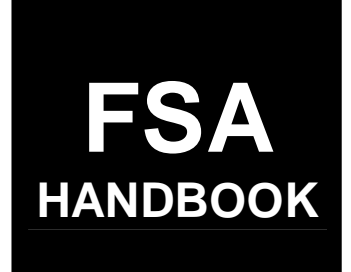

# [Farm, Tract, and Crop Data](#page-4-0)

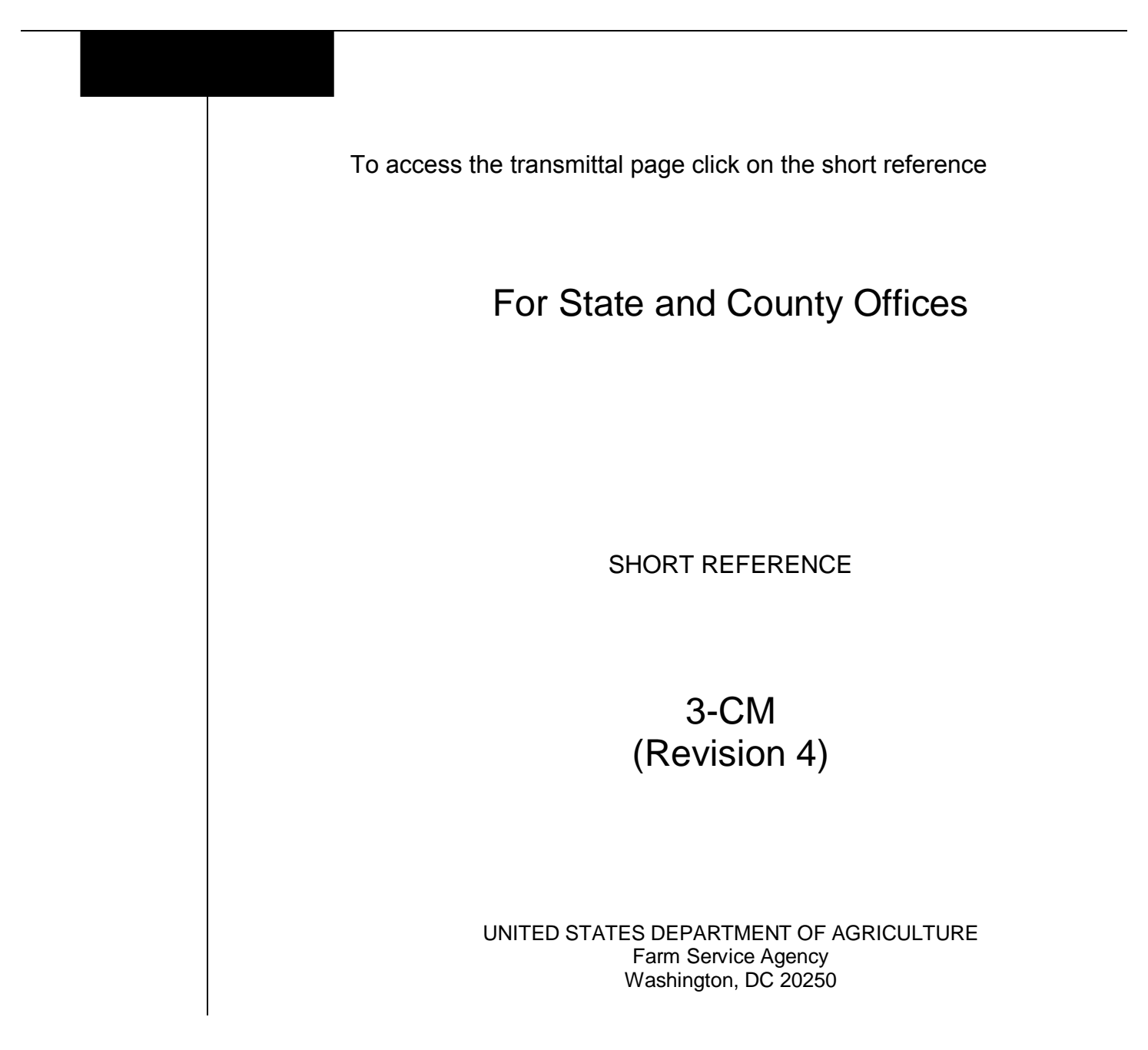

# **UNITED STATES DEPARTMENT OF AGRICULTURE**

Farm Service Agency Washington, DC 20250

<span id="page-2-0"></span>**Farm, Tract, and Crop Data 3-CM (Revision 4) Amendment 13** 

**Approved by:** Deputy Administrator, Farm Programs

Dom Cl. Comsen

#### **Amendment Transmittal**

# **A Reason for Amendment**

[Subparagraph 22](#page-16-0) A has been amended to indicate that if a State allows documentation that is not listed, OGC, Regional Attorney shall review the documentation. If OGC, Regional Attorney determines the documentation is adequate proof of ownership, FSA ownership records may be changed.

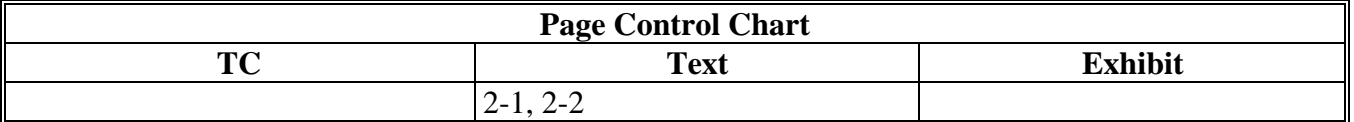

 $\ddotsc$ 

# **Page No.**

# <span id="page-4-0"></span>**[Part 1 General Provisions](#page-10-0)**

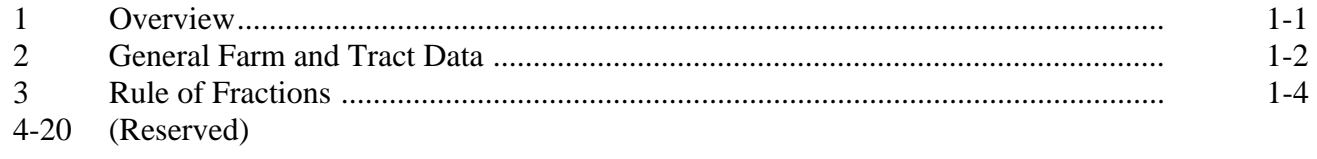

# **[Part 2 Adding or Changing Farm Records](#page-14-0)**

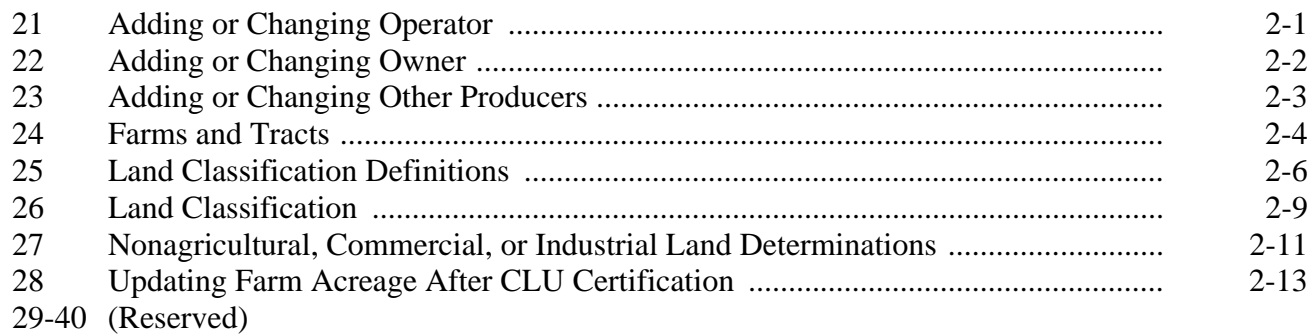

# **[Part 3 Administrative County](#page-28-0)**

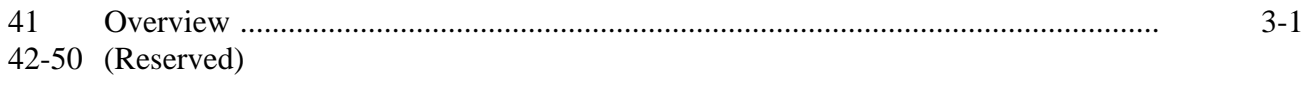

# **[Section 1 Selecting Administrative County Office](#page-30-0)**

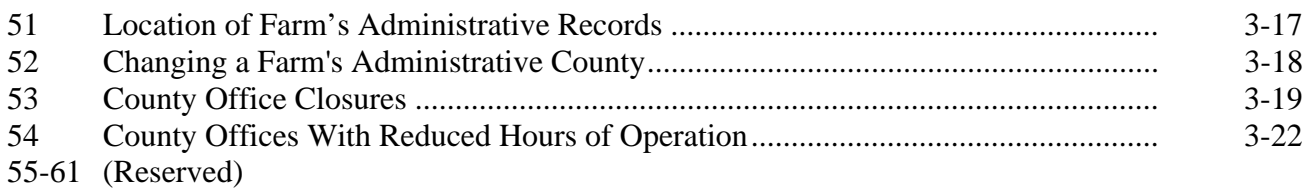

# Page No.

#### Part 3 **County Office of Record (Continued)**

#### **Section 2 In and Out Transfers**

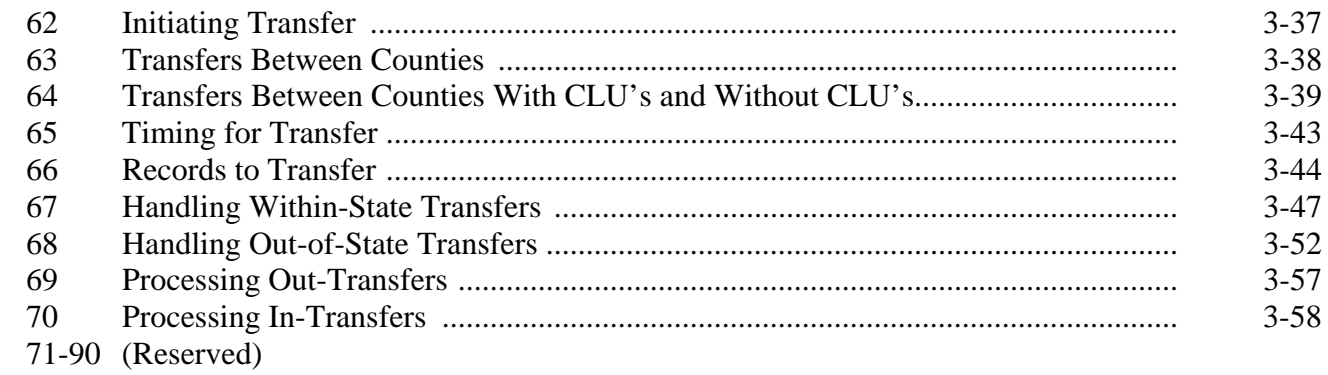

# Part 4 FRS

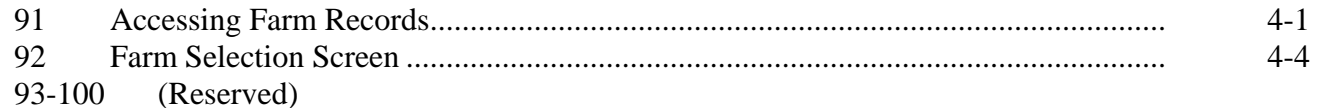

# **Section 1 Selection**

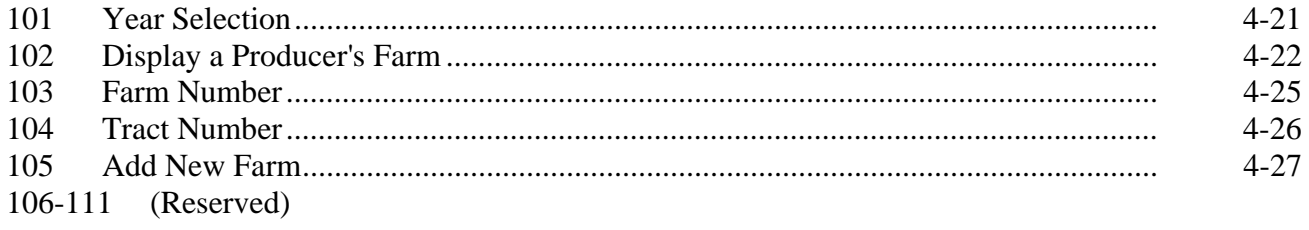

# **Section 2 Action**

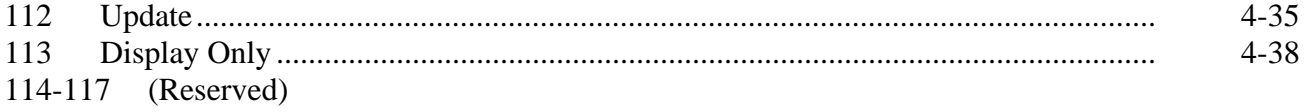

#### Part 4 **FRS** (Continued)

# **Section 3 Data**

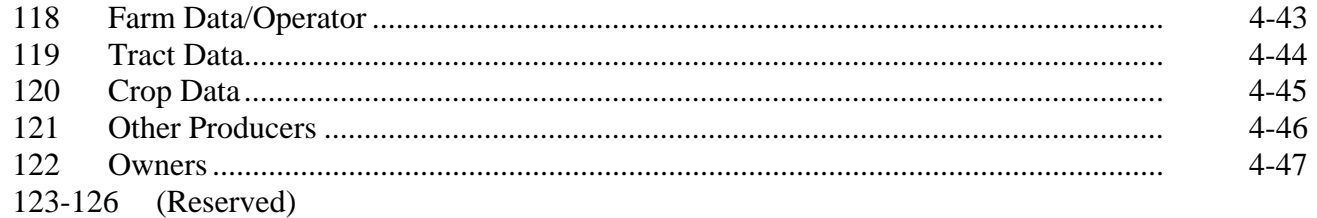

# Part 5 Farm Data/Operator

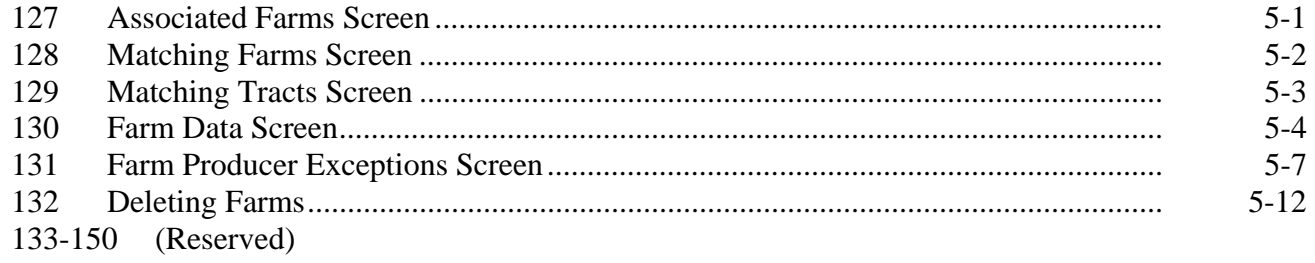

# Part 6 Tract Data

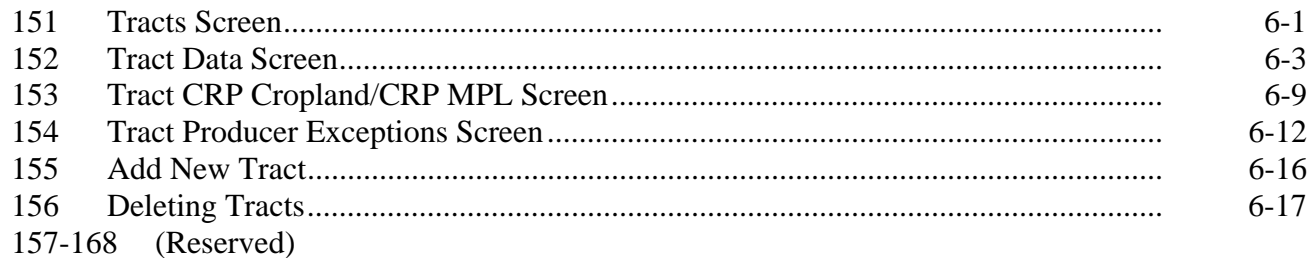

# **Page No.**

# **[Part 7 Crop Data](#page-114-0)**

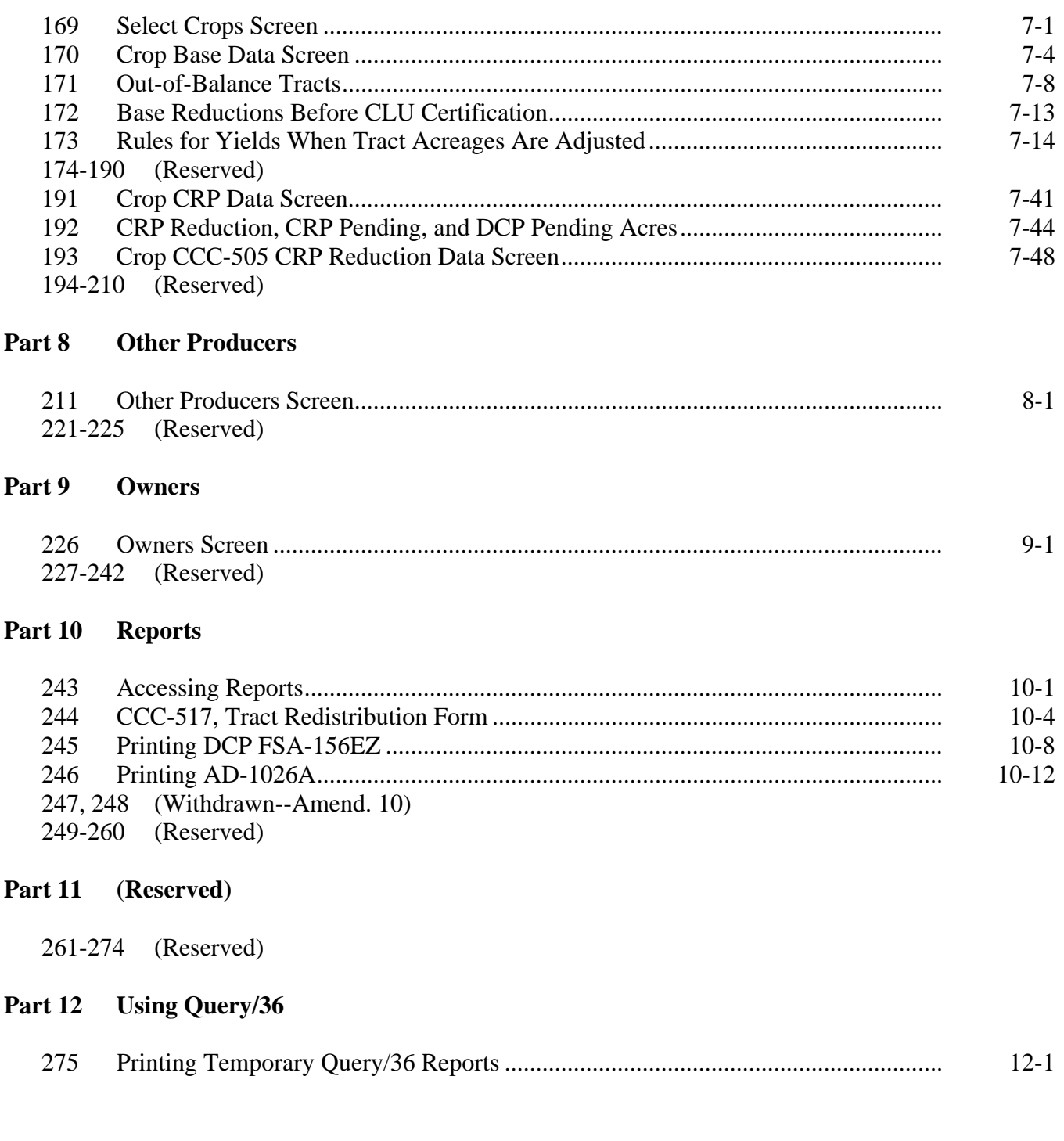

# <span id="page-8-0"></span>**Exhibits**

- [1](#page-174-0) Reports, Forms, Abbreviations, and Redelegations of Authority
- [2](#page-178-0) Definitions of Terms Used in This Handbook
- [3](#page-184-0) Menu and Screen Index
- [4](#page-186-0) Farm Operator Change Notification
- [5](#page-190-0) Out-of-Balance Tract Redistribution Examples
- 6 (Reserved)
- [7](#page-196-0) Example of Letter to Producers About Closed County Offices
- 8, 9 (Reserved)
- [10](#page-198-0) FSA-179, Transfer of Farm Records Between Counties
- 11, 12 (Reserved)
- [13](#page-202-0) Manual Redistribution Worksheet for Out-of-Balance Tracts
- [14](#page-206-0) Semi-Automated Redistribution Spreadsheet for Out-of-Balance Tracts
- 15-17 (Reserved)
- [18](#page-208-0) Data Elements on FSA-156EZ

 $\mathcal{O}(\mathcal{O}(\log n))$ 

#### **Part 1 General Provisions**

# <span id="page-10-0"></span>**1 Overview**

# **A Handbook Purpose**

 This handbook covers the maintenance of 2002 and future basic farm and tract records, and FSA-156EZ including:

- using the web-based farm records application
- transferring farms between counties.

# **B Related Handbooks**

 Following are related FSA handbooks to update farm, tract, and crop data through the web-based application.

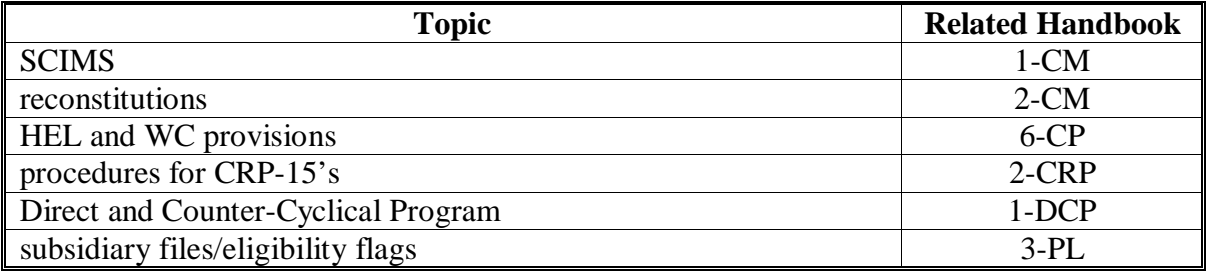

# **C General Description**

 The web-based farm records application gives County Offices the ability to display and change most data elements in the following records.

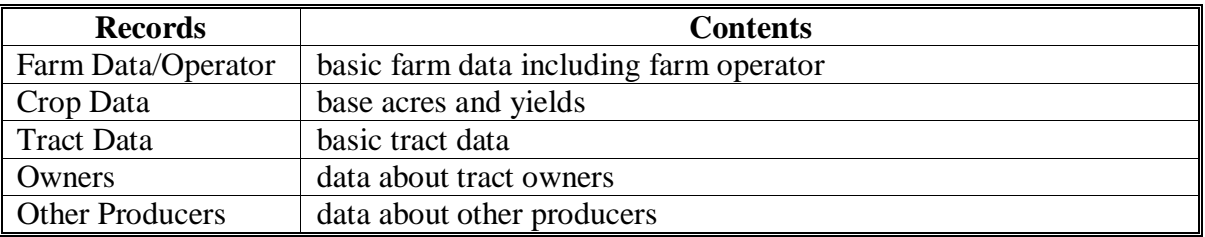

# <span id="page-11-0"></span>**2 General Farm and Tract Data**

# **A Farm and Tract Numbers**

 The application assigns all farm and tract numbers when a new farm or tract is added. County Offices cannot change the computer-assigned number for a farm or tract.

# **B Links**

 The following are links that are available on the farm and tract screens. Not all links are available on every screen.

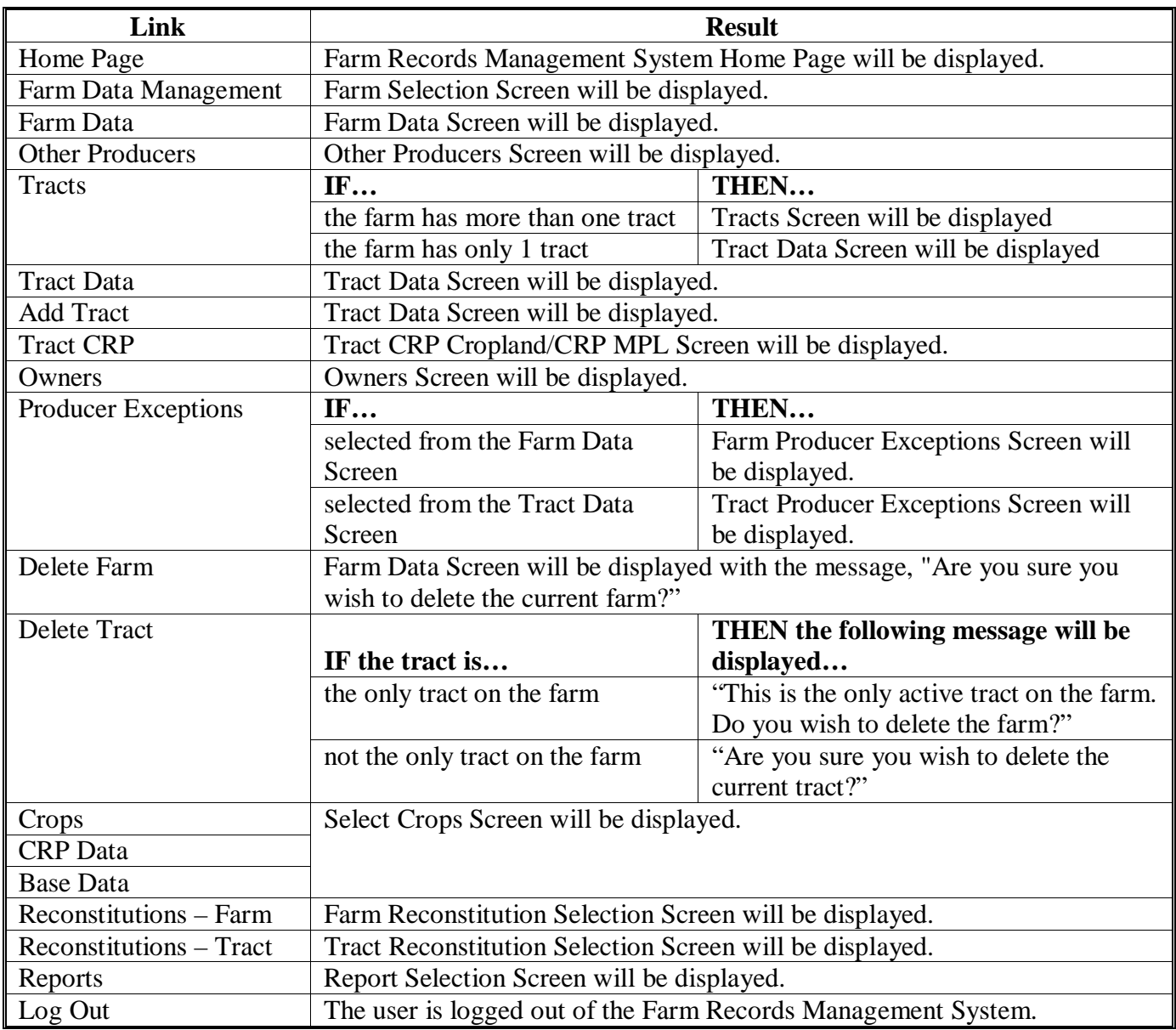

# **2 General Farm and Tract Data (Continued)**

# **C Validations**

When new data is entered or data is changed, the application will perform a complete validation when the "Submit" button is pressed.

 If any of the data fails validation, the screen will be redisplayed with the appropriate error message.

 **Example:** If an invalid farm number is entered on the Farm Selection Screen, the message, "No matching farm/tract was found. Please re-enter search criteria", will be displayed.

If the user corrects the data and it passes validation, the record will be updated.

# <span id="page-13-0"></span>**3 Rule of Fractions**

# **A Rounding Fractions**

 The rounding of fractions shall not be done until after the entire computation is completed. All computations shall be carried to 2 decimal places beyond the required number of decimal places specified in the instructions for the computation. In rounding, if the 2 digits beyond the required number of decimal places are 49 or less, those 2 digits shall be dropped. If the 2 digits beyond the required number of decimal places are 50 or more, the last required digit shall be increased by 1. Refer to the following examples.

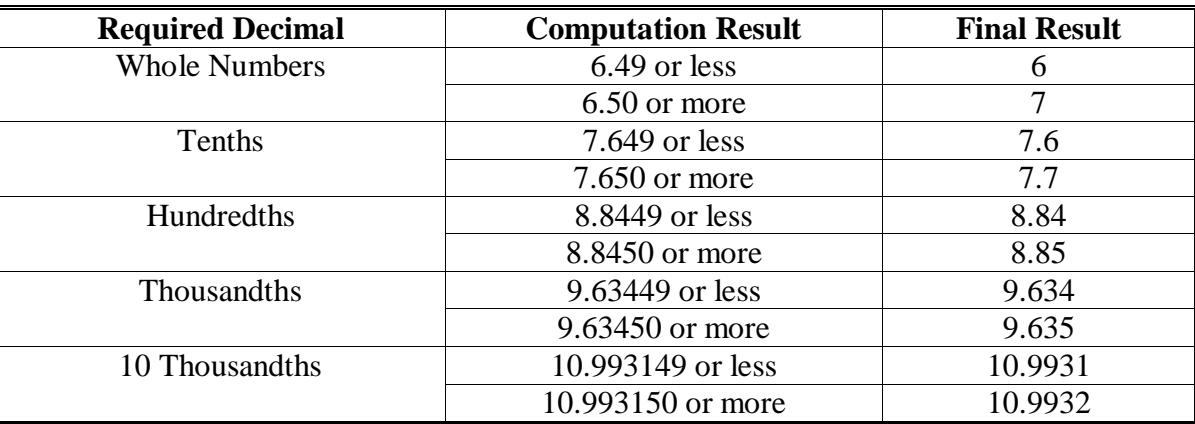

**4-20 (Reserved)** 

# <span id="page-14-0"></span>**21 Adding or Changing Operator**

# **A Definition of Operator**

**[7 CFR 718.2]** An operator is an individual, entity, or joint operation who is determined by COC as being in general control of the farming operations on the farm for the current year.

# **B Determining Farm Operator**

When the operator of a farm is initially added or later changed, CED shall determine whether the operator, as defined in subparagraph A, will be in general control of the farming operations on the farm.

# **C Questionable Cases**

COC shall review all questionable cases. COC may:

- use personal knowledge or request additional information to obtain sufficient facts to determine whether an operator change is a scheme or device to defeat program purposes
- consider the following items in making a determination:
	- rental agreement between owner and operator
	- producer's prior activities.

# **D Federally Owned Land**

Producers on Federally owned land shall provide a copy of a lease, permit, or other right of possession before:

- change of operation is approved
- participating in any program FSA administers with regard to the Federally owned land.

**Note:** The operator of Federally owned land must meet the definition of operator for the entire farm included under the FSN.

# **E Notification**

**\*--**Notify each owner on the farm and prior and current operator of the farm of any operator**--\*** change by letter. Se[e Exhibit 4](#page-186-0) for examples of notification letters.

# <span id="page-15-0"></span>**21 Adding or Changing Operator (Continued)**

# **F Entering Operators Into Application**

The farm operator may be entered in the application at the time the request is made, except for the following reasons:

- an owner has not verified the operator addition or change, nor has a lease agreement been submitted containing the operator and owners' signatures
- operator change is questionable and COC determination is needed
- operator change is not effective until the next FY.

# **22 Adding or Changing Owner**

# **A Definition of Owner**

**[7 CFR 718.2]** An owner is an individual or entity who has legal ownership of farmland, including individuals or entities that are any of the following:

• buying farmland under a contract for deed

**Note:** OGC, Regional Attorney shall review contracts that are questionable before changing FSA ownership records.

- retaining a life estate in the property
- purchasing a farm in a foreclosure proceeding and both of the following apply:
	- the redemption period has not passed
	- the original owner has not redeemed the property
- a spouse in a community property State
- spouses owning property jointly.

COC shall require specific proof of ownership when land ownership is transferred.

**Examples:** Proof of ownership may include the following:

- copy of the deed, if recorded
- unrecorded deed, if specific program does not require a recorded deed
- land contract
- FSA employee's check of the record at the county land records office
- proof of gift tax
- real estate tax assessment or bill.
- **\*--Note:** If a State allows documentation that is not listed, OGC, Regional Attorney shall review. If OGC, Regional Attorney determines that the documentation is adequate, FSA ownership records may be changed.**--\***

# <span id="page-16-0"></span>**22 Adding or Changing Owner (Continued)**

# **B Ownership Dispute**

If there is a dispute over ownership, follow:

- 1-DCP for handling DCP
- 1-CRP for handling CRP
- •**\*--**other applicable handbooks as applicable to specific programs.**--\***

# **C Restrictive Easements**

When verifying proof of ownership and at every other opportunity, check for restrictive easements that prohibit the production of an agricultural commodity. If there is a restrictive easement, see:

- 1-DCP
- $\bullet$  2-CM
- $\bullet$  2-CP.

# **D Entering Owners Into Application**

Owners may be entered into the application when specific proof of ownership has been provided. Owners shall be entered into the application according to Part 9.

# **\*--E Notification**

Notify each prior and current owner of the farm of any ownership change by letter.**--\***

# **23 Adding or Changing Other Producers**

#### **A Definition of Other Producers**

Other producers are producers who are:

- associated with a farm
- **not** owners or operators.

# **B Entering Other Producers Into Application**

Other producers shall be entered into the application according to Part 8.

# <span id="page-17-0"></span>**24 Farms and Tracts**

# **A Definition of Farm**

A farm is made up of tracts that have the same owner and the same operator.

 Land with different owners may be combined if all the land is operated by 1 producer with all of the following elements in common and substantially separate from that of any other tracts:

- labor
- equipment
- accounting system
- management.

 **Note:** Land on which other producers provide their own labor and equipment, but do not meet the definition of an operator, shall not be considered a separate farm.

# **B Definition of Tract**

**[7 CFR 718.2]** A tract is a unit of contiguous land that is both of the following:

- under 1 ownership
- operated as a farm or a part of a farm.

# **C Tract Determinations**

After applying the definition in subparagraph B, determine tracts according to this table.

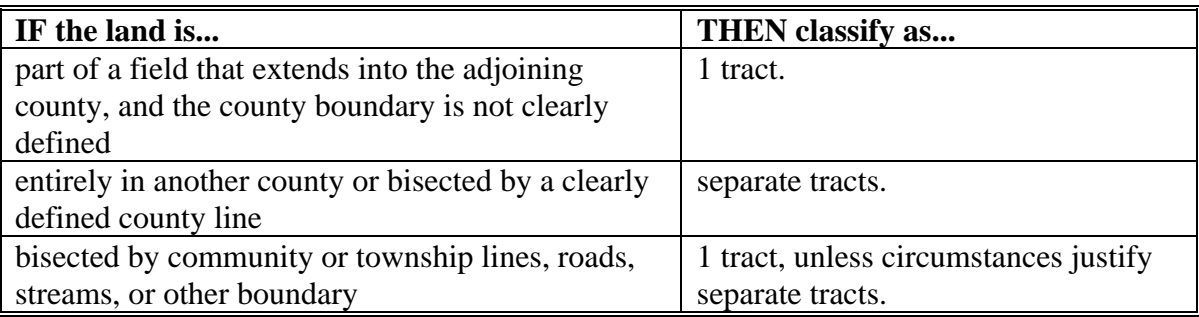

**Note:** Tracts may be combined. See 2-CM.

# **24 Farms and Tracts (Continued)**

# **D Deleting Farms and Tracts**

Following are reasons for deleting farms and tracts:

- all land on the tract or farm has been retired from agricultural production
- transfer out of county according to Part 3, Section 2
- as a result of a correction.

# **E Adding Farms and Tracts**

Following are reasons for adding farms and tracts:

- transfer into county
- new land broken out
- as a result of a correction.

# **F Combining Tracts**

The following conditions must be met before COC's combine tracts:

- tracts are associated with the same farm number
- tracts have common ownership unit
- tracts are contiguous
- owner agrees.

Tracts shall be combined according to 2-CM.

# **G Dividing Tract**

Tract shall be divided only if:

- tract no longer meets the definition of a tract according to subparagraph B
- part of the tract is sold.

Tracts shall be divided according to 2-CM.

# <span id="page-19-0"></span>**25 Land Classification Definitions**

# **A Definition of Farmland**

**[7 CFR 718.2]** Farmland is the sum of the following:

- DCP cropland
- forest
- NAP crop acreage as specified in 1-NAP not meeting the definition of cropland or DCP cropland
- other land on the farm.

# **B Definition of Cropland**

**[7 CFR 718.2]** Cropland is land that COC determines meets any of the following conditions:

- currently being tilled to produce a crop for harvest
- not currently tilled, but has been tilled in a prior year and is suitable to be tilled for crop production
- currently devoted to 1- or 2-row shelterbelt planting, orchard, vineyard, or other related crops
- in terraces that, according to FSA records, were cropped in the past even though they are no longer capable of being cropped
- in sod waterways or filter strips planted to perennial cover
- under CRP-1, including alternative perennials, until CRP-1 expires or is terminated

**Notes:** See 2-CRP, paragraph 327 for alternative perennials.

Violations of HELC or WC provisions do not affect cropland classification.

- new land broken out if both of the following conditions are met:
	- land is planted to a crop to be carried through to harvest
	- tillage and cultural practices in planting and harvesting the crop must be consistent with normal practices in the area.

# **25 Land Classification Definitions (Continued)**

# **B Definition of Cropland (Continued)**

Land classified as cropland shall be removed from this classification upon a determination by COC that the land is:

- no longer used for an agricultural use
- no longer suitable for producing a crop
- subject to a restrictive or permanent easement that prohibits the planting of an annual crop

**Note:** This does not include land under CRP-1, WRP, or land that is hayed and/or grazed.

• converted to ponds, tanks, or trees.

**Note:** This does not include trees planted under CRP-1 or currently devoted to 1- to 2-row shelterbelt planting, orchard, or vineyard.

# **C Definition of DCP Cropland**

**[7 CFR 718.2]** DCP cropland is land for which 1 or more of the following apply:

- the land currently meets the definition of cropland
- the land met the definition of cropland at the time it was enrolled in PFC and the land is currently being used for an agricultural or related activity
- the land met the definition of cropland on or after April 4, 1996, and the land continues to be devoted to an agricultural or related activity.

**Note:** See 1-DCP, paragraph 426 for a list of agricultural uses.

# **D Definition of Effective DCP Cropland**

Effective DCP cropland is the amount calculated by subtracting from DCP cropland, cropland acres of the following:

- CRP
- GRP
- WBP

.

- WRP/EWP
- State conservation
- other conservation.

# **25 Land Classification Definitions (Continued)**

# **\*--E Definition of EWP Acreage**

EWP acreage is land enrolled in EWP administered by NRCS according to 7 CFR Part 624. This land **cannot** be DCP cropland.**--\***

# **F Definition of NAP Crop Acreage**

NAP crop acreage is acreage specified in 1-NAP that does not meet the definition of cropland or DCP cropland.

# **G Definition of WRP Acres**

 **\*--**WRP acres are DCP cropland acres enrolled in WRP administered by NRCS according to 16 U.S.C. 3837, et seq.

# **H Definition of State Conservation Acres**

State conservation acres are DCP cropland acres on the farm enrolled in a State conservation program for which payments are made in exchange for not producing an agricultural commodity on the acreage.

# **I Definition of Other Conservation Acres**

Other conservation acres are DCP cropland acres on the farm enrolled in an other**--\*** conservation program for which payments are made in exchange for not producing an agricultural commodity on the acreage. Other conservation acres include, but are not limited to, the following:

- corporation conservation programs
- county conservation programs
- municipality conservation programs.

**Example:** A corporation conservation program may prohibit the growth of certain crops under power lines.

# **J Definition of Nonagricultural, Commercial, or Industrial Use Land**

**[7 CFR 718.2]** Nonagricultural, commercial, or industrial use land is land that is no longer suitable for producing:

- annual or perennial crops, including conserving uses
- forestry products.

# **\*--K Definition of GRP Acres**

GRP acres are DCP cropland acres enrolled in GRP according to 16 U.S.C. 3838.

# **L Definition of WBP Acres**

WBP acres are DCP cropland acres enrolled in WBP according to 7 CFR Part 752.**--\*** 

# <span id="page-22-0"></span>**26 Land Classification**

# **A Classifying Land**

Classify land according to this table.

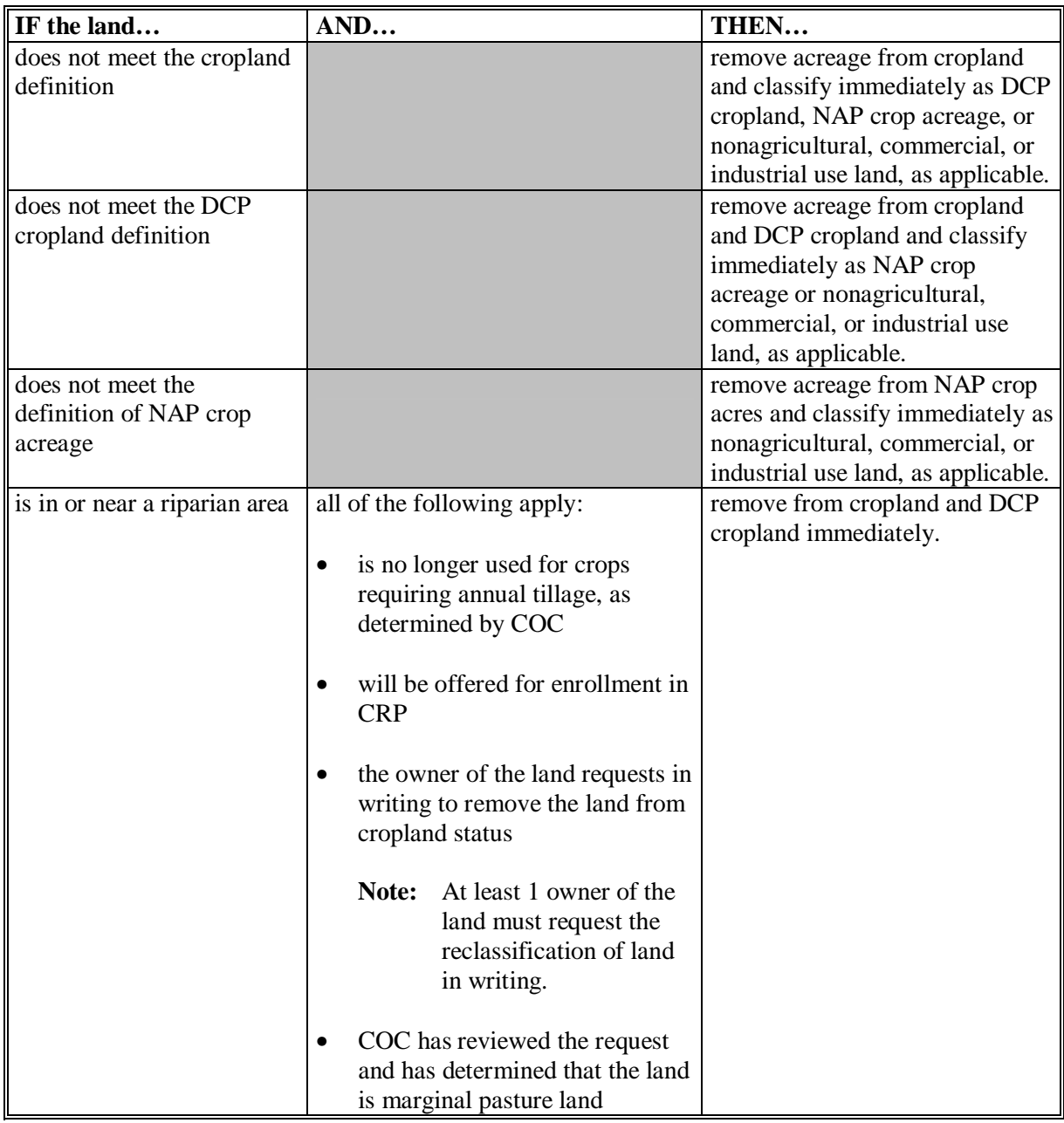

# **26 Land Classification (Continued)**

# **A Classifying Land (Continued)**

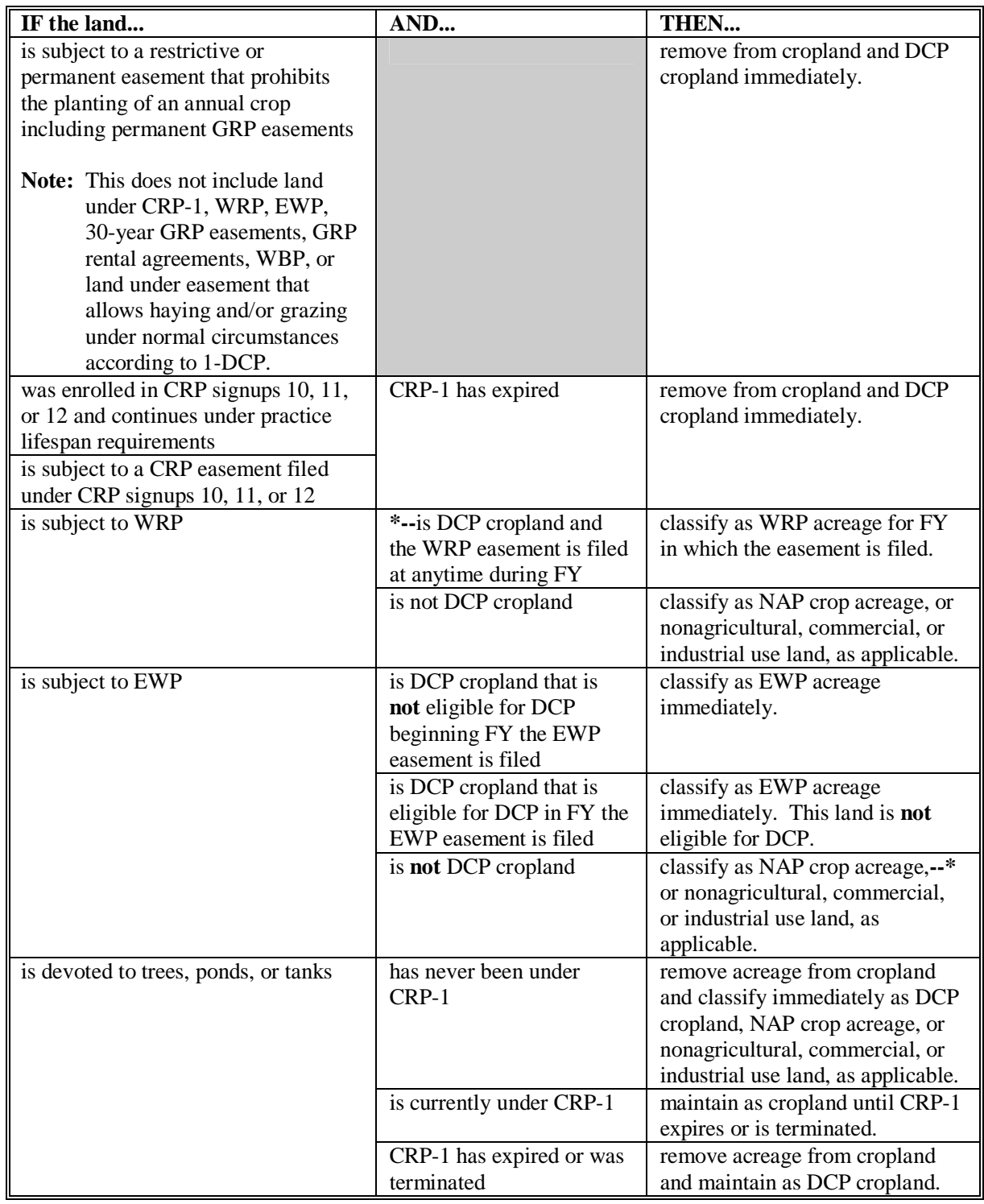

# <span id="page-24-0"></span>**26 Land Classification (Continued)**

# **A Classifying Land (Continued)**

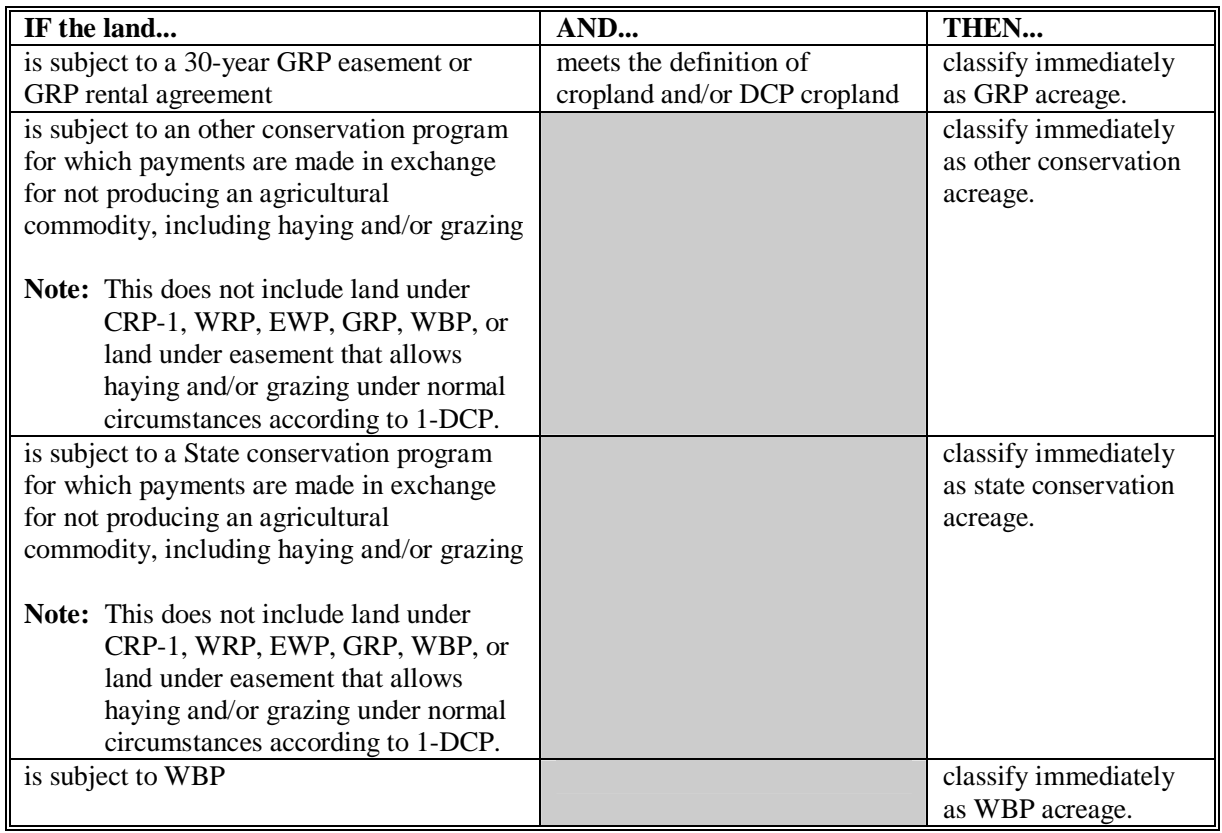

# **B Classifying Nonagricultural, Commercial, or Industrial Use Land**

Classify nonagricultural, commercial, or industrial use land when it meets the definition of cropland according t[o subparagraph 25](#page-19-0) B.

# **27 Nonagricultural, Commercial, or Industrial Land Determinations**

# **A Definition of Nonagricultural, Commercial, or Industrial Use Land**

**[7 CFR 718.2]** Nonagricultural, commercial, or industrial use land is land that is no longer suitable for producing:

- annual or perennial crops, including conserving uses
- forestry products.

# **27 Nonagricultural, Commercial, or Industrial Land Determinations (Continued)**

# **B Different Uses**

See 1-DCP, paragraph 426 for examples of land use, considered agricultural or related use, and nonagricultural use.

# **C COC Review**

COC shall continually review all appropriate records to determine whether land has been devoted to nonagricultural uses and reclassify the acreage according t[o paragraph 26.](#page-22-0)

To maintain eligibility for DCP payments in an FY, land must meet DCP cropland criteria for the entire FY. A review of DCP cropland is recommended before final DCP payments are processed.

# **D DD Concurrence**

COC shall obtain DD concurrence for all nonagricultural land determinations.

# **E Updating Records for Nonagricultural Uses**

If land is devoted to nonagricultural uses, update records according to this table.

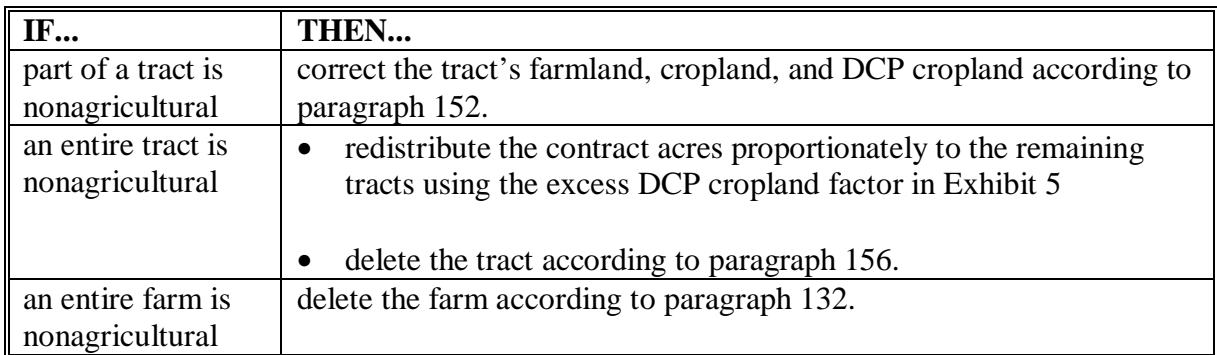

**Notes:** Ensure that the farm and tracts are in balance according to [paragraph 171.](#page-121-0)

 **\*--**Complete CCC-505 according to 1-DCP if a DCP base reduction is required.**--\*** 

# **F Notification Requirements**

After a nonagricultural use determination is made, notify the farm operator and the owners, in writing, of the following:

- nonagricultural determination
- appeal rights according to 1-APP.

# <span id="page-26-0"></span>**28 Updating Farm Acreage After CLU Certification**

# **A Basic Rules**

 Acreage may increase, decrease, or stay the same after CLU is certified. If the acreage changes, the change must be recorded in the system to ensure that farm records are properly maintained.

The acreage in the system shall be changed immediately in the following situations:

- the acreage increases after CLU is certified
- the acreage decreases after CLU is certified, but no contracts are affected because of the decrease
- a reconstitution is requested
- the producer or producers request an immediate change.

 The acreage shall be changed in the system at the beginning of the next FY if contracts are affected because of the change.

**Notes:** Refer to 2-CP and applicable handbooks for individual program requirements.

 Ensure that producers are notified of acreage changes according to 2-CP before changing acreage in the system.

 **\*--**When certified acreage is updated in the system, County Offices shall add all fields on the tract in hundredths and then round to tenths at the tract level.**--\*** 

# **B Updating the Acreage**

County Offices shall adjust the farm acreage after CLU is certified according to this table.

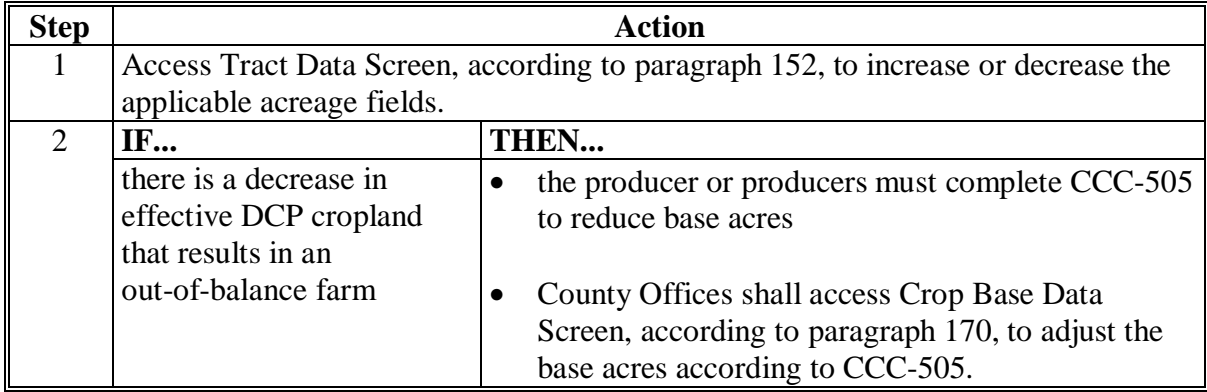

# **28 Updating Farm Acreage After CLU Certification (Continued)**

# **C Effect of CLU Certification on Planted FAV's or Wild Rice**

This table provides information on whether to use acreage in the system before CLU certification or certified CLU acreage when assessing FAV or wild rice violations after CLU certification.

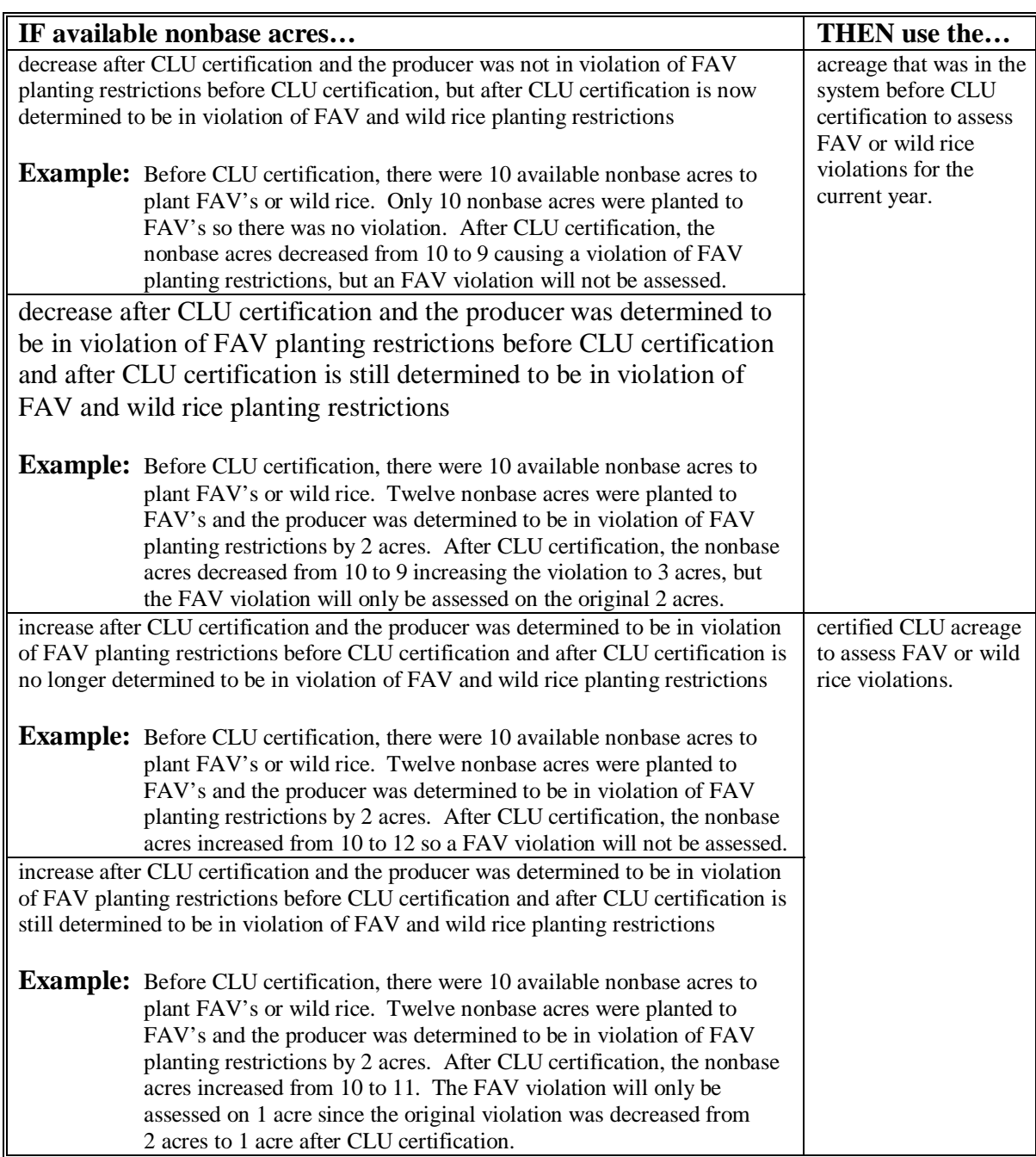

# **29-40 (Reserved)**

# **Part 3 Administrative County**

# <span id="page-28-0"></span>**41 Overview**

# **A Basic Rule**

 The basic rule is that the administrative County Office for a farm is the County Office that is located in the county in which the farm is physically located. The exceptions to this rule are covered in this part.

# **B Purpose**

 This part provides instructions for determining the administrative County Office for a farm that includes land physically located in more than 1 county.

# **42-50 (Reserved)**

 $\ddotsc$ 

# **Section 1 Selecting Administrative County Office**

# <span id="page-30-0"></span>**51 Location of Farm's Administrative Records**

# **A Determining a Farm's Administrative County**

This table explains how to determine a farm's administrative county.

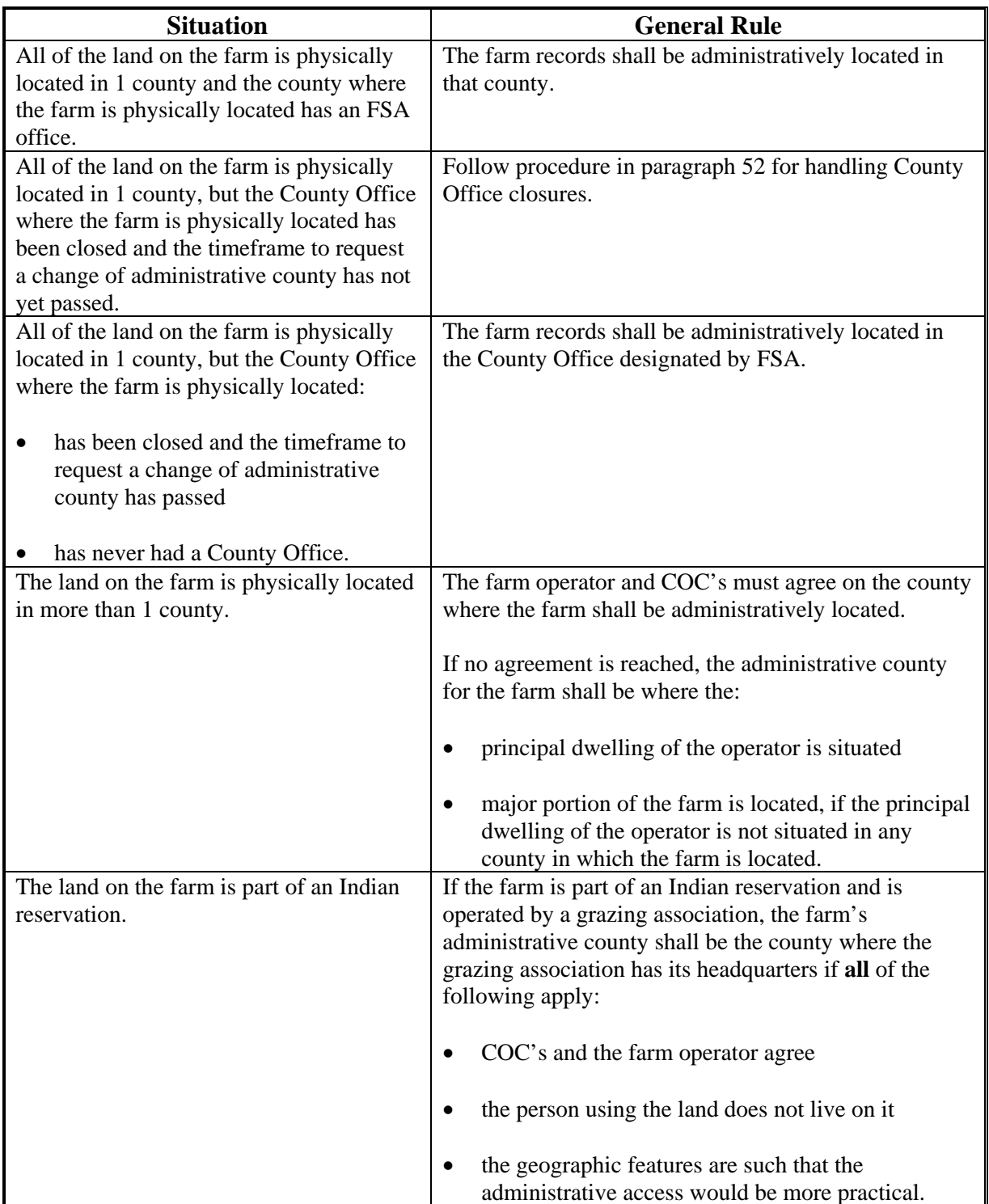

# <span id="page-31-0"></span>**52 Changing a Farm's Administrative County**

# **A Changing Without a Farm Combination**

- **\*--**A change in a farm's administrative county may be permitted to a contiguous county that currently has an FSA office without completing a farm combination in the receiving**--\*** county if at least 1 of the following applies:
	- the principal dwelling of the farm operator has changed
	- a change has occurred in the operation of the land
	- there has been a change that would cause the changed administrative County Office to be more accessible, such as a new highway, relocation of the County Office, building site, etc.
	- the producer documents that the changed administrative County Office is **significantly** more convenient.

In and out transfers shall be:

• requested on FSA-179

**Note:** On FSA-179, item 5, write in, "significantly more convenient", if transfer is done because of convenience.

- signed by the farm operator and **all** owners
- a 1-time option for the producer if done because of convenience
- •**\*--**made only to a county that currently has an FSA office and is contiguous to the county**--\*** where the farm is physically located.

Approving the request will change the administrative County Office originally designated by FSA for all purposes. S[ee paragraph 65](#page-42-0) for the timing of the transfer.

For County Office closures, se[e paragraph 53](#page-33-0). For reduced hours of operation of an office and reduced staffing, se[e paragraph 54](#page-35-0) for procedure in changing the administrative County Office.

**Notes:** See 15-AO for determinations of which LAA the producer should be placed in the new county.

A change in the administrative County Office may not impact FLP. FLP applications will be submitted in the County Office serving the area in which the farm is, or will be, located according to 7 CFR 1910.3. Files will be maintained according to 16-AO, paragraph 286.

# <span id="page-32-0"></span>**52 Changing a Farm's Administrative County (Continued)**

# **B Changing With a Farm Combination**

A change in administrative County Office may be permitted if both of the following apply:

- all owners agree with the transfer
- the transferred farm will be combined with another farm in the receiving office.
- **Note:** A combination may not be permitted if the transferred farm or farm in the receiving office has a base acreage of 10.0 acres or less and an ownership change has not occurred after May 22, 2008. See 2-CM, paragraph 88.

If a County Office determines that the farm transfer and combination are being requested to evade program rules, the farm transfer and farm combination shall **not** be approved.

**Note:** Administrative county changes shall only be made to counties that are contiguous to the county where the farm is physically located. If there are no offices in the contiguous counties, the producer may select a noncontiguous office that is **significantly** more convenient.

In and out transfers shall be:

- requested on FSA-179
- signed by the farm operator and **all** owners
- between contiguous counties when possible.

Approving the request will change the administrative County Office originally designated by FSA for all purposes. S[ee paragraph 65](#page-42-0) for the timing of the transfer.

# **53 County Office Closures**

# **A Background**

County Office closures may create a significant disadvantage for some producers in obtaining reasonable availability and accessibility to services.

Producers (owners and operators) on farms that were transferred to an administrative County Office because of County Office closure may request a new administrative County Office if the producer documents that a new administrative County Office is significantly more convenient.

**\*--Note:** This does **not** apply to TTPP contracts.**--\*** 

# **B Timeframe for Request**

Producers on farms in County Offices that close shall have 60 calendar days from the date of the letter sent according to [subparagraph 53 D](#page-33-0) to select a new administrative County Office.

# <span id="page-33-0"></span>**53 County Office Closures (Continued)**

#### **C Requesting a New Administrative County**

 Producers who select a new administrative County Office shall request an in or out transfer to accomplish the change. Process these requests according to Section 2.

 **\*--Example:** County Offices A, B, C, D, E, and F are closing. There are County Offices in counties N, O, P, Q, R, T, V, X, Y, Z, AA, BB and CC.

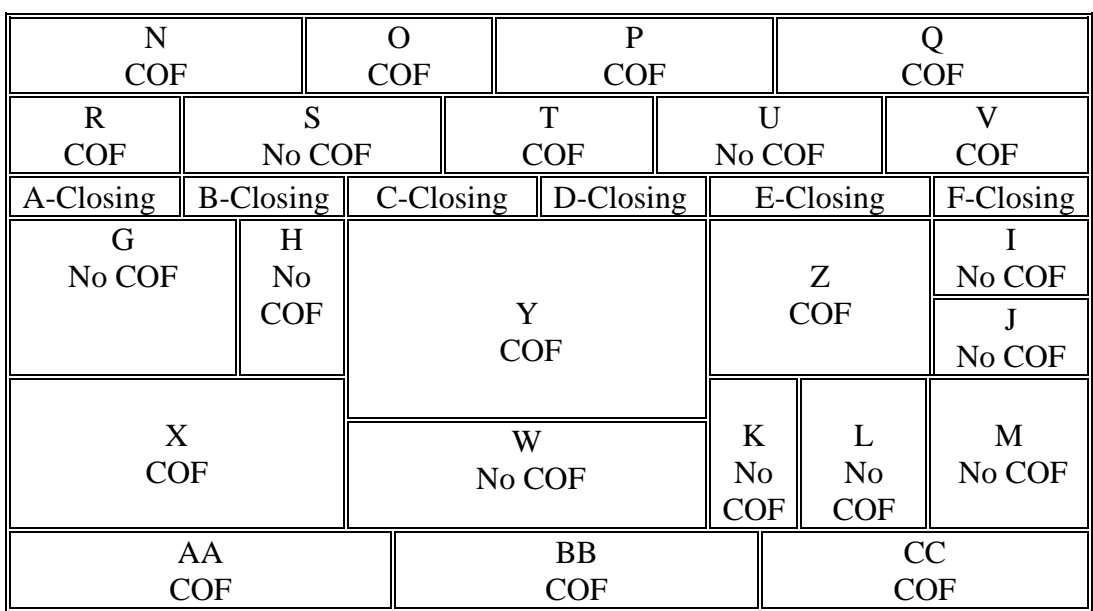

Producers that have a farm that is physically located in:

- county A may transfer their records to county R
- county B may transfer their records to county R or Y
- county C may transfer their records to county T or Y
- county D may transfer their records to county T, Y, or Z
- county E may transfer their records to county V, Y, or Z
- county F may transfer their records to county V or Z.**--\***

# **D Producer Letters**

When a County Office closes, FSA designates a new administrative County Office. The new administrative County Office designated by FSA shall provide a letter within 60 calendar days of being notified of the closure to all producers whose records were originally serviced by the closed County Office. The letter shall allow producers 60 calendar days from the date of the letter to select a different administrative County Office. Se[e Exhibit 7](#page-196-0) for an example of the letter.

# **53 County Office Closures (Continued)**

# **E In and Out Transfer**

In and out transfers shall be:

• requested on FSA-179

Note: On FSA-179, item 5, check "county office closure".

- signed by the farm owner(s) and operator
- between contiguous counties when possible.

Approving the request will change the administrative County Office originally designated by FSA for all purposes. S[ee paragraph 65](#page-42-0) for the timing of the transfer.

#### **F No Contiguous County Office**

- **\*--**If there is no County Office in any contiguous county to the county where the land is physically located, the producer may select a noncontiguous County Office that is significantly more convenient to the producer.
	- **Example:** County Office F is closing and is not contiguous to a county that has a County Office. A producer may transfer his records to the closest County Office that is noncontiguous if it is significantly more convenient. For example, if it were significantly more convenient for the producer with a farm in county F, he could request to transfer the farm to county A or county K but not to counties M, N, Q or S.

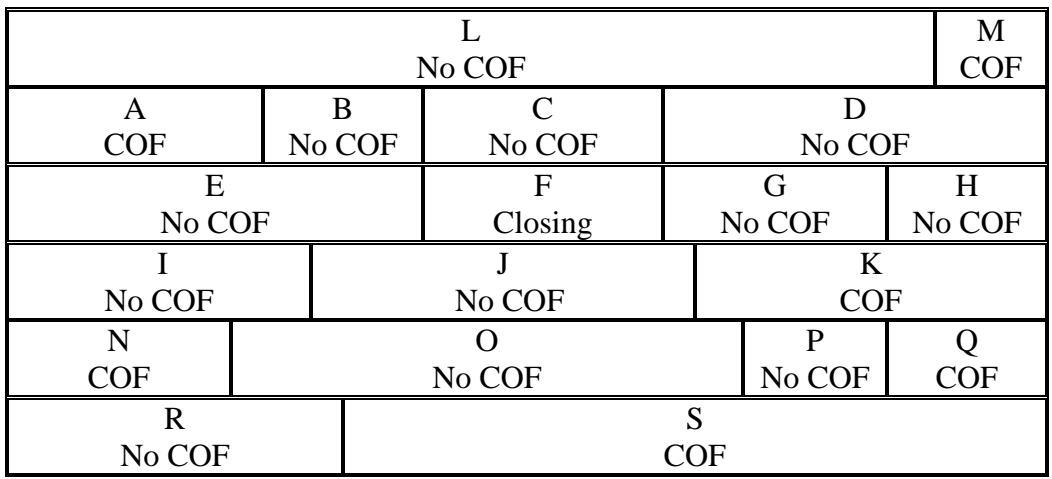

**--\*** 

# <span id="page-35-0"></span>**54 County Offices With Reduced Hours of Operation**

# **A Background**

Reduced hours at some County Offices may create a significant inconvenience for some producers in obtaining reasonable availability and accessibility to services.

Producers on farms that are administered in County Offices who have reduced their hours of operation may request a new administrative County Office, if the producer documents the new administrative County Office is significantly more convenient.

The County Office with reduced hours of operation shall notify producers of this option in their next newsletter.

**Note:** If SED determines that reduced staffing in a County Offices has caused an inconvenience to producers, SED may use this procedure to allow all producers in the county to choose a new administrative County Office even though the county may not have reduced work hours. After SED has made this decision, the County Office shall notify the producers in the county of the option to choose another administrative County Office in their next newsletter.

# **B Requesting a New Administrative County Office**

Producers, who select a new administrative County Office, shall request a farm transfer to accomplish the change. These requests shall be approved by STC.

In and out transfers shall:

• be requested on FSA-179

**Note:** On FSA-179, item 5, enter "reduced hours of operation" or "reduced staffing", as applicable.

- be signed by the farm owner and operator
- •**\*--**occur between contiguous counties with the exception of closed offices**--\***
- be a 1-time option for the producer
- be submitted to STC for approval.

Approving the request will change the administrative County Office originally designated by FSA for all purposes. Se[e paragraph 65](#page-42-0) for the timing of transfers. There is no set timeframe for producers to make a request to change their administrative County Office.

 **\*--Note:** DAFP has delegated its authority to STC's to approve requests **only** for selecting a**--\*** new administrative County Office in cases where County Offices have reduced hours of operation and/or reduced staffing.

# **55-61 (Reserved)**
## **Section 2 In and Out Transfers**

## **62 Initiating Transfer**

#### **A Who Initiates Transfer**

A farm transfer may be initiated by:

- either the receiving or the transferring COC
- the operator or owner.

## **B Completing FSA-179**

Complete FSA-179, according t[o Exhibit 10](#page-198-0), to initiate the transfer. Prepare:

- 3 copies for within-State transfers
- 4 copies for out-of-State transfers.

**Note:** All owners and operator **must** sign FSA-179.

### <span id="page-37-0"></span>**63 Transfers Between Counties**

## **A Approving Transfers Between Counties**

**\*--**A transfer between counties shall **not** be approved unless either of the following applies:**--\***

• land is combined in the receiving county and meets criteria for being a farm according to 2-CM

**Notes:** Se[e subparagraph 52](#page-31-0) B for additional information.

Farms being transferred according t[o paragraph 52](#page-31-0), where all the land on the farm is physically located in 1 county but the County Office where the farm is physically located has been closed and the timeframe to request a change of administrative county has not yet passed, do **not** need to be combined with any other farm in the receiving county.

• any of the situations in [subparagraph 52](#page-31-0) A o[r paragraph 53](#page-33-0) or [54](#page-35-0) are met.

## **\*--B Canceling Transfers Between Counties**

A transfer between counties can be canceled if all of the following apply:

- the transfer has **not** been completed
- the request to cancel the transfer is in writing and signed by all owners and the operator
- COC approving the transfer request approves of the cancellation.**--\***

## **C Authority**

COC may delegate to CED the authority to approve in and out transfers of land between counties.

# **D DAFP Approval**

Any requests for in- and out-transfers that do not meet the criteria in subparagraph A can be submitted to DAFP for approval.

## **64 Transfers Between Counties With CLU's and Without CLU's**

#### **A Introduction**

CLU digitizing and certification is not yet completed in all counties in the nation; therefore, there are issues that arise when transferring farm records if 1 county has a digitized/certified CLU and the other county does not. This paragraph provides instructions for handling farm transfers when 1 county has a digitized/certified CLU and the other county does not.

## **B Transfer Between a Digitized, Noncertified County and a Nondigitized County**

The transferring County Office shall:

- follow procedure i[n paragraph 69](#page-56-0) to complete the out-transfer
- provide the receiving County Office with the most recent paper map
- complete the certification process of the digitized CLU
- provide the receiving County Office with the digital map
- after CLU is certified in both the receiving and transferring County Offices, follow the steps provided in forthcoming digital transfer procedure to complete the digital out-transfer.

- follow procedure i[n paragraph 70](#page-57-0) to complete the in-transfer
- use the paper map that is provided by the transferring County Office until a digital map of the certified CLU is provided
- use the digital map until both the receiving and transferring County Office complete the CLU certification process and the digital land transfer is initiated in the transferring County Office
- follow the steps provided in forthcoming digital transfer procedure to complete the digital in-transfer.

## **64 Transfers Between Counties With CLU's and Without CLU's (Continued)**

### **C Transfer From a Certified County to a Noncertified County**

The transferring County Office shall:

- follow procedure i[n paragraph 69](#page-56-0) to complete the out-transfer
- provide the receiving County Office with the most recent digital map
- after CLU is certified in the receiving County Office, follow the steps provided in forthcoming digital transfer procedure to complete the digital out-transfer.

- follow procedure i[n paragraph 70](#page-57-0) to complete the in-transfer
- use the digital map that is provided by the transferring County Office
- complete the CLU certification process
- notify the transferring County Office when the CLU certification process is completed
- follow the steps provided in forthcoming digital transfer procedure to complete the digital in-transfer.

## **64 Transfers Between Counties With CLU's and Without CLU's (Continued)**

#### **D Transfer From a Noncertified County to a Certified County**

The transferring County Office shall:

- follow procedure i[n paragraph 69](#page-56-0) to complete the out-transfer
- provide the receiving County Office with the most recent paper map
- complete the CLU certification process
- provide the receiving County Office with the digital map
- follow the steps provided in forthcoming digital transfer procedure to complete the digital out-transfer.

- follow procedure i[n paragraph 70](#page-57-0) to complete the in-transfer
- use the paper map that is provided by the transferring County Office until a digital map of the certified CLU is provided
- use the digital map provided by the transferring County Office until the digital land transfer is initiated in the transferring County Office
- follow the steps provided in forthcoming digital transfer procedure to complete the digital in-transfer after receiving notification from the transferring office that the digital out-transfer was initiated.

### **64 Transfers Between Counties With CLU's and Without CLU's (Continued)**

### **E Transfer From a Certified County to a Certified County**

The transferring County Office shall:

- follow procedure i[n paragraph 69](#page-56-0) to complete the out-transfer
- provide a copy of the most recent digital map to the receiving County Office
- follow the steps provided in forthcoming digital transfer procedure to complete the digital out-transfer.

- follow procedure i[n paragraph 70](#page-57-0) to complete the in-transfer
- use the digital map provided by the transferring County Office until the digital land transfer is initiated in the transferring County Office
- follow the steps provided in forthcoming digital transfer procedure to complete the digital in-transfer.

## <span id="page-42-0"></span> **A Basic Rule**

 Records **cannot** be transferred, until the next FY, if DCP payments have been issued for the farm. Payment history is tied to the farm number, crop, and producer that received the DCP payment.

The transfer of records is effective for the next program, crop, or FY, as applicable, for the program.

- The new administrative County Office selected by the producer will handle all new activity for the next program year or FY.
- The current administrative County Office will continue to handle:
	- any prior or current FY DCP payments or overpayments
	- crop loan and LDP requests and servicing for current and prior crop years
	- pending appeals for current or prior years.

## **B Implications for Records**

County Offices must use good judgment when transferring records. It may be necessary to delay the deletion of farm records from the transferring County Office to permit continued:

- price support activity for current and prior crop year loans and LDP's
- CRP contract payment activity for current program year records shall not be transferred or deleted if a DCP payment has been issued and has not been refunded.

## **\*--C TTPP**

The current administrative County Office will continue to handle TTPP for the entire contract period. TTPP contracts are **not** linked to the farm or production of tobacco after contract approval.

**Note:** TTPP contracts shall **not** be transferred.**--\***

**Note:** If **all** DCP payments on the farm are voluntarily refunded, the farm may be transferred.

## **A Overview**

 If an in and out transfer is approved according to [paragraph 63,](#page-37-0) follow this paragraph to determine which records are to be transferred.

## **B Conservation Files**

 Send FSA-179, all of the following farm records, and only copies of the producer records, if the producer still has other interests in the transferring county.

For annual program, completed practices, send:

- all conservation files including:
	- AD-1026
	- FSA-211
	- NRCS-CPA-026
	- NRCS-CPA-027
- lifespan records
- correspondence.

For annual program, incomplete practices, send photocopies of:

- AD-245 and AD-862
- other related documentation.
- **Note:** Original AD-245 and AD-862 will remain in the transferring County Office until final performance and payment have been completed. These forms shall then be transferred to the receiving County Office. Receiving County Office will update lifespan records.

#### **66 Records to Transfer (Continued)**

#### **C LTA's, EQIP, and CRP Contracts**

Transfer original:

- LTA contracts
- EQIP contracts, if maintained by FSA
- CRP contracts
- AD-245's for LTA and CRP contracts for complete and incomplete practices
- other related documentation.

#### **D Compliance Files**

Transfer all compliance files including, but not limited to:

- $\bullet$  FCI-19's
- FSA-578's
- measurement services
- duplicate aerial photography, not photocopies
- CLU's
- all related documentation.

#### **E DCP Records**

Transfer all DCP farm files including, but not limited to:

- FSA-156EZ
- CCC-515
- CCC-517
- FSA-540 or FSA-476DCP, whichever provides the most current information
- $\bullet$  CRP-15
- CCC-532
- CCC-509
- CCC-505
- producer payment history print.

**Note:** See 2-DCP.

#### **66 Records to Transfer (Continued)**

#### **F Other FSA Program Records**

 Transfer all of the following farm records and only copies of the producer records, if the producer still has other interests in the transferring county:

- FSA-156EZ
- CCC-502EZ, CCC-502A, CCC-502B, CCC-502C, or CCC-502D, as applicable
- FAV history by tract, if applicable.

### **G FSFL Program Records**

 Requests by borrowers to transfer an outstanding FSFL to another servicing office shall be denied because the system files for one FSFL cannot be easily transferred from one County Office computer system to another.

**Exception:** For FSFL's that must be transferred because a County Office is being closed, all case files and FSFL system files will be transferred to the County Office chosen by the borrower.

# **67 Handling Within-State Transfers**

# **A Initiating County Action**

Use the following table for initiating county action.

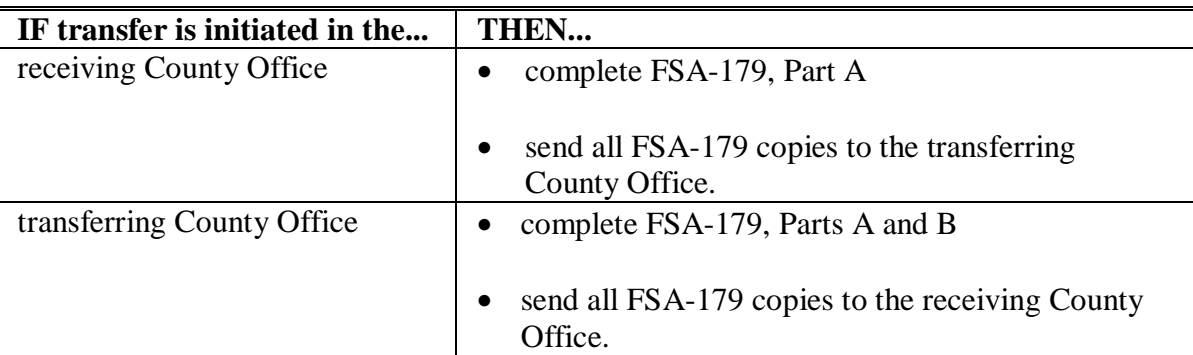

# **B Transferring County Action**

Use the following table for transferring county action.

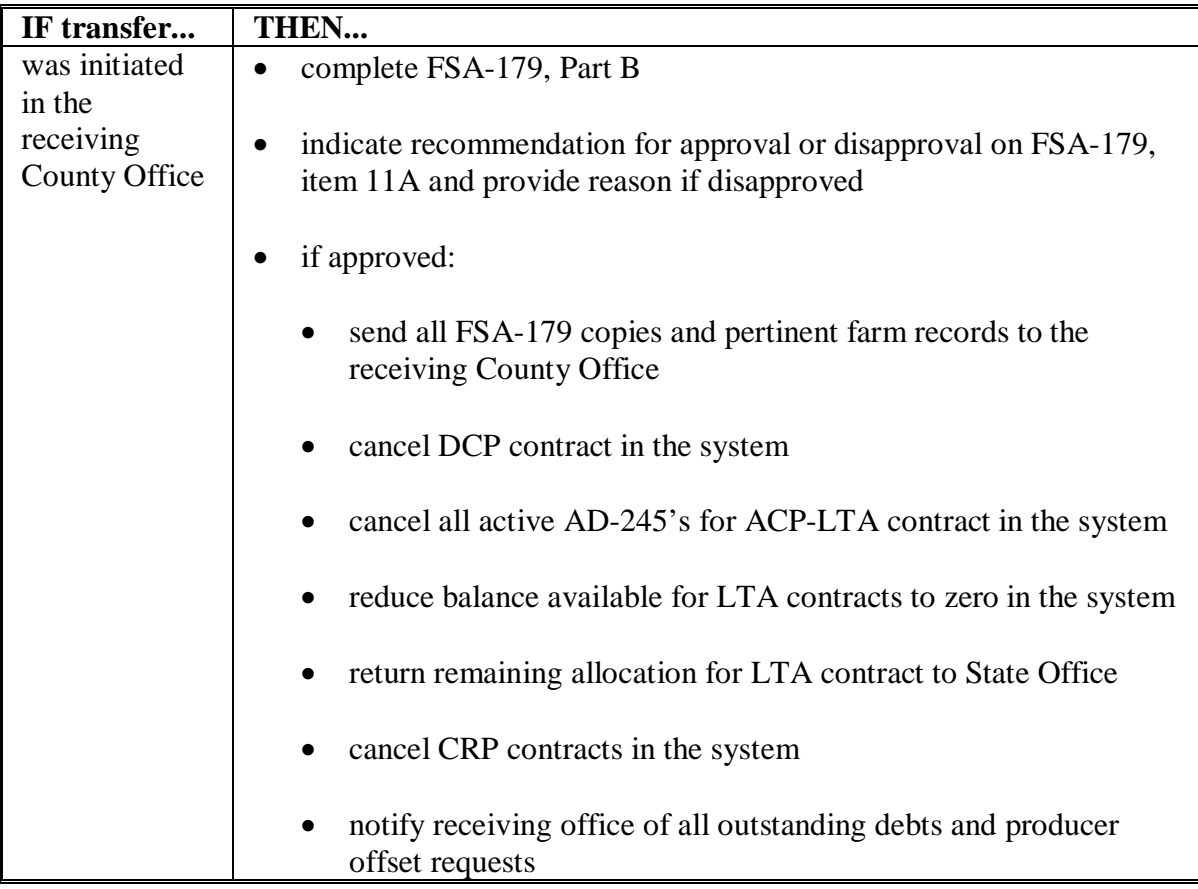

## **Par. 67**

# **67 Handling Within-State Transfers (Continued)**

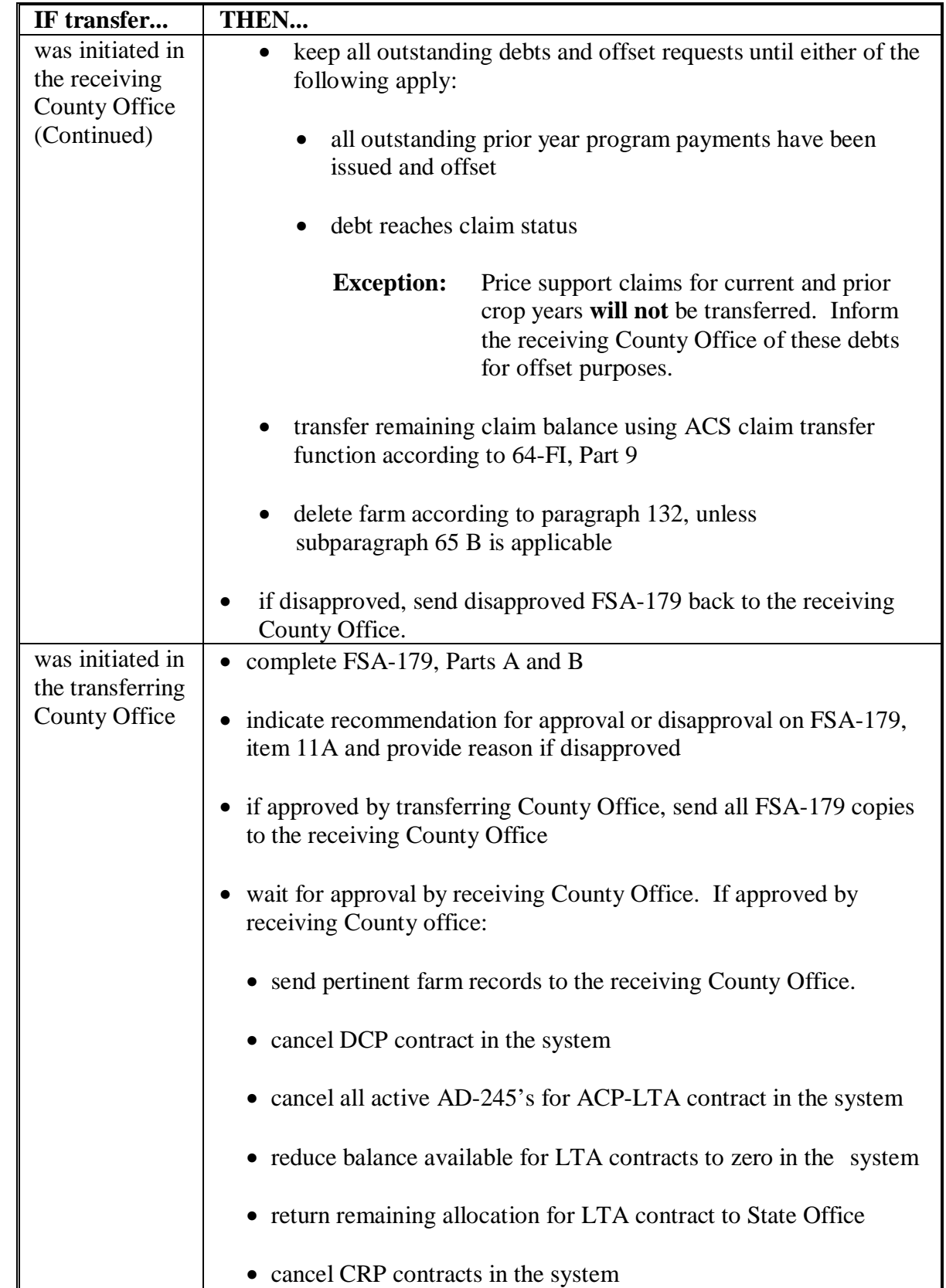

# **B Transferring County Action (Continued)**

## **Par. 67**

# **67 Handling Within-State Transfers (Continued)**

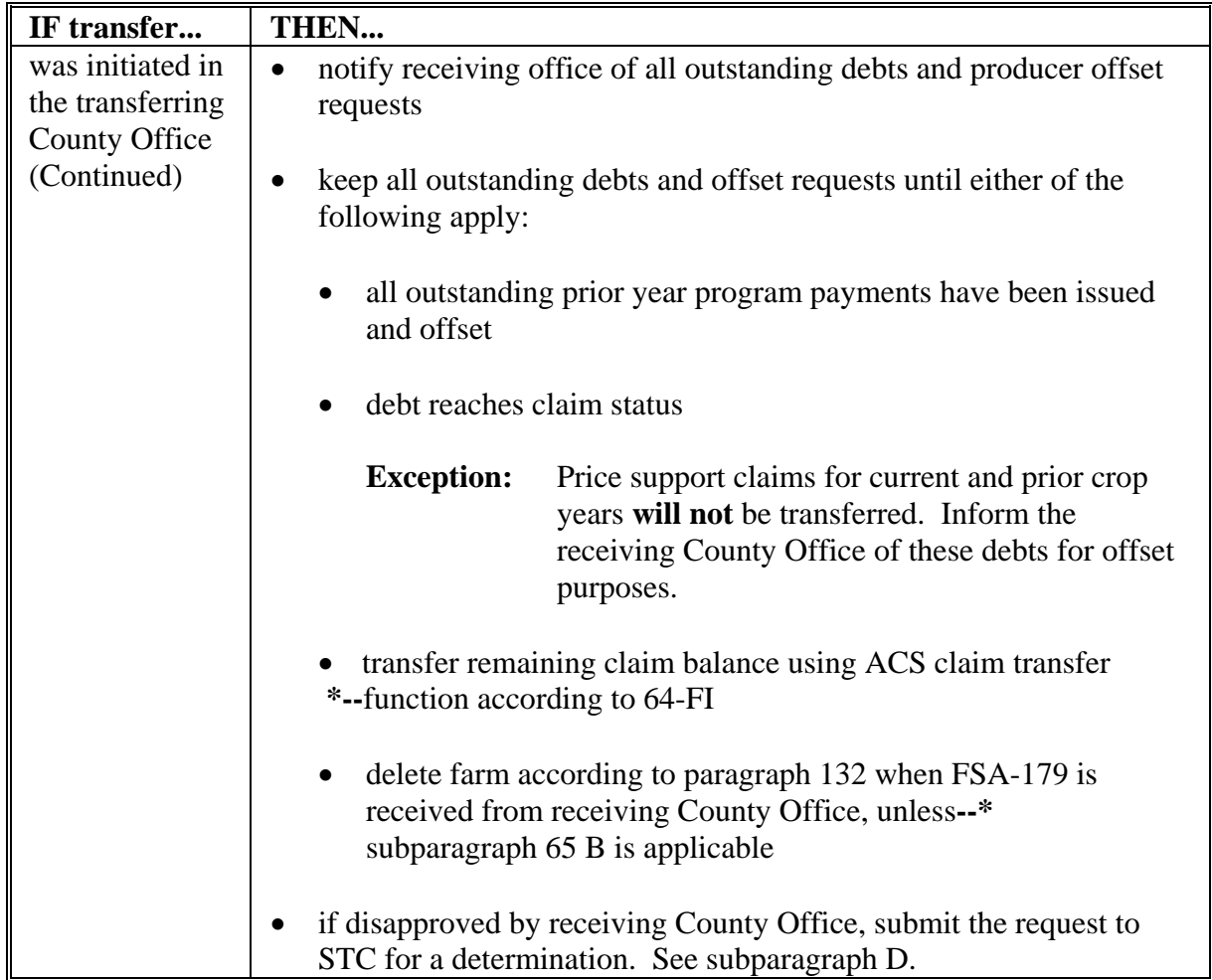

# **B Transferring County Action (Continued)**

# **67 Handling Within-State Transfers (Continued)**

# **C Receiving County Action**

Use the following table for receiving county action.

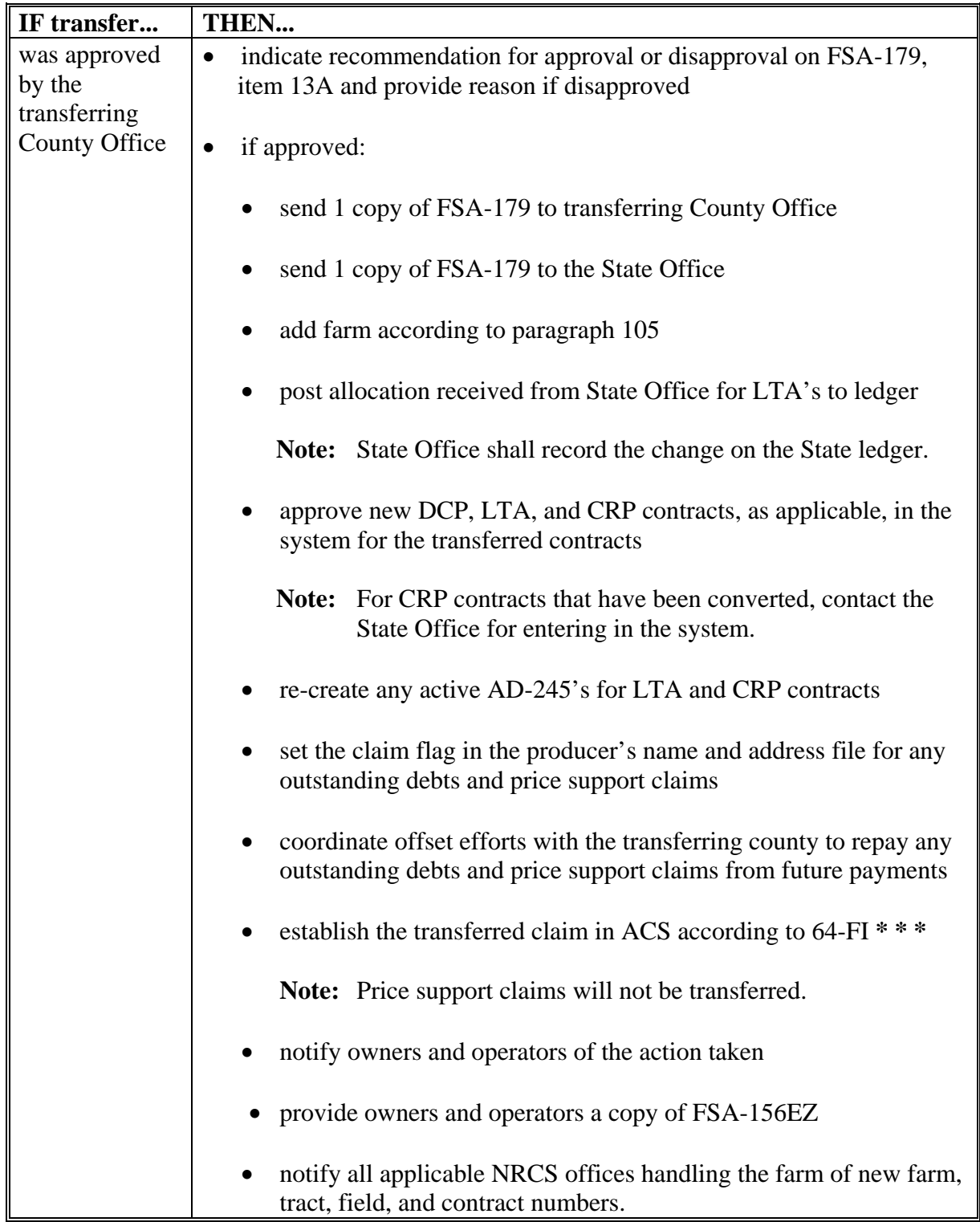

## **67 Handling Within-State Transfers (Continued)**

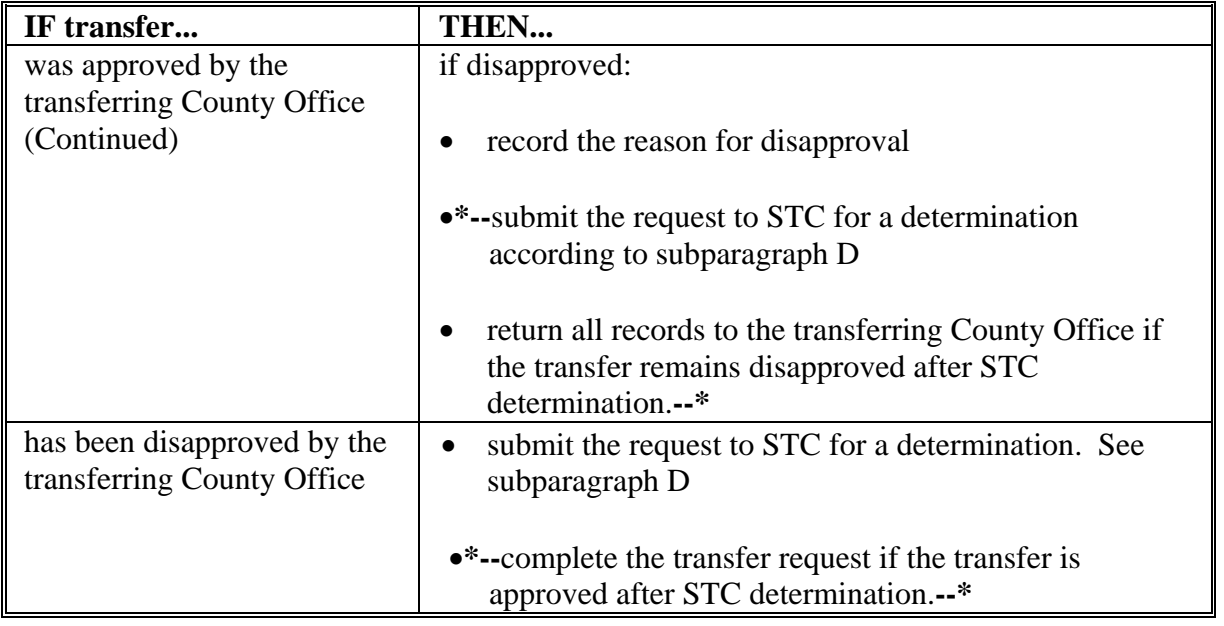

# **C Receiving County Action (Continued)**

### **D Handling Disagreements**

**\*--**If the receiving or transferring COC disapproves the request for transfer:**--\***

- STC shall make a determination
- the County Office shall forward the request for transfer to the State Office.

**\*--**If the receiving or transferring STC disapproves the request for transfer:**--\***

- DAFP shall make the final determination
- the State Office shall forward the request for transfer to DAFP.

# **68 Handling Out-of-State Transfers**

# **A Initiating County Action**

 Use the following table for initiating county action. **\*--** 

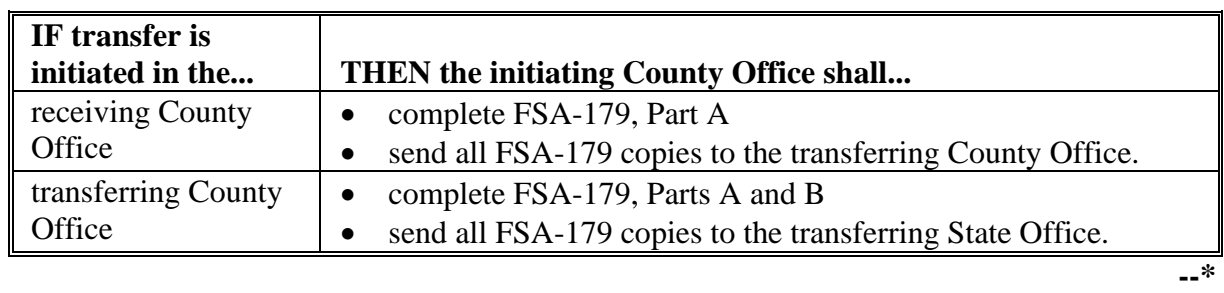

**Note:** COC may redelegate authority to CED to approve in and out transfers between States.

# **B Transferring County Action**

Use the following table for transferring county action.

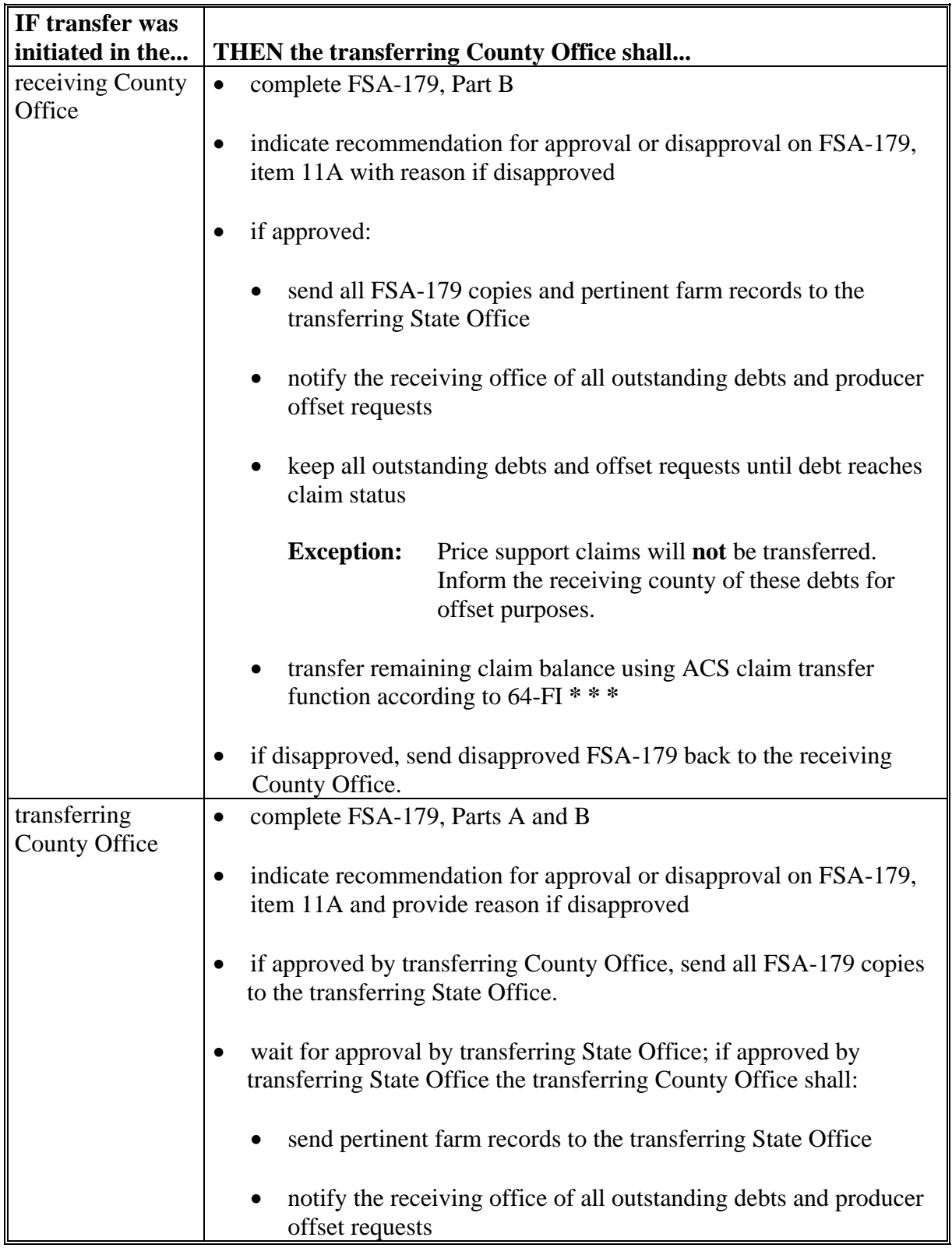

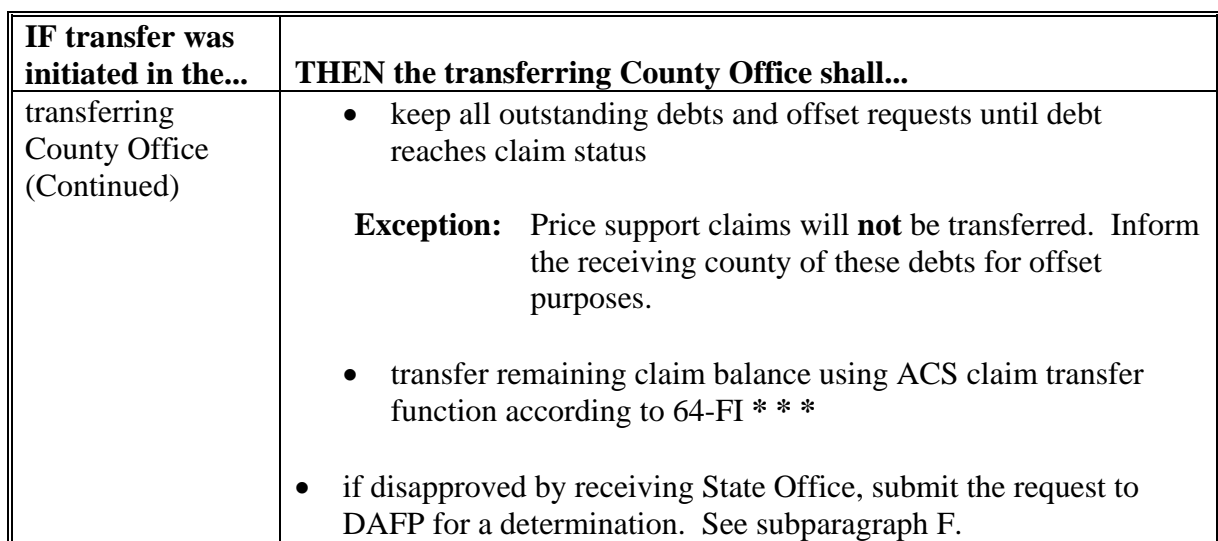

### **B Transferring County Action (Continued)**

### **C Transferring State Action**

The transferring State shall:

- indicate recommendation for approval or disapproval on FSA-179, Part D with reason if disapproved
- send all FSA-179 copies and farm records to the receiving State Office
- complete the following actions for conservation allocations:
	- reduce the transferring County Office's allocation on the State ledger
	- reduce the State allocation on the State ledger
	- return funds to the National Office.

**Note:** National Office will send the funds to the appropriate State Office.

### **D Receiving State Action**

The receiving State shall:

- indicate recommendation for approval or disapproval on FSA-179, Part D with reason if disapproved
- send all FSA-179 copies and farm records to the receiving County Office
- increase the following conservation allocations:
	- State allocation on the State ledger when funds are received from the National Office
	- receiving county's allocation on the State ledger.

#### **E Receiving County Action**

Follow this table after completing FSA-179, Part C.

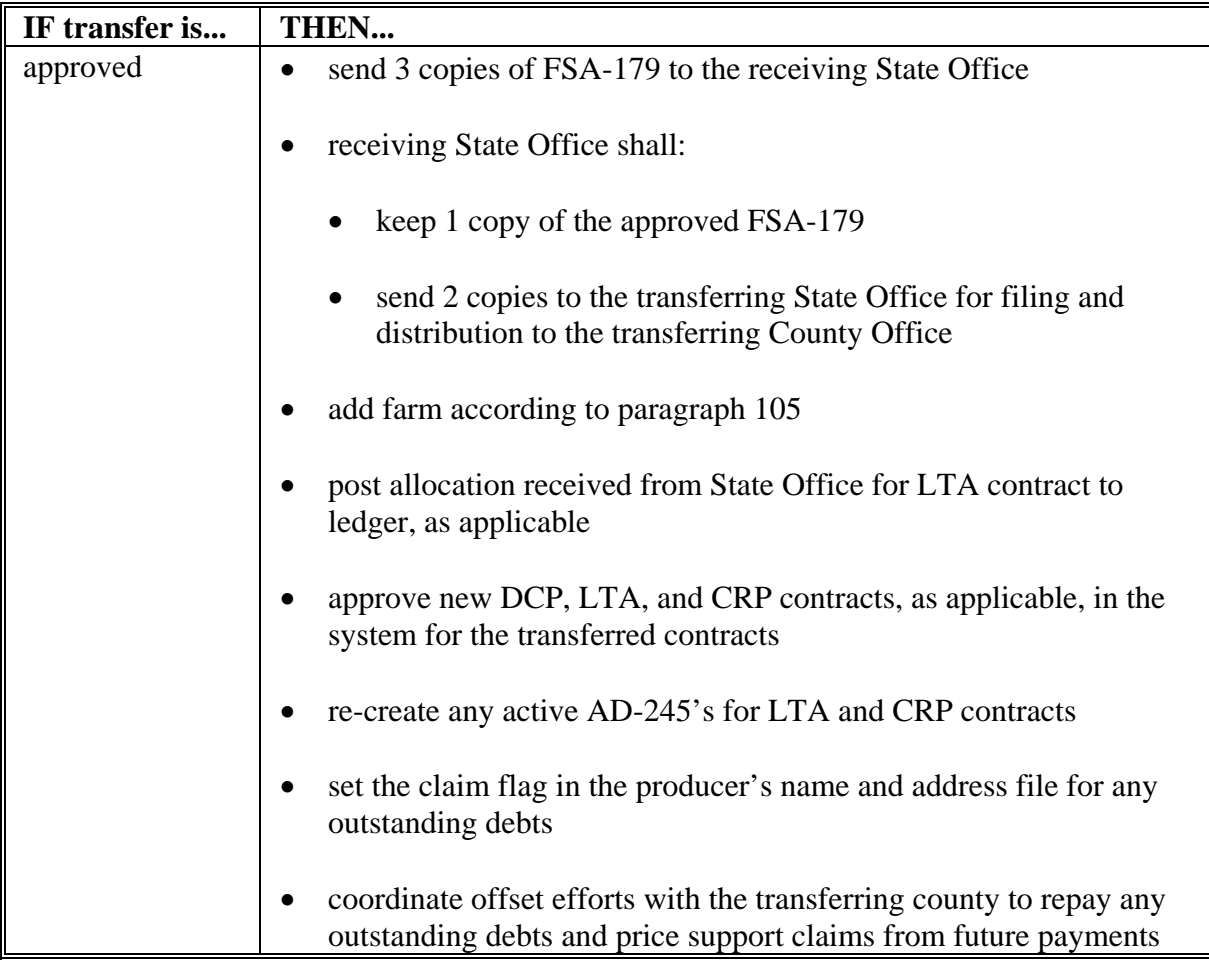

### **E Receiving County Action (Continued)**

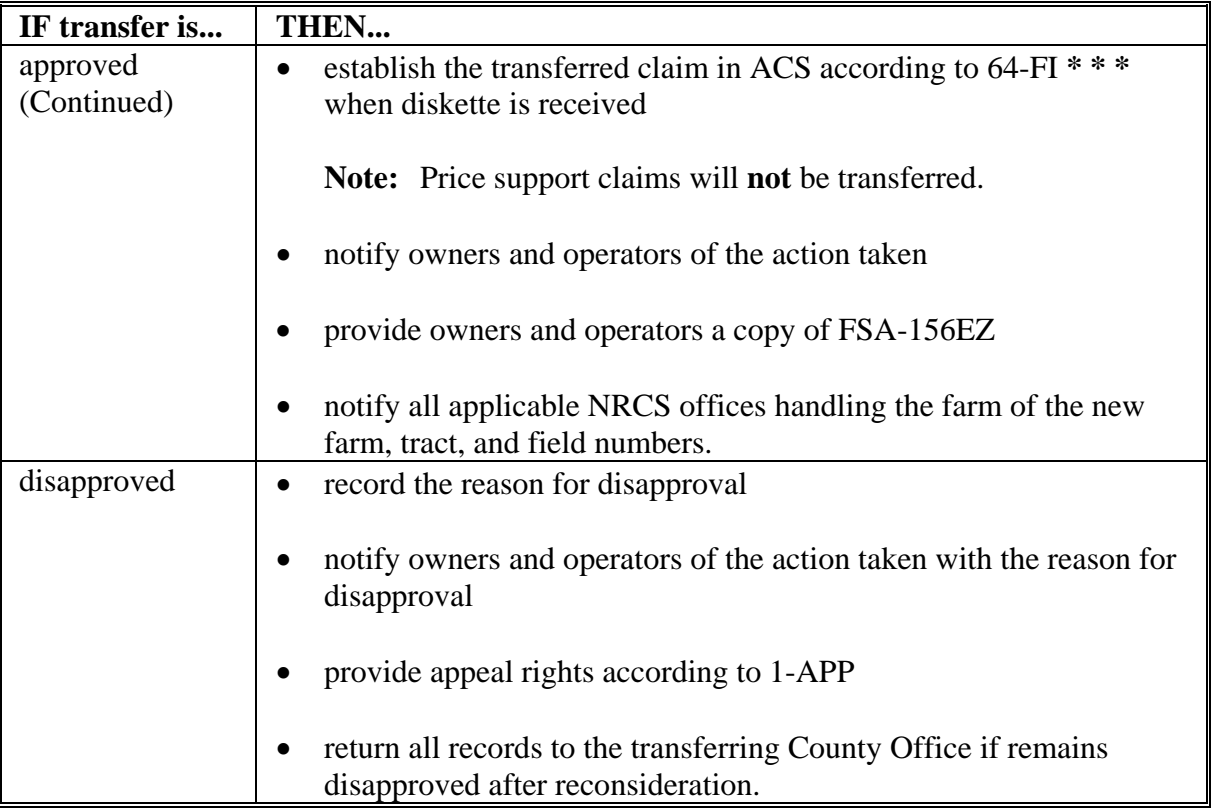

#### **F Handling Disagreements**

If the receiving STC and transferring STC do not agree on the request for transfer:

- DAFP shall make the final determination
- receiving State Office shall forward the request for transfer to DAFP.

#### **G Sugarcane Bases**

 A transfer between States shall not be approved for farms with a sugarcane base or for farms requesting to be combined with a farm having a sugarcane base.

#### <span id="page-56-0"></span>**69 Processing Out-Transfers**

### **A Out-of-County Transfers**

 To process the transfer of a farm out of the county in the automated system, after FSA-179 has been approved by the transferring County Office and the receiving County Office, County Offices shall:

• if part of a farm will be transferred out of the county, reconstitute it into a separate farm before transfer

**Note:** Follow 2-CM.

• follo[w paragraph 65](#page-42-0) for timing.

### **B County Office Action**

County Offices shall:

- follo[w paragraph 91](#page-58-0) to access FRS
- delete the transferred farm according to paragraph 132
- print FSA-156EZ for the deleted farm
- **\*--Notes:** Se[e paragraph 245.](#page-165-0)**--\***

Type the following comments on FSA-156EZ:

- "Transferred to \_\_\_\_\_\_County"
- the date of transfer.
- file the inactive FSA-156EZ with the inactive farm record file.

## <span id="page-57-0"></span>**70 Processing In-Transfers**

#### **A In County Transfers**

 County Offices shall enter the farm operator, owners, and other producers in SCIMS, if applicable. See 1-CM.

## **B County Office Action**

County Offices shall:

- follo[w paragraph 91](#page-58-0) to access FRS
- add the transferred farm according to paragraph 105
- load all acreage and yield information for the farm and tracts **exactly** as it appears on FSA-156EZ that was provided from the transferring county

**Note:** Yields shall not be changed.

- print FSA-156EZ after all acreage and yield information has been loaded
- file the printout with the active farm record file.

### **71-90 (Reserved)**

## <span id="page-58-0"></span>**91 Accessing Farm Records**

#### **A Overview**

FRS is web-based software with a centralized database. Farm records will be updated by County Office employees.

In this part, the term "user" refers to County Office employee except where specifically noted.

# **B Accessing FRS**

 **\*--**Access FRS by doing the following.

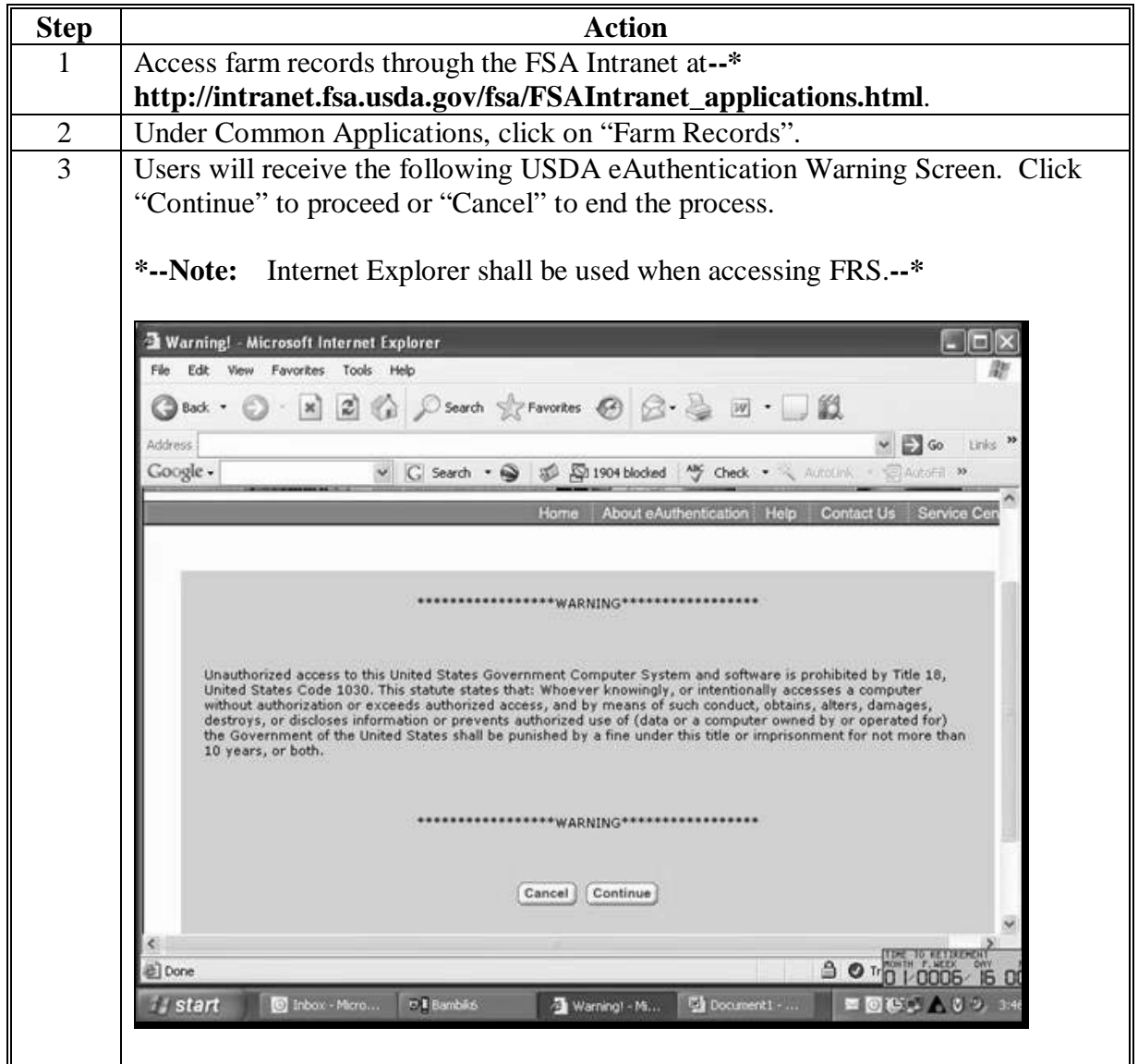

# **91 Accessing Farm Records (Continued)**

# **B Accessing FRS (Continued)**

#### **\*--**

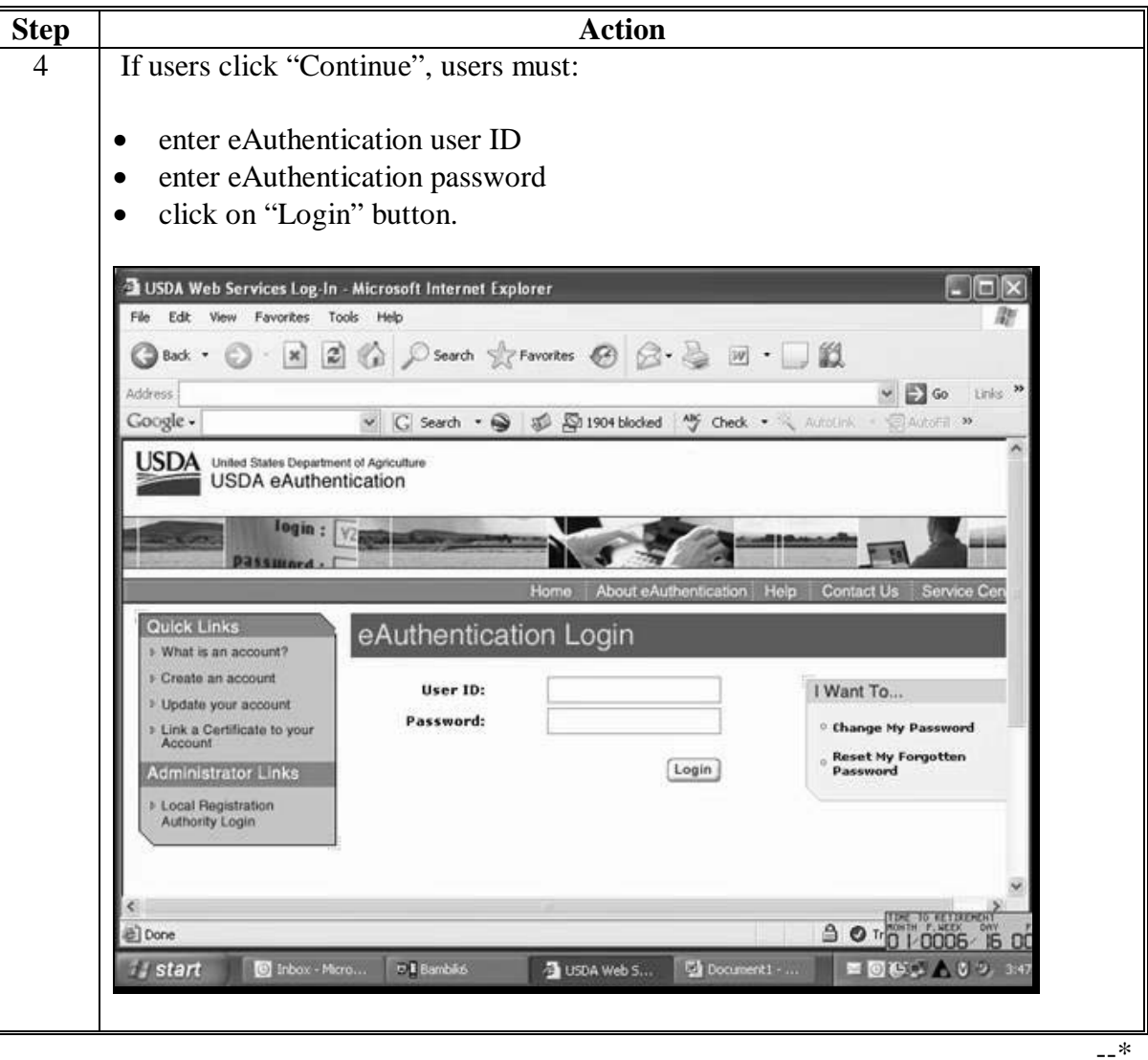

#### **91 Accessing Farm Records (Continued)**

#### **B Accessing the Farm Records Management System (Continued)**

Once a user is logged in and has been authenticated, the Farm Records Management System Home Page will be displayed. Users must click on "Farm Data Management" to access the Farm Data Management Home Page.

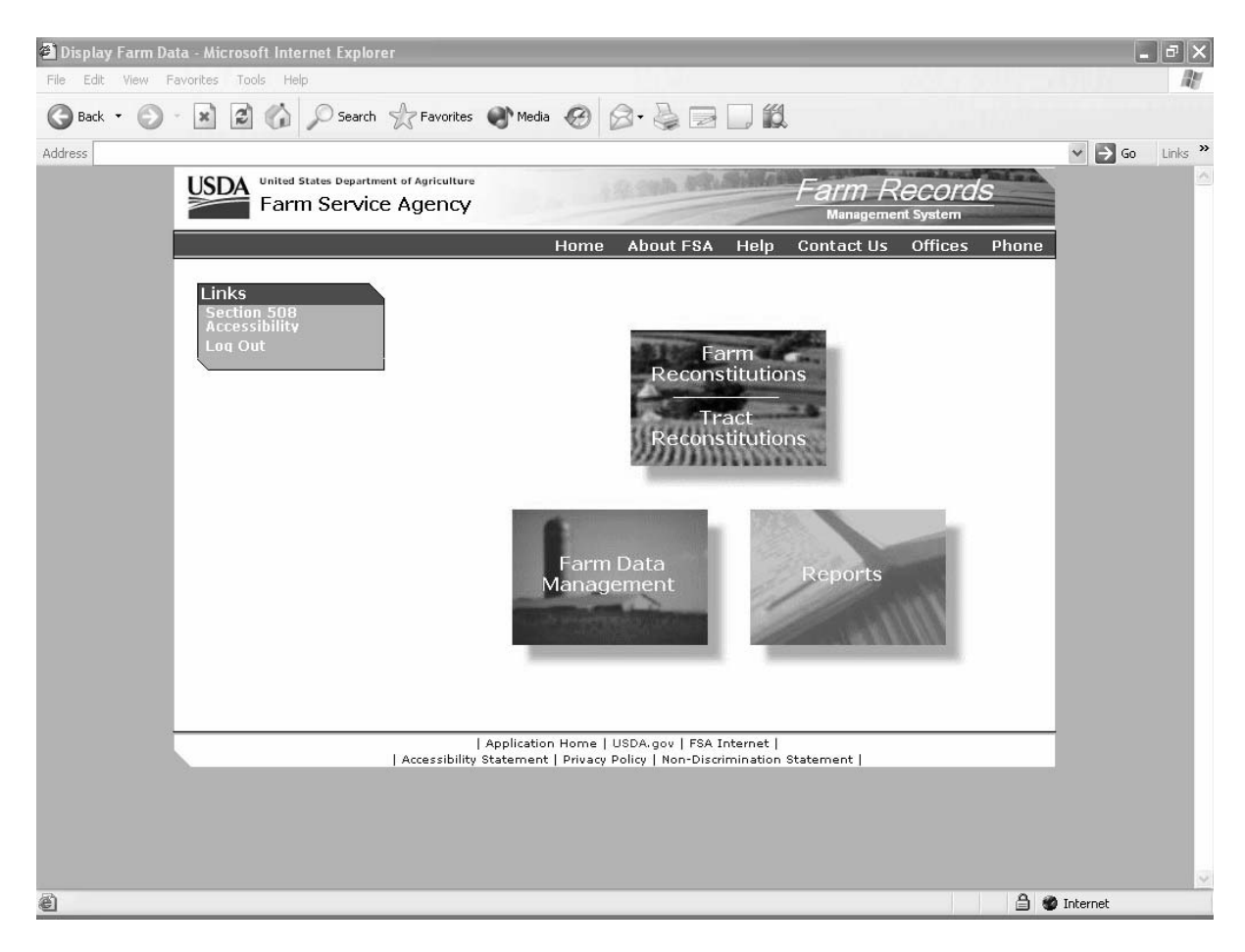

## **A Overview**

Access to farm, tract, and crop data requires the selection of a producer or entry of a farm or tract number on the Farm Selection Screen. This paragraph provides instructions on accessing farm, tract, and crop data using the Farm Selection Screen.

From the Farm Selection Screen, users can:

- select the year in which to add, update, delete, or display a farm or tract
- add a new farm
- select a producer or enter a farm or tract number and view:
	- farm data
	- tract data
	- crop data
	- other producers
	- owners
- select to display farms that are located in other County Offices.

## **Par. 92 92 Farm Selection Screen (Continued)**

# **B Example of Farm Selection Screen**

 Following is an example of the Farm Selection Screen. **\*--** 

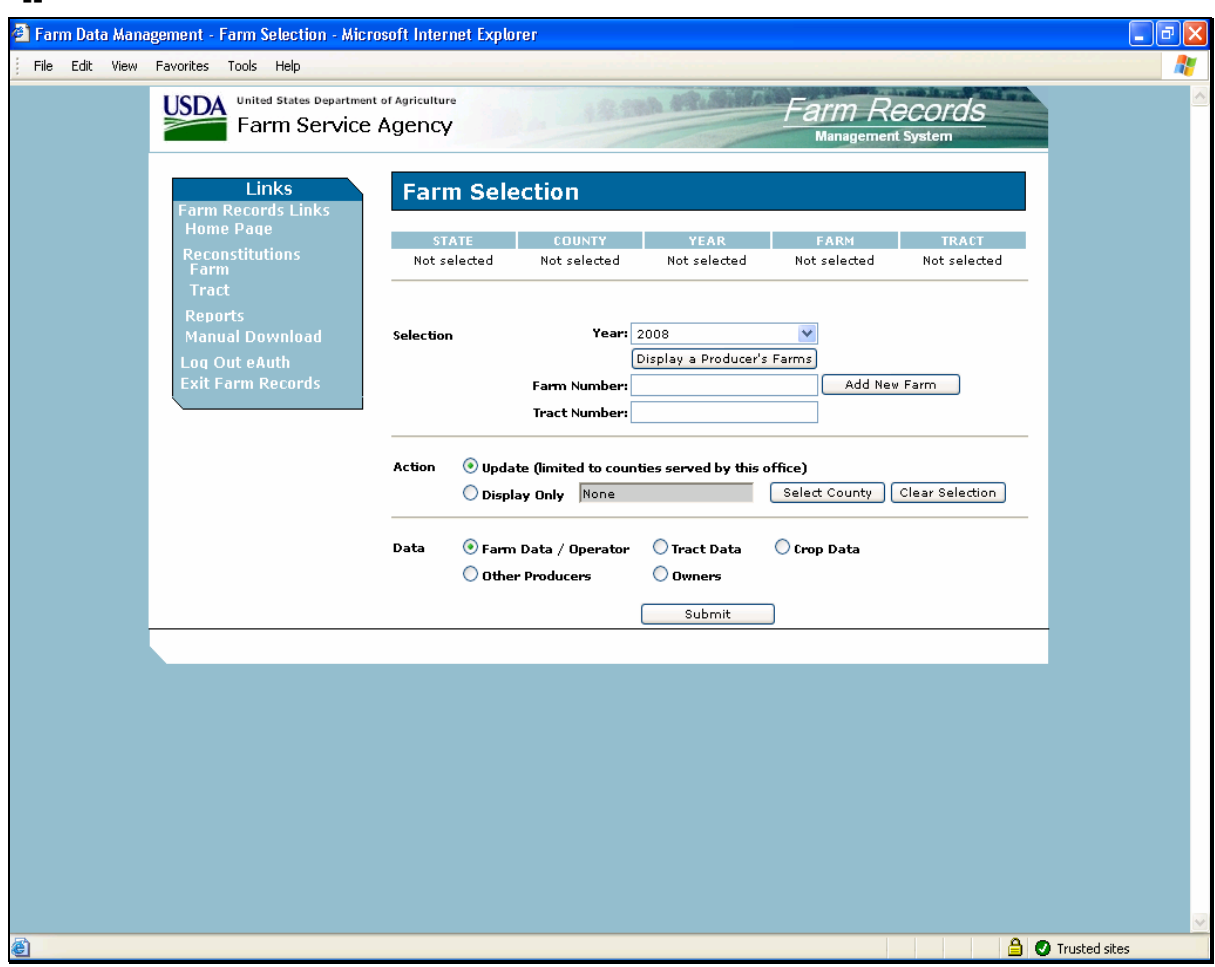

**--\*** 

# **C Fields**

The following table provides the fields available on the Farm Selection Screen and a description of each field.

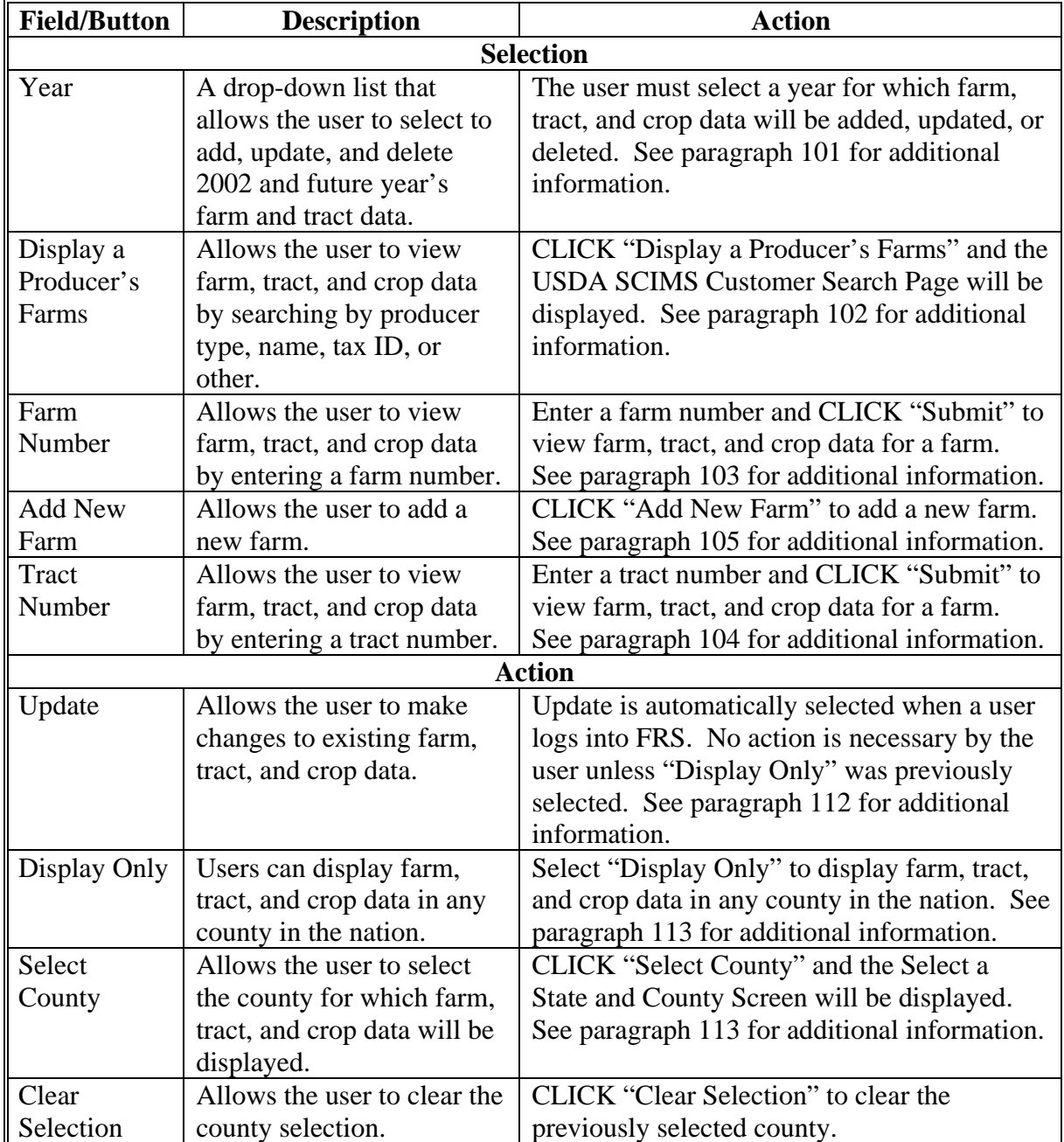

# **92 Farm Selection Screen (Continued)**

# **C Fields (Continued)**

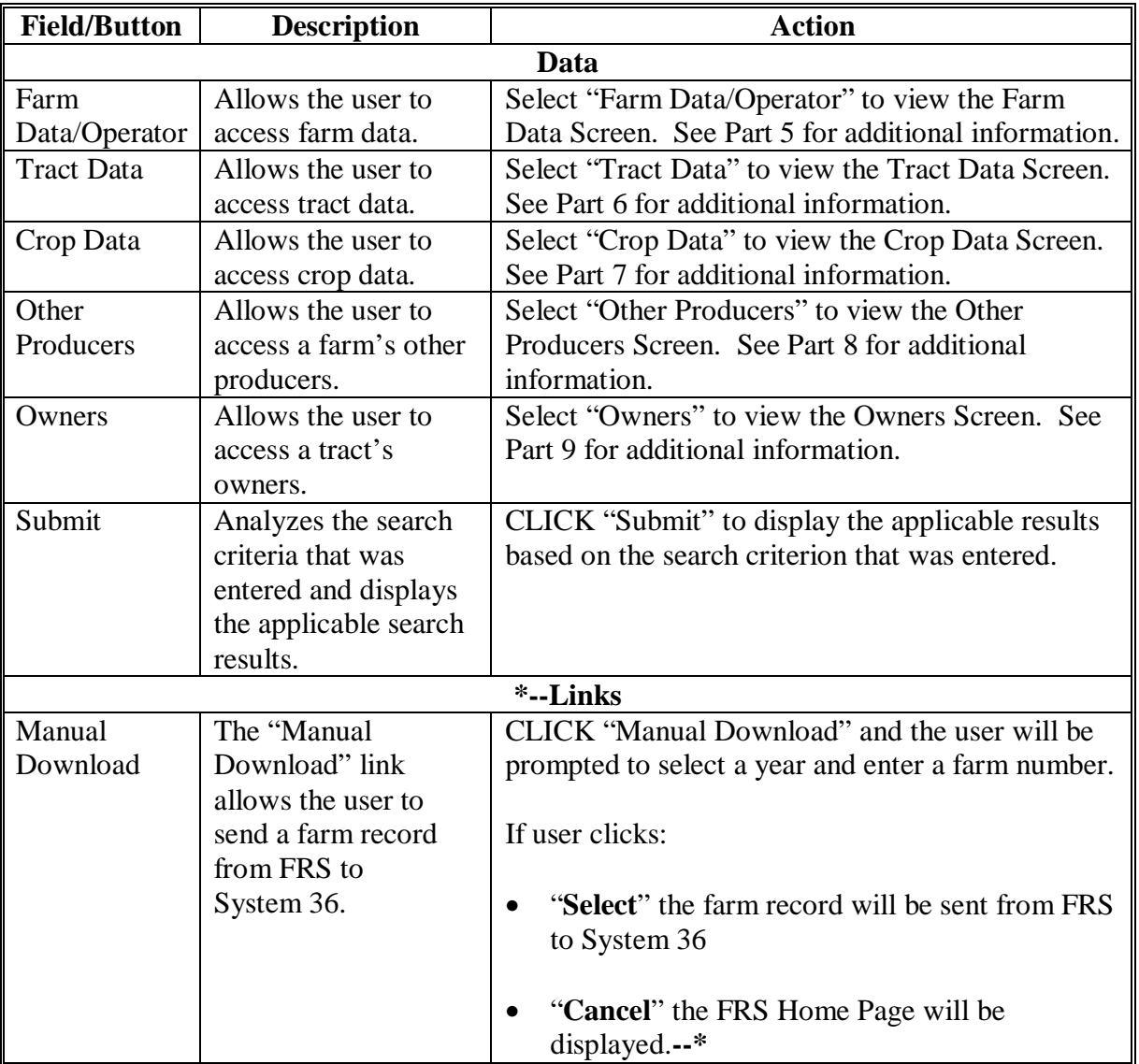

# **93-100 (Reserved)**

## <span id="page-66-0"></span>**101 Year Selection**

#### **A Overview**

The year selection drop down box allows the user to select a year to add, update, and delete farm, tract, and crop data. 2002 and future years are available for selection.

#### **B 2002**

Users can view all 2002 farm, tract, and crop data; however, there is no update capability in 2002.

## **C 2003 and Future Years**

Users have unlimited update capabilities in 2003 and future years.

#### <span id="page-67-0"></span>**102 Display a Producer's Farms**

#### **A Overview**

To search by producer, users must click "Display a Producer's Farms" on the Farm Selection Screen.

#### **B USDA SCIMS Customer Search Page**

Once the user clicks "Display a Producer's Farms" on the Farm Selection Screen, the USDA Service Center Information Management System (SCIMS) Customer Search Page will be displayed.

Following is an example of the USDA SCIMS Customer Search Page. A producer can be selected by type, name, tax ID, or other. See 1-CM for additional information.

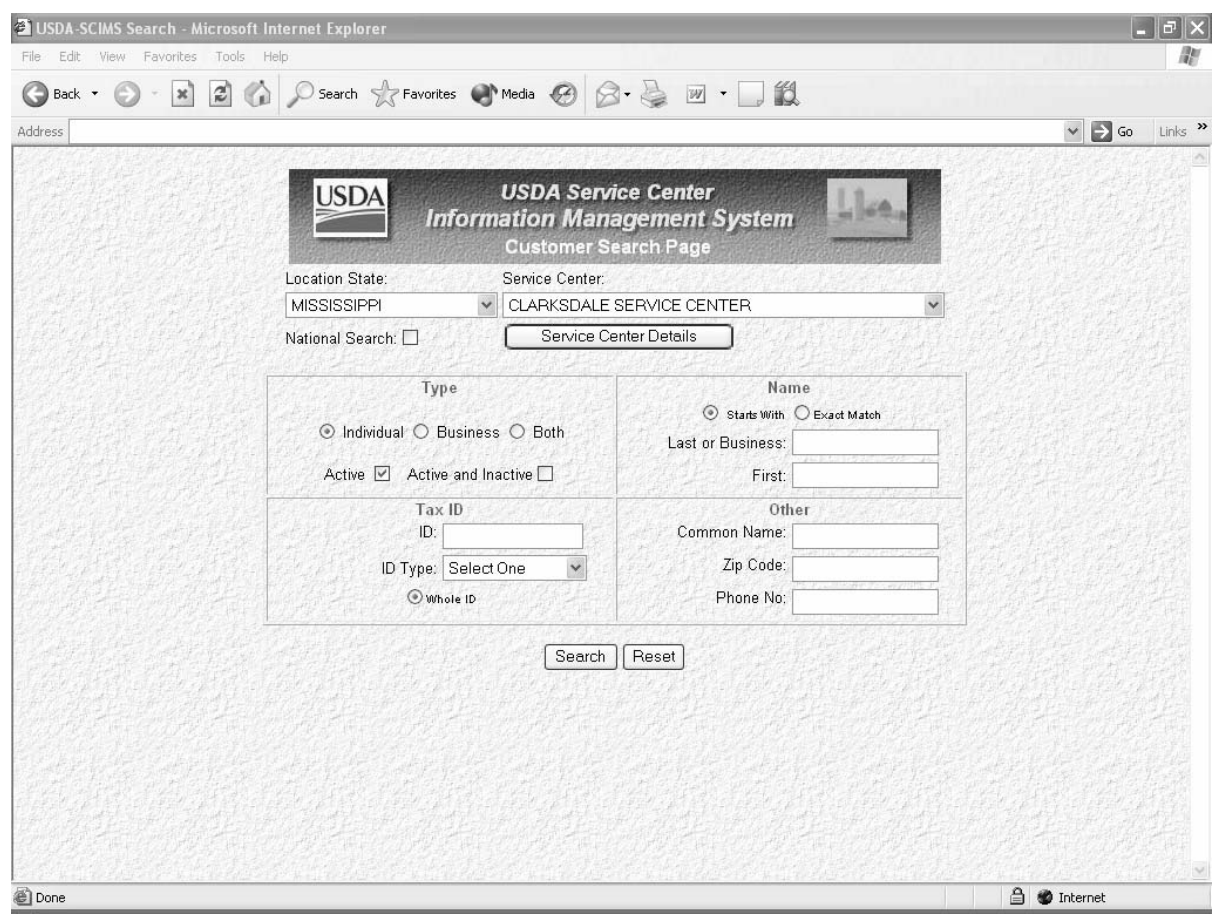

 **Note:** Users must select producer based on search results by clicking the applicable producer.

## **102 Display a Producer's Farms (Continued)**

# **C Confirm Customer Selection Screen**

Once a customer is selected, the Confirm Customer Selection screen will be displayed with the name, tax ID and type, primary address, and telephone number of the selected customer.

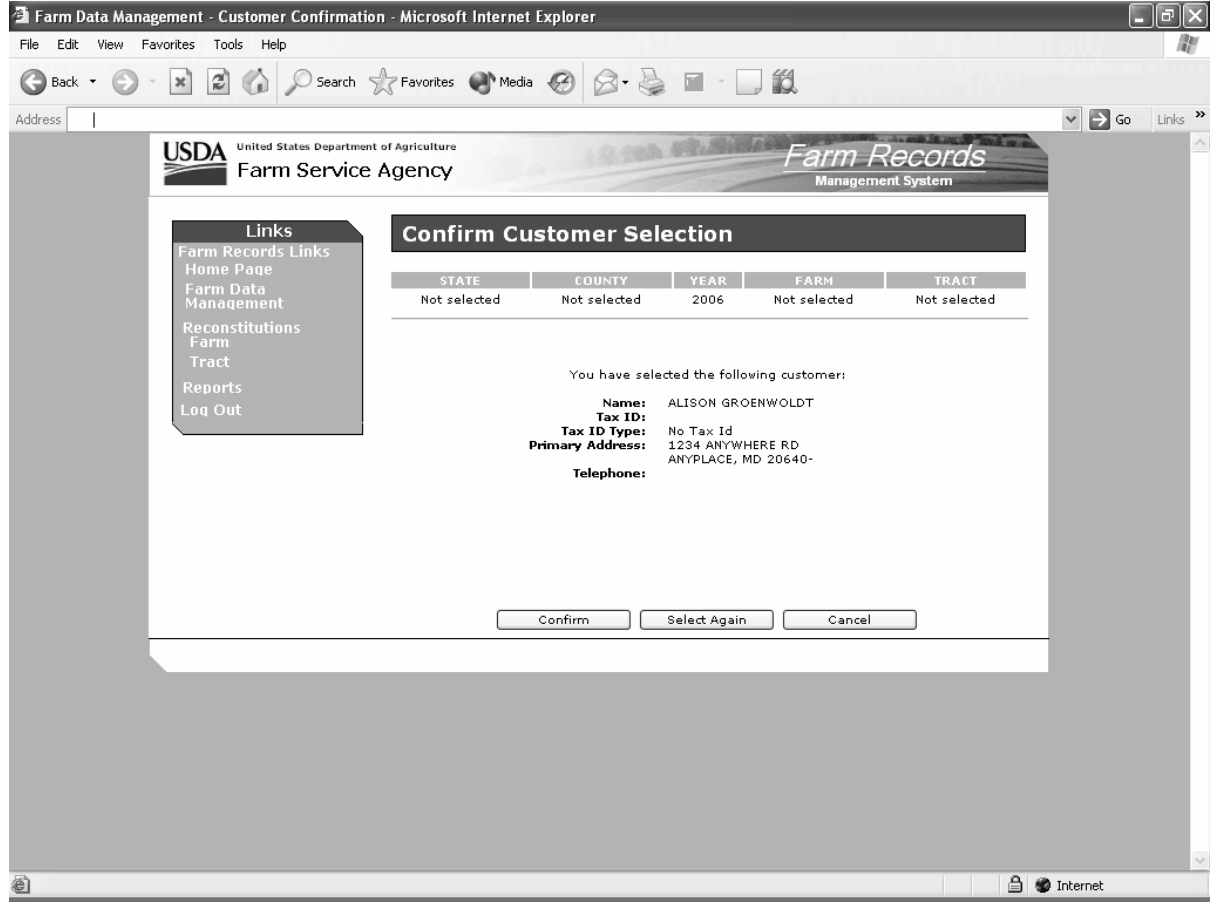

# **102 Display a Producer's Farms (Continued)**

# **D Options**

The following table explains the options available on the Confirm Customer Selection Screen.

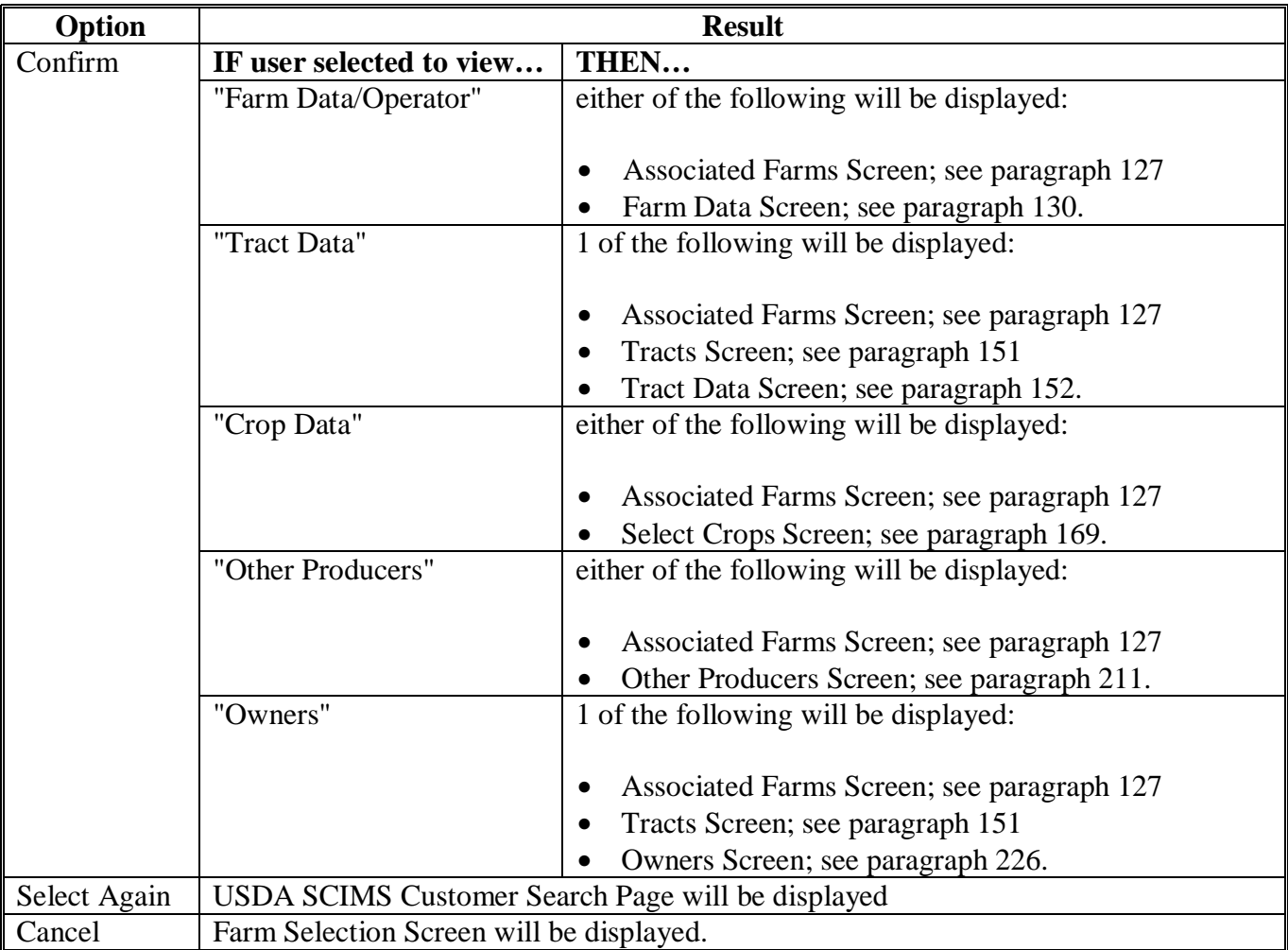

## **E Error Message**

If the producer selected is not associated with a farm in the year selected, the message, "No matching farm/tract was found. Please re-enter search criteria.", will be displayed.

## <span id="page-70-0"></span>**103 Farm Number**

## **A Overview**

To search by farm number, users must enter the farm number into the Farm Number field on the Farm Selection Screen and PRESS "Submit".

### **B Search Results**

The following table explains all possible search results when searching by farm number.

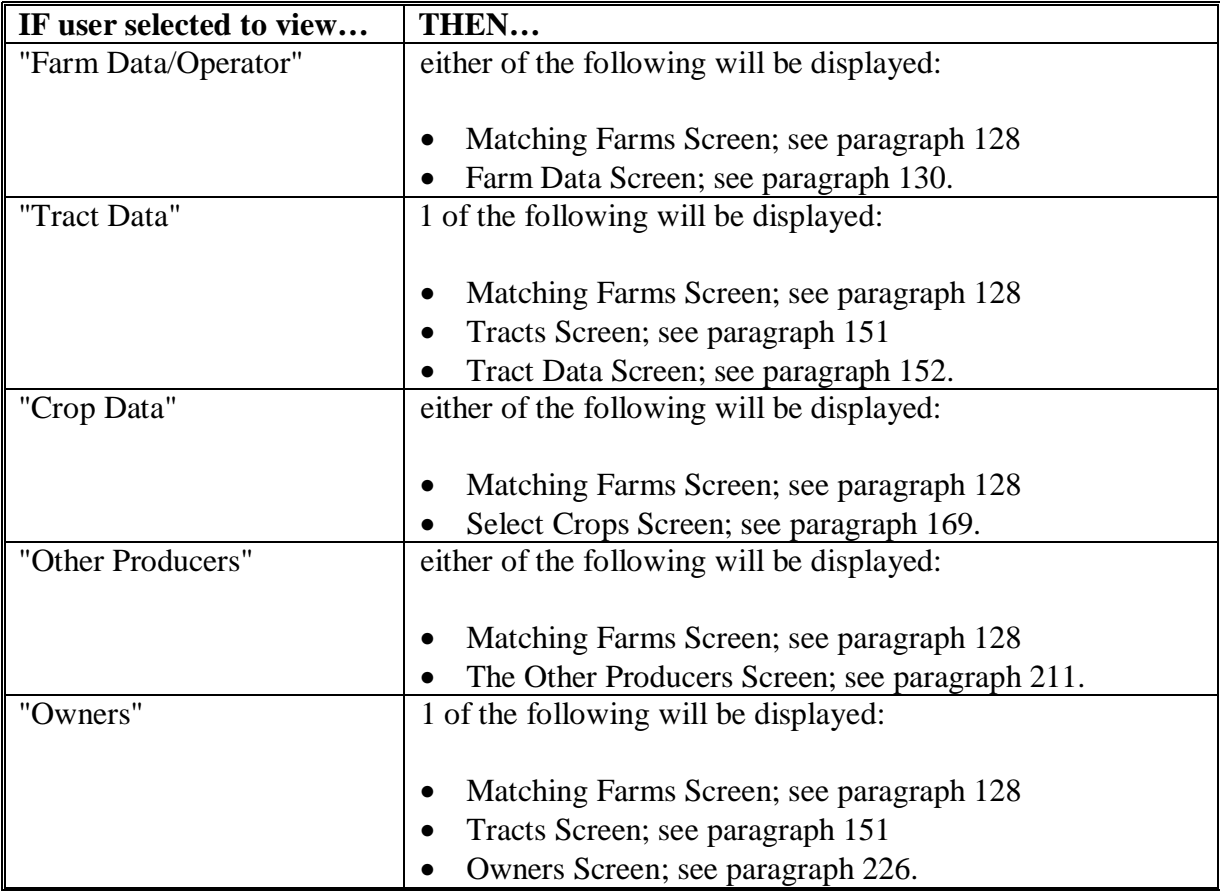

#### **C Error Message**

If the farm number entered does not exist in the year selected, the message, "No matching farm/tract was found. Please re-enter search criteria.", will be displayed.

## <span id="page-71-0"></span>**104 Tract Number**

## **A Overview**

To search by tract number, users must enter the tract number into the Tract Number field on the Farm Selection Screen and PRESS "Submit".

### **B Search Results**

The following table explains all possible search results when searching by tract number.

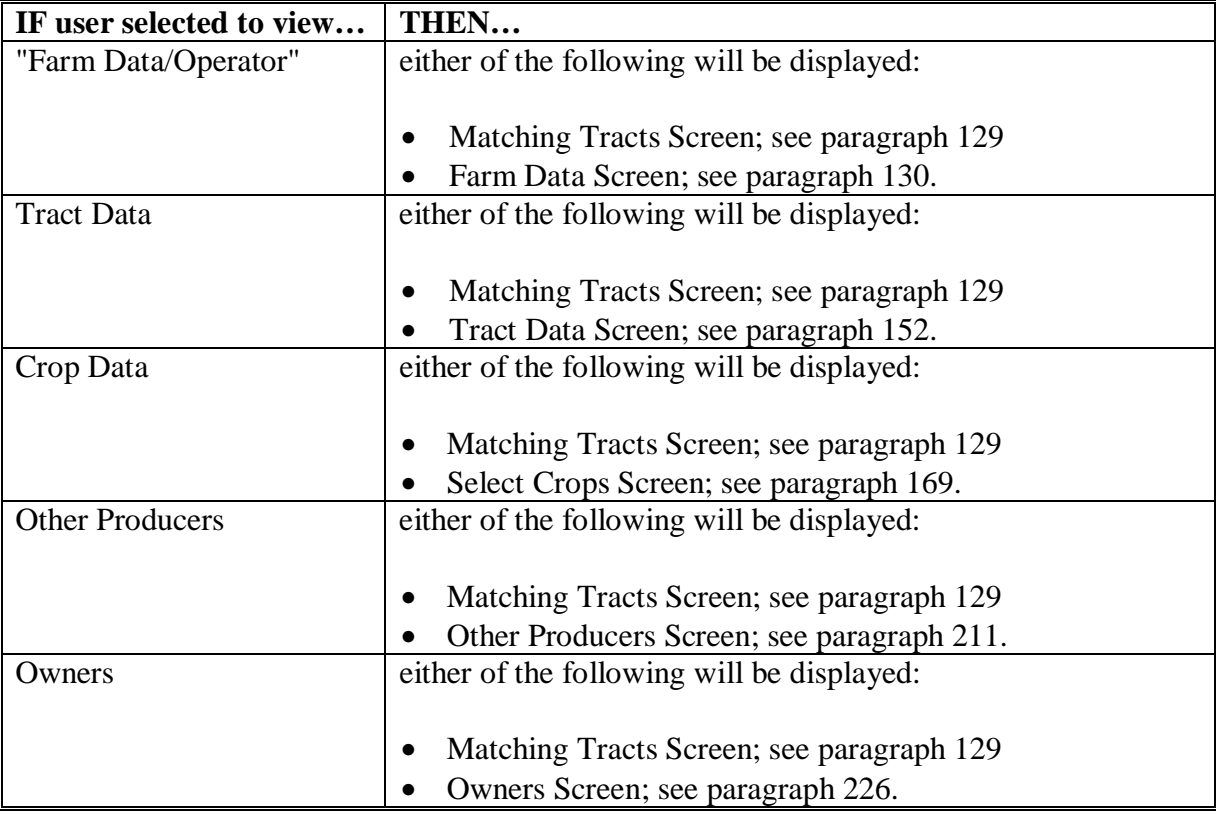

#### **C Error Message**

If the tract number entered does not exist in the year selected, the message, "No matching farm/tract was found. Please re-enter search criteria.", will be displayed.
#### **105 Add New Farm**

## **A Overview**

A new farm can be added in 2003 and all future years.

A new farm cannot be added unless it contains:

- at least 1 tract
- at least 1 owner on each tract
- 1 operator.

Ensure that the operator, owners, and, if applicable, other producers are in SCIMS according to 1-CM before adding a farm.

## **B Adding a Farm**

The following table provides instructions for adding a new farm.

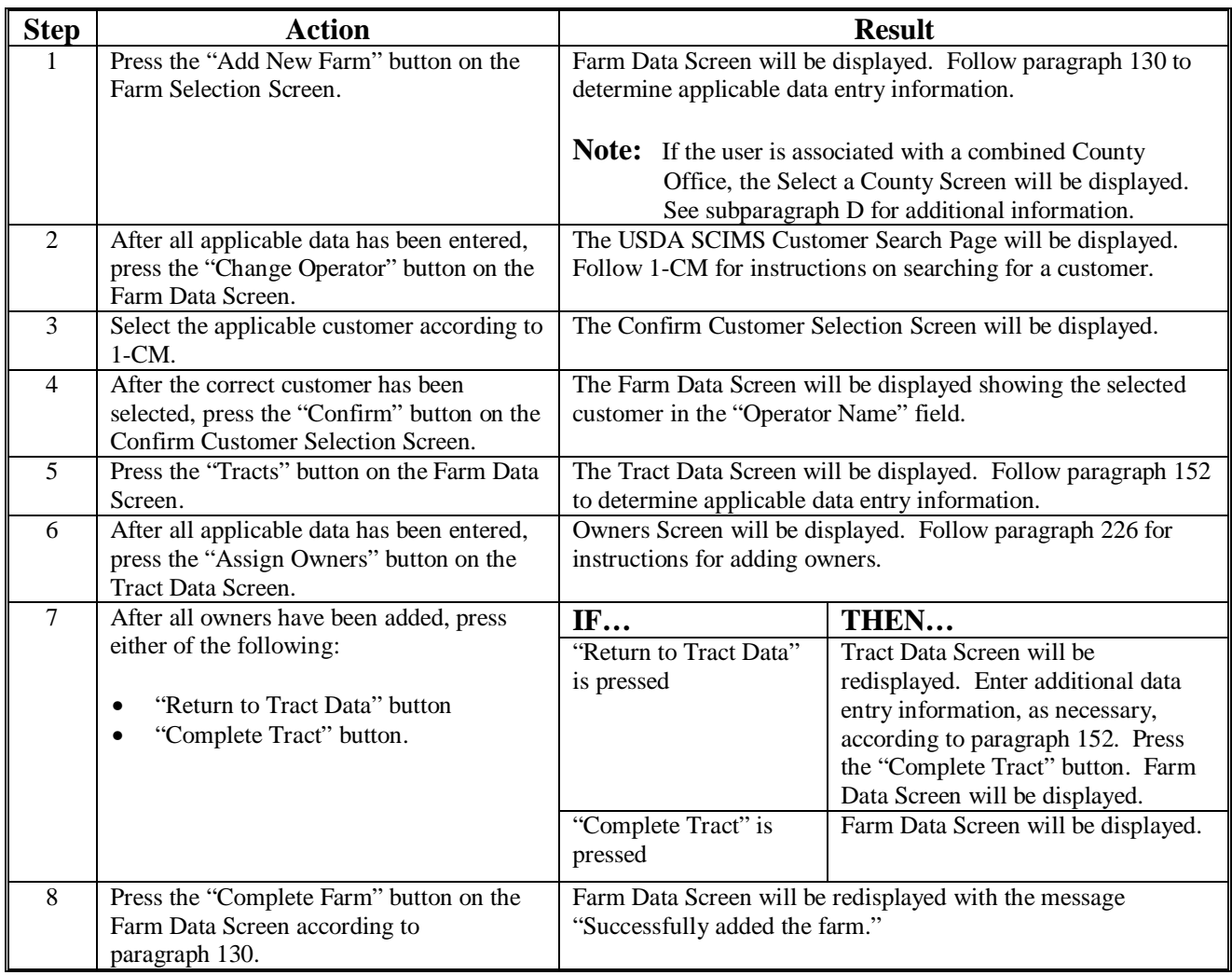

#### **105 Add New Farm (Continued)**

#### **C Adding Prior Year Farms**

If a farm is being added in a prior year, the system will automatically add the farm information to all subsequent years. This includes:

- the farm operator
- all owners
- highly erodible and wetland determinations.

If any of this data is different in subsequent years, the user must access each applicable year and make the appropriate changes.

#### **D Select a County Screen**

#### **Note: The Select a County Screen is only applicable to combined County Offices.**

The Select a County Screen will be displayed when a user in a combined County Office selects "Add New Farm" on the Farm Selection Screen according t[o paragraph 92.](#page-61-0) Following is an example of the Select a County Screen.

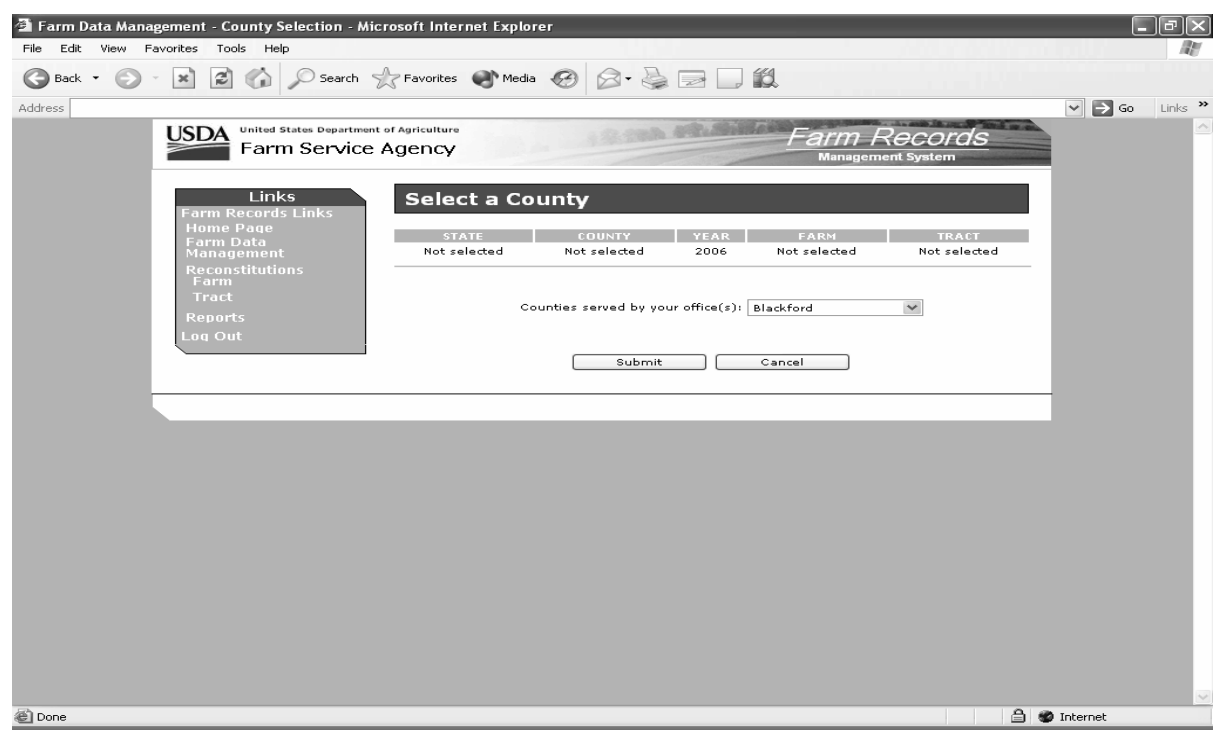

**Note:** Users shall select the county from the "Counties served by your office(s)" drop down box and PRESS the "Submit" button.

#### **106-111 (Reserved)**

## **112 Update**

#### **A Overview**

To make changes to existing farm or tract data, the user must select "Update" on the Farm Selection Screen. Update capability is only available in a user's home County Office.

**\*--Note:** Every County Office employee with an eAuthentication ID has update capability.**--\***

#### **B Single County Office Users**

Users in single County Offices will only have update capability in the county to which the logged in user is assigned.

#### **C Combined County Office Users**

Users in a combined County Office will have update capability in all counties in the combination. Refer to each part in this handbook for specific information relevant to combined County Offices.

#### **112 Update (Continued)**

#### **D State Office Users**

State Office users may obtain update access to FRS according to the following:

- provide the State Office program specialist in charge of farm records all State Office employees who are to have access, and include the following:
	- State Office name
	- employee's legal first and last name
	- employee's job title
	- employee's USDA eAuthentication user ID
- the State Office program specialist in charge of farm records shall do 1 of the following:
	- disapprove and return the request to the State Officer user
	- approve and send the information to SLR
- SLR shall do 1 of the following:
	- disapprove and return the request to the State Office program specialist in charge of farm records
	- approve and FAX information to 202-720-0051, Attn: Neeru Gulati
		- **Note:** Include on the FAX that "the request is for Farm Record Management System access".
- •**\*--**contact PECD, Common Provisions Branch at 202-720-3464 with any questions or**--\*** concerns.
	- **Note:** Additional employees can be added any time by requesting access according to this subparagraph.

#### **112 Update (Continued)**

#### **E DD Users**

DD's may obtain update access to FRS according to the following:

- provide the State Office program specialist in charge of farm records with a request to have update access, and include the following:
	- State Office name
	- employee's legal first and last name
	- employee's job title
	- employee's USDA eAuthentication user ID
- the State Office program specialist in charge of farm records shall do 1 of the following:
	- disapprove and return the request to DD
	- approve and send the information to SLR
- SLR shall do 1 of the following:
	- disapprove and return the request to the State office program specialist in charge of farm records
	- approve and FAX information to 202-720-0051, Attn: Neeru Gulati

**Note:** Include on the FAX that "the request is for Farm Record Management System access".

- •**\*--**contact PECD, Common Provisions Branch at 202-720-3464 with any questions or**--\*** concerns.
	- **Note:** Additional DD's can be added any time by requesting access according to this subparagraph.

### <span id="page-77-0"></span>**113 Display Only**

#### **A Overview**

To display existing farm, tract, and crop data for any farm in the Nation, the user must select "Display Only" on the Farm Selection Screen and CLICK "Select County". The Select a State and County Screen will be displayed.

#### **B Example of Select a State and County Screen**

Following is an example of the Select a State and County Screen.

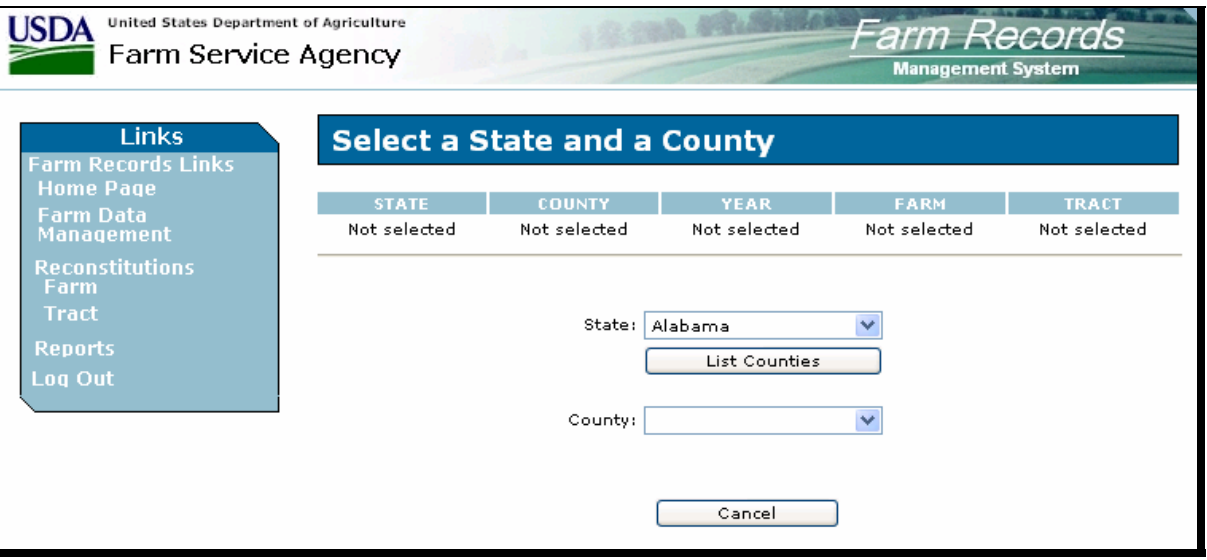

**Note:** Users shall select a State from the "State" drop-down box and CLICK "List Counties". Once the list of counties is available, users shall select a county from the "County" drop-down box and CLICK "Submit".

## **114-117 (Reserved)**

#### **118 Farm Data/Operator**

#### **A Viewing Farm Data and Farm Operator**

To view farm data and the farm operator, users shall:

- select "Farm Data/Operator" in the "Data" section of the Farm Selection Screen
- select "Display a Producer's Farms", enter the farm number or tract number" in the "Selection" section of the Farm Selection Screen
- PRESS "Submit".

## **B Additional Information**

See Part 5 for additional information about viewing farm data and farm operators.

### **119 Tract Data**

## **A Viewing Tract Data**

To view tract data, users shall:

- select "Tract Data" in the "Data" section of the Farm Selection Screen
- select "Display a Producer's Farms", enter the farm number or tract number in the "Selection" section of the Farm Selection Screen
- PRESS "Submit".

### **B Additional Information**

See Part 6 for additional information about viewing tract data.

#### **120 Crop Data**

### **A Viewing Crop Data**

To view crop data, users shall:

- select "Crop Data" in the "Data" section of the Farm Selection Screen
- select "Display a Producer's Farms", enter the farm number or tract number in the "Selection" section of the Farm Selection Screen
- PRESS "Submit".

## **B Additional Information**

See Part 7 for additional information about viewing crop data.

#### **121 Other Producers**

### **A Viewing Other Producers**

To view other producers, users shall:

- select "Other Producers" in the "Data" section of the Farm Selection Screen
- select "Display a Producer's Farms", enter the farm number or tract number in the "Selection" section of the Farm Selection Screen
- PRESS "Submit".

## **B Additional Information**

See Part 8 for additional information about viewing other producers.

#### **122 Owners**

## **A Viewing Owners**

To view owners, users shall:

- select "Owners" in the "Data" section of the Farm Selection Screen
- select "Display a Producer's Farms", enter the farm number or tract number in the "Selection" section of the Farm Selection Screen
- PRESS "Submit".

## **B Additional Information**

See Part 9 for additional information about viewing owners.

#### **123-126 (Reserved)**

#### <span id="page-84-0"></span>**127 Associated Farms Screen**

#### **A Overview**

The Associated Farms Screen will be displayed when the user selects to view "Farm Data/Operator" and searches by producer according t[o paragraph 102](#page-67-0) and the selected producer is associated with more than 1 farm.

#### **B Example of Associated Farms Screen**

Following is an example of the Associated Farms Screen.

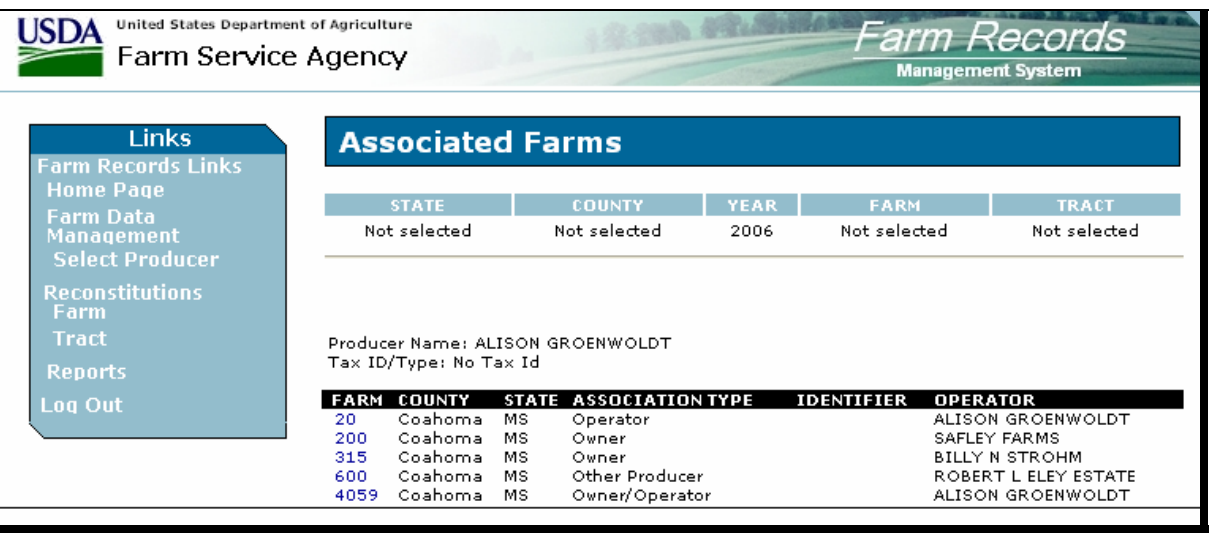

 **Note:** Users must select the farm by clicking the applicable farm number. Users in combined County Offices shall also ensure that the farm being selected is in the correct County Office.

#### <span id="page-85-0"></span>**128 Matching Farms Screen**

#### **A Overview**

#### **Note: The Matching Farms Screen is only applicable to combined County Offices.**

The Matching Farms Screen will be displayed when a user in a combined County Office selects to view "Farm Data/Operator" and searches by farm number according to [paragraph 103](#page-70-0) and the farm number entered is active in more than 1 County Office in the combination.

#### **B Example of Matching Farms Screen**

Following is an example of the Matching Farms Screen.

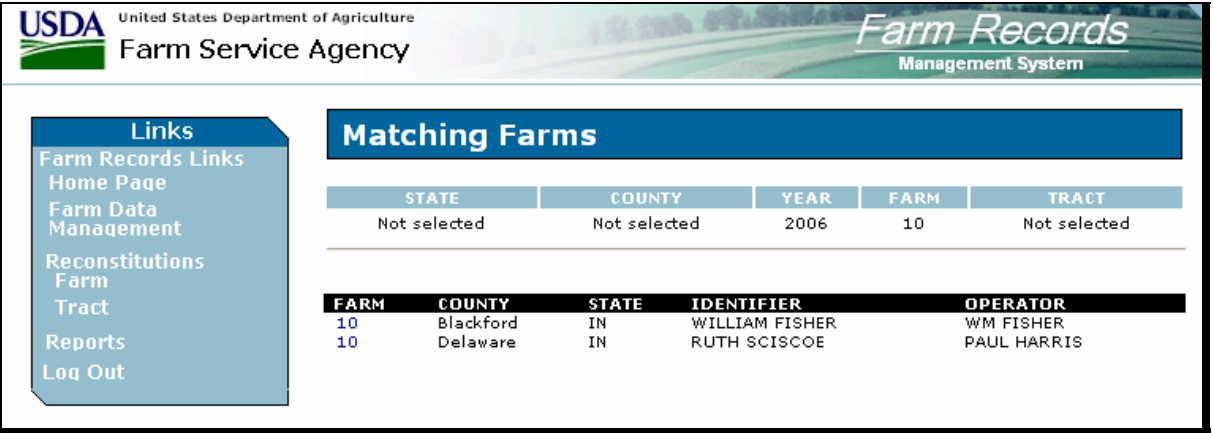

 **Note:** Users must select the farm by clicking the applicable farm number. Users shall ensure that the farm being selected is in the correct County Office.

#### <span id="page-86-0"></span>**129 Matching Tracts Screen**

#### **A Overview**

#### **Note: The Matching Tracts Screen is only applicable to combined County Offices.**

The Matching Tracts Screen will be displayed when a user in a combined County Office selects to view "Farm Data/Operator" and searches by tract number according to [paragraph 104](#page-71-0) and the tract number entered is active on more than 1 farm in more than 1 County Office in the combination.

#### **B Example of Matching Tracts Screen**

<sup>2</sup> Farm Data Management - Matching Tract List for Certain Tract - Microsoft Internet Explorer  $\Box$ e $\mathsf{X}$ File Edit View Favorites Tools Help G Back ▼ → × 2 → × 2 Search Stravorites → Media ④ Q → 2 → 13 Address<sup>[</sup>  $\vee$   $\Rightarrow$  Go Links  $\rightarrow$ United States Department of Agriculture **USDA**  $12.221$ Farm Records Farm Service Agency Links **Matching Tracts**  $STATE$ **COUNTY** YEAR | **FARM**  $TRACT$ .<br>Farm Data<br>Managemen Not selected Not selected 2006 Not selected 1100 **OWNER**<br>LYNETTE K WHITESELL<br>RITA A SHREVE TRACT FARM COUNTY **STATE** Blackford<br>Delaware 2277<br>251 IN<br>IN 1100<br>1100 keport<br>.og Ou **△ Internet** @

Following is an example of the Matching Tracts Screen.

 **Note:** Users must select the tract by clicking the applicable tract number. Users shall ensure that the tract being selected is in the correct County Office.

康

#### <span id="page-87-0"></span>**130 Farm Data Screen**

## **A Overview**

The Farm Data Screen will be displayed when the user selects to view "Farm Data/Operator" and:

- searches by producer according t[o paragraph 102](#page-67-0) and the selected producer is associated with only 1 farm
	- **Note:** If the selected producer is associated with more than 1 farm, the Associated Farms Screen will be displayed according t[o paragraph 127](#page-84-0). After the user selects the applicable farm, the Farm Data Screen will be displayed.
- searches by farm number according to paragraph 103
	- **Note:** In combined County Offices, if the farm number entered is active in more than 1 county in the combination, the Matching Farms Screen will be displayed according t[o paragraph 128.](#page-85-0) After the user selects the applicable farm, the Farm Data Screen will be displayed.
- searches by tract number according t[o paragraph 104.](#page-71-0)
	- **Note:** In combined County Offices, if the tract number entered is active on more than 1 farm in more than 1 County Office in the combination, the Matching Tracts Screen will be displayed according t[o paragraph 129](#page-86-0). After the user selects the applicable tract, the Farm Data Screen will be displayed.

# **130 Farm Data Screen (Continued)**

# **B Example of Farm Data Screen**

Following is an example of the Farm Data Screen.

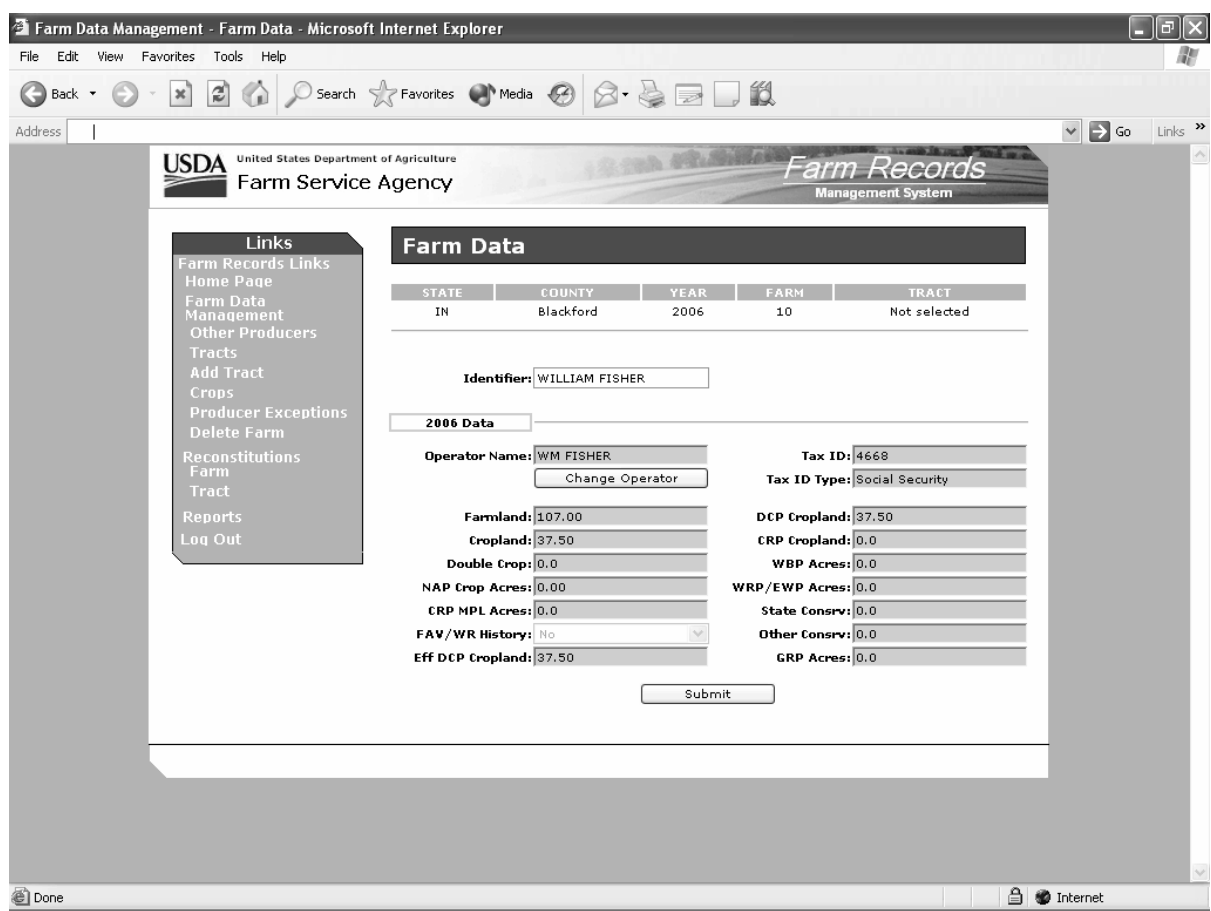

#### **130 Farm Data Screen (Continued)**

### **C Fields**

The following table provides the field descriptions and actions for the Farm Data Screen.

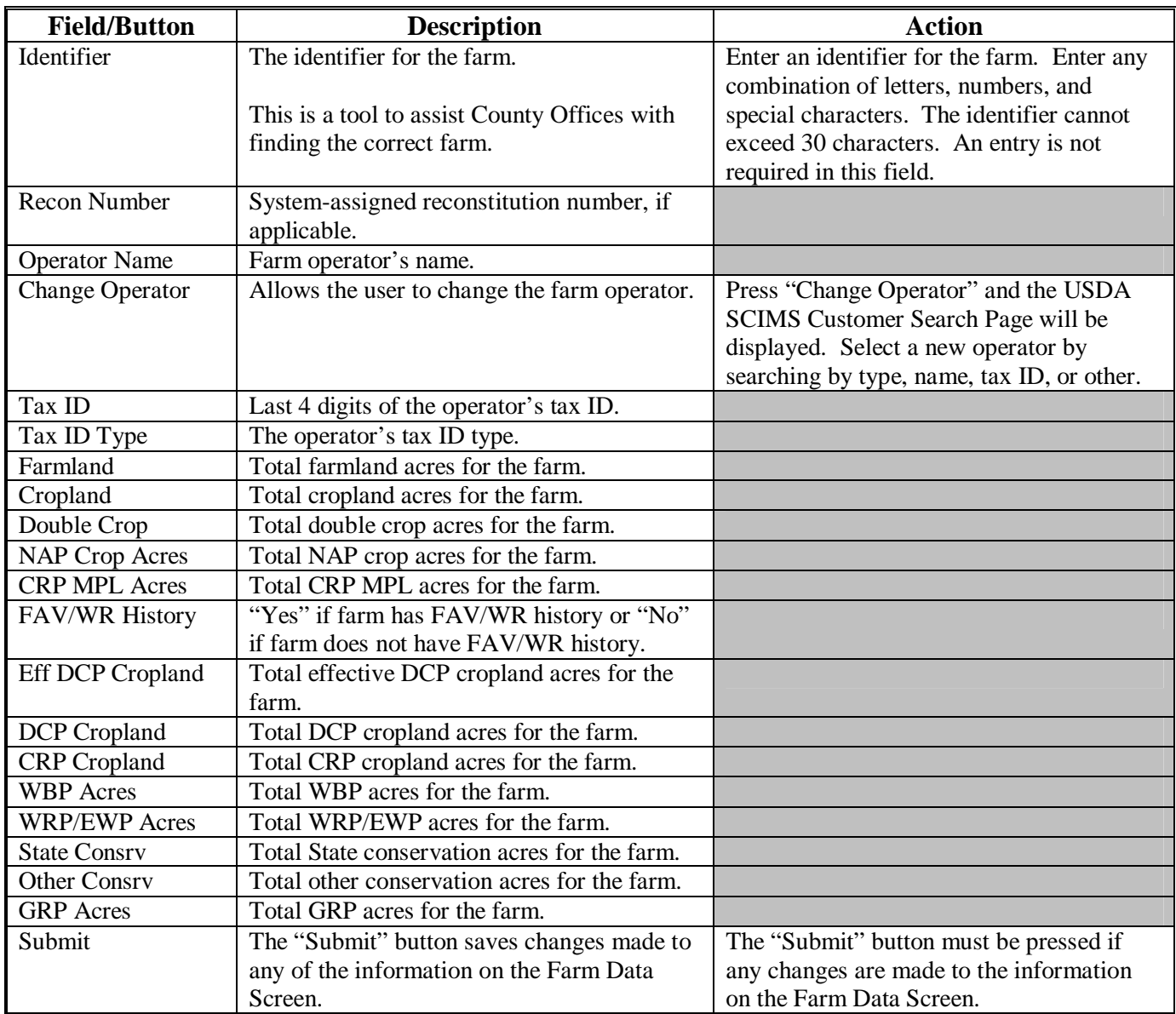

### **D Updating Farm Data**

When valid entries are made on the Farm Data Screen and "Submit" is pressed, the system will update the current year and, if applicable, all future years farm data.

**Note:** Operator changes made in a prior year will not update to future years. Users must access each applicable year to change the operator.

#### **131 Farm Producer Exceptions Screen**

#### **A Overview**

The Farm Producer Exceptions Screen will be displayed when the user selects the "Producer Exceptions" link from the Farm Data Screen according to [subparagraph 2](#page-11-0) B.

#### **B Example of Farm Producer Exceptions Screen**

Following is an example of the Farm Producer Exceptions Screen.

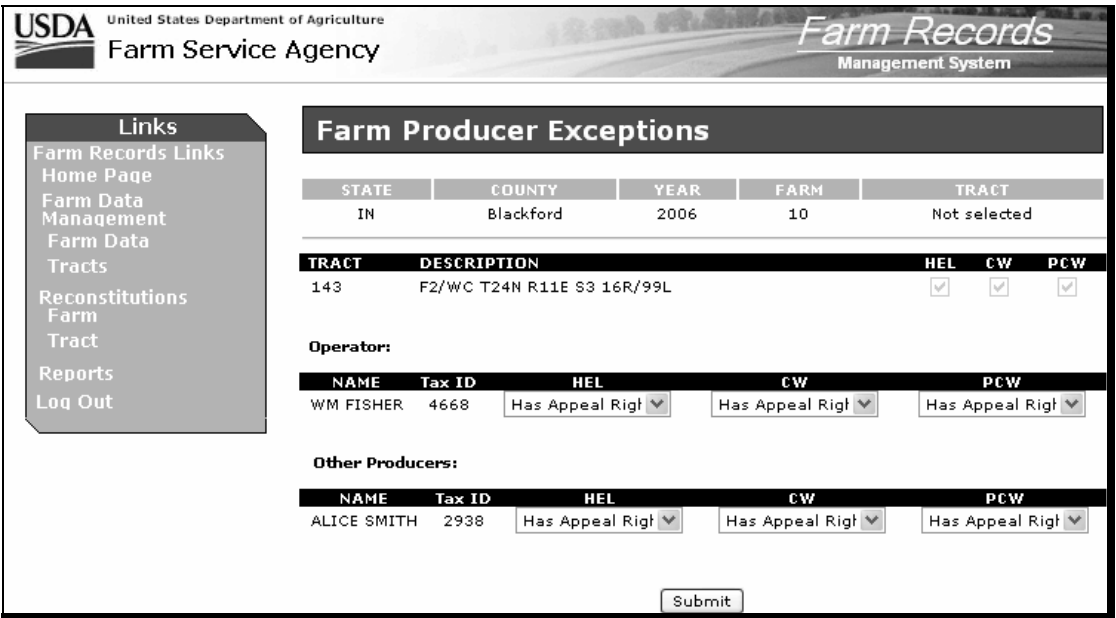

## **C Fields**

The following table provides the field descriptions and actions for the Farm Producer Exceptions Screen.

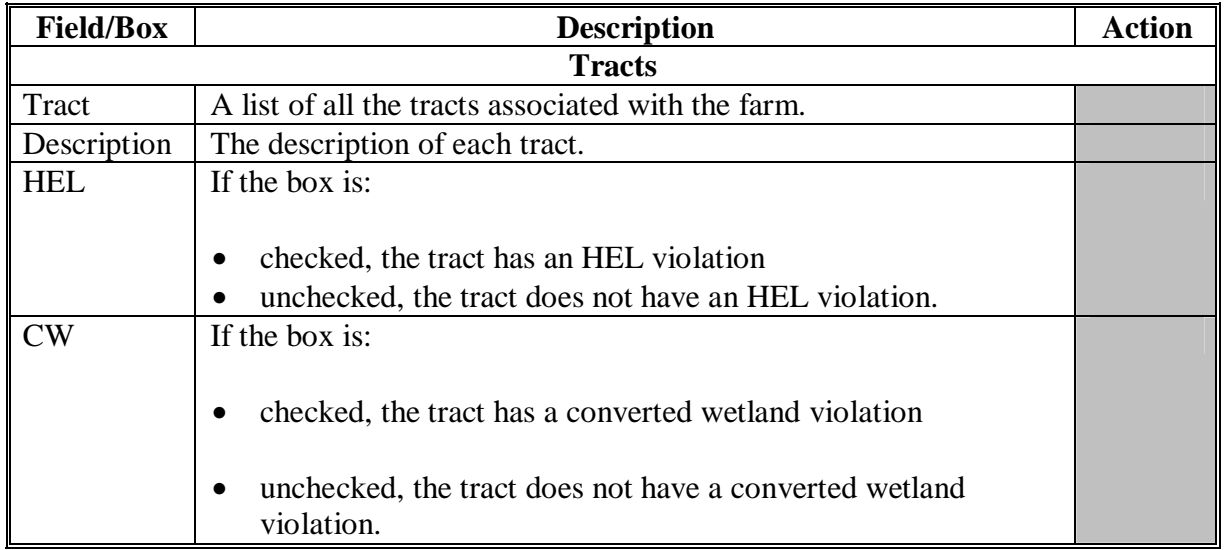

# **131 Farm Producer Exceptions Screen (Continued)**

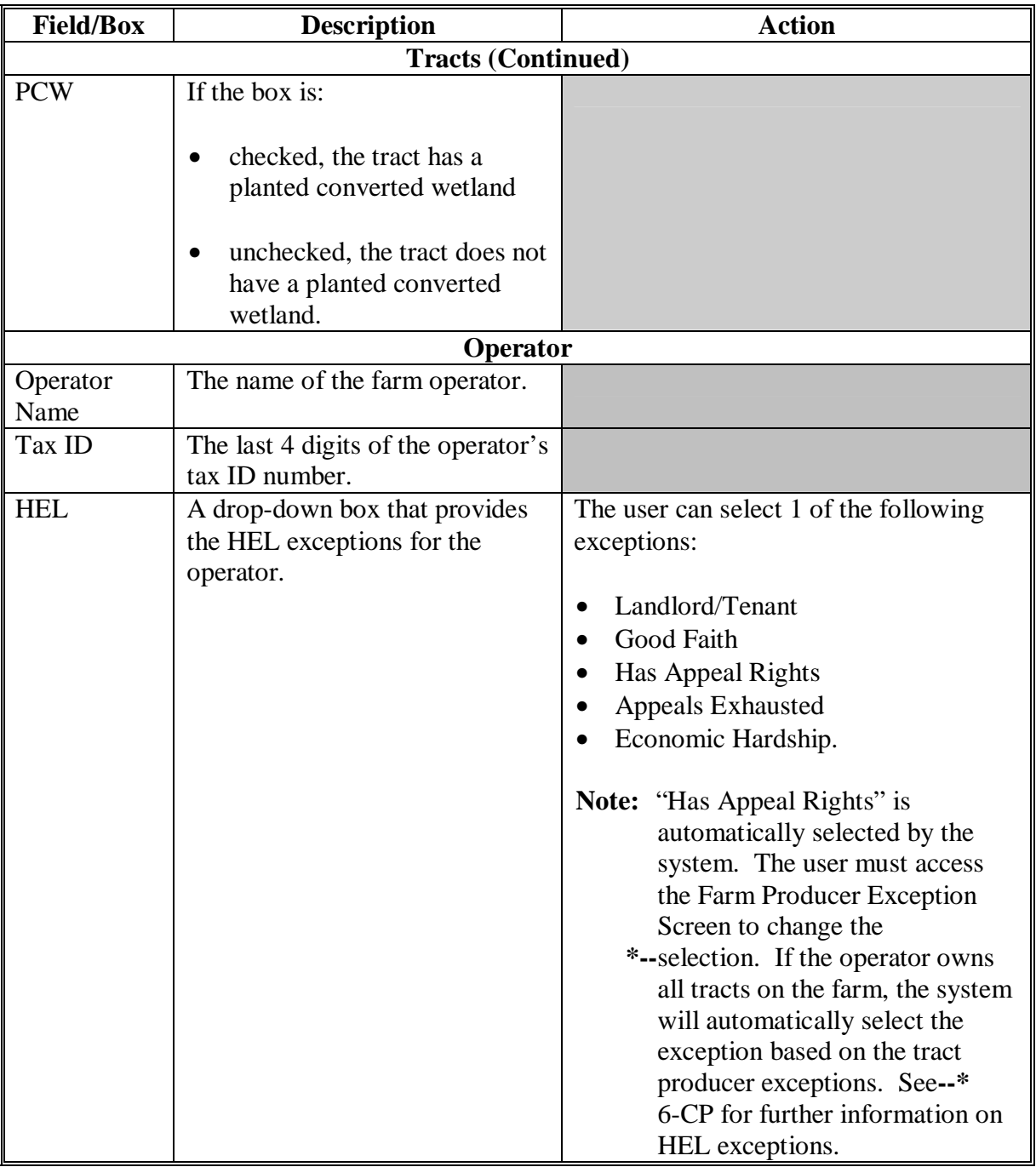

# **131 Farm Producer Exceptions Screen (Continued)**

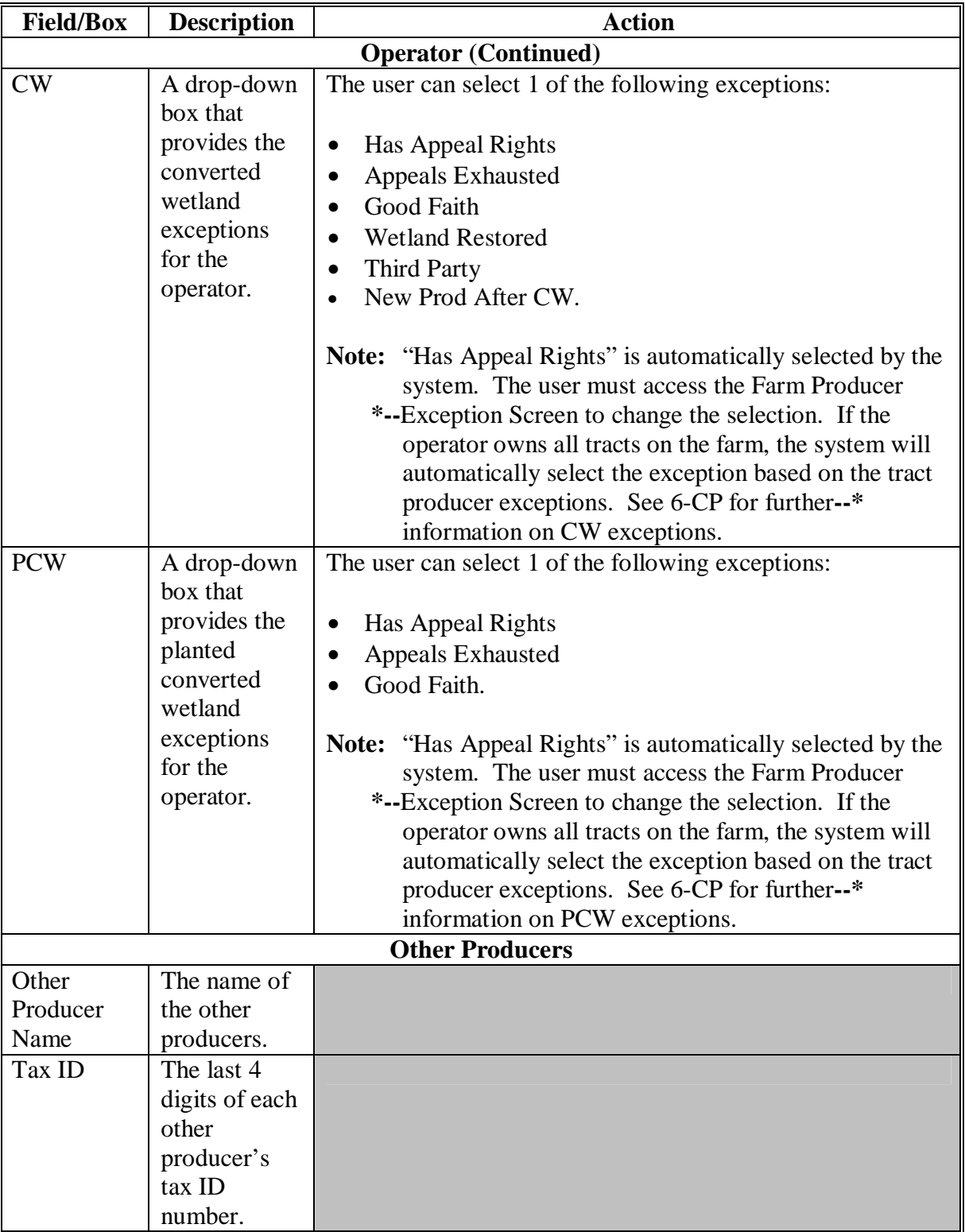

# **131 Farm Producer Exceptions Screen (Continued)**

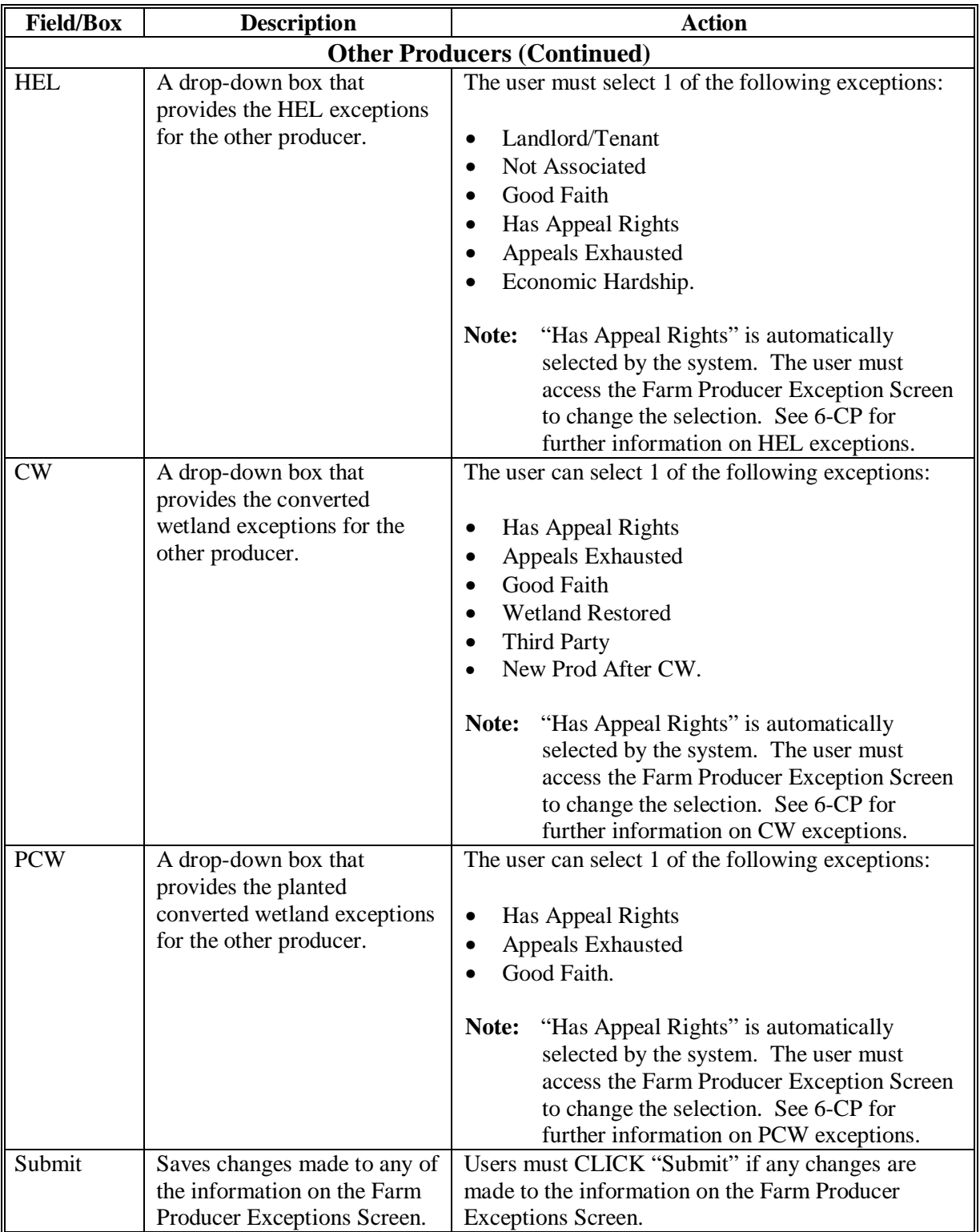

#### **Par. 131 131 Farm Producer Exceptions Screen (Continued)**

## **D Availability of Farm Producer Exceptions**

The following table provides information on when the farm producer exceptions are available for selection.

**Note:** If none of the situations identified in the following table exist on the farm, the HEL, CW, and PCW exceptions will not be available for selection.

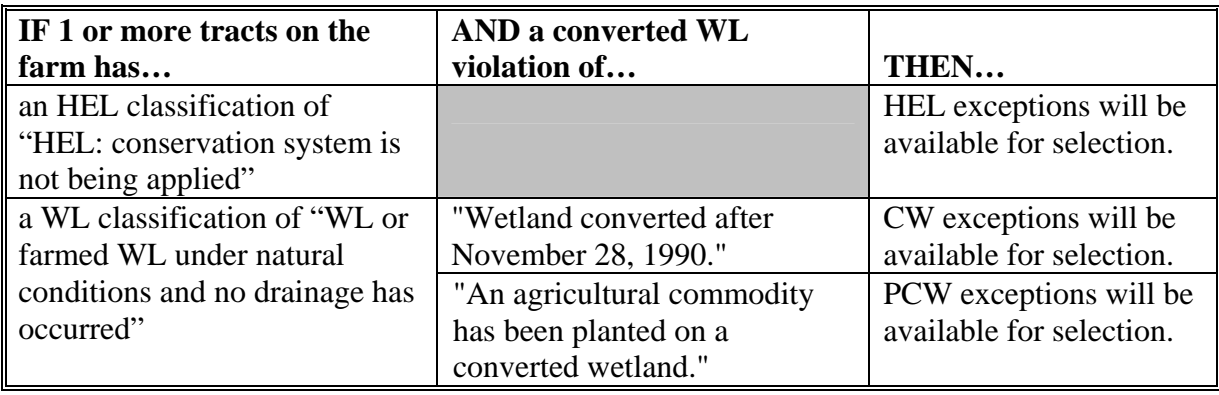

#### **132 Deleting Farms**

### **A Overview**

A farm can only be deleted in the current year. When a farm is deleted, all current year records associated with that farm are deleted and cannot be recovered.

A farm cannot be deleted if any of the following apply:

- an active CRP-1 and/or FSA-578 exists on the farm
- **\*--Note:** The user must cancel CRP-1 and/or delete FSA-578 before the farm can be**--\*** deleted.
- the farm is involved in a pending reconstitution.

**Note:** The user must update the pending reconstitution before the farm can be deleted.

#### **B Deleting a Farm**

The following table provides instructions for deleting a farm.

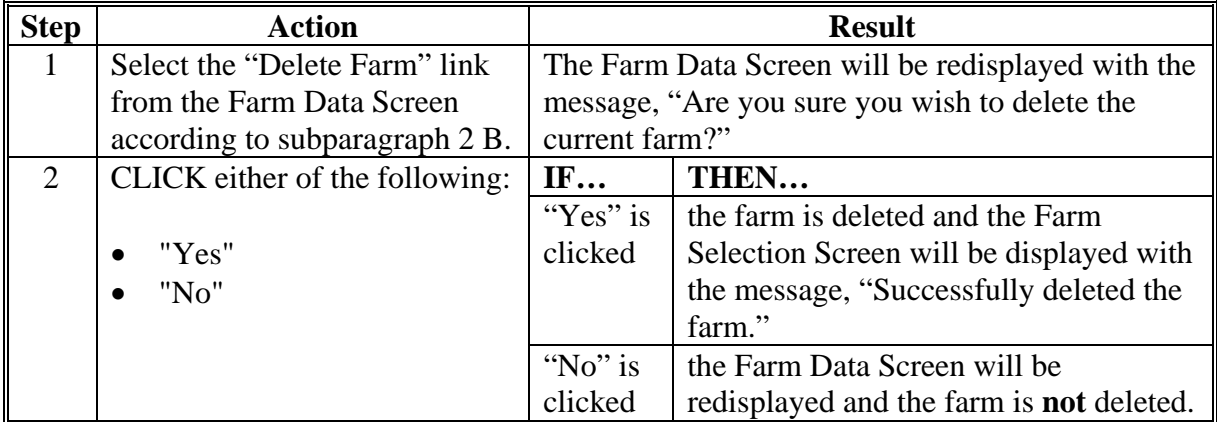

**133-150 (Reserved)** 

#### <span id="page-96-0"></span>**151 Tracts Screen**

#### **A Overview**

The Tracts Screen will be displayed when the user selects to view tract data and:

- searches by producer according t[o paragraph 102](#page-67-0) and the selected producer is associated with more than 1 tract
	- **Note:** If the selected producer is associated with more than 1 farm, the Associated Farms Screen will be displayed according t[o paragraph 127](#page-84-0). After the user selects the applicable farm, the Tracts Screen will be displayed.
- searches by farm number according t[o paragraph 103](#page-70-0) and the selected farm has more than 1 tract.
	- **Note:** In combined County Offices, if the farm number entered is active in more than 1 County Office in the combination, the Matching Farms Screen will be displayed according t[o paragraph 128.](#page-85-0) After the user selects the applicable farm, the Tracts Screen will be displayed.

## **151 Tracts Screen (Continued)**

# **B Example of Tracts Screen**

Following is an example of the Tracts Screen.

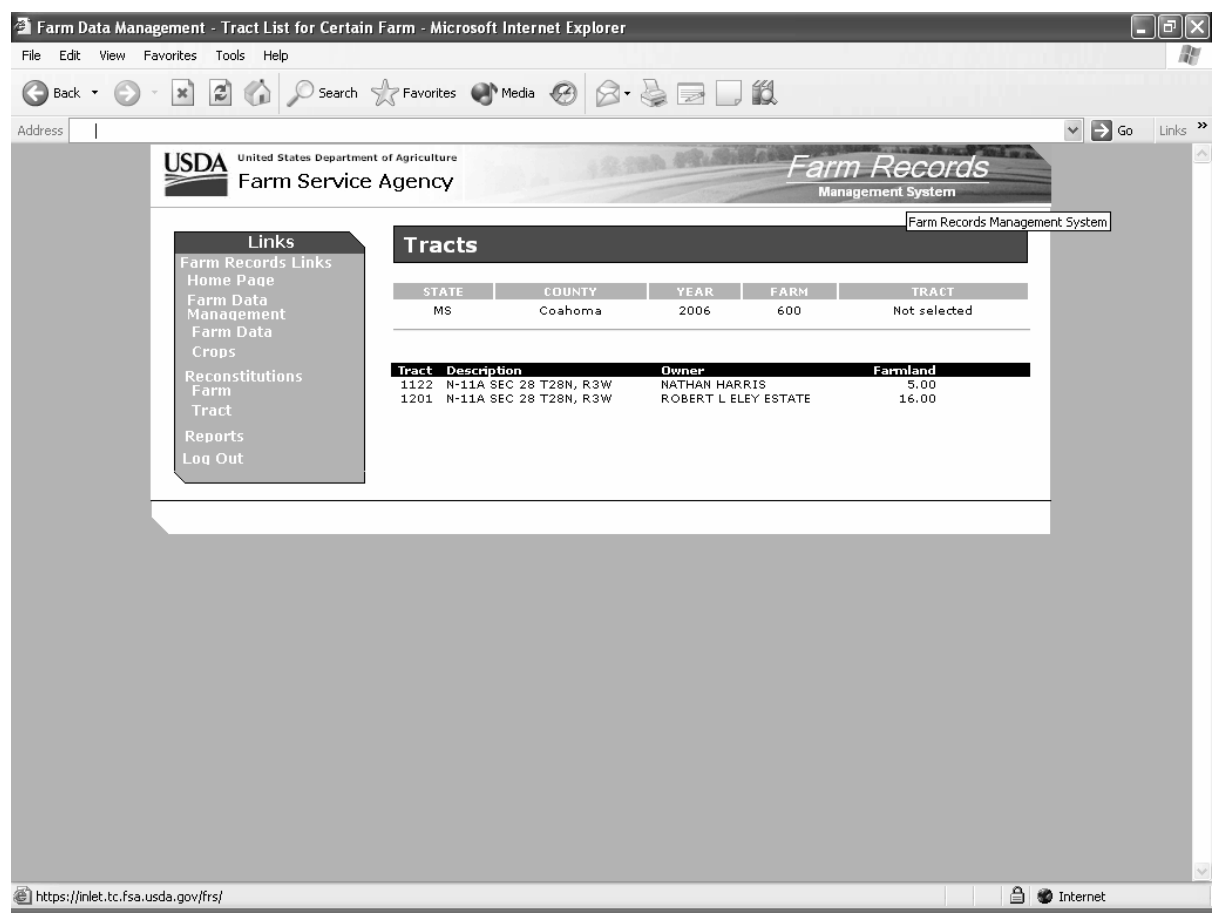

 **Note:** Users must select the tract by clicking the applicable tract number.

### <span id="page-98-0"></span> **A Overview**

The Tract Data Screen will be displayed when the user selects to view tract data and:

- searches by producer according t[o paragraph 102,](#page-67-0) and the selected producer is associated with only 1 tract
	- **Note:** If the selected producer is associated with more than 1 farm, the Associated Farms Screen will be displayed according t[o paragraph 127](#page-84-0). After the user selects the applicable farm, the Tract Data Screen will be displayed. If the selected farm has more than 1 tract, the Tracts Screen will be displayed according to [paragraph 151.](#page-96-0) After the user selects the applicable tract, the Tract Data Screen will be displayed.
- searches by farm number according t[o paragraph 103](#page-70-0), and the selected farm has only 1 tract
	- **Notes:** If the farm number entered has more than 1 tract, the Tracts Screen will be displayed according t[o paragraph 151](#page-96-0). After the user selects the applicable tract, the Tract Data Screen will be displayed.
		- In combined County Offices, if the farm number entered is active in more than 1 County Office in the combination, the Matching Farms Screen will be displayed according t[o paragraph 128.](#page-85-0) After the user selects the applicable farm, the Tract Data Screen will be displayed. If the selected farm has more than 1 tract, the Tracts Screen will be displayed according t[o paragraph 151.](#page-96-0) After the user selects the applicable tract, the Tract Data Screen will be displayed.
- searches by tract number according t[o paragraph 104.](#page-71-0)
	- **Note:** In combined County Offices, if the tract number entered is active on more than 1 farm in more than 1 County Office in the combination, the Matching Tracts Screen will be displayed according t[o paragraph 129](#page-86-0). After the user selects the applicable tract, the Tract Data Screen will be displayed.

# **B Example of Tract Data Screen**

Following is an example of the Tract Data Screen. **\*--** 

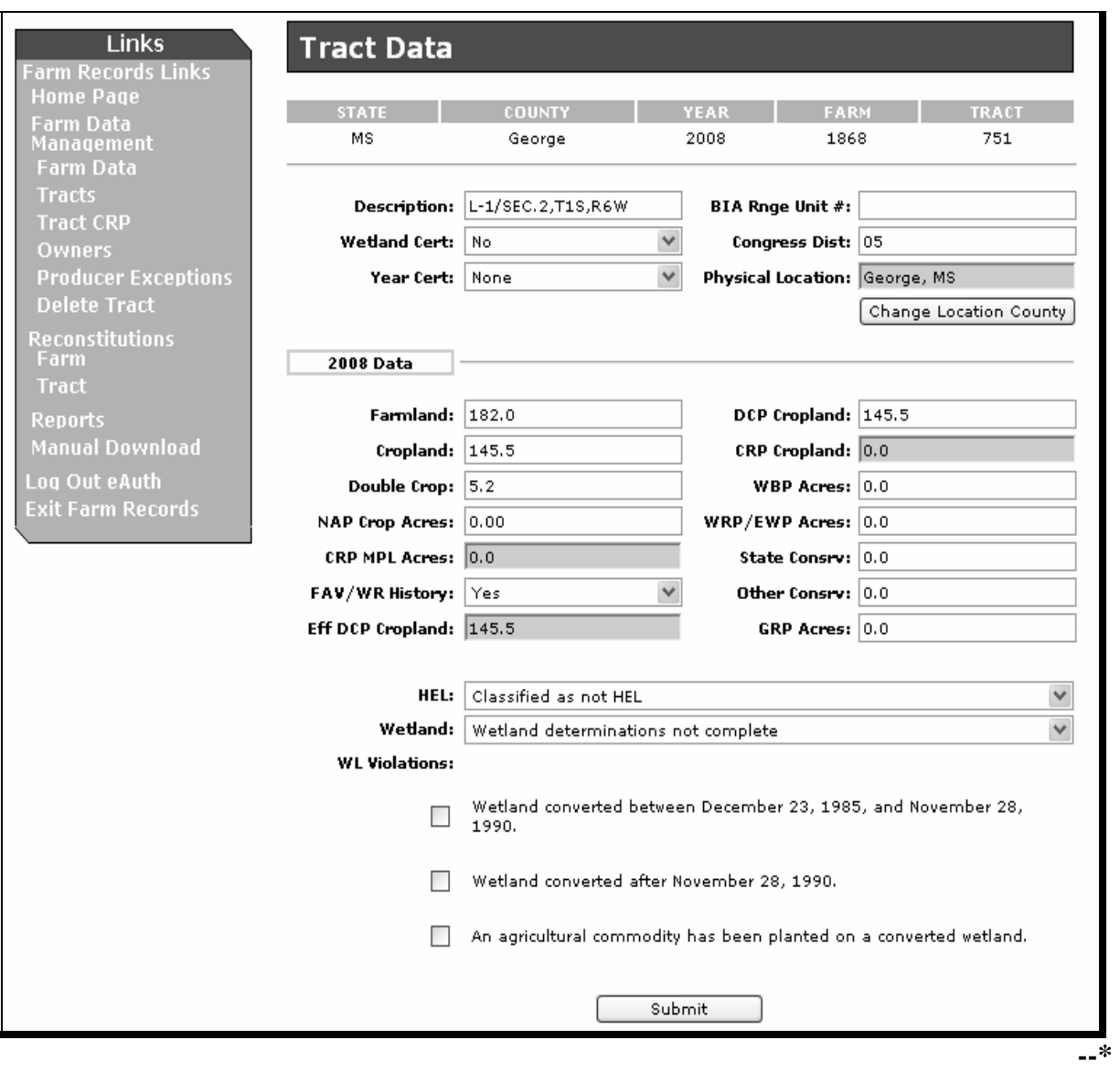

# **C Fields**

The following table provides the field descriptions and actions for the Tract Data Screen.

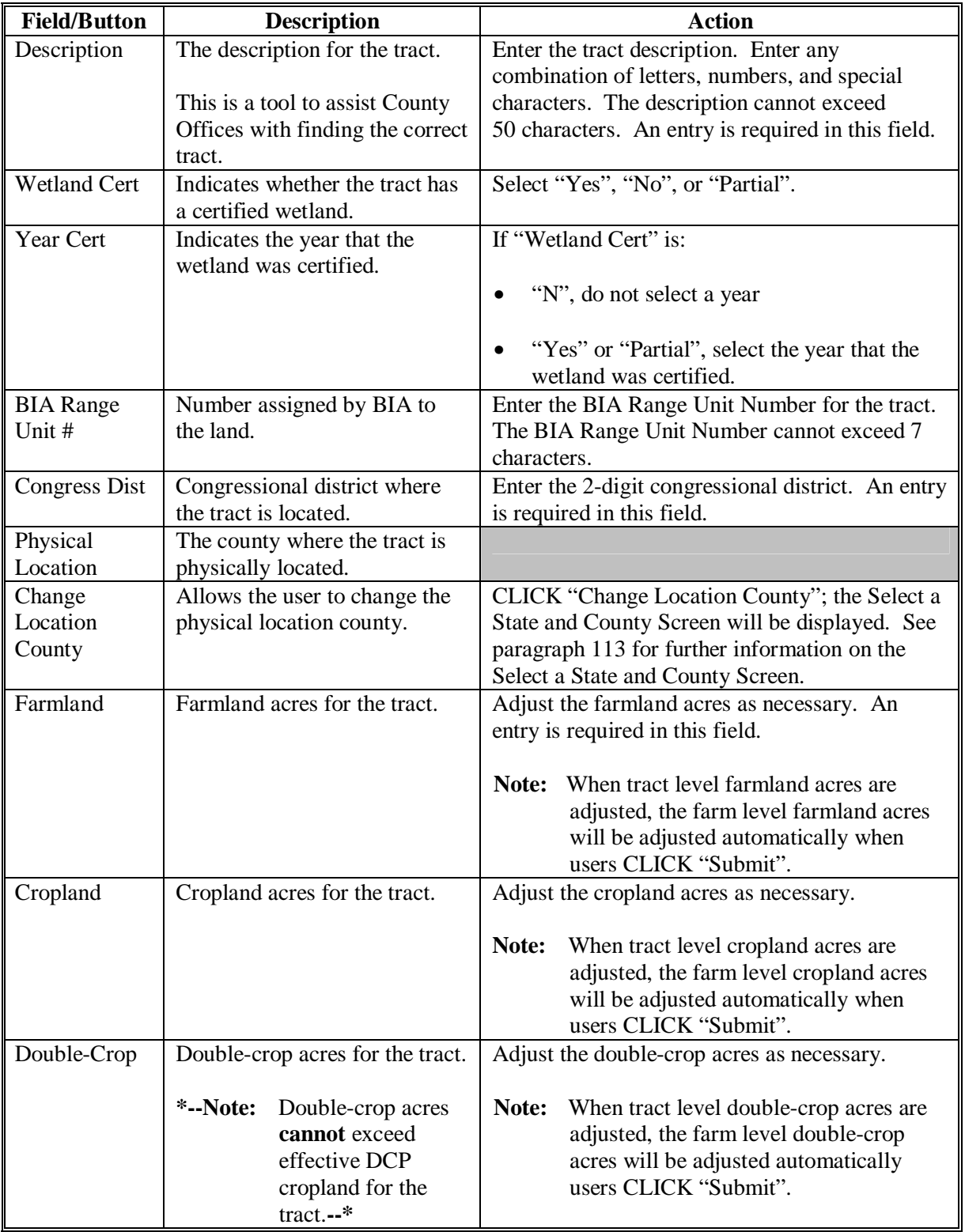

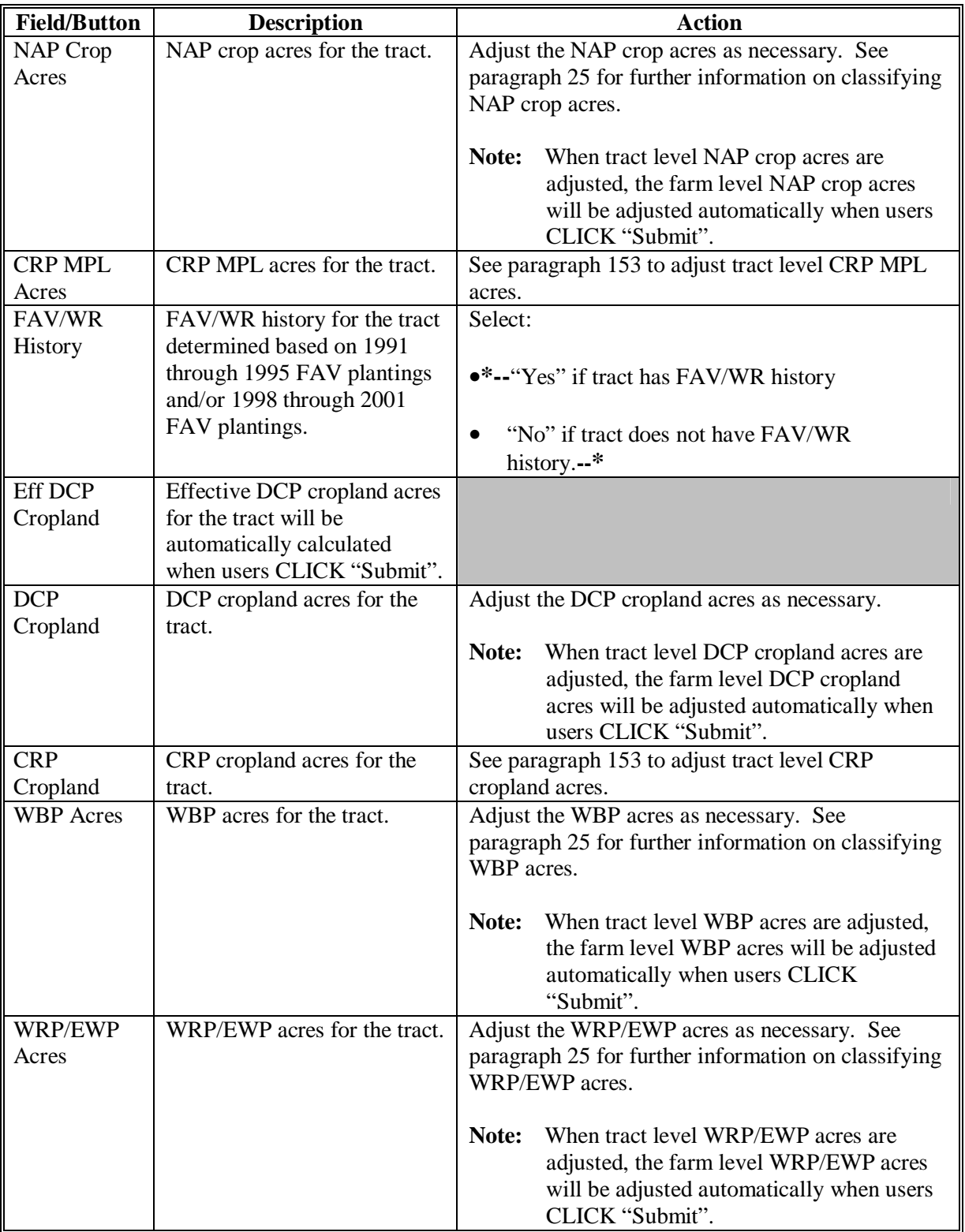

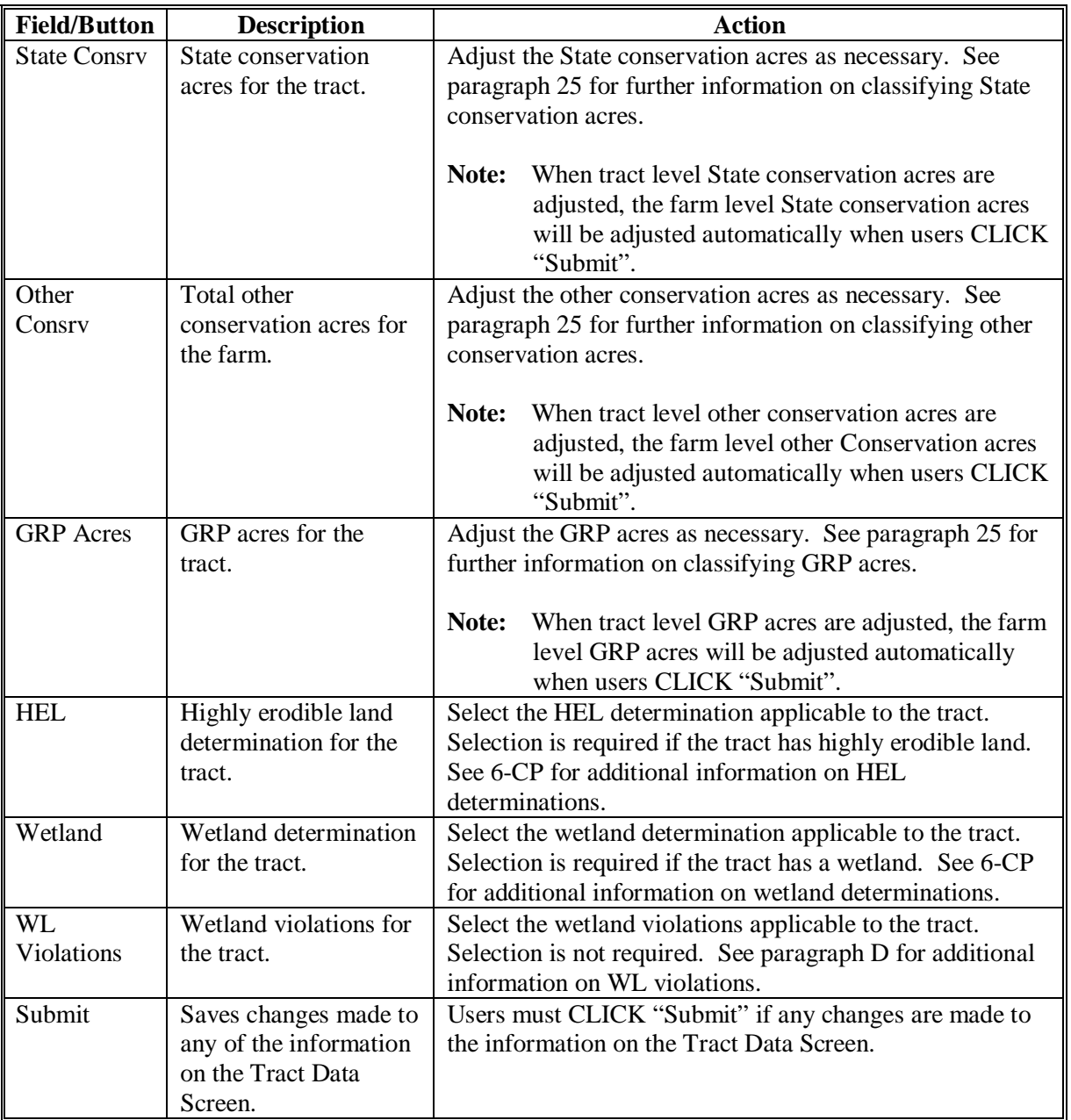

#### **D Wetland Violations**

 **\*--**Selecting wetland violations is **not** allowed unless the tract has been designated as "Tract contains a wetland or farmed wetland" or "Wetland determinations not complete".

If user selects, "An agricultural commodity has been planted on a converted wetland", then the user **must** also select, either of the following:

- "Wetland converted between December 23, 1985, and November 28, 1990."
- "Wetland converted after November 28, 1990."**--\***

#### **E Adjusting Double-Crop Acres After Enrolling in a CRP Contract**

Tract level double-crop acres **cannot** exceed tract level effective DCP cropland acres. This validation may affect farms that are enrolled in CRP.

When a farm is enrolled in CRP, County Offices **must** update the tract level CRP cropland acres. After the tract level CRP cropland acres are updated, the tract level effective DCP cropland is automatically reduced by the system. Because of the validation that double-crop acres cannot exceed effective DCP cropland, County Offices may need to reduce the double-crop acres on the Tract Data Screen to equal effective DCP cropland. This will only have to be done if the double-crop acres are greater than the effective DCP cropland after it was reduced because of CRP enrollment.

**Example:** Farm Number 100 has:

- 50 effective DCP cropland acres
- 25 double-crop acres.

35 acres are enrolled in CRP and now farm number 100 has:

- 15 effective DCP cropland acres
- 25 double-crop acres.

The County Office **must** access the Tract Data Screen to reduce the double-crop acres to 15 acres.

#### **F Updating Tract Data**

When valid entries are made on the Tract Data Screen and users CLICK "**Submit**", the system will update the current year and, if applicable, all future years tract data.

## <span id="page-104-0"></span> **A Overview**

The Tract CRP Cropland/CRP MPL Screen will be displayed when the user selects the "Tract CRP" link on the Tract Data Screen according to [subparagraph 2](#page-11-0) B.

The Tract CRP Cropland/CRP MPL Screen shall be used to allocate farm level CRP-1 acres to the tract level on multiple tract farms. The application automatically updates:

- farm level CRP-1 acres for all farms
- tract level CRP-1 acres for single tract farms.
- **Note:** The farm level and tract level CRP-1 acres apply to both CRP cropland acres and CRP MPL acres. CRP cropland acres are CRP acres that are enrolled in CRP on land that is considered cropland. CRP MPL acres are CRP acres that are enrolled in CRP on land that is considered marginal pasture land.

 Users **must** update CRP-1 acres to the tract level on multiple tract farms each time any of the following occur:

- farm number is changed
- CRP-1 is terminated or canceled
- CRP-1 acres are reduced
- CRP-1 expires.
- **\*--Notes:** If total tract level CRP cropland does **not** equal farm level CRP cropland user, users will receive the error message, "Total of tract CRP (or MPL) acreage must equal farm CRP (or MPL) acreage."

Users will be unable to access the Tract Data Screen until total tract level CRP cropland equals farm level CRP cropland.**--\*** 

#### **153 Tract CRP Cropland/CRP MPL Screen (Continued)**

#### **B Example of Tract CRP Cropland/CRP MPL Screen**

Following is an example of the Tract CRP Cropland/CRP MPL Screen.

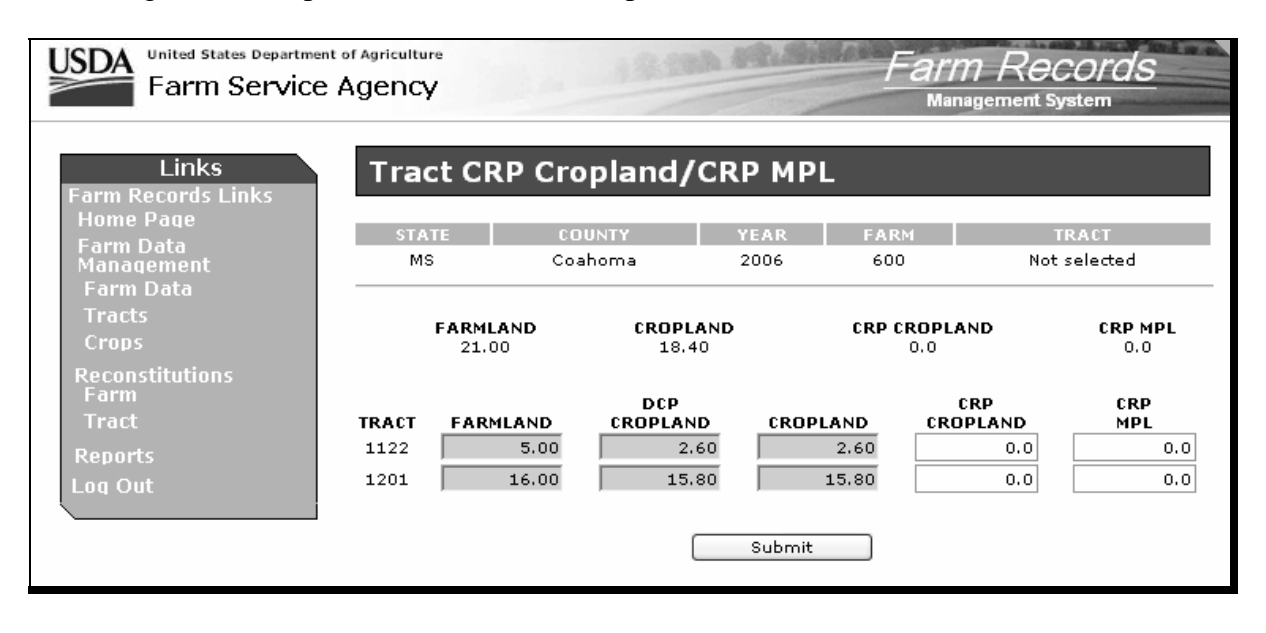

# **153 Tract CRP Cropland/CRP MPL Screen (Continued)**

# **C Fields**

The following table provides the field descriptions and actions for the Tract CRP Cropland/CRP MPL Screen.

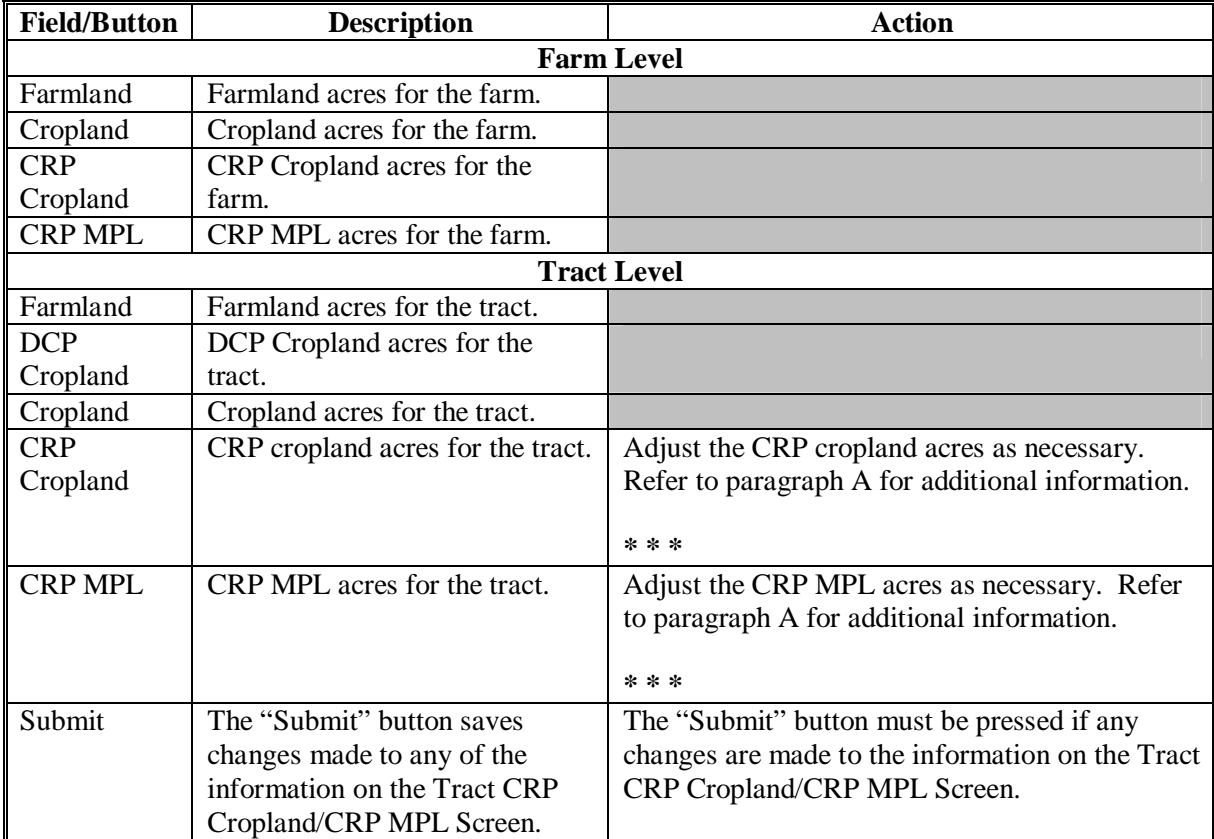

#### **154 Tract Producer Exceptions Screen**

#### **A Overview**

The Tract Producer Exceptions Screen will be displayed when the user selects the Producer Exceptions link from the Tract Data Screen according t[o subparagraph 2](#page-11-0) B.

#### **B Example of Tract Producer Exceptions Screen**

Following is an example of the Tract Producer Exceptions Screen.

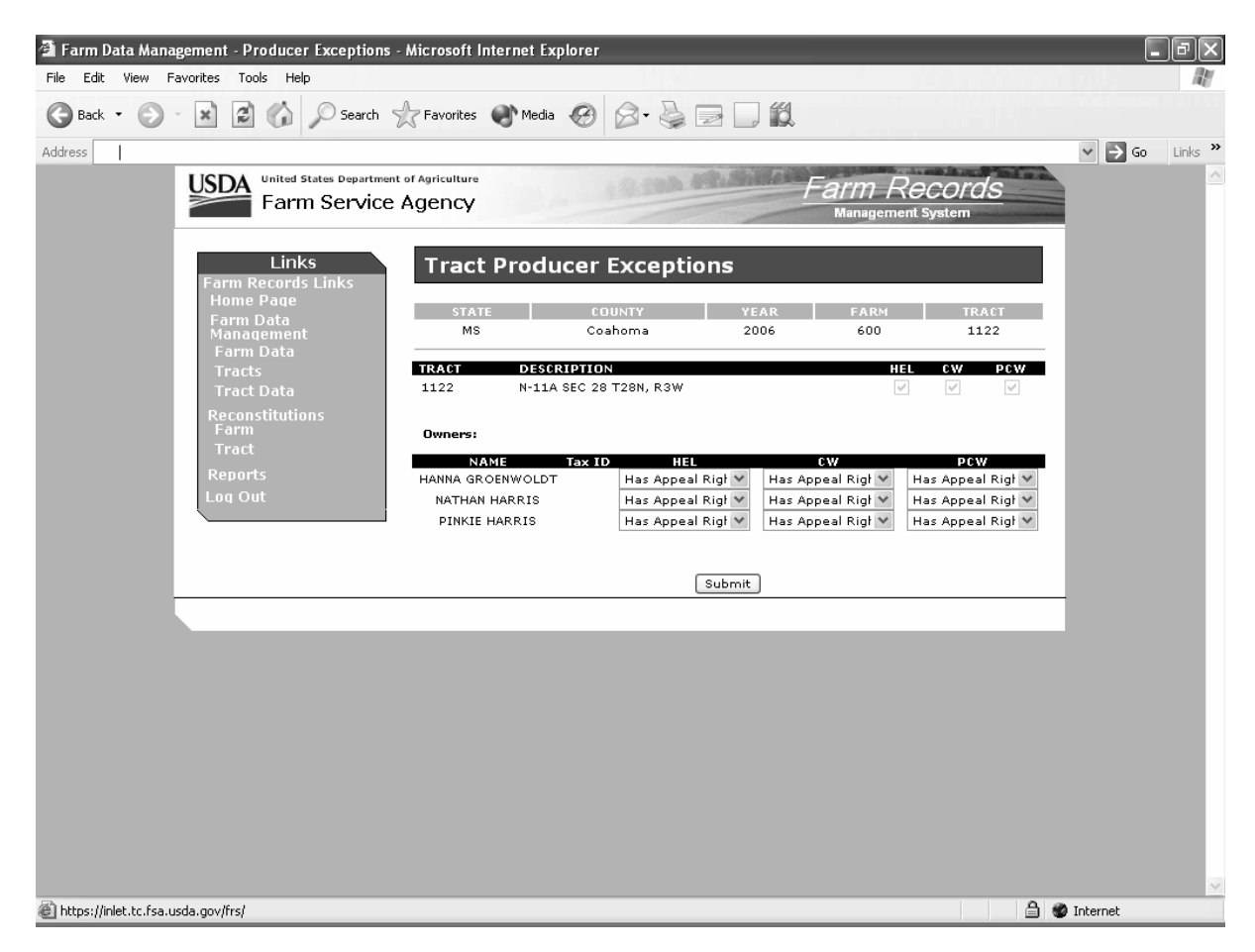
# **154 Tract Producer Exceptions Screen (Continued)**

# **C Fields**

The following table provides the field descriptions and actions for the Tract Producer Exceptions Screen.

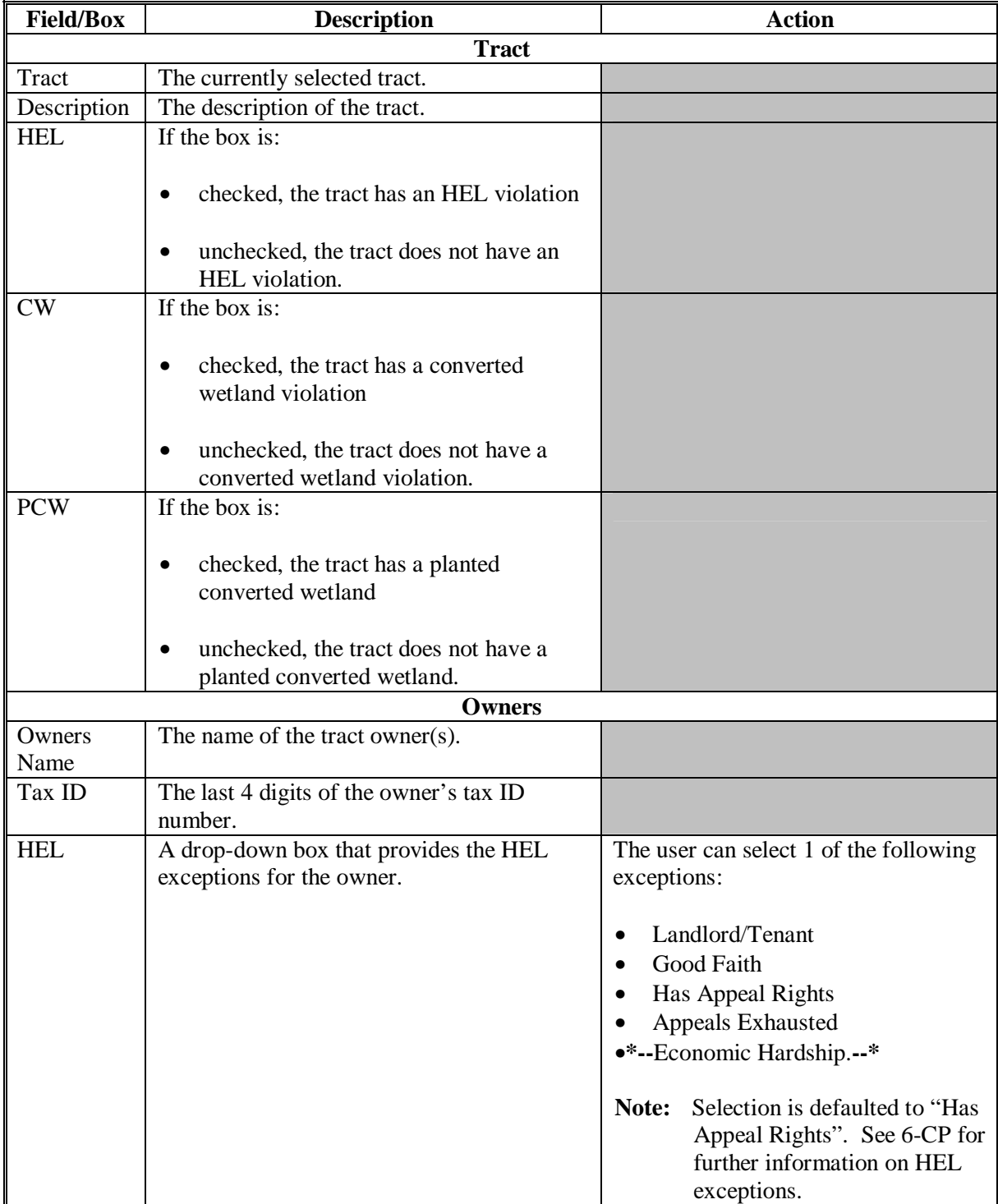

# **154 Tract Producer Exceptions Screen (Continued)**

# **C Fields (Continued)**

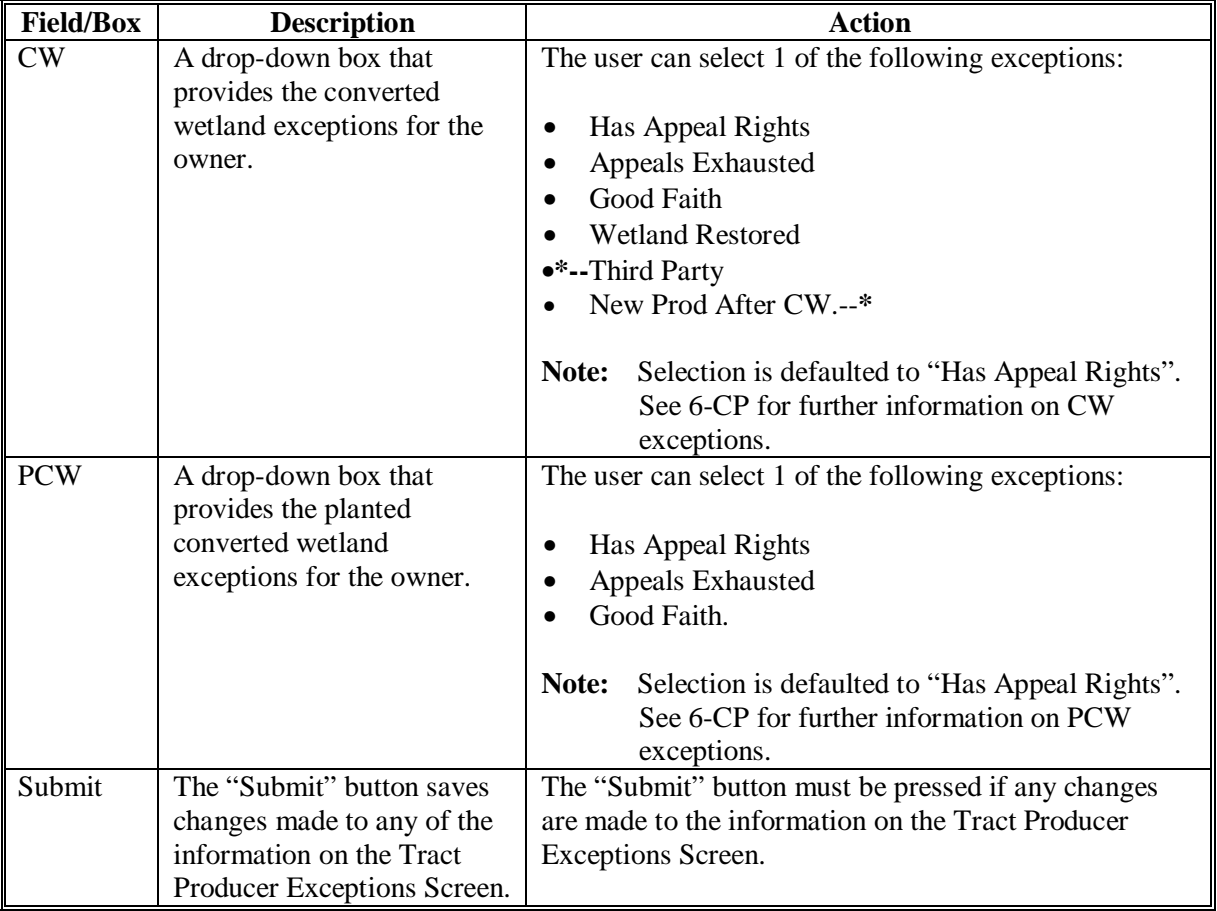

#### **Par. 154 154 Tract Producer Exceptions Screen (Continued)**

### **D Availability of Tract Producer Exceptions**

The following table provides information on when the tract producer exceptions are available for selection.

**Note:** If none of the situations identified in the following table exist on the tract, the HEL, CW, and PCW exceptions will not be available for selection.

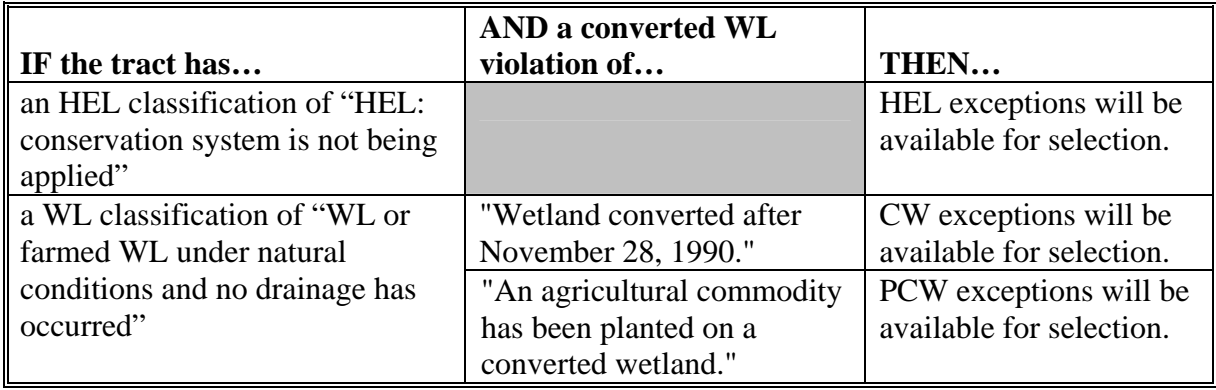

#### **155 Add New Tract**

#### **A Overview**

A new tract can be added to a farm in 2003 and all future years.

A tract cannot be added to a farm that is involved in a pending reconstitution.

**Note:** The user must update the pending reconstitution before the tract can be added.

Ensure that the owners are in SCIMS according to 1-CM before adding a tract.

#### **B Adding a Tract**

The following table provides instructions for adding a new tract.

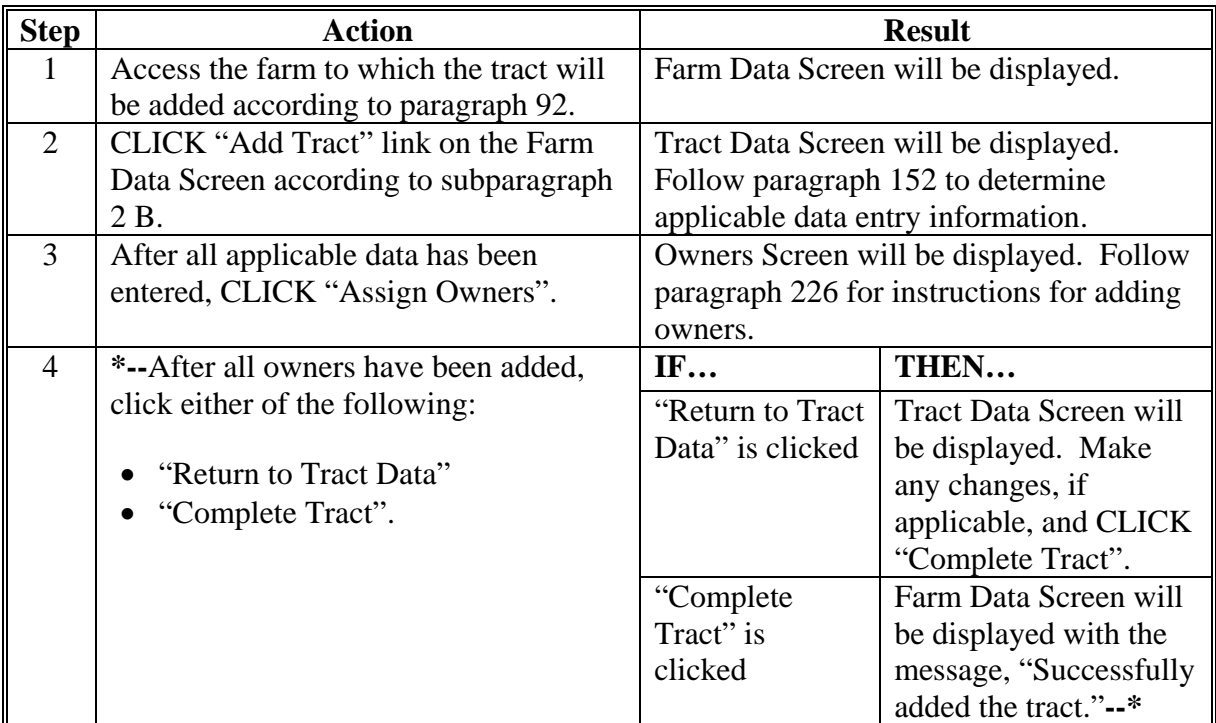

### **C Adding Prior Year Tracts**

If a tract is being added in a prior year, the system will automatically add the tract information to all subsequent years. This includes:

- all owners
- highly erodible and wetland determinations.

If any of this data is different in subsequent years, the user must access each applicable year and make the appropriate changes.

 **Note:** A prior year tract cannot be added if the farm to which the tract is being added has been deleted in a subsequent year.

#### **156 Deleting Tracts**

### **A Overview**

A tract can only be deleted in the current year. When a tract is deleted, all current year records associated with that tract are deleted and cannot be recovered.

A tract cannot be deleted from a farm that is involved in a pending reconstitution.

**Note:** The user must update the pending reconstitution before the tract can be deleted.

#### **B Deleting a Tract**

The following table provides instructions for deleting a tract.

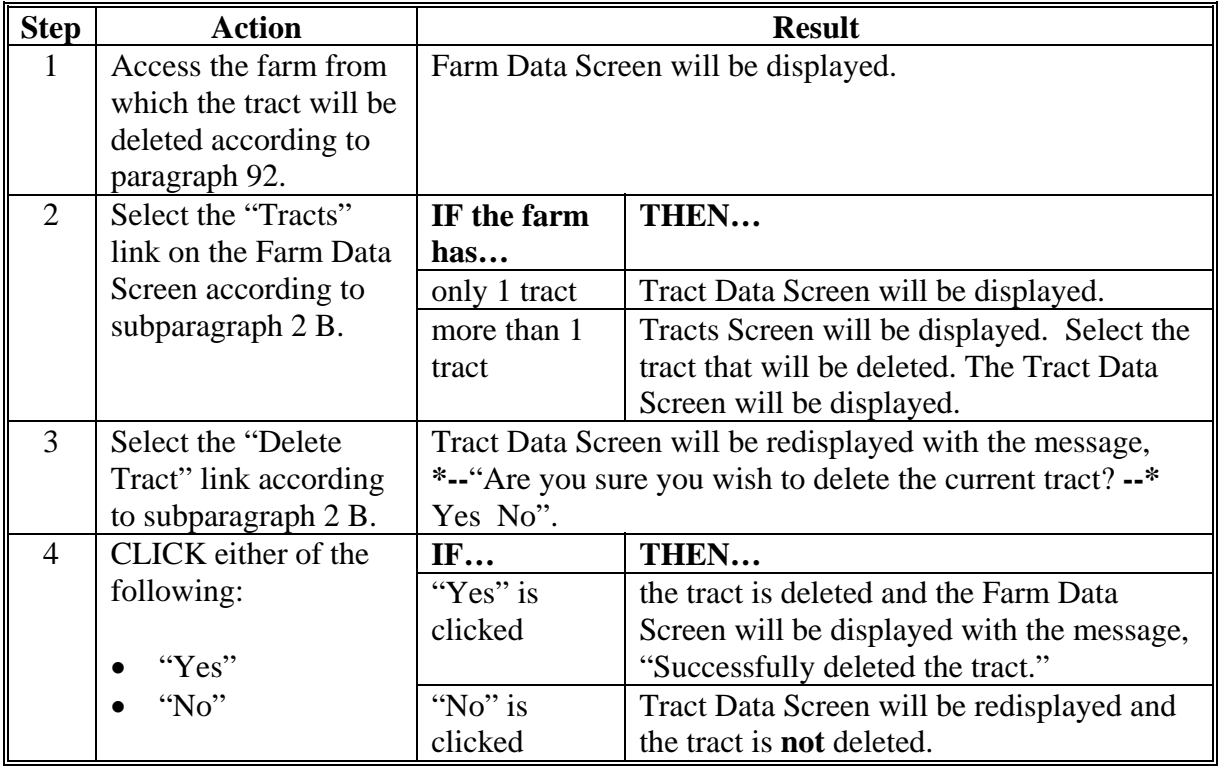

**Note:** If the selected tract is the last active tract on a farm, the Tract Data Screen will be displayed with the message, "This is the only active tract on the farm. Do you wish to delete the farm? Yes No". If "yes" is selected, the farm will also be deleted.

### **157-168 (Reserved)**

 $\mathcal{A}^{\text{max}}_{\text{max}}$ 

#### <span id="page-114-0"></span>**169 Select Crops Screen**

#### **A Overview**

The Select Crops Screen will be displayed when the user selects to view crop data and:

- searches by producer according t[o paragraph 102](#page-67-0), and the selected producer is associated with only 1 farm
	- **Note:** If the selected producer is associated with more than 1 farm, the Associated Farms Screen will be displayed according t[o paragraph 127](#page-84-0). After the user selects the applicable farm, the Select Crops Screen will be displayed.
- searches by farm number according to paragraph 103
	- **Note:** In combined County Offices, if the farm number entered is active in more than 1 County Office in the combination, the Matching Farms Screen will be displayed according t[o paragraph 128.](#page-85-0) After the user selects the applicable farm, the Select Crops Screen will be displayed.
- searches by tract number according t[o paragraph 104.](#page-71-0)
	- **Note:** In combined County Offices, if the tract number entered is active on more than 1 farm in more than 1 County Office in the combination, the Matching Tracts Screen will be displayed according t[o paragraph 129](#page-86-0). After the user selects the applicable tract, the Select Crops Screen will be displayed.

### **169 Select Crops Screen (Continued)**

### **B Example of Select Crops Screen**

Following is an example of the Select Crops Screen.

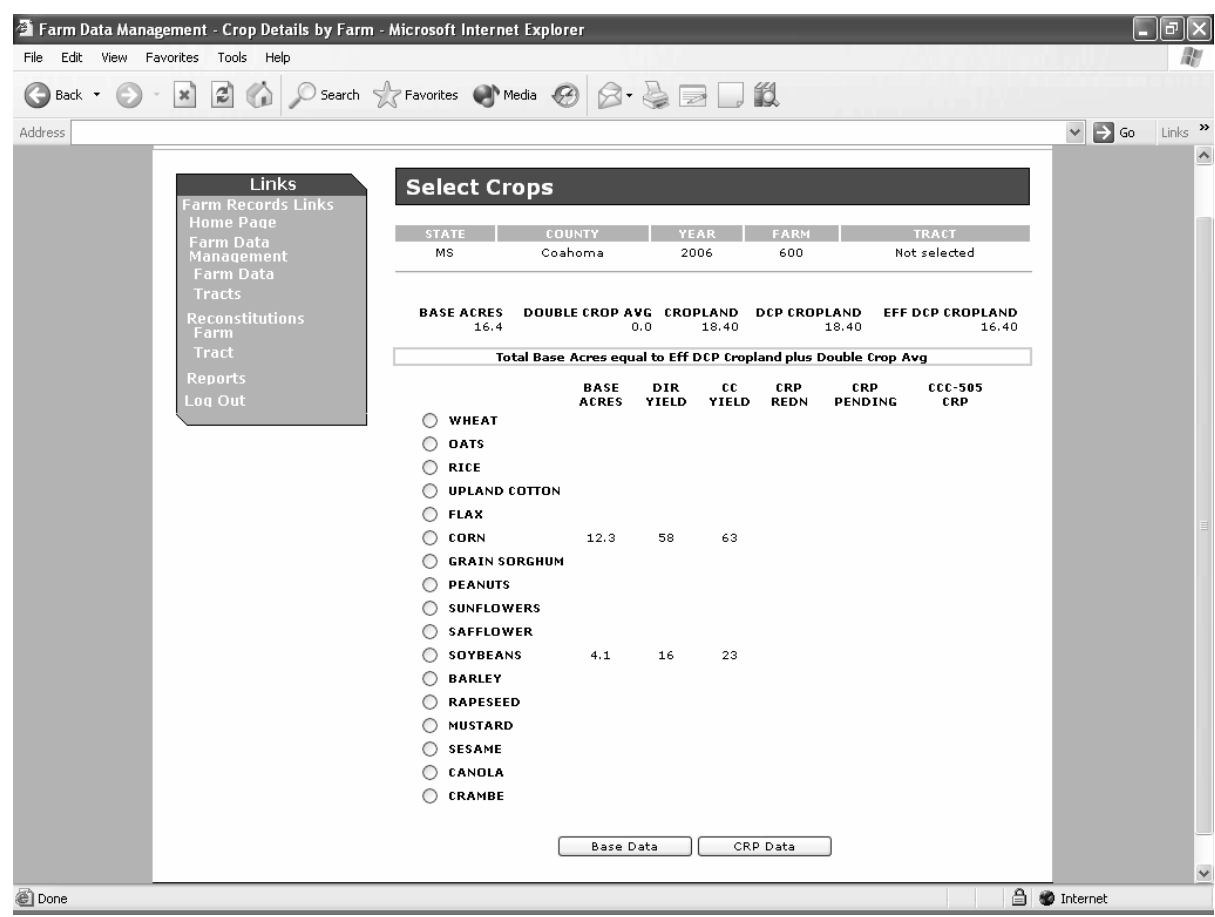

### **C Fields**

The following table provides the field descriptions and actions for the Select Crops Screen.

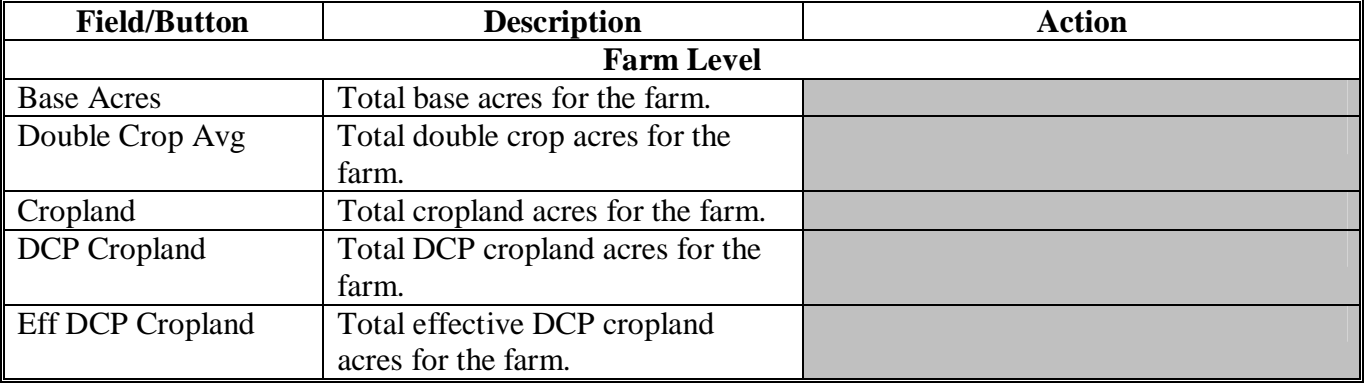

#### **169 Select Crops Screen (Continued)**

### **C Fields (Continued)**

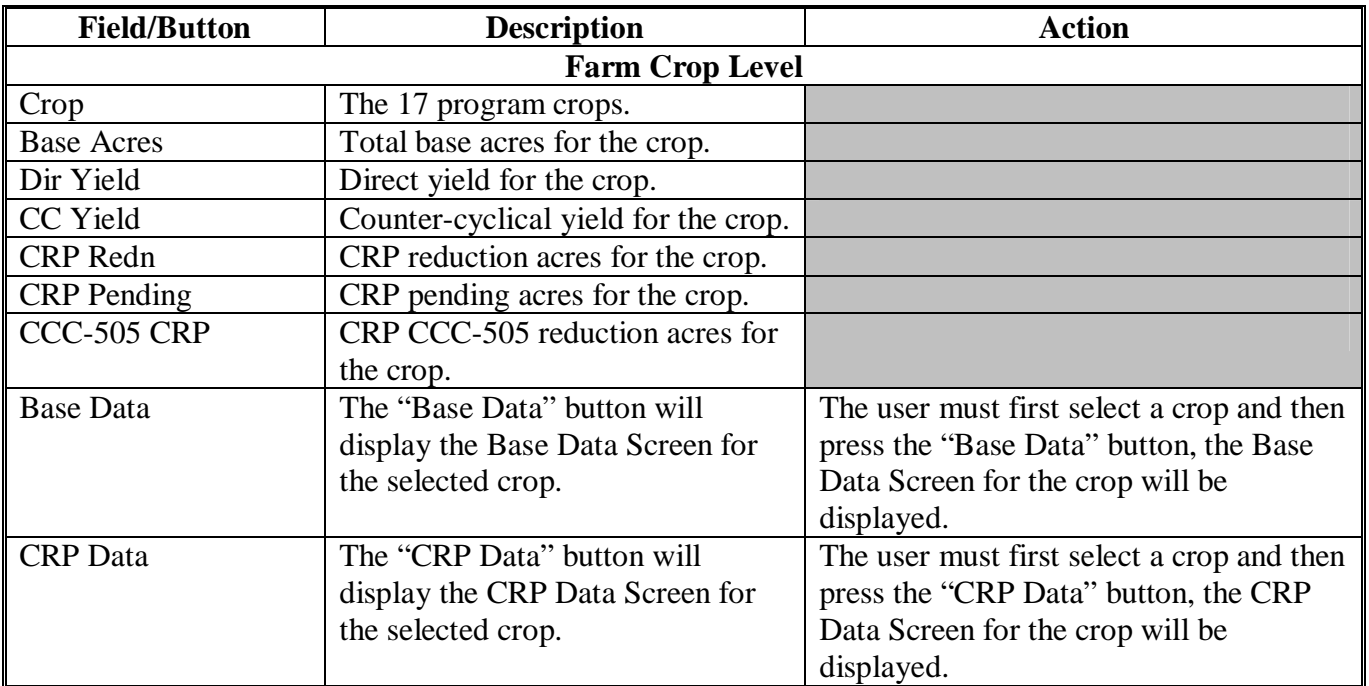

### **D Messages**

One of the following messages will be displayed on the Select Crops Screen.

- "Total Base Acres under Eff DCP Cropland plus Double Crop Avg by (number of acres)"
- "Total Base Acres over Eff DCP Cropland plus Double Crop Avg by (number of acres)"
- "Total Base Acres equal to Eff DCP Cropland plus Double Crop Avg".

#### <span id="page-117-0"></span>**170 Crop Base Data Screen**

### **A Overview**

The Crop Base Data Screen will be displayed when the user selects a crop and presses "Base Data" on the Select Crops Screen according t[o paragraph 169.](#page-114-0)

### **B Example of Crop Base Data Screen**

Following is an example of the Crop Base Data Screen.

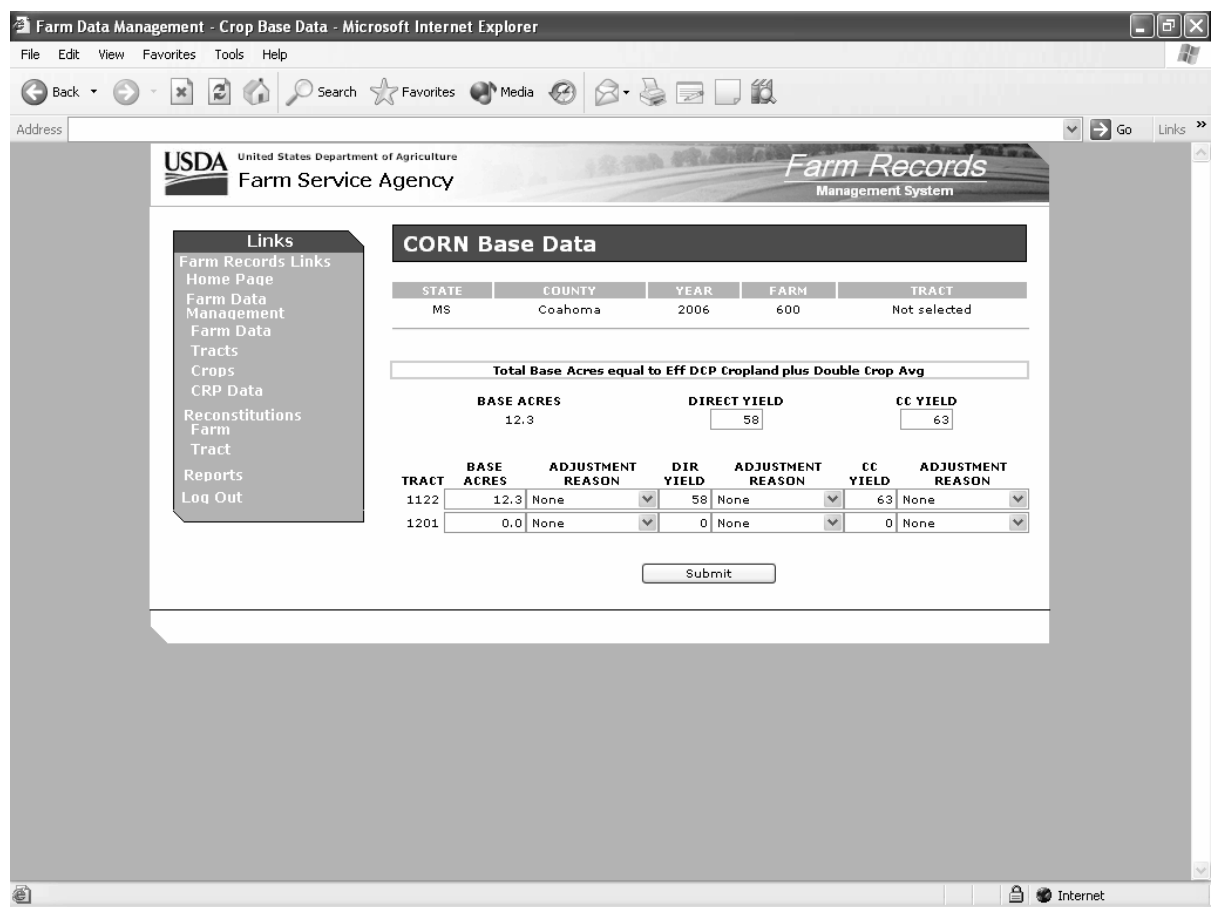

### **170 Crop Base Data Screen (Continued)**

### **C Fields**

The following table provides the field descriptions and actions for the Crop Base Data Screen.

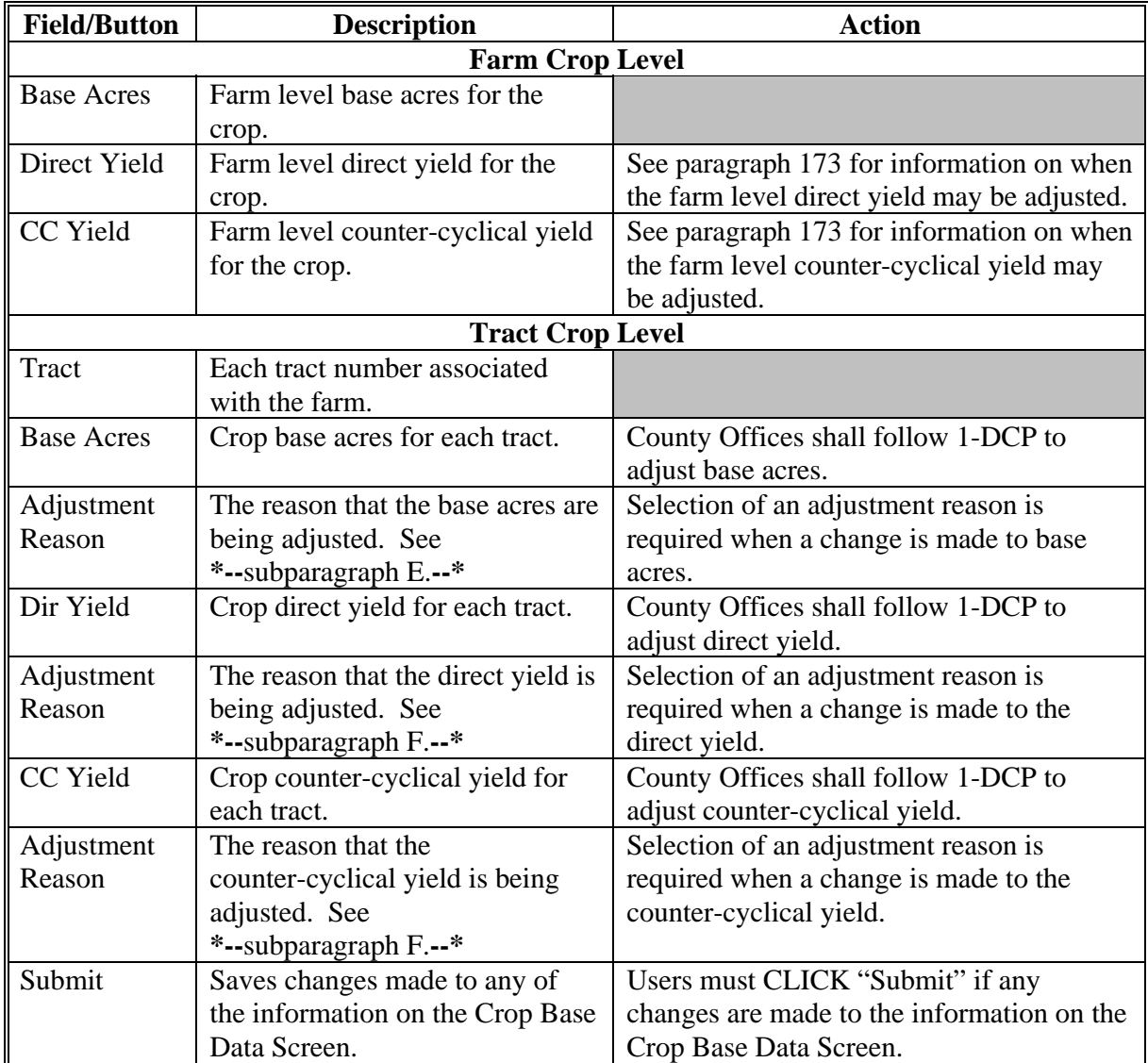

### **D Messages**

One of the following messages will be displayed on the Crop Base Data Screen.

- "Total Base Acres under Eff DCP Cropland plus Double-Crop Avg by (number of acres)"
- "Total Base Acres over Eff DCP Cropland plus Double-Crop Avg by (number of acres)"
- "Total Base Acres equal to Eff DCP Cropland plus Double-Crop Avg".

# **170 Crop Base Data Screen (Continued)**

# **E Base Adjustment Reason Codes**

Following are the base adjustment reason codes and when each shall be used.

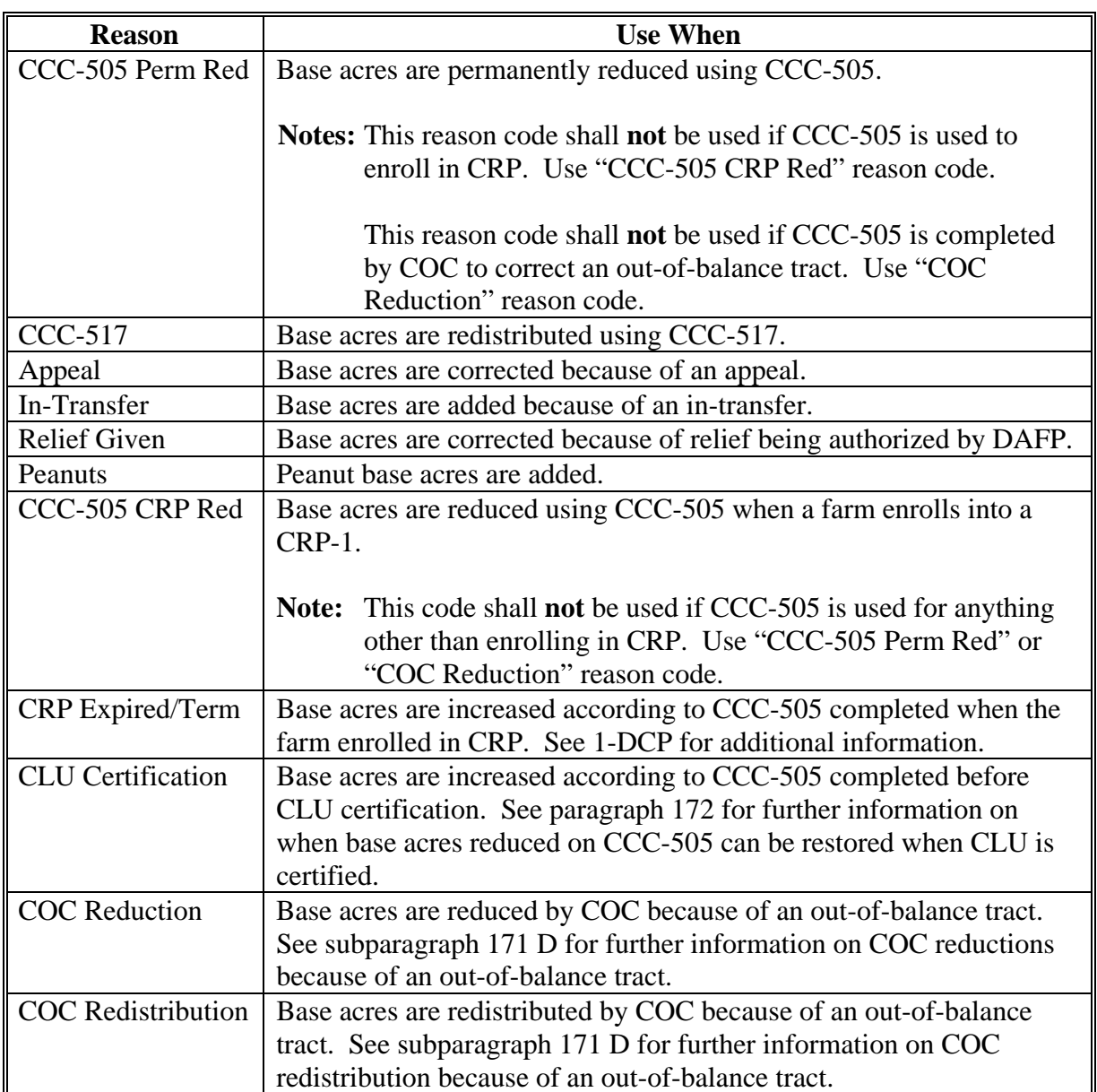

# **170 Crop Base Data Screen (Continued)**

# **F Yield Adjustment Reason Codes**

Following are the yield adjustment reason codes and when each shall be used.

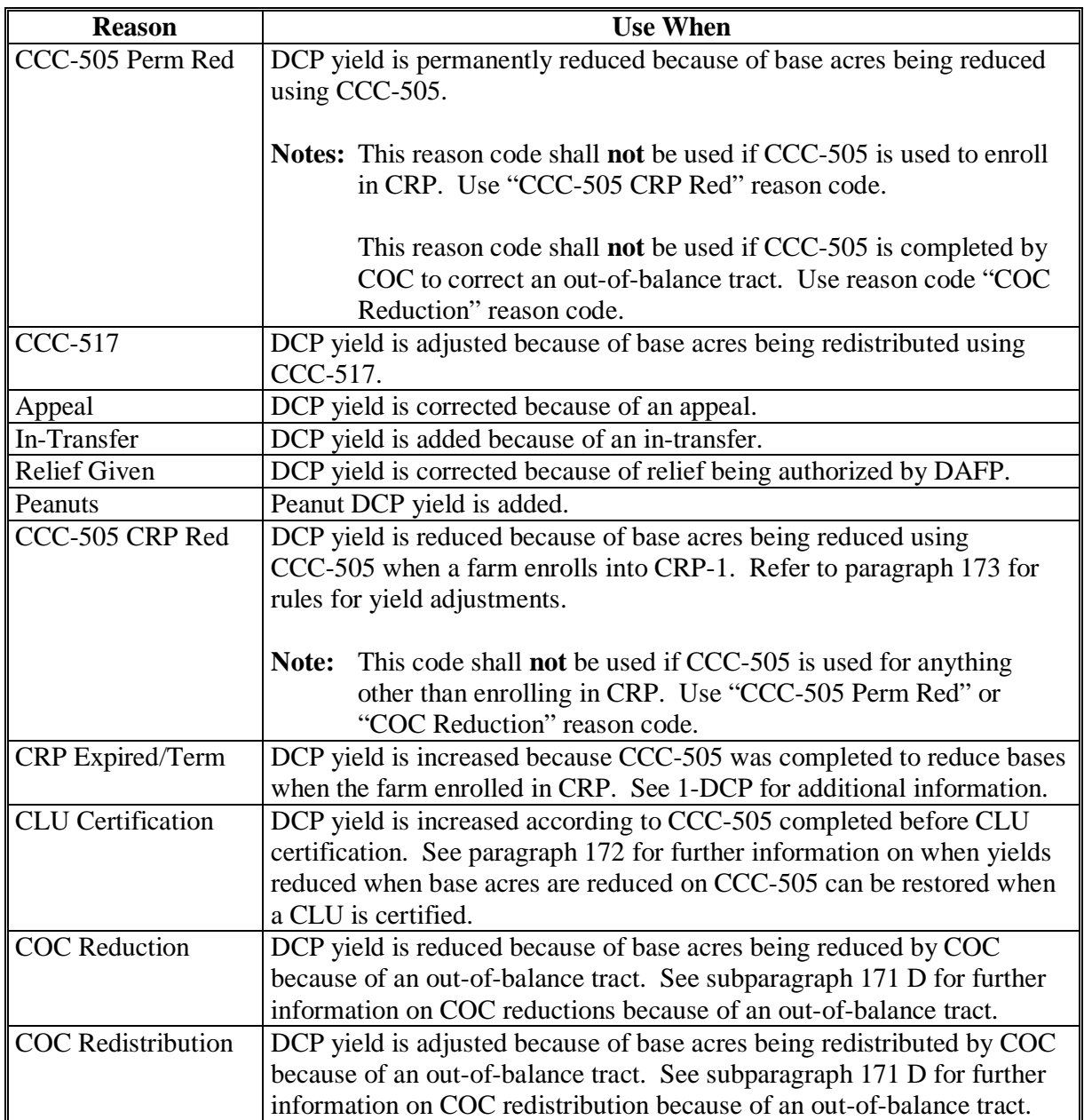

#### <span id="page-121-0"></span>**171 Out-of-Balance Tracts**

#### **A Background**

 A tract is out-of-balance if the tract's base acres are in excess of the tract's effective DCP cropland plus double-cropped acres. Corrective action shall be taken on all out-of-balance tracts. See subparagraph B for exceptions.

 The status of tracts may change frequently and will require constant action. Following are reasons that the status of a tract may change:

- land is enrolled into CRP
- existing CRP-1's expire or are terminated
- DCP cropland changes.

#### **B Farms With Active CRP-15's**

 If tracts are out-of-balance on a farm with an active CRP-15, the tract acres shall not be adjusted until the earlier of either of the following:

- CRP-1 expires
- the farm is reconstituted.

**Exception:** If a farm is being reconstituted and the resulting farm from the division will be in balance and has an active CRP-15 for CAB's, the out-of-balance fix can be delayed until all CRP-15's have expired. If an out-of-balance tract is to be divided from the farm, the tract must be balanced before the reconstitution.

#### **C Balancing Tract Data**

 If a tract is out-of-balance and there are no active CRP-15's on the farm, the tract acres must be adjusted according to either of the following:

- if the farm cannot support the excess acres, the owner or owners of the out-of-balance tract must complete CCC-505 to permanently reduce excess base acres on either of the following:
	- the specific tract that is out-of-balance
	- specific crops from multiple tracts, if all tract owners agree

 **Note:** Refer to 1-DCP for instructions on completing CCC-505.

#### **171 Out-of-Balance Tracts (Continued)**

#### **C Balancing Tract Data (Continued)**

• if the farm can support the excess base acres on the out-of-balance tract, the owner or owners of the tract with the excess base acres shall be notified and given the opportunity to either redistribute using CCC-517 or permanently reduce the acreage; refer to [paragraph 244 f](#page-159-0)or instructions on completing CCC-517.

 The County Office shall mail a letter to the owner or owners of the tract that is out-of-balance. The following is an example of what should be in the letter.

 "Tract number XX on farm number XX has more base acreage than effective Direct and Counter-Cyclical Program (DCP) cropland plus double-cropped acres. The excess base acreage on tract XX must be redistributed to the other tracts on the farm or be permanently reduced. If you do not contact this office and complete CCC-517, Tract Redistribution Form, and/or CCC-505, Voluntary Permanent DCP Base Acreage Reduction, within 30 calendar days from the date of this letter, the County Committee will redistribute the tract's excess base acres to the other tracts on the farm based on each tract's available effective DCP cropland. If the tract has base acreage for more than 1 crop, the excess base acreage for the crop having the lowest DCP direct payment per acre will be redistributed first."

#### **D County Office and COC Action**

 If the tract owners do not complete CCC-517 and/or CCC-505 within 30 calendar days, the following action shall occur:

- the County Office shall:
	- complete CCC-505, if applicable
	- •**\*--**document in CCC-505, Item 16, "No CCC-517 and/or CCC-505 completed by owner(s) within 30 calendar days of notification"
	- obtain COC approval on CCC-505, if applicable
	- reduce base acres according to CCC-505**--\***
	- redistribute excess base acres, according to [Exhibits 5](#page-190-0) an[d 14,](#page-206-0) DCP direct lowest paying crops first
	- file the producer letter and CCC-505, if applicable, in the farm folder
- •**\*--**COC shall document reduction and/or redistribution in the COC minutes.**--\***

 **Note:** CCC-517 must be signed by all owners on the farm to be considered complete. If all owners do not sign CCC-517 within 30 calendar days of notification, CCC-517 will be considered null and void and the County Office shall follow procedure in this paragraph to redistribute and/or permanently reduce excess base acres. 4-18-08 3-CM (Rev. 4) Amend. 11 **Page 7-9** 

#### **171 Out-of-Balance Tracts (Continued)**

#### **D County Office and COC Action (Continued)**

 Because redistributing the base acres on the farm does not affect any participant's eligibility for payments, the action taken by COC is not appealable according to 1-APP. The County Office shall provide the owners with an updated copy of FSA-156EZ and a notification letter explaining the action and that it was based on the letter dated (insert date of letter sent according to subparagraph C). The letter should inform the owners of the acres by crops that were redistributed to the other tracts on the farm. According to 1-APP, the letter shall inform the owners:

- that the COC decision is not appealable
- the reasons why the decision is not appealable.

Refer to 1-APP for further information.

#### **E Worksheet for Adjusting Acres**

 [Exhibit 13](#page-202-0) contains a manual worksheet and instructions for redistributing acres on out-of-balance tracts.

 [Exhibit 14](#page-206-0) contains instructions for redistributing acres on out-of-balance tracts using the semi-automated redistribution spreadsheet. The semi-automated redistribution spreadsheet shall be downloaded according to this table.

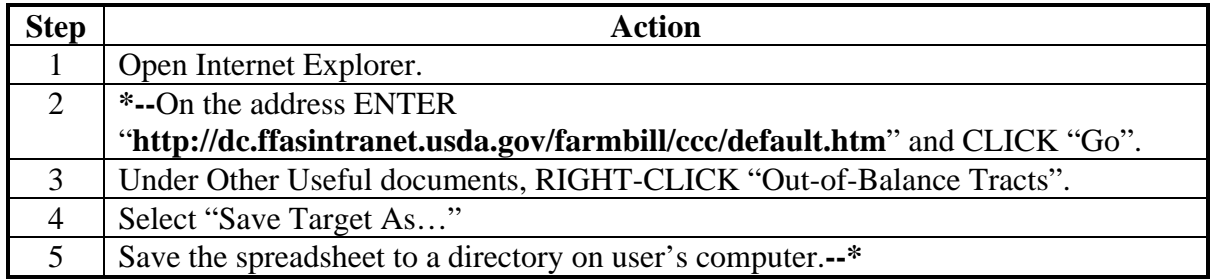

#### **F Adjusting Yields**

As base acres are redistributed among tracts, the tract level DCP yields must be manually adjusted if the tracts involved in the redistribution of acres have different tract level yields. The following is an example:

- tract 1:
	- 100 corn base acres
	- 125 bushel tract direct yield
	- 130 bushel tract counter-cyclical yield
- tract 2:
	- 100 corn base acres
	- 75 bushel tract direct yield
	- 80 bushel tract counter-cyclical yield.

 Tract 2 redistributes 20 corn base acres to tract 1. Recalculate tract 1's yields according to the following table.

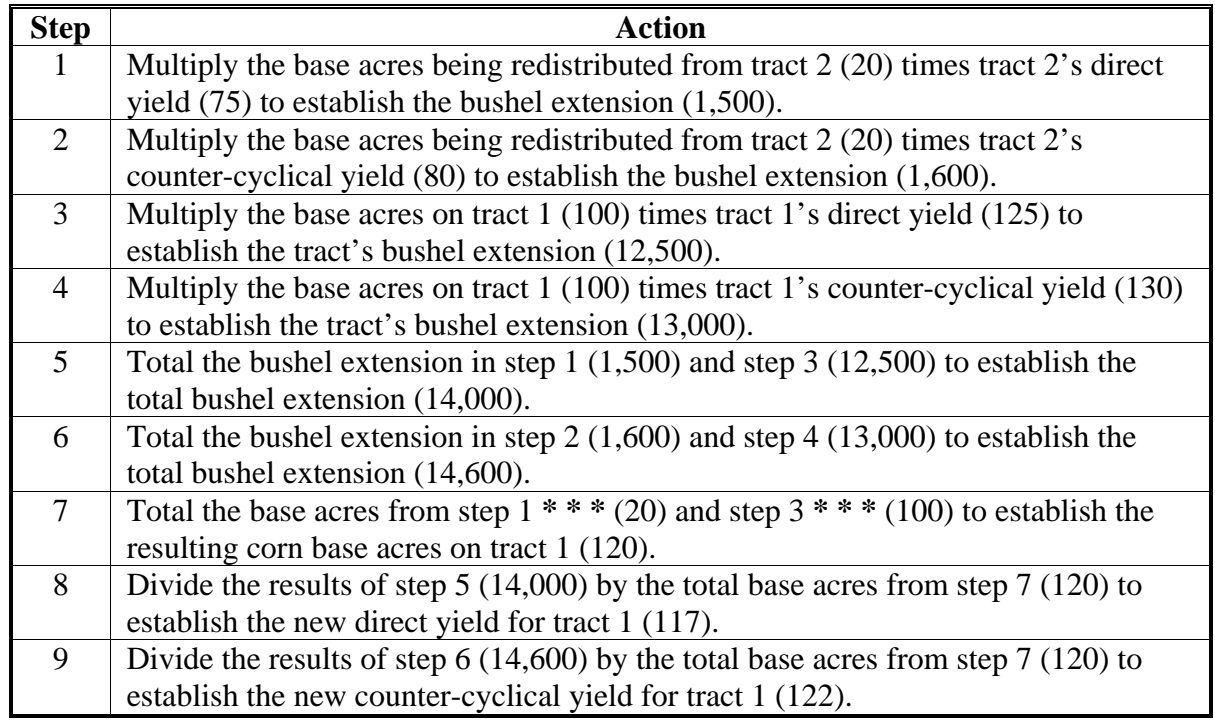

**Note:** The farm level yields shall not be increased or decreased when recalculating the tract  **\*--**yields according t[o subparagraph 173 E](#page-127-0).**--\***

### **171 Out-of-Balance Tracts (Continued)**

### **G Redistributing Base Acres Using CCC-517 Before Enrolling in CRP**

 Owners may have to permanently reduce base acres using CCC-505 when part of a farm is enrolled in CRP to avoid an out-of-balance tract. Owners may not want to permanently reduce the base acres on the tracts being enrolled in CRP. In this situation, County Offices shall do the following.

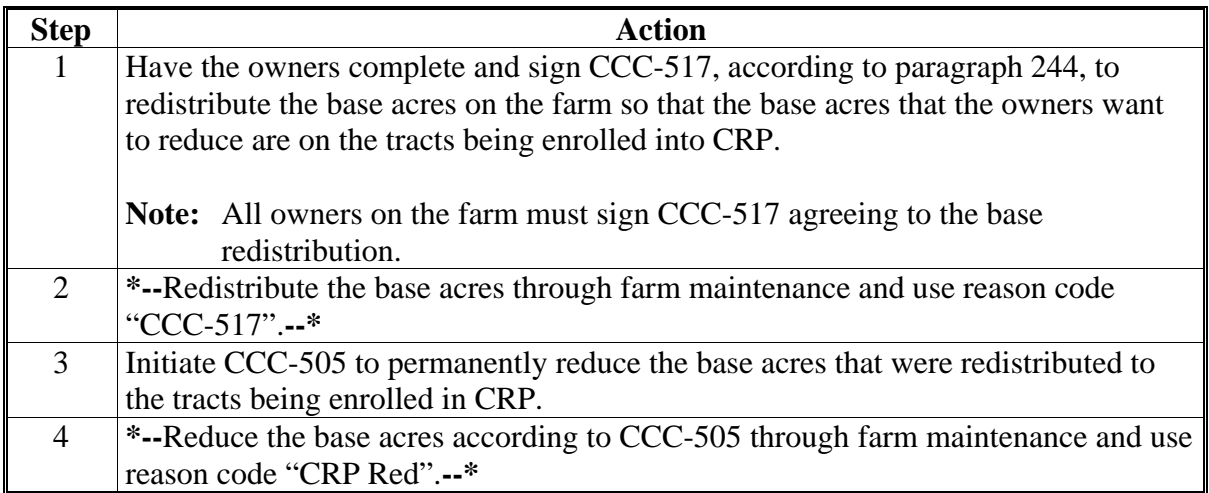

### <span id="page-126-0"></span>**A Background**

Many CCC-505's have been completed to reduce base acres to prevent out-of-balance farms. These base reductions were permanent.

In some cases, farm acreage increases after CLU certification. In most cases, this acreage increase will **not** have any effect on base acres. However, if CCC-505 was completed before CLU certification to prevent an out-of-balance farm, and after CLU certification that farm now has additional acreage because of more accurate measurements to support bases, acres reduced on CCC-505 may be able to be restored even though the base reduction was previously considered permanent. Yields may also be restored if base acres and yields were reduced to zero as a result of CCC-505.

### **B Base Acreage Restoration Requests**

Base acreage restorations are not automatic. County Office requests for base acreage restoration must be submitted to their State Office. State Office reviewed requests shall be

**\*--**FAXed to PECD, Common Provisions Branch, Attn: Ginny Haynes, at 202-720-0051 for approval.

The following documentation shall be provided with each request:

- a cover letter that provides a detailed explanation of the request**--\***
- FSA-156EZ printed before CCC-505 base reduction
- CCC-505 showing the base reduction
- FSA-156EZ printed after CCC-505 base reduction
- FSA-156EZ printed before CLU certification
- FSA-156EZ printed after CLU certification.

Base acres **shall not** be restored until approval is received.

### **C Limitations**

The restoration of base acres because of CLU certification is limited to:

- base acres that were reduced under DCP
- the increase in acres because of more accurate measurements
- the crop year the National Office receives the request and future years.

**Note:** Approval will **not** be granted for cases showing additional land cleared or actual land changes.

#### <span id="page-127-0"></span>**173 Rules for Yields When Tract Acreages Are Adjusted**

#### **A Background**

 Yields for a crop may change as base acres for the crop increase or decrease. The following changes to farms may result in an increase or decrease of the farm program payment yield:

- land is enrolled in CRP
- existing CRP-1's expire or are terminated
- DCP cropland acres decrease
- out-of-balance tracts are resolved using CCC-505.

 **Note:** Changes to the farm program payment yields will only occur if the farm's tracts have different yields.

#### **B Yields for Farms With Expired or Terminated CRP**

 CAB's released from CRP may affect the farm program payment yield for a crop. When CRP-1 for a farm that is protecting CAB reduction acres terminates, the farm program payment yield for a crop is:

- the CRP tract yield if the entire farm or the entire crop CAB was covered under CRP-1 and all CRP tract yields are the same
- a blended CRP tract yield if the entire farm or the entire crop CAB was covered under CRP-1 and the CRP tract yields are not the same
- a blended yield of the CRP tract yields and DCP tract yields if the entire farm or the entire crop CAB was not covered under CRP-1 and part of the crop was already enrolled in DCP.

### **C Decreases in Base Acres**

 Yields may be affected when base acres for a crop are reduced for any reason. Following are examples of yield fluctuation and County Office action that shall be taken when new acres are enrolled in CRP and when DCP cropland acres decrease.

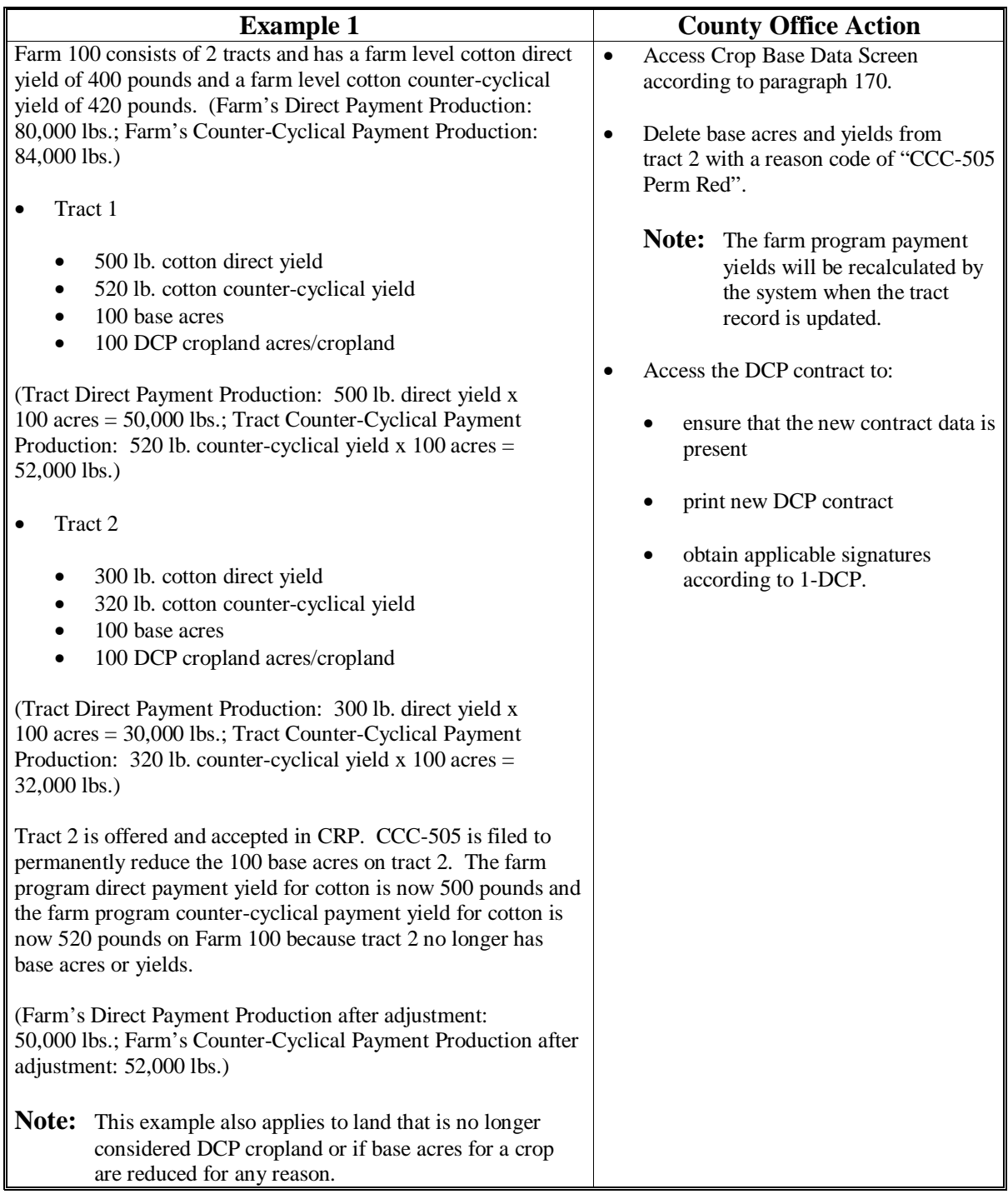

# **C Decreases in Base Acres (Continued)**

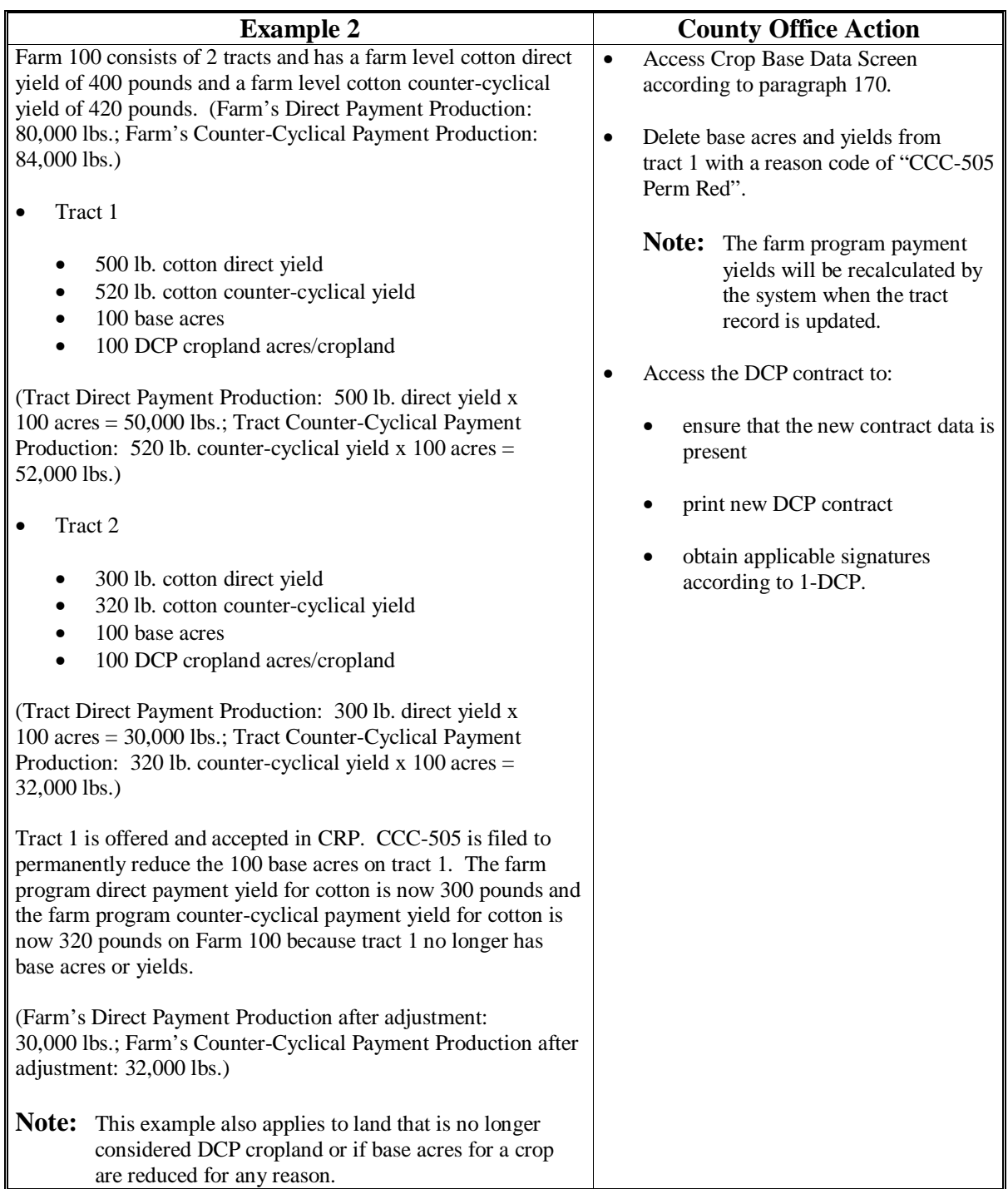

# **C Decreases in Base Acres (Continued)**

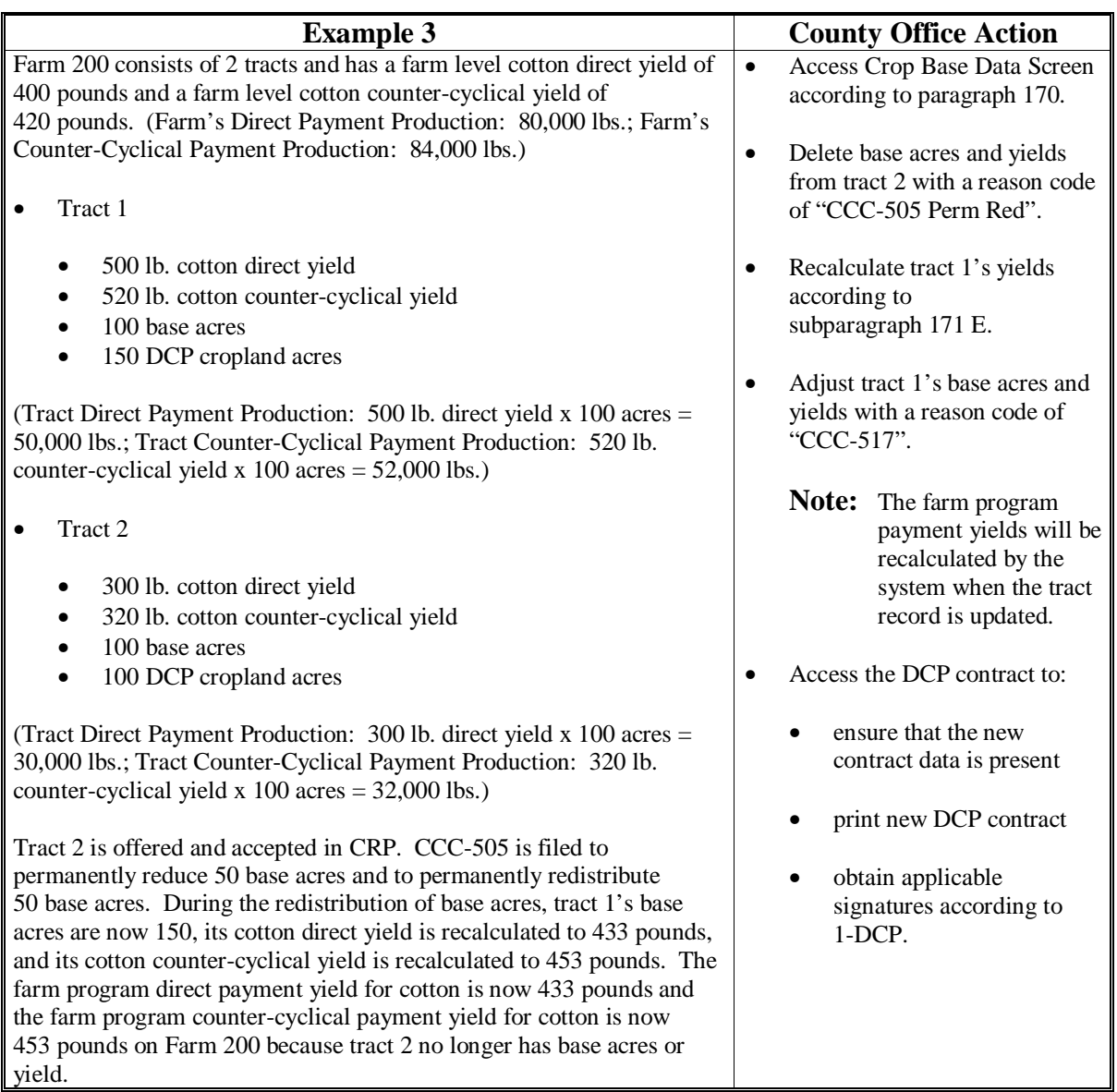

# **C Decreases in Base Acres (Continued)**

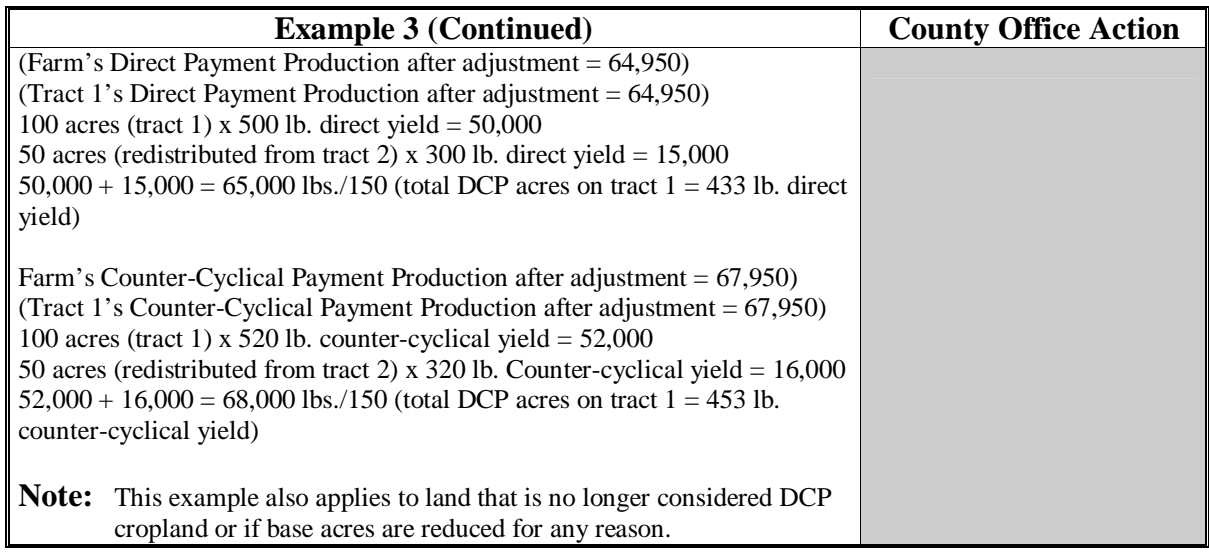

### **D Increases in Base Acres**

 Yields may be affected when CAB's are released from CRP and enrolled in DCP. Following is an example of yield fluctuation and County Office action that shall be taken when an existing CRP-1 with CRP CAB reduction acres expires or is terminated and the acreage is enrolled in DCP.

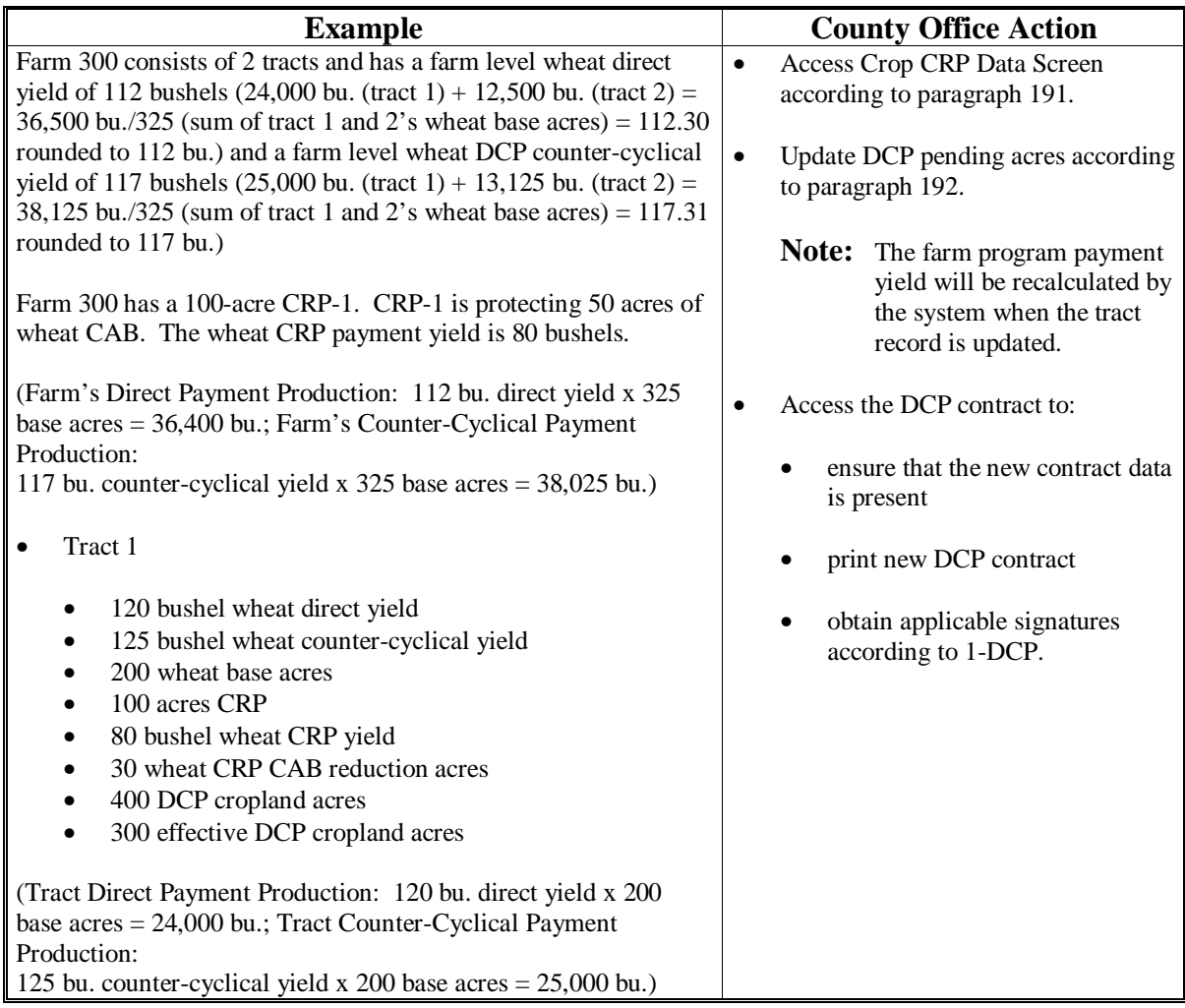

# **D Increases in Base Acres (Continued)**

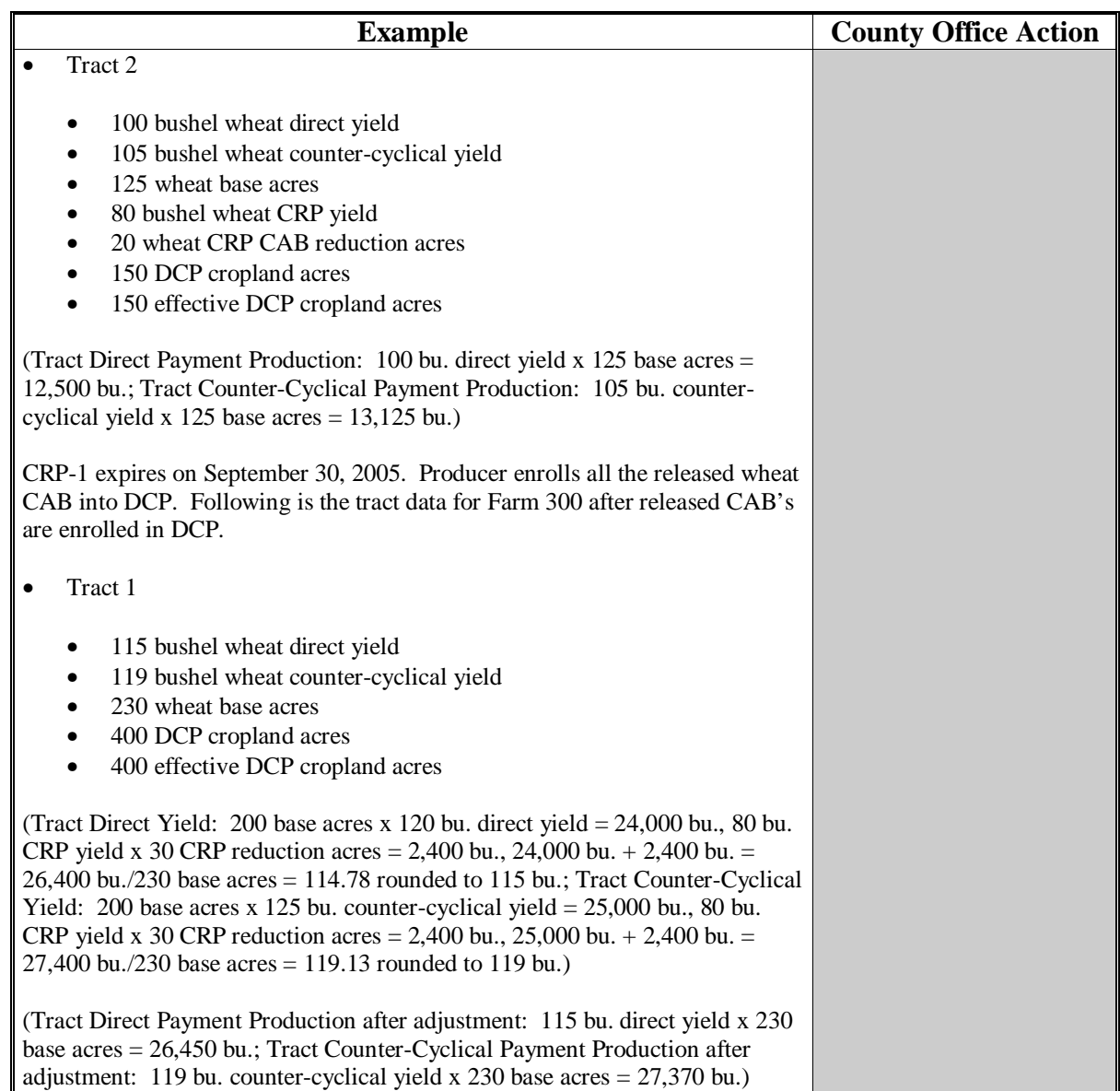

### **Par. 173**

# **173 Rules for Yields When Tract Acreages Are Adjusted (Continued)**

# **D Increases in Base Acres (Continued)**

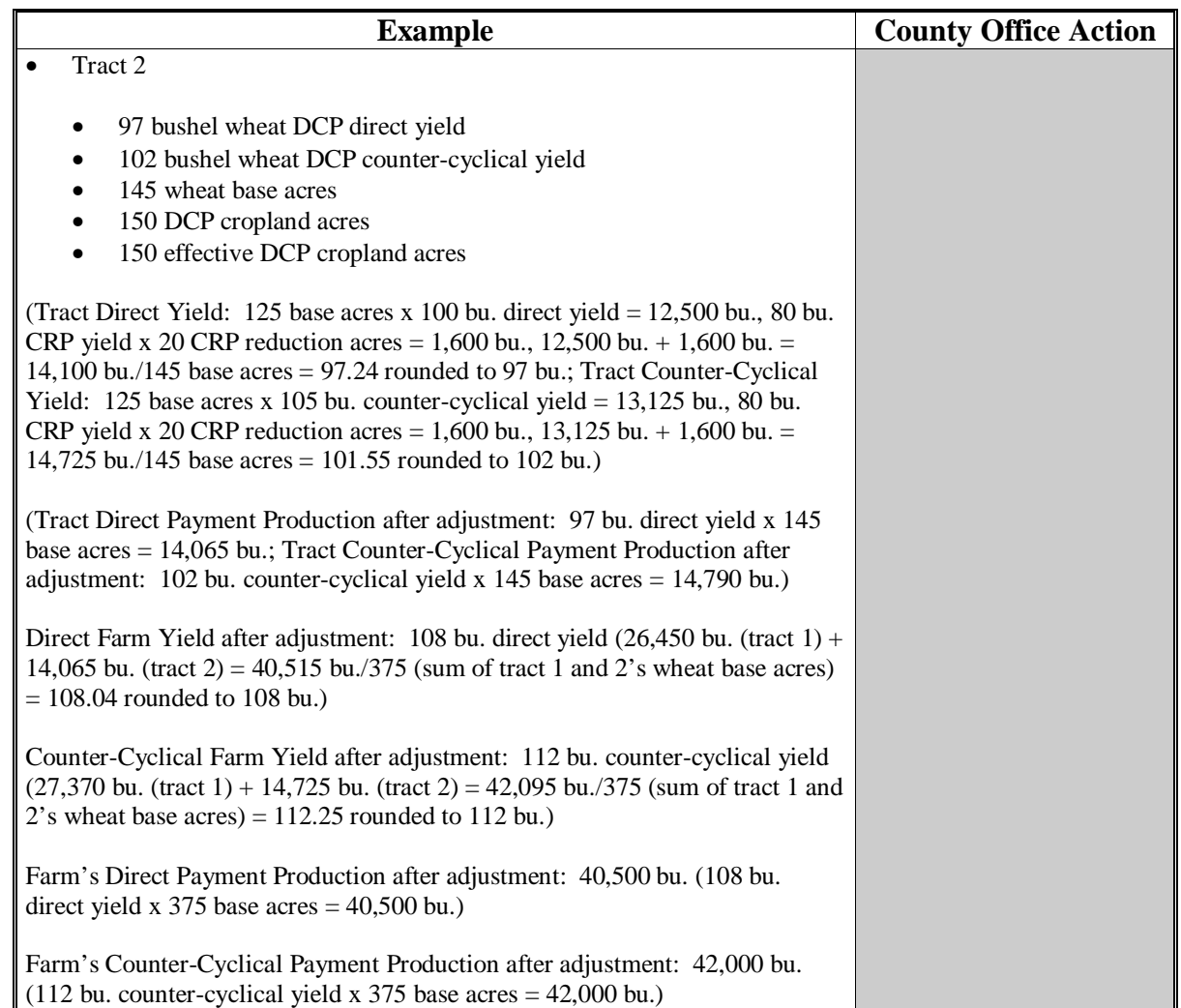

#### **E Increases In Base Acres After CCC-517**

 Yields may be affected when acres are redistributed using CCC-517. Following is an example of yield fluctuation and County Office action that when acres are redistributed using CCC-517.

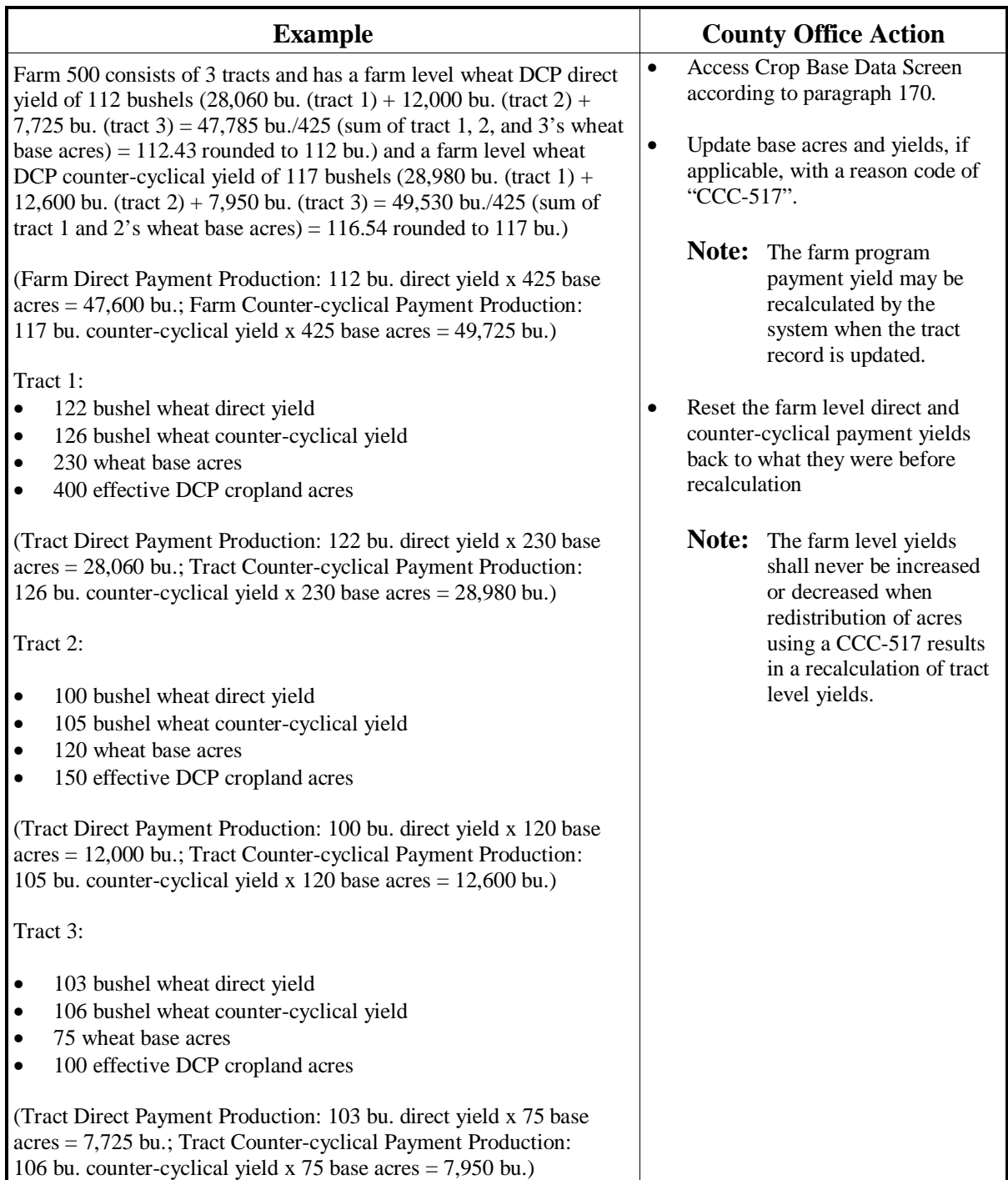

# **E Increases In Base Acres After CCC-517 (Continued)**

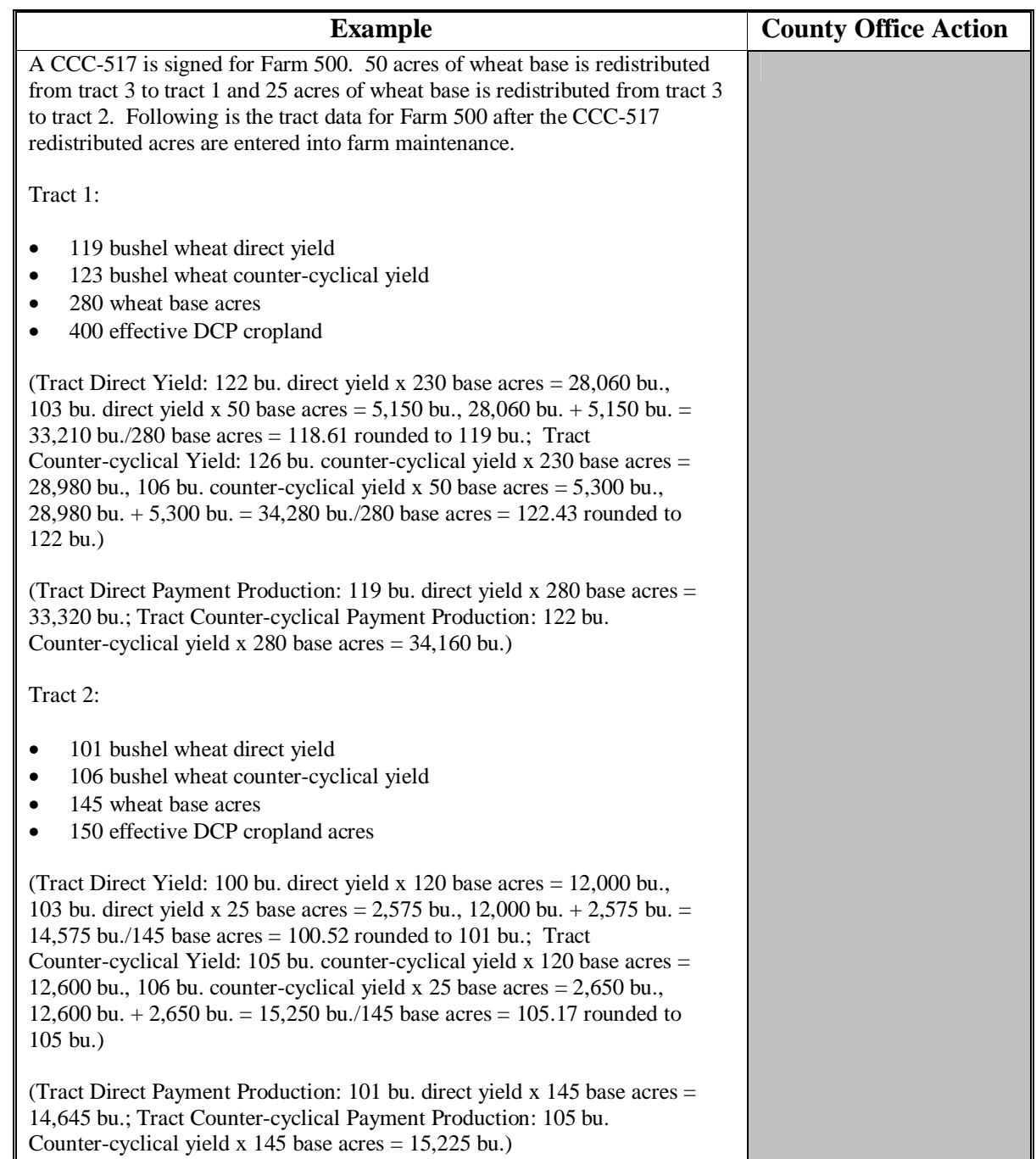

# **E Increases In Base Acres After CCC-517 (Continued)**

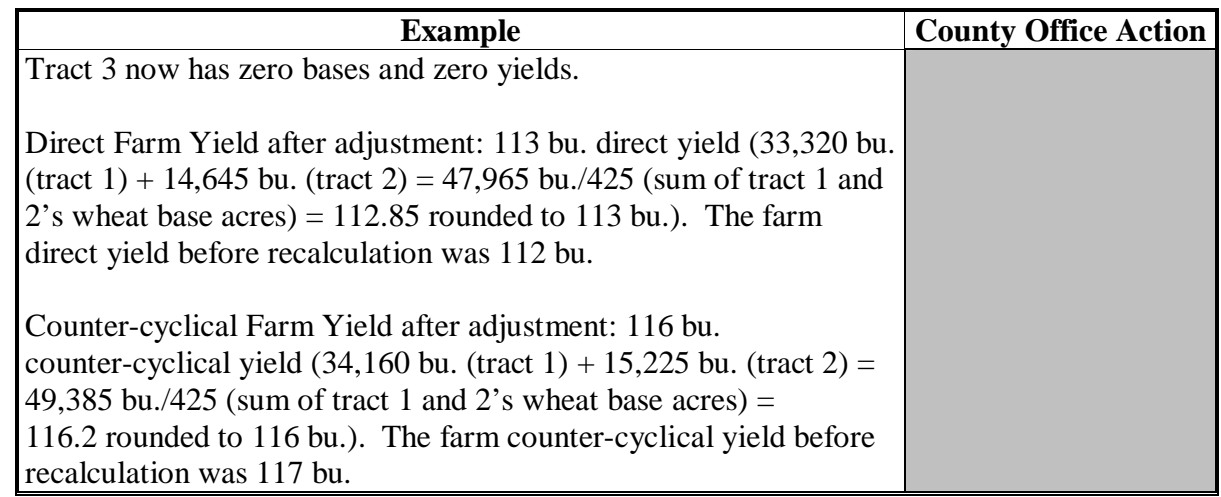

### **174-190 (Reserved)**

### <span id="page-138-0"></span>**191 Crop CRP Data Screen**

### **A Overview**

The Crop CRP Data Screen will be displayed when the user selects a crop and presses "CRP Data" on the Select Crops Screen according t[o paragraph 169.](#page-114-0)

### **B Example of Crop CRP Data Screen**

Following is an example of the Crop CRP Data Screen.

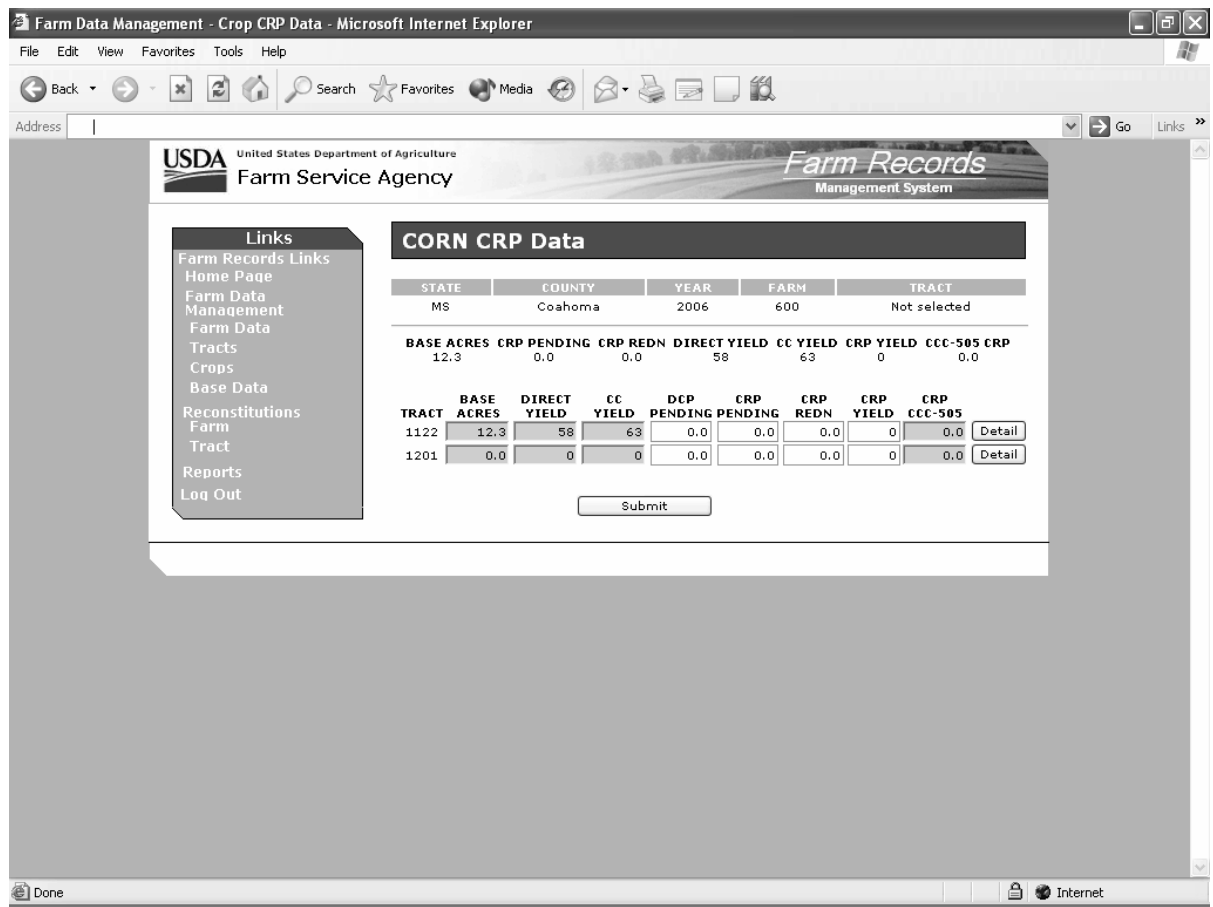

# **191 Crop CRP Data Screen (Continued)**

# **C Fields**

The following table provides the field descriptions and actions for the Crop CRP Data Screen.

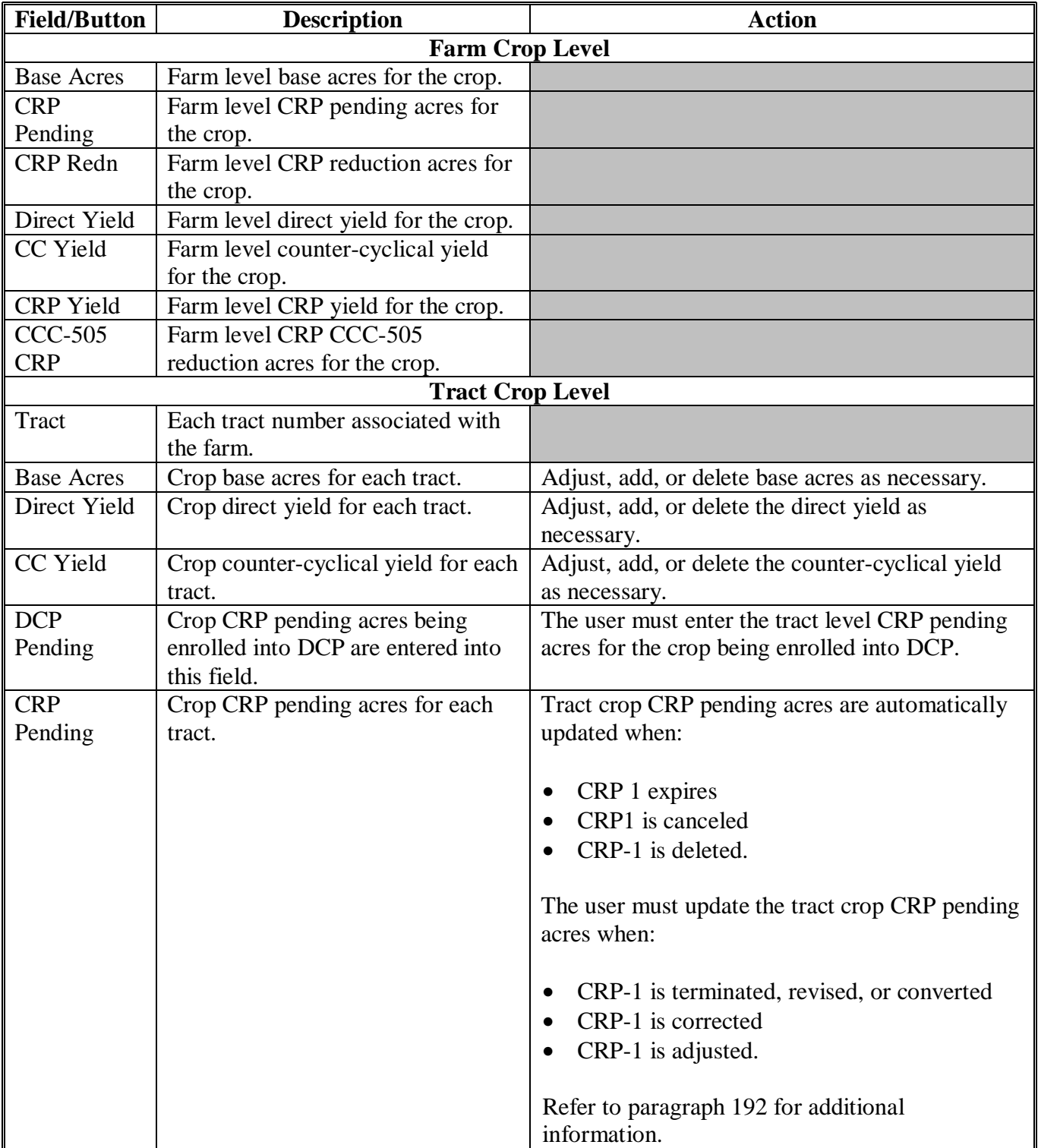

# **191 Crop CRP Data Screen (Continued)**

# **C Fields**

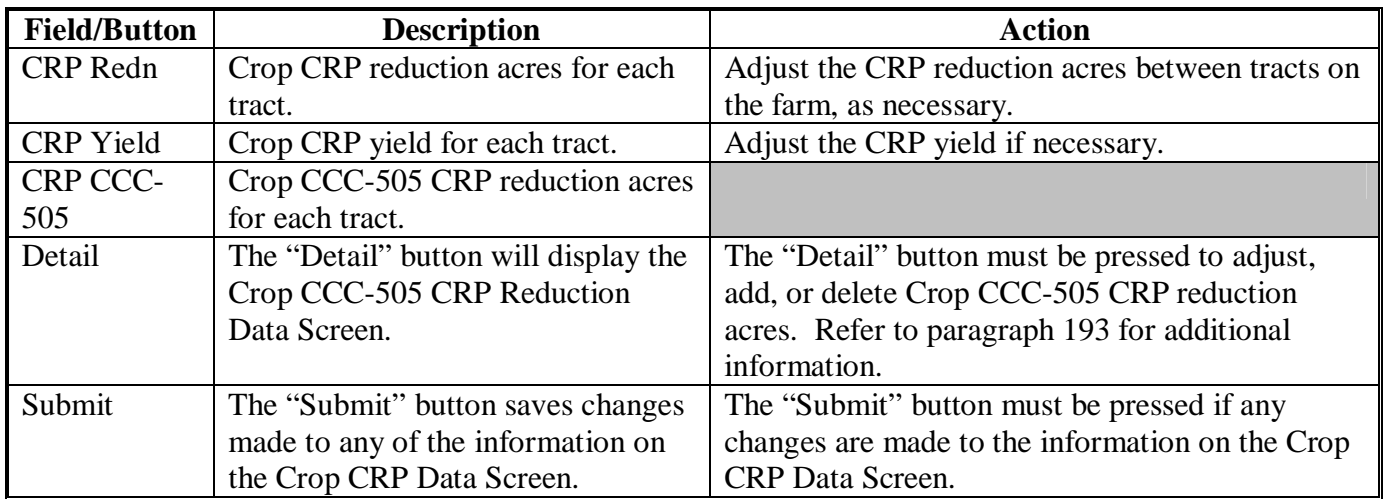

#### <span id="page-141-0"></span>**192 CRP Reduction, CRP Pending, and DCP Pending Acres**

#### **A Overview**

 CAB's being released from CRP-1's are automatically placed in the "CRP Pending" field in the farm records application:

- at the farm and tract level
- when any of the following actions occur in CRP software:
	- CRP-1 expires
	- CRP-1 is canceled
	- CRP-1 is deleted.

 CRP pending acres will **not** be updated in the farm records application when the following actions occur in CRP software:

- CRP-1 is terminated, revised, or converted
- CRP-1 is corrected
- CRP-15 is adjusted.

 In addition, CRP reduction acres are automatically updated in the application at the farm and tract level.

 **Note:** The tract level CRP reduction acres and CRP pending acres must always equal the farm level CRP reduction and CRP pending acres.

#### **192 CRP Reduction, CRP Pending, and DCP Pending Acres (Continued)**

#### **B Example of Allocation Factor to Update CRP Acres**

 The application calculates an allocation factor when updating CRP pending acres and reallocating CRP reduction acres to the tract level when multiple CRP-1's exist on the farm and not all CRP-1's have been terminated, have been canceled, or have expired.

Crop CRP Data Screen provides the crop information for FSN 3755.

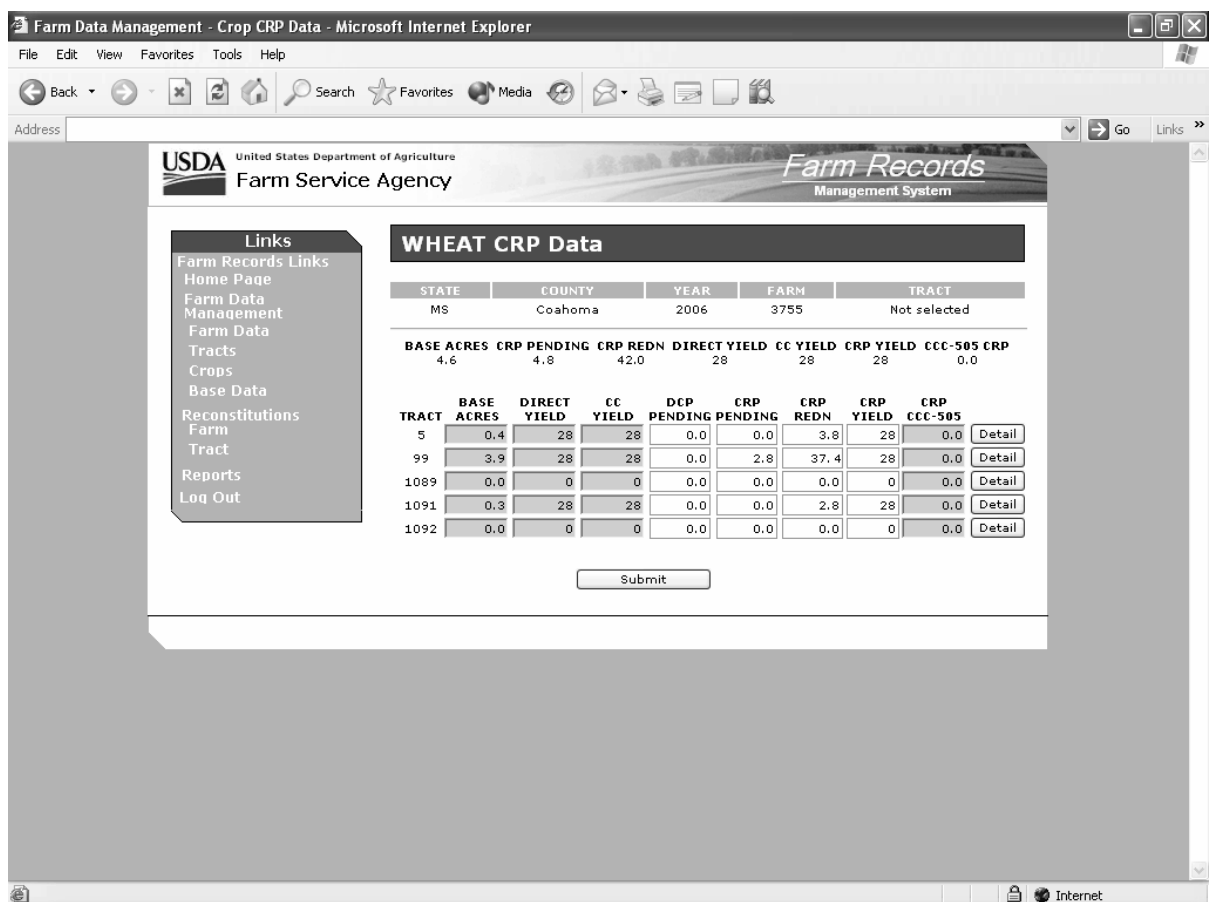

FSN 3755 has:

- 5 tracts, but only 3 of the 5 tracts contain CRP reduction acres
- 4.8 CRP pending acres at the farm level
- 42.0 CRP reduction acres at the farm level
- 2.8 CRP pending acres at the tract level
- 44.0 CRP reduction acres at the tract level.

 **Note:** The farm level CRP pending and CRP reduction acres do not equal the tract level CRP pending and CRP reduction acres.

#### **192 CRP Reduction, CRP Pending, and DCP Pending Acres (Continued)**

#### **B Example of Allocation Factor to Update CRP Acres (Continued)**

The system calculates an allocation factor for each tract to determine:

- CRP reduction acres that will remain on each tract
- CRP pending acres that will be allocated to each tract.

 The allocation factor for each tract is determined based on the amount of CRP reduction acres allocated on each tract divided by the total CRP reduction acres on all tracts.

#### **Example:**

- Tract 5 CRP reduction acres (3.8) divided by the CRP reduction acres for all tracts (44.0) equals factor (.0864).
- Tract 99 CRP reduction acres (37.5) divided by the CRP reduction acres for all tracts (44.0) equals factor (.8503).
- Tract 1091 CRP reduction acres (2.8) divided by the CRP reduction acres for all tracts (44.0) equals factor (.0636)

 The tract factor is then applied to the farm level CRP reduction acres and CRP pending acres to determine the acres that are to be allocated to each tract.

#### **Example:**

- Tract 5 factor (.0864) times the farm level CRP reduction acres (42.0) equals the CRP reduction acres that shall remain on the tract (3.6).
- Tract 5 factor (.0864) times the farm level CRP pending acres (4.8) equals the CRP pending acres that shall be allocated to the tract (0.4).
- Tract 99 factor (.8503) times the farm level CRP reduction acres (42.0) equals the CRP reduction acres that shall remain on the tract (35.7).
- Tract 99 factor (.8503) times the farm level CRP pending acres (4.8) equals the CRP pending acres that shall be allocated to the tract (4.1).
- Tract 1091 factor (.0636) times the farm level CRP reduction acres (42.0) equals the CRP reduction acres that shall remain on the tract (2.7).
- Tract 1091 factor (.0636) times the farm level CRP pending acres (4.8) equals the CRP pending acres that shall be allocated to the tract (0.3)

 CRP reduction and CRP pending acres, as determined in this subparagraph, are updated by the system to the tract level.
# **Par. 192**

## **C DCP Pending Acres**

 The "DCP Pending" field is used to update CRP pending acres to base acres. County Offices shall manually update DCP pending acres to the tract level when the acreage in the "CRP Pending" field is actually being enrolled into DCP. Moving the CRP pending acres to the DCP pending acres field will result in the acres immediately becoming base acres. Therefore, County Offices must not transfer CRP pending acres to the DCP pending acres field until the producer has initiated the enrollment of the acres in DCP.

 **Note:** If only a portion of the acres in the "CRP Pending" field are being enrolled into DCP, a prorated factor can be used to determine the amount of acres that will be moved to the DCP pending acres field and the amount of acres that will remain in the "CRP Pending" field.

## **D Prorated Factor for Updating DCP Pending Acres**

 The following calculation may be used when updating DCP pending acres when not all acres in the "CRP Pending" field are being enrolled into DCP.

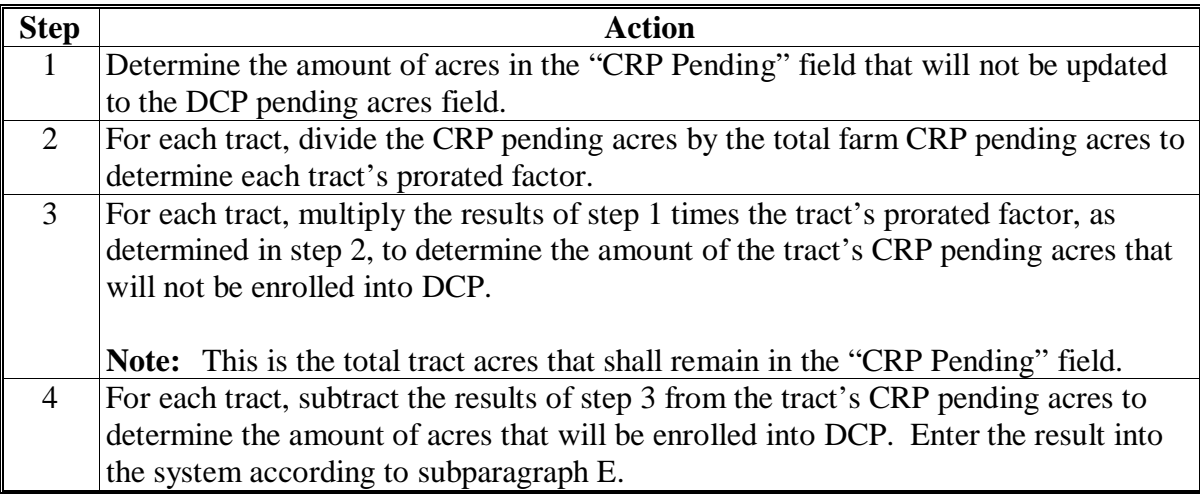

**Note:** The calculations shall be crop specific.

# **E Updating DCP Pending Acres**

Use the following table to update the DCP pending acres on Crop CRP Data Screen.

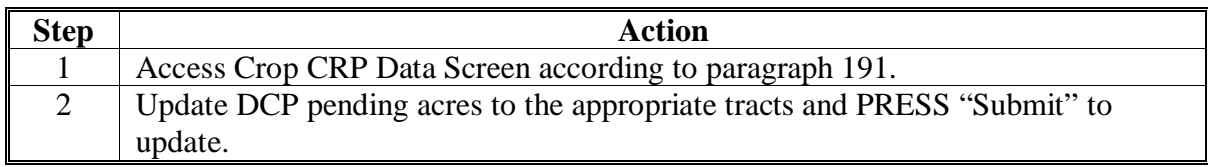

**Note:** Update DCP contract according to 1-DCP.

#### **193 Crop CCC-505 CRP Reduction Data Screen**

#### **A Overview**

The Crop CCC-505 CRP Reduction Data Screen will be displayed when the user presses "Detail" on the Crop CRP Data Screen according to [paragraph 191.](#page-138-0) The Crop CCC-505 CRP Reduction Screen shall be used to load base acres that were reduced on CCC-505 because of enrollment in a conservation program. See 1-DCP, paragraph 426.5 for further information.

#### **B Example of Crop CCC-505 CRP Reduction Data Screen**

Following is an example of the Crop CCC-505 CRP Reduction Data Screen.

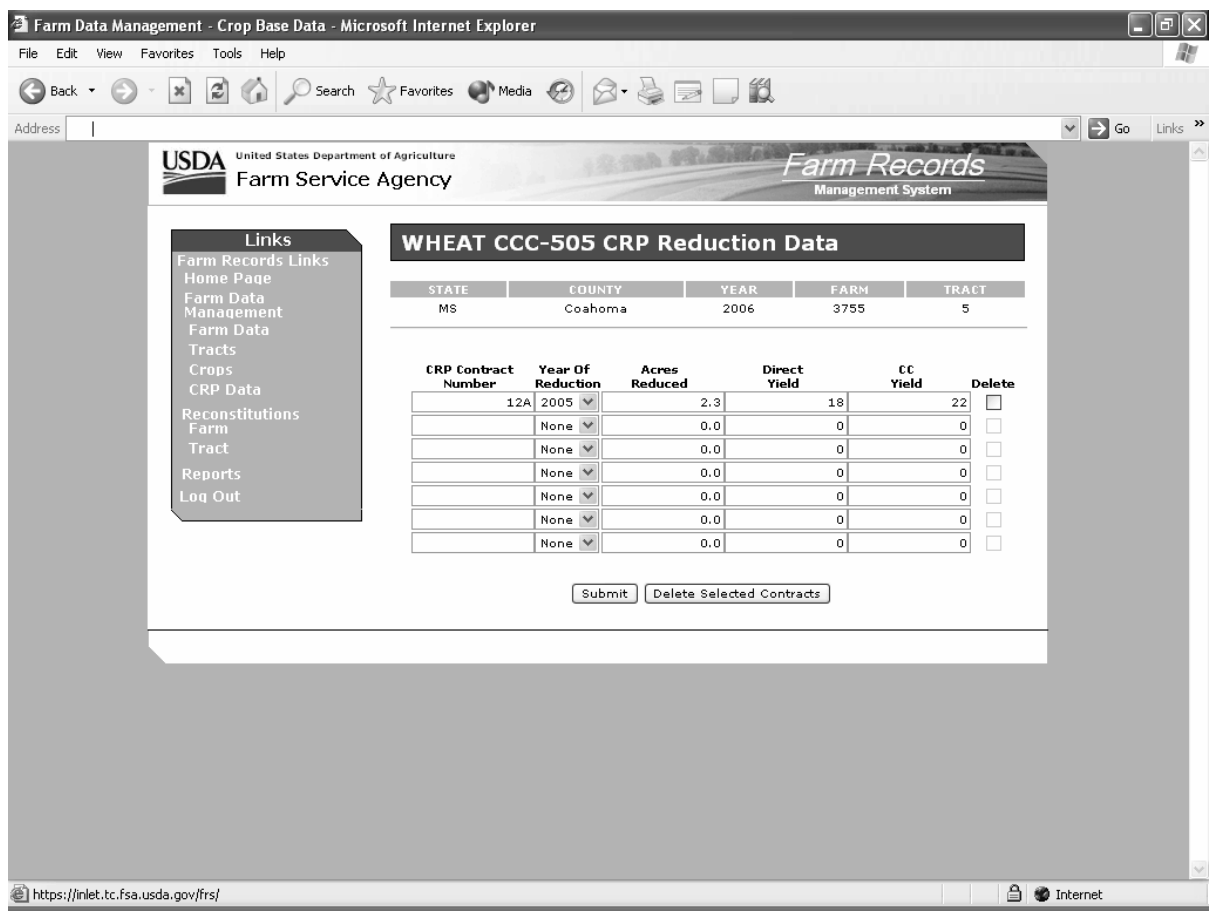

## **193 Crop CCC-505 CRP Reduction Data Screen (Continued)**

## **C Fields**

The following table provides the field descriptions and actions for the Crop CCC-505 CRP Reduction Data Screen.

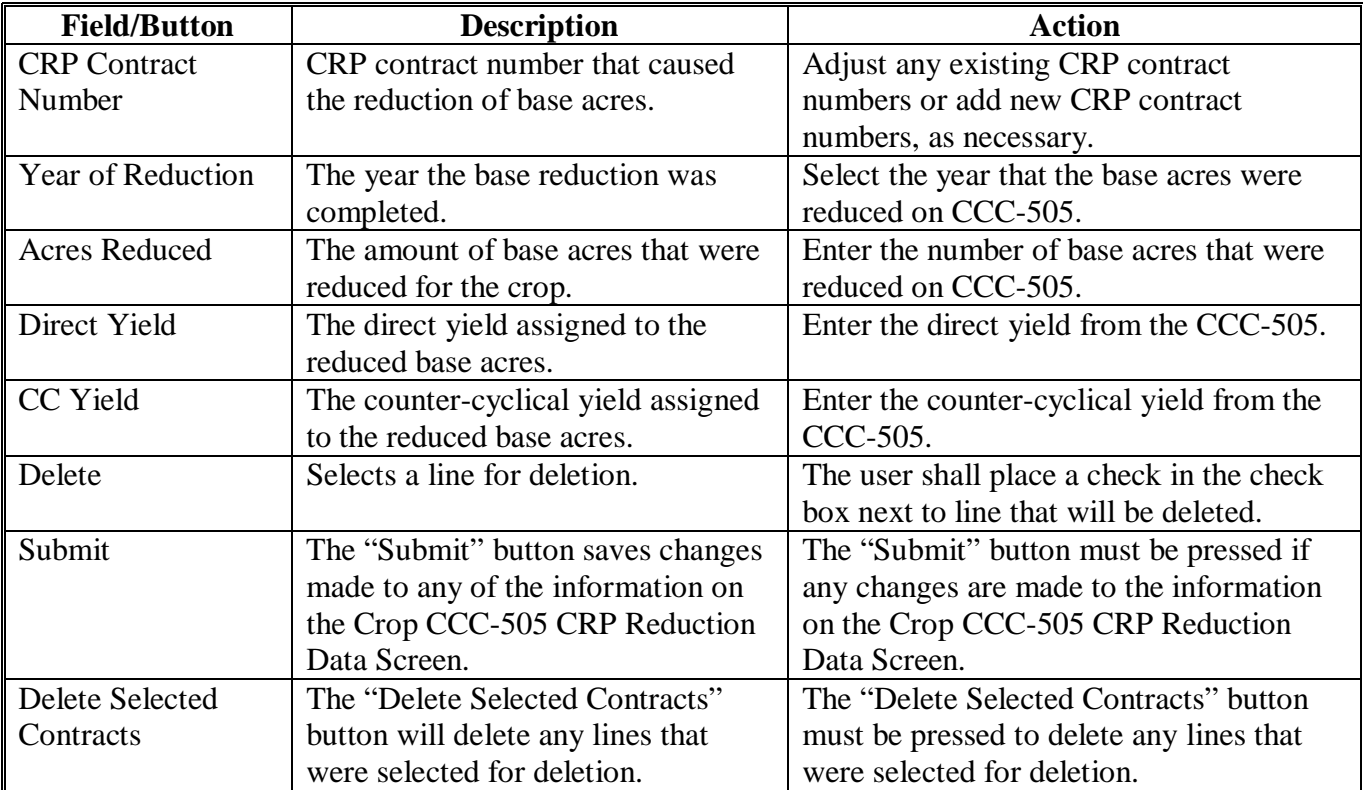

## **194-210 (Reserved)**

#### **211 Other Producers Screen**

#### **A Overview**

The Other Producers Screen will be displayed when the user selects to view "Other Producers" and:

- searches by producer according t[o paragraph 102](#page-67-0) and the selected producer is associated with only 1 farm
	- **Note:** If the selected producer is associated with more than 1 farm, the Associated Farms Screen will be displayed according t[o paragraph 127](#page-84-0). After the user selects the applicable farm, the Other Producers Screen will be displayed.
- searches by farm number according to paragraph 103
	- **Note:** In combined County Offices, if the farm number entered is active in more than 1 County Office in the combination, the Matching Farms Screen will be displayed according t[o paragraph 128.](#page-85-0) After the user selects the applicable farm, the Other Producer Screen will be displayed.
- searches by tract number according t[o paragraph 104.](#page-71-0)
	- **Note:** In combined County Offices, if the tract number entered is active on more than 1 farm in more than 1 County Office in the combination, the Matching Tracts Screen will be displayed according t[o paragraph 129](#page-86-0). After the user selects the applicable tract, the Other Producer Screen will be displayed.

## **211 Other Producers Screen (Continued)**

# **B Example of Other Producers Screen**

Following is an example of the Other Producers Screen.

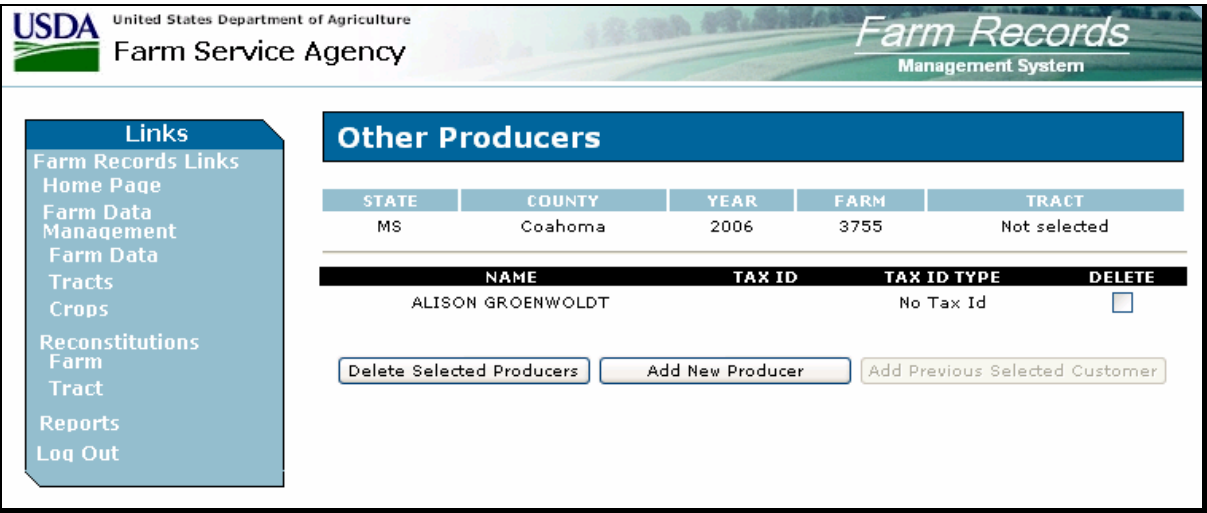

## **211 Other Producers Screen (Continued)**

### **C Fields**

The following table provides the field descriptions and actions for the Other Producers Screen.

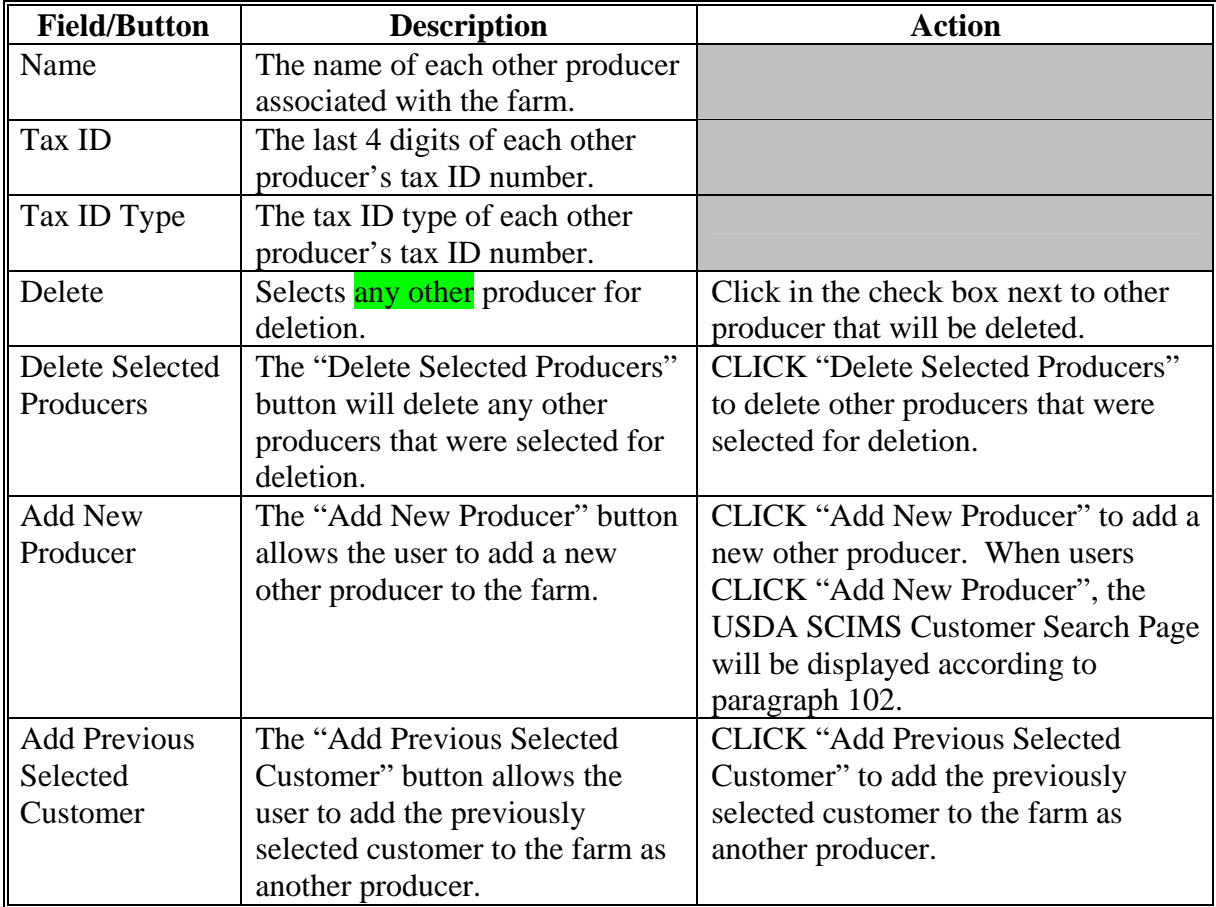

 **Note:** Other producer changes made in a prior year will not update to future years. Users must access each applicable year to add or delete other producers.

#### **212-225 (Reserved)**

 $\mathcal{O}(\mathcal{O}(\log n))$ 

#### **226 Owners Screen**

#### **A Overview**

The Owners Screen will be displayed when the user selects to view "Owners" and:

- searches by producer according t[o paragraph 102](#page-67-0), and the selected producer is associated with only 1 tract
	- **Note:** If the selected producer is associated with more than 1 farm, the Associated Farms Screen will be displayed according t[o paragraph 127](#page-84-0). After the user selects the applicable farm, the Tract Data Screen will be displayed. If the selected farm has more than 1 tract, the Tracts Screen will be displayed according to [paragraph 151.](#page-96-0) After the user selects the applicable tract, the Owners Screen will be displayed.
- searches by farm number according t[o paragraph 103](#page-70-0) and the selected farm has only 1 tract
	- **Notes:** If the farm number entered has more than 1 tract, the Tracts Screen will be displayed according t[o paragraph 151](#page-96-0). After the user selects the applicable tract, the Owners Screen will be displayed.

In combined County Offices, if the farm number entered is active in more than 1 County Office in the combination, the Matching Farms Screen will be displayed according t[o paragraph 128.](#page-85-0) After the user selects the applicable farm, the Tract Data Screen will be displayed. If the selected farm has more than 1 tract, the Tracts Screen will be displayed according t[o paragraph 151.](#page-96-0) After the user selects the applicable tract, the Owners Screen will be displayed.

- searches by tract number according t[o paragraph 104.](#page-71-0)
- **Note:** In combined County Offices, if the tract number entered is active on more than 1 farm in more than 1 County Office in the combination, the Matching Tracts Screen will be displayed according t[o paragraph 129](#page-86-0). After the user selects the applicable tract, the Owners Screen will be displayed.

#### **226 Owners Screen (Continued)**

#### **B Example of Owners Screen**

Following is an example of the Owners Screen.

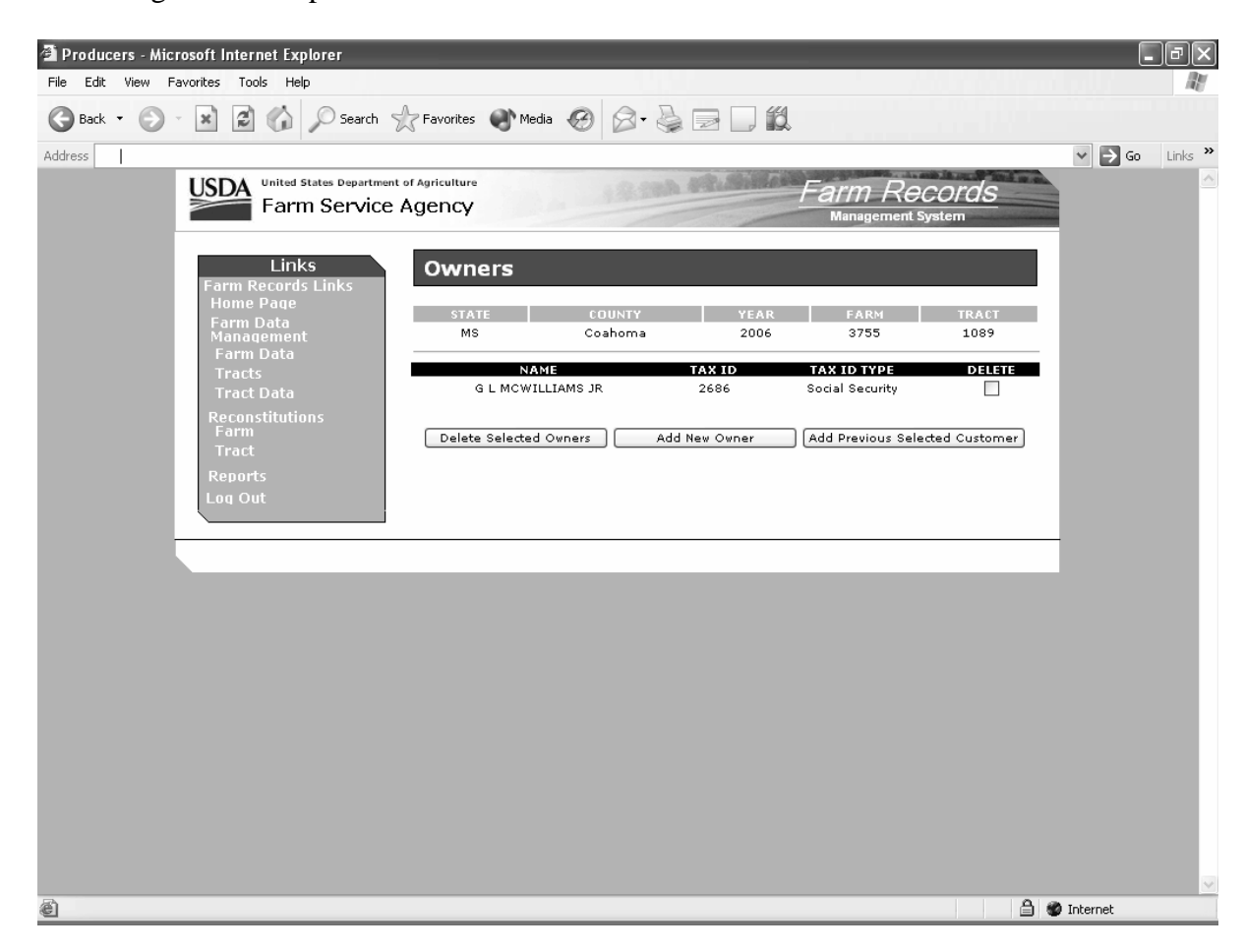

#### **226 Owners Screen (Continued)**

## **C Fields**

The following table provides the field descriptions and actions for the Owners Screen.

 **Note:** If the owner is "unknown", add the "unknown" through SCIMS according to 1-CM and then add "unknown" to the tract as an owner.

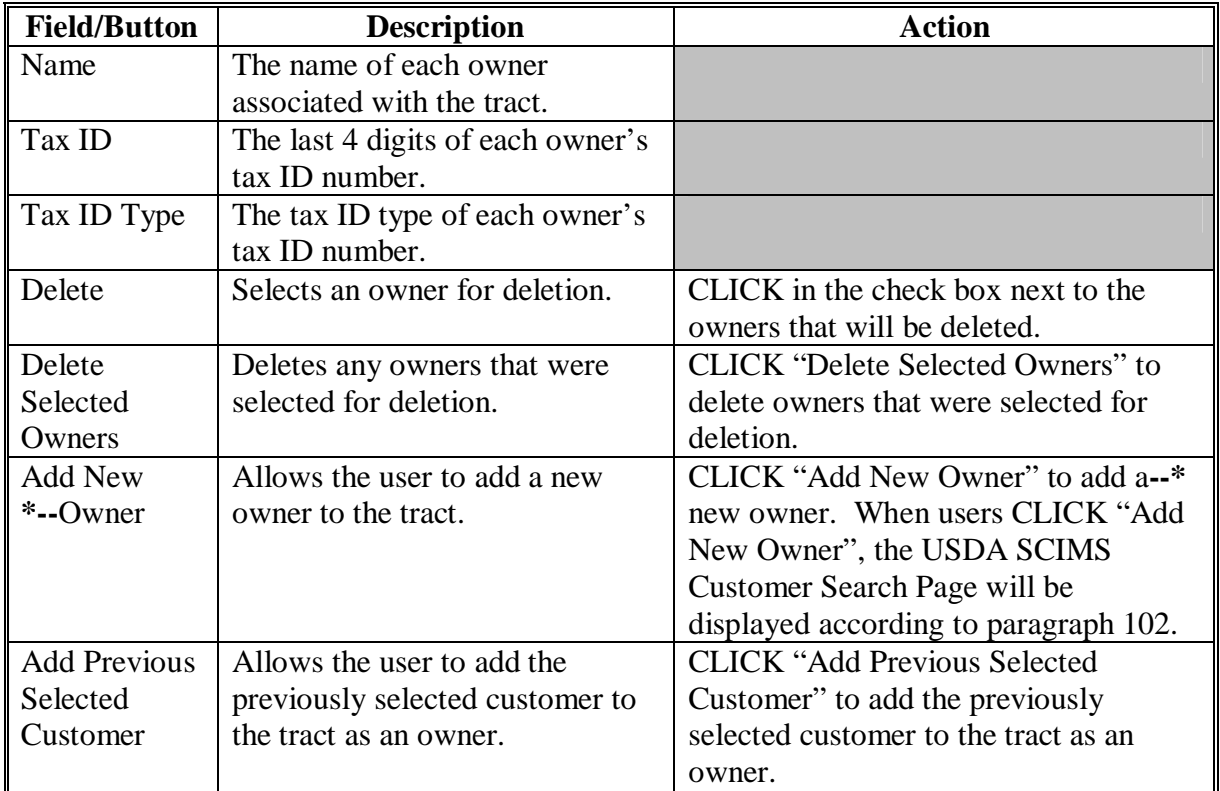

 **Note:** Owner changes made in a prior year will not update to future years. Users must access each applicable year to add or delete owners.

## **227-242 (Reserved)**

 $\mathcal{L}(\mathcal{A})$  and  $\mathcal{L}(\mathcal{A})$ 

## **243 Accessing Reports**

## **A Accessing Reports**

 Reports can be accessed from FRS Home Page. CLICK "**Reports**" to access the Report Selection Screen.

#### **B Example of Report Selection Screen**

Following is an example of the Report Selection Screen. **\*--** 

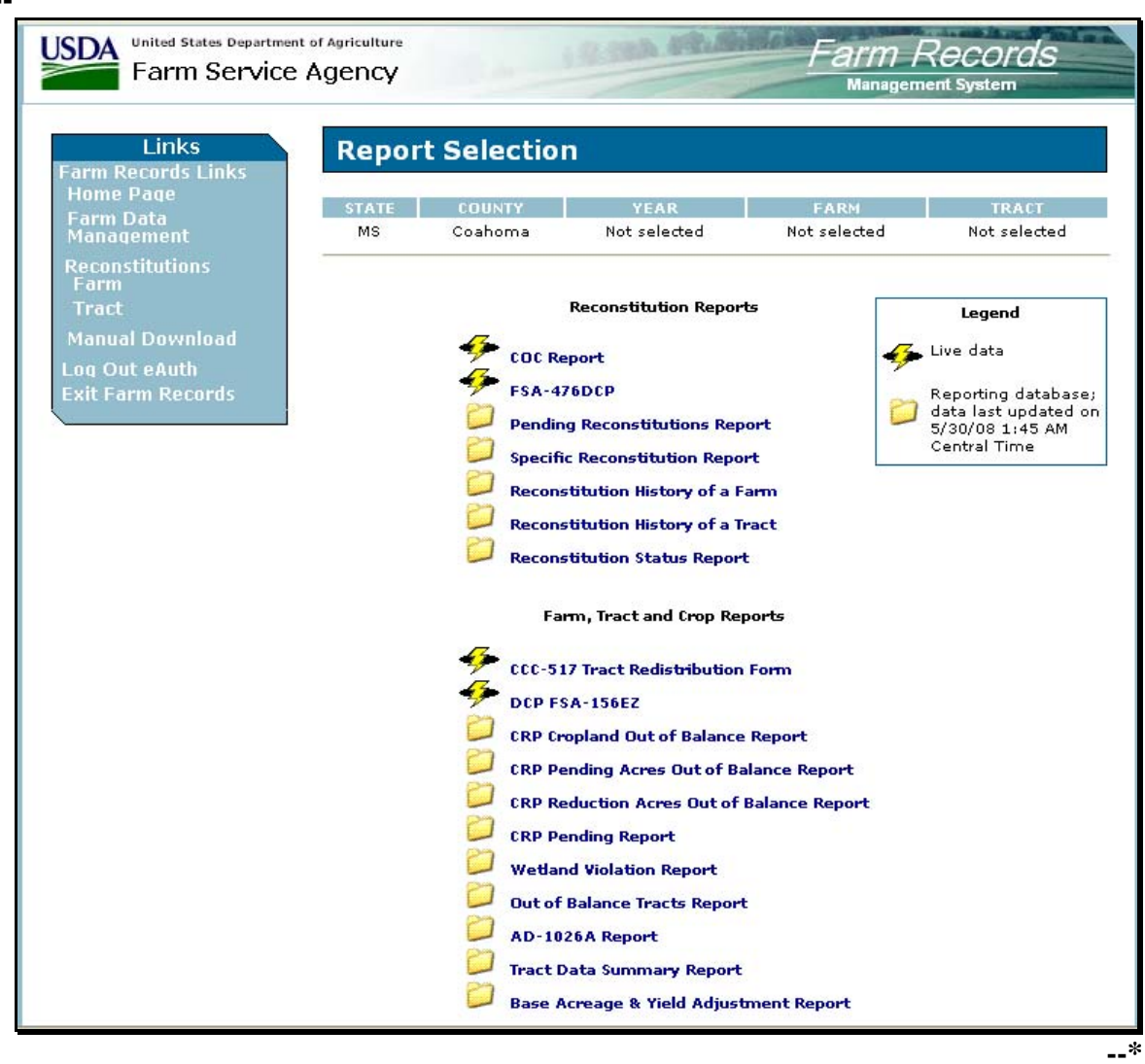

## **243 Accessing Reports (Continued)**

## **C Reports**

The following table provides the available reports on the Reports Selection Screen. **\*--** 

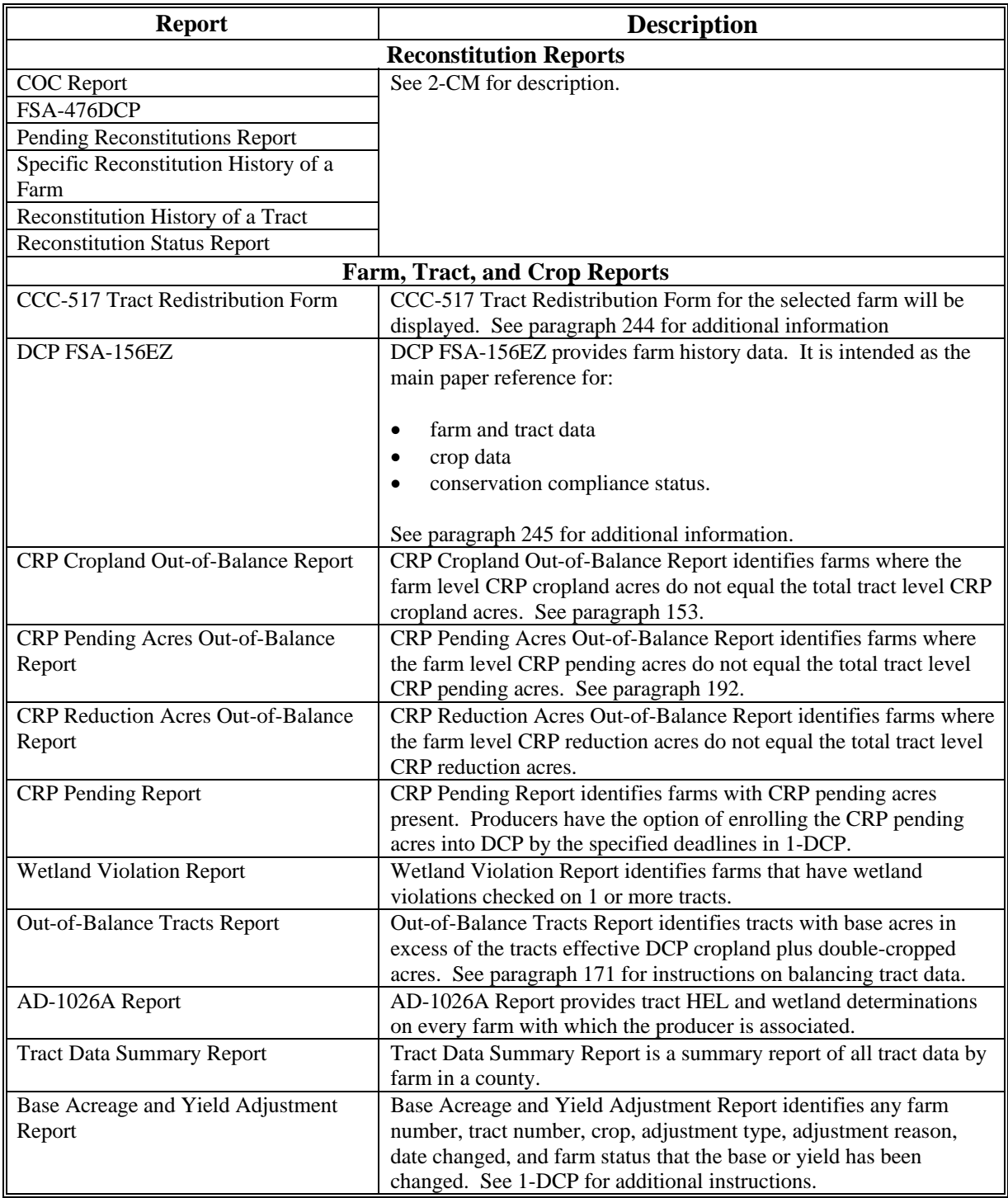

**--\*** 

#### **243 Accessing Reports (Continued)**

#### **D Adobe Acrobat Display Settings**

The following 2 options are available for displaying PDF reports and forms:

- each report/form will be displayed in separate browser windows
- all reports/forms will be displayed in 1 single Adobe Acrobat window.

Change display preferences according to this table.

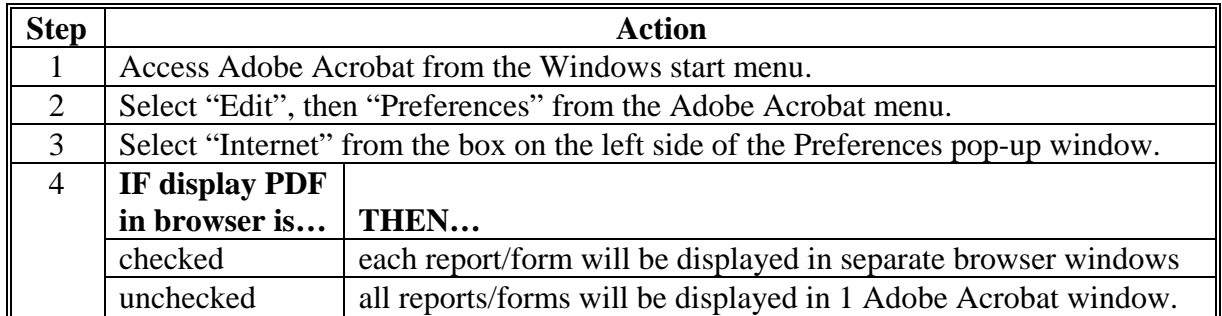

#### **E Report Database**

FRS now uses a reporting database to ease the burden on servers. The reporting database will update nightly with information from that day; therefore, reports using the reporting database will be 1 workday old.

The following table provides FRS Report Selection Screen legend information.

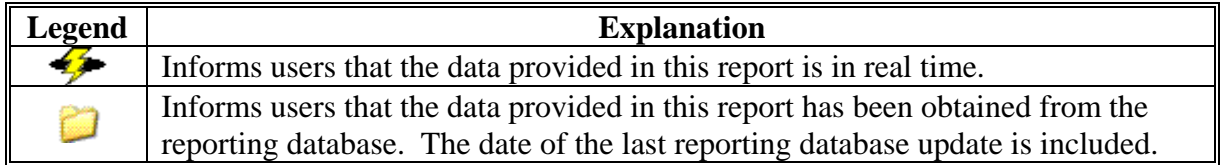

#### <span id="page-159-0"></span>**244 CCC-517, Tract Redistribution Form**

#### **A Background**

CCC-517 is intended to be used by owners to redistribute base acres:

- when a tract is out-of-balance (see [paragraph 171\)](#page-121-0)
- for any reason during the current FY as long as all owners on the farm agree to the redistribution.
- **\*--**CCC-517 can be used to redistribute base acres between resulting farms of a farm division that was completed using the default method if both of the following apply:
	- a subsequent transfer of ownership has **not** occurred
	- all owners on the resulting farms agree to the redistribution within 30 calendar days of notification of base acres.
	- Note: This procedure replaces the 10 percent variation rule that no longer applies to base acres.**--\***

All CCC-517's signed by the owners of a farm shall be maintained as a permanent file record in the County Office.

 **Notes:** CCC-517 is only intended for redistribution of base acres in the current FY. County Offices shall not allow redistribution of base acres for a prior FY.

COC has authority to deny a redistribution of base acres if they determine that the redistribution is being requested to circumvent program regulations.

**Par. 244** 

# **C Example of CCC-517**

Following is an example of CCC-517.

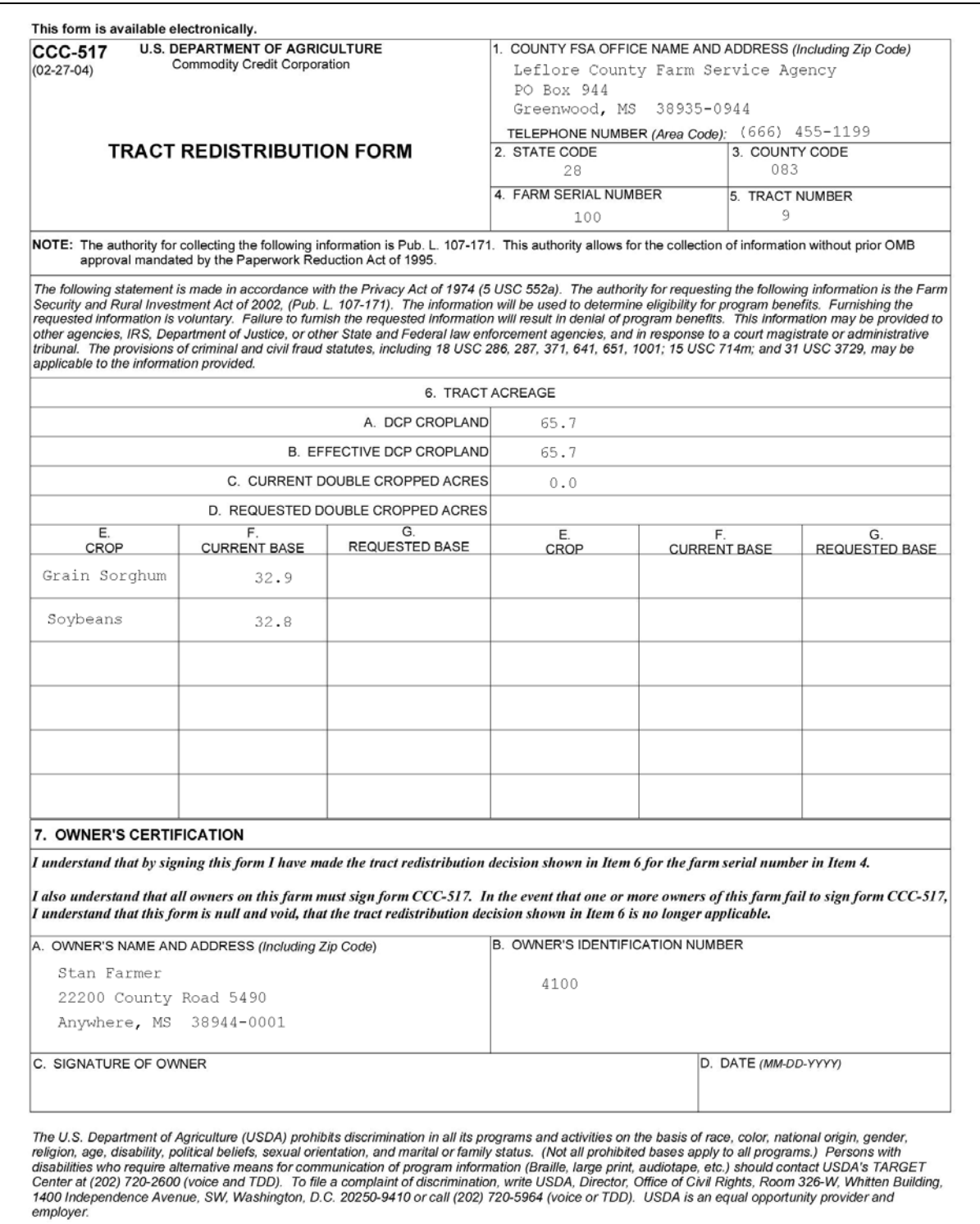

 $\mathcal{O}(\mathcal{O}(\log n))$ 

## **D Completing CCC-517**

 One CCC-517 will print for each owner on each tract on the farm. Each owner on the farm shall sign and date CCC-517, agreeing to the redistribution of acres. The following table describes the fields on CCC-517.

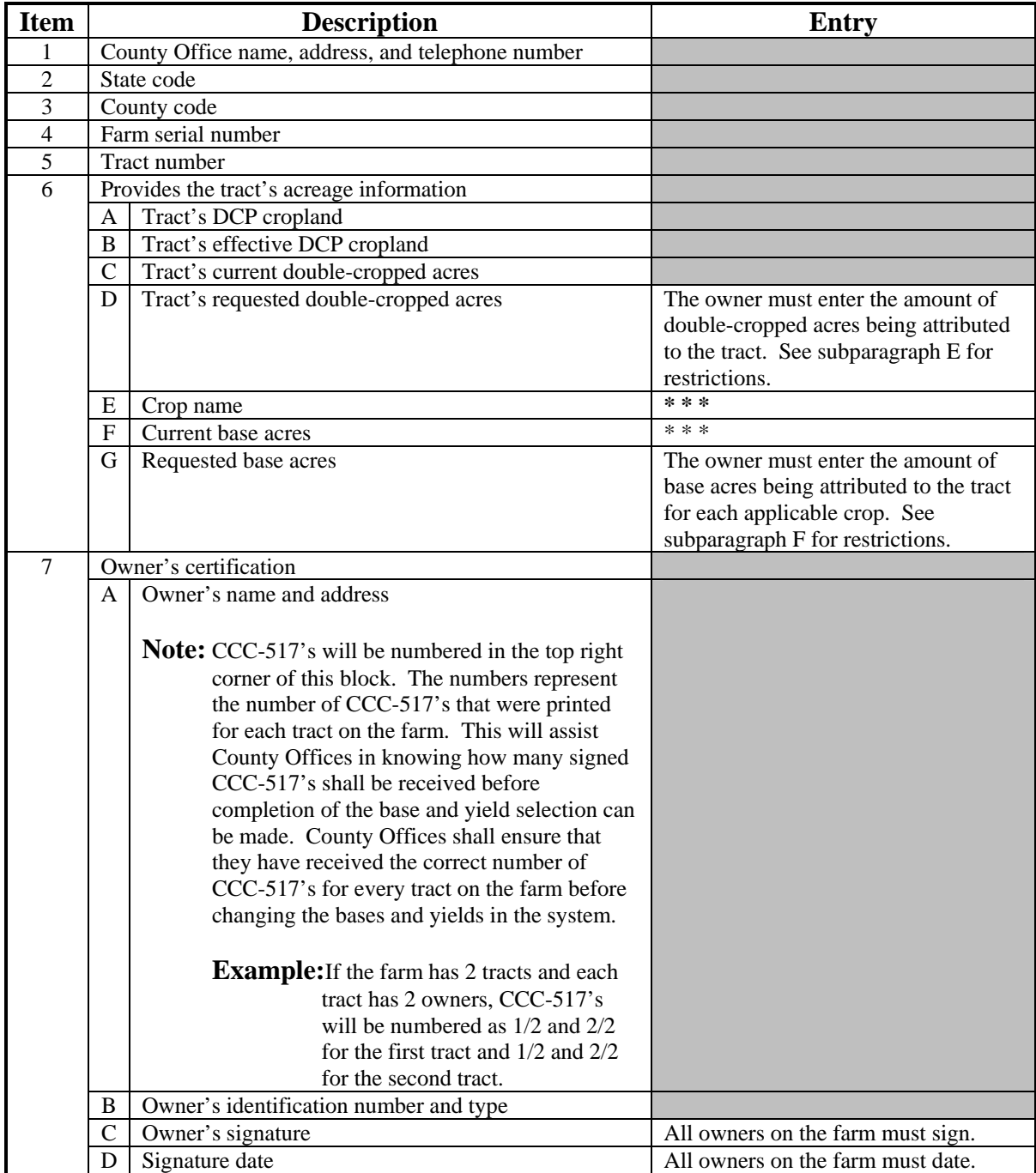

#### **E Double-Cropped Acre Restrictions**

The following restrictions apply to requested double-cropped acres.

- Double-cropped acres entered in CCC-517, item 6D, must be the total amount of double-cropped acres that will exist on the tract after redistribution.
	- **Example:** Tract 1 currently contains 20.0 double-cropped acres. 10.0 double-cropped acres are being redistributed from tract 2 to tract 1. The owners must enter 30.0 acres in CCC-517, item 6D.
- Tract level double-cropped acres may be redistributed **only** if base acres are also being redistributed.
- Double-cropped acres and base acres must be redistributed from the same tract and attributed to the same tract.
- Tract level double-cropped acres being redistributed cannot exceed the amount of base acres being redistributed.

#### **F Base Acre Restrictions**

The following restrictions apply to requested base acres.

• Base acres entered in CCC-517, item 6G, must be the total amount of base acres that will exist on the tract after redistribution.

**Example:** Tract 1 currently contains 20.0 wheat base acres. 10.0 wheat base acres are being redistributed from tract 2 to tract 1. The owners must enter 30.0 acres for wheat in CCC-517, item 6G.

- Total of the base acres entered for each crop on each tract cannot exceed the farm level base acres for that crop.
- Total of all base acres entered for each tract cannot exceed the farm level base acres.
- Total of all base acres entered for the farm cannot exceed the farm's effective DCP cropland plus double-cropped acres.

#### **F Base Acre Restrictions (Continued)**

- Total of base acres entered for each tract cannot exceed the tract's effective DCP cropland plus double-cropped acres
	- **Note:** Any acres entered in CCC-517, item 6D, shall be used when determining the tract's effective DCP cropland plus double-cropped acres.
- Crops entered in CCC-517, item 6E, must already exist on the farm.
- All owners must agree to the redistribution by signing CCC-517.

#### **G Yield Adjustments**

 When acres are redistributed using CCC-517, yields may need to be adjusted. Refer to [paragraph 173](#page-127-0) for rules on adjusting yields when tract acres are adjusted.

#### <span id="page-165-0"></span>**245 Printing DCP FSA-156EZ**

## **A Accessing DCP FSA-156EZ Selection Screen**

To print DCP FSA-156EZ's select the radio button next to "DCP FSA-156EZ" and CLICK "Submit". The DCP FSA-156EZ Selection Screen will be displayed.

#### **B Example of DCP FSA-156EZ Selection Screen**

Following is an example of DCP FSA-156EZ Selection Screen. **\*--** 

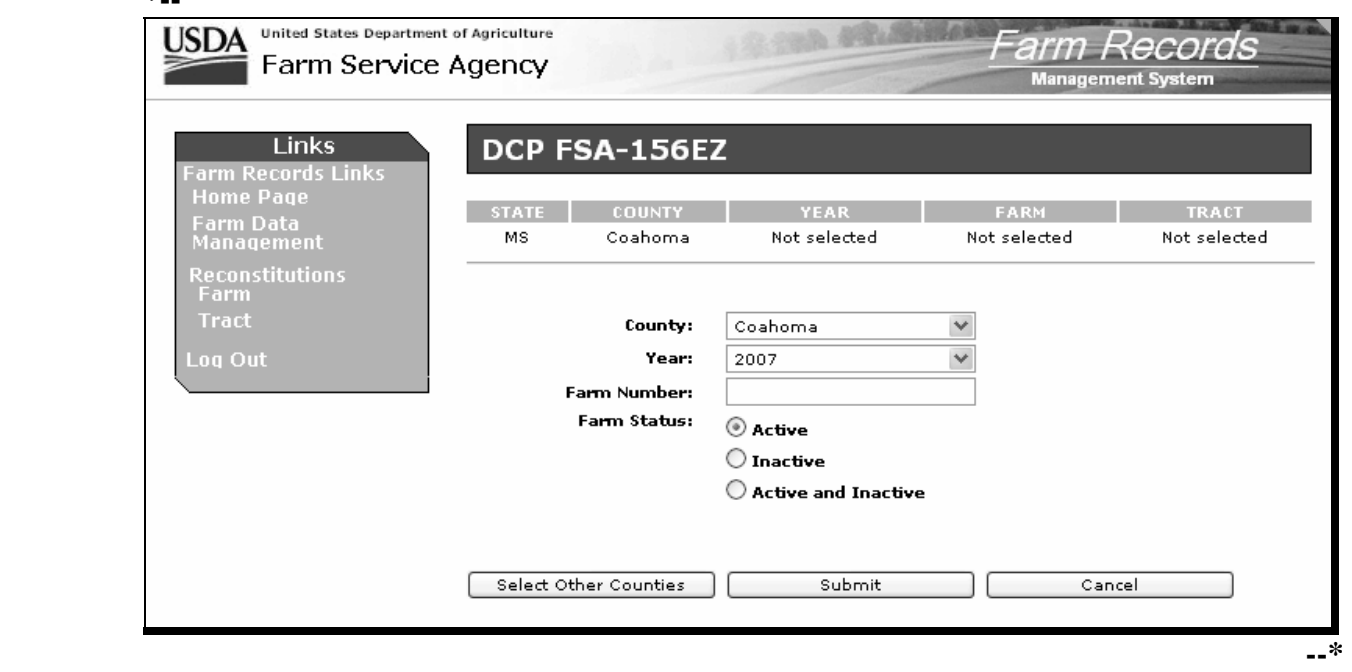

#### **C Printing Single FSA-156EZ**

Print a single FSA-156EZ according to the following table.

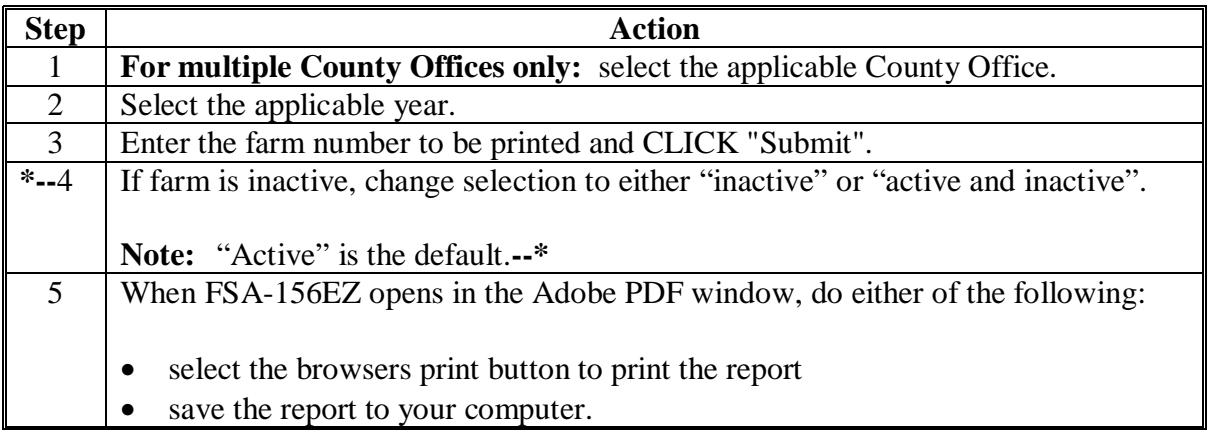

## **245 Printing DCP FSA-156EZ (Continued)**

## **D Printing Multiple FSA-156EZ's Sequentially**

Print multiple FSA-156EZ's sequentially according to the following table.

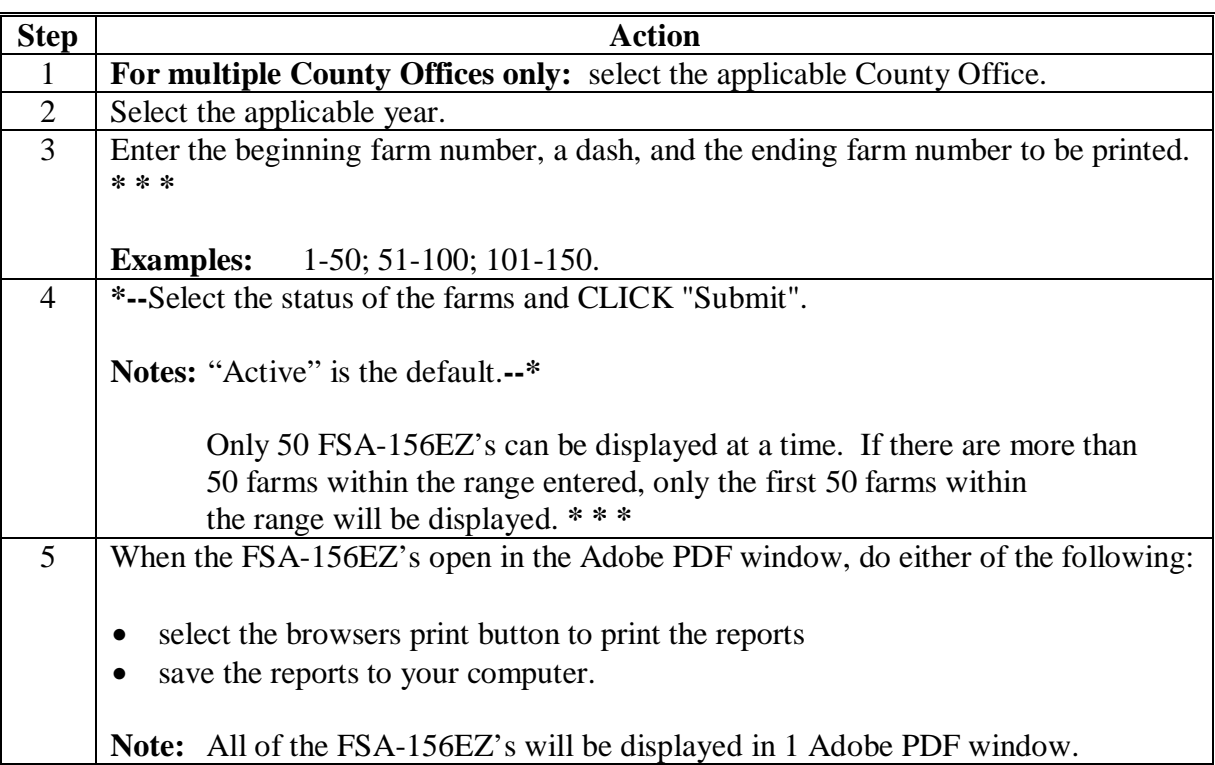

## **E Printing Multiple FSA-156EZ's Nonsequentially**

Print multiple FSA-156EZ's nonsequentially according to the following table.

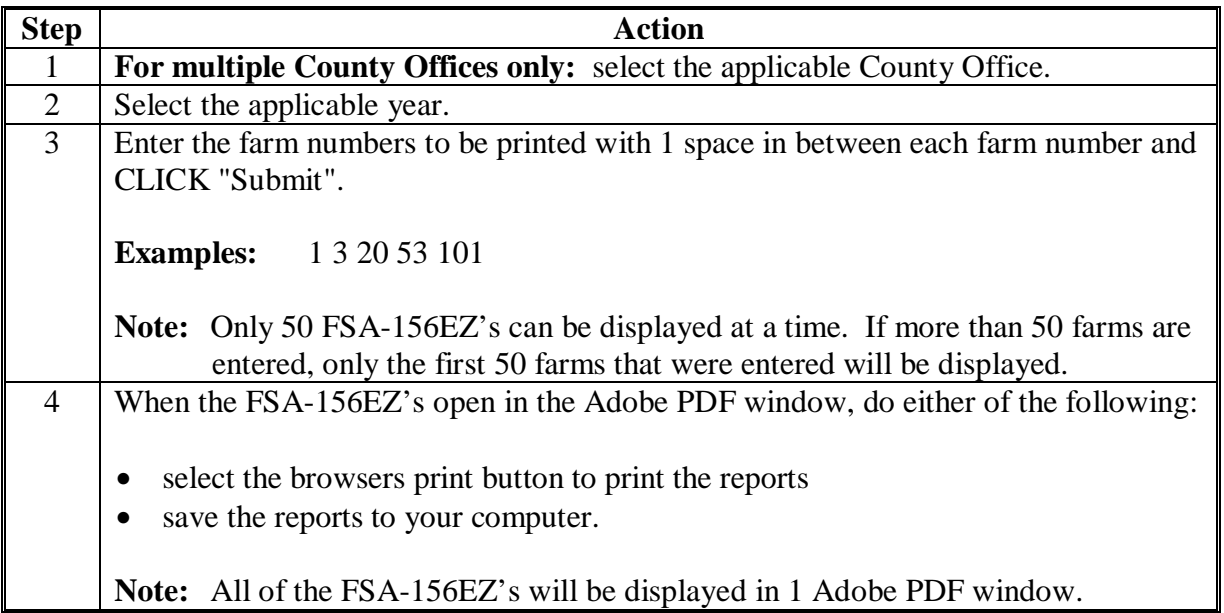

#### **245 Printing DCP FSA-156EZ (Continued)**

#### **F Printing FSA-156EZ's After Farm Maintenance**

The Automatic 156EZ Screen:

- will be displayed each time a change has been made to any farm, tract, or crop data through maintenance
- provides the user with the option to print FSA-156EZ or skip printing of FSA-156EZ
- provides the user with the option to enter remarks on FSA-156EZ.

Following is an example of the Automatic 156EZ Screen.

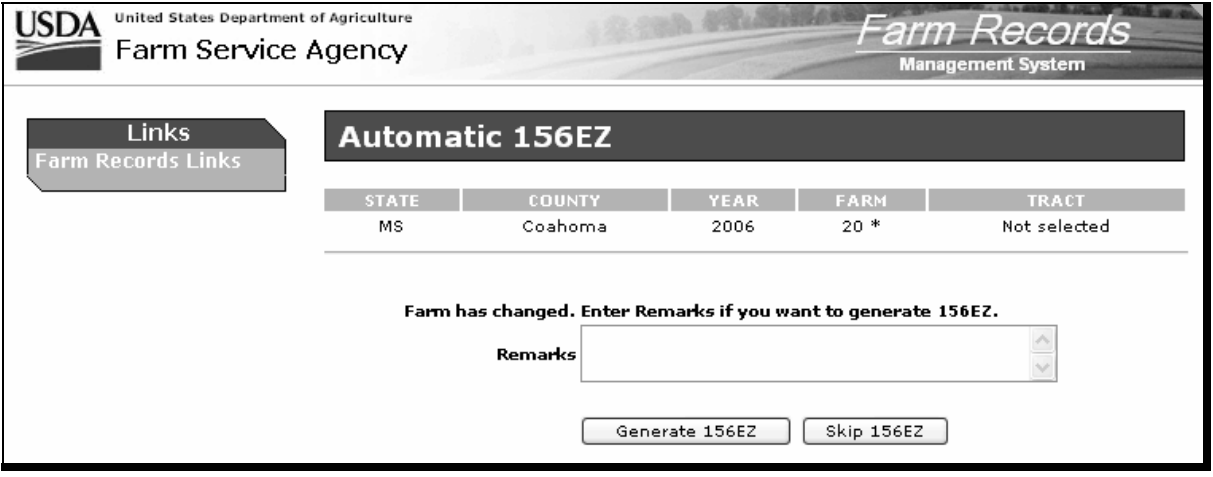

## **245 Printing DCP FSA-156EZ (Continued)**

## **G Example of FSA-156EZ**

 Following is an example of FSA-156EZ. S[ee Exhibit 18](#page-208-0) for information on the data elements.

**\*--**

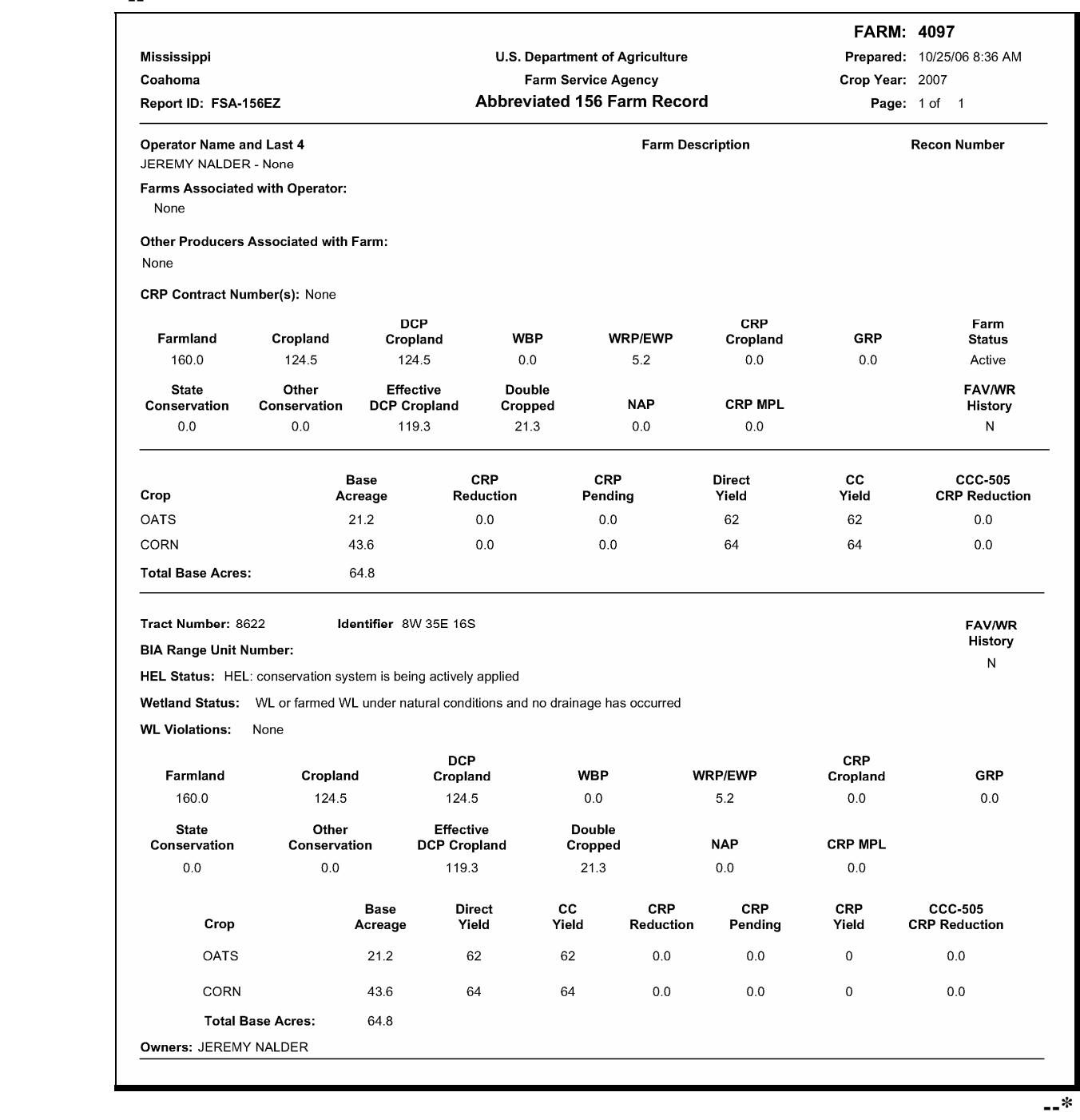

#### **A Overview**

AD-1026A is designed to help producers accurately complete AD-1026 by displaying HEL and wetland determinations. Previously, AD-1026A was generated in System 36 and contained only a single county's information. The web-based AD-1026A contains information from all counties in which the producer has an interest.

 **\*--Note:** The AD-1026A printout uses the reporting database. The reporting database is only updated once a day. Any changes made during the current workday will **not** be reflected on AD-1026A printout until the following workday.**--\*** 

#### **B Accessing AD-1026A Selection Screen**

To print AD-1026A's, on the Report Selection Screen, select "AD-1026A Report" and CLICK "Submit". The AD-1026A Selection Screen will be displayed.

#### **C Example of AD-1026A Selection Screen**

Following is an example of the AD-1026A Selection Screen.

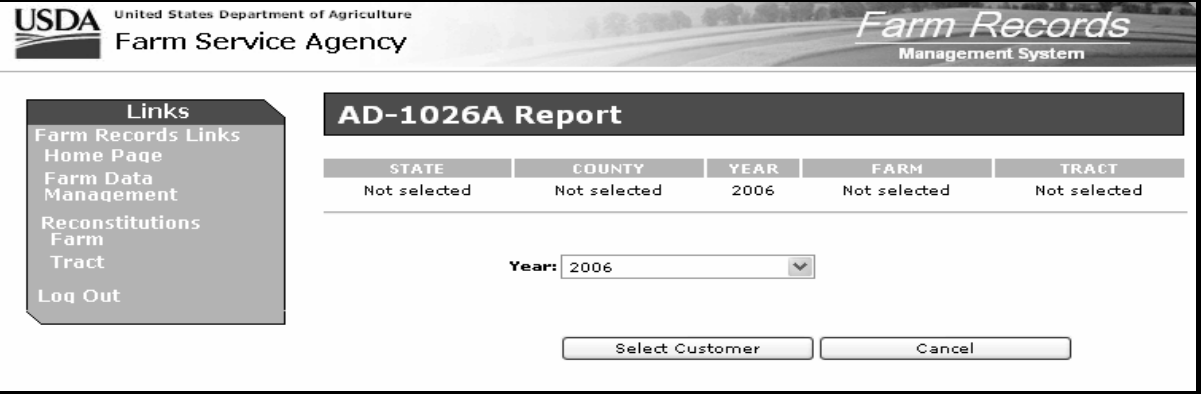

## **\*--246 Printing AD-1026A (Continued)**

## **D Printing AD-1026A**

Follow these steps to print AD-1026A.

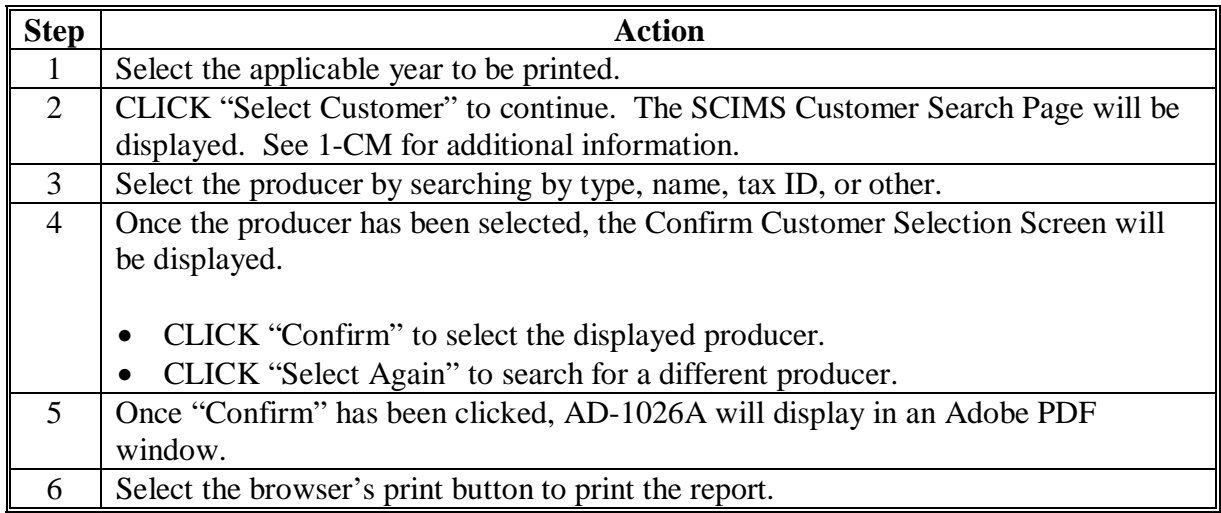

## **E Example of AD-1026A**

Following is an example of AD-1026A. Because of spacing needs, AD-1026A prints in landscape format.

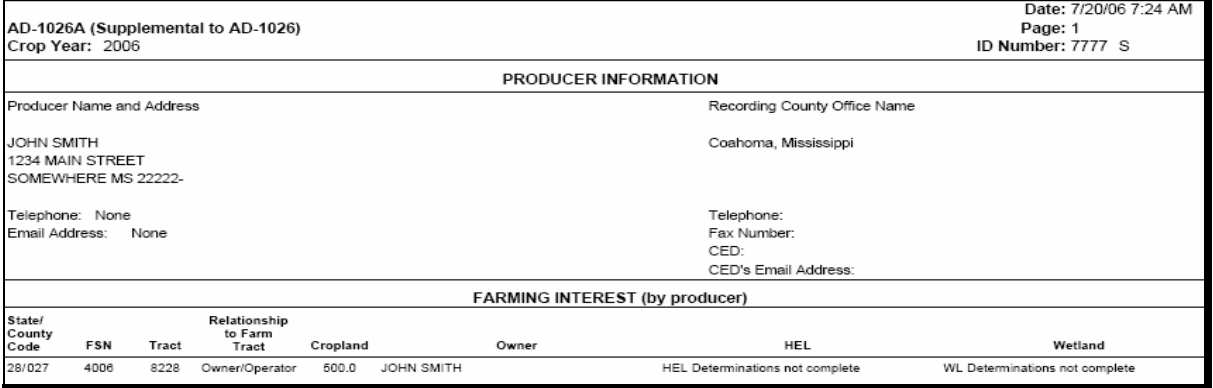

## **246 Printing AD-1026A (Continued)**

## **F AD-1026A Fields**

This table lists the fields and field descriptions on AD-1026A.

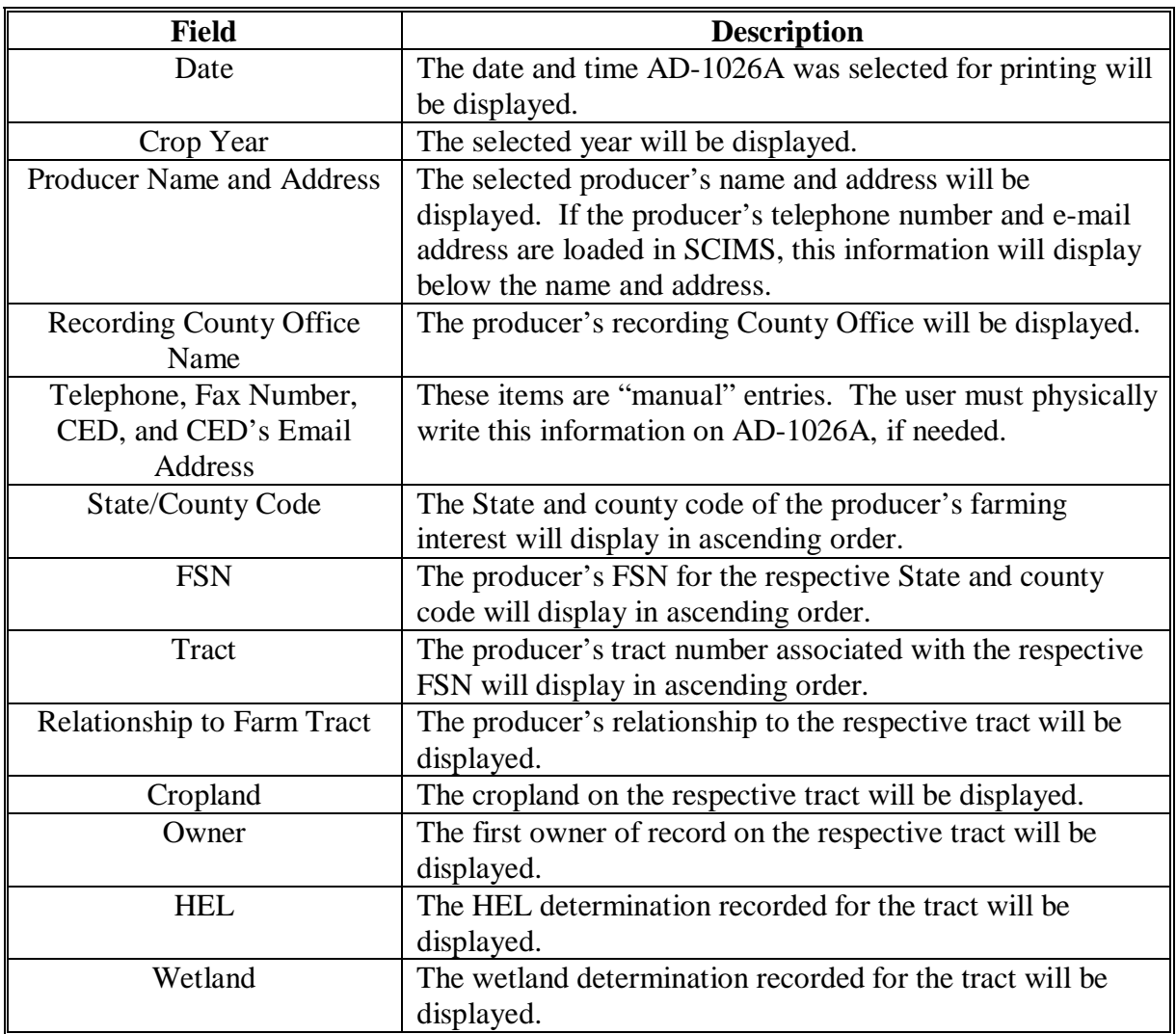

## **247, 248 (Withdrawn--Amend. 10)**

**249-260 (Reserved)** 

## **Part 11 (Reserved)**

**261-274 (Reserved)** 

#### **275 Printing Temporary Query/36 Reports**

#### **A Introduction**

Menu M00000, Option 6 allows County Offices to do any of the following:

- execute temporary Query/36 reports that have been downloaded from National or State **Offices**
- print County Office designed Query/36 reports.
- select any Query/36 report from any library
- print or process queries and automatically update the file prefix for multi-County Offices
- change record selection criteria without having to access the actual query.**--\***

# **\*--275 Printing Temporary Query/36 Reports (Continued)**

# **B Printing Temporary Query/36 Reports**

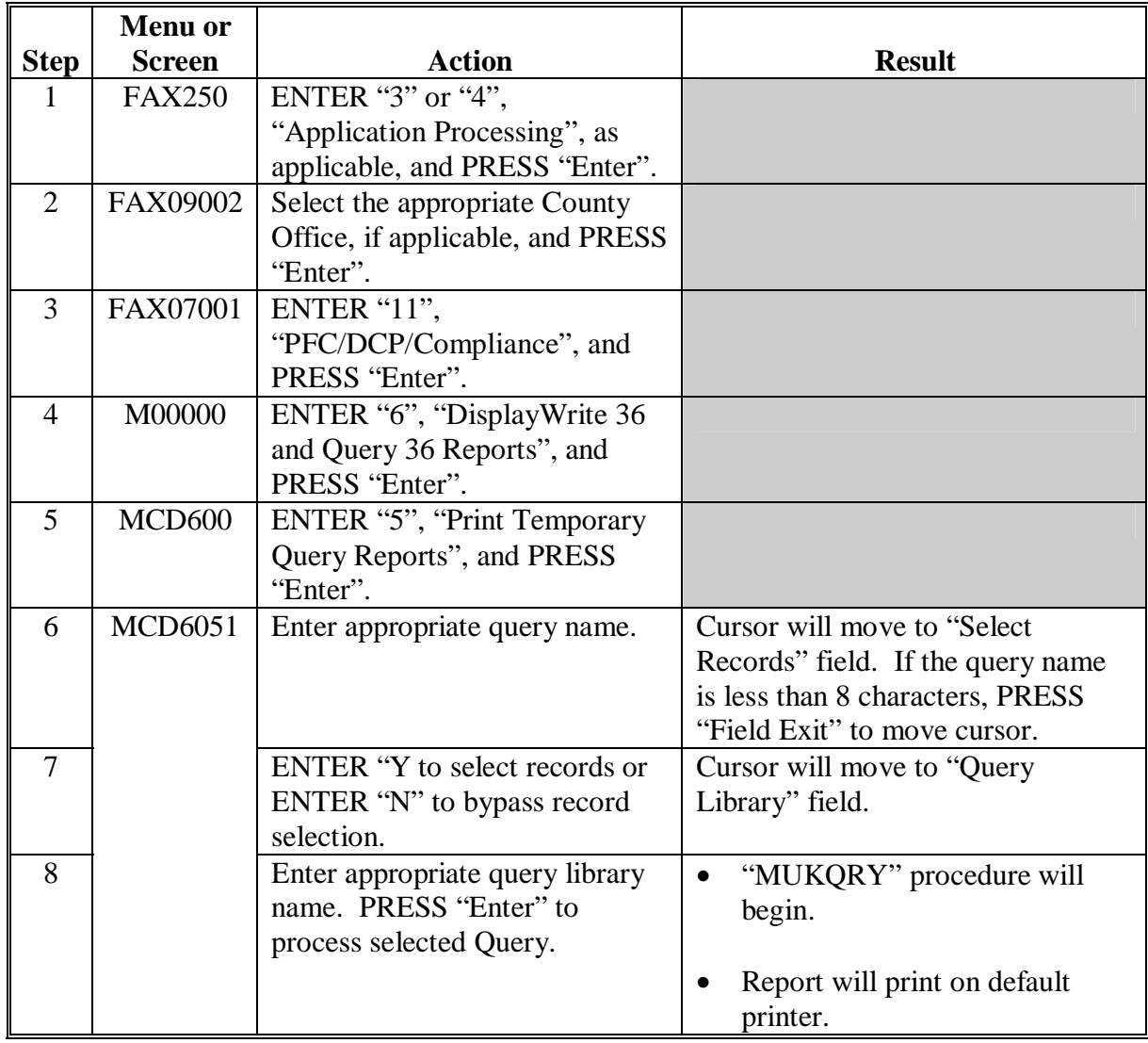

Print temporary Query/36 reports according to the following.

**--\*** 

## **Reports**

None

## **Forms**

This table lists all forms referenced in this handbook.

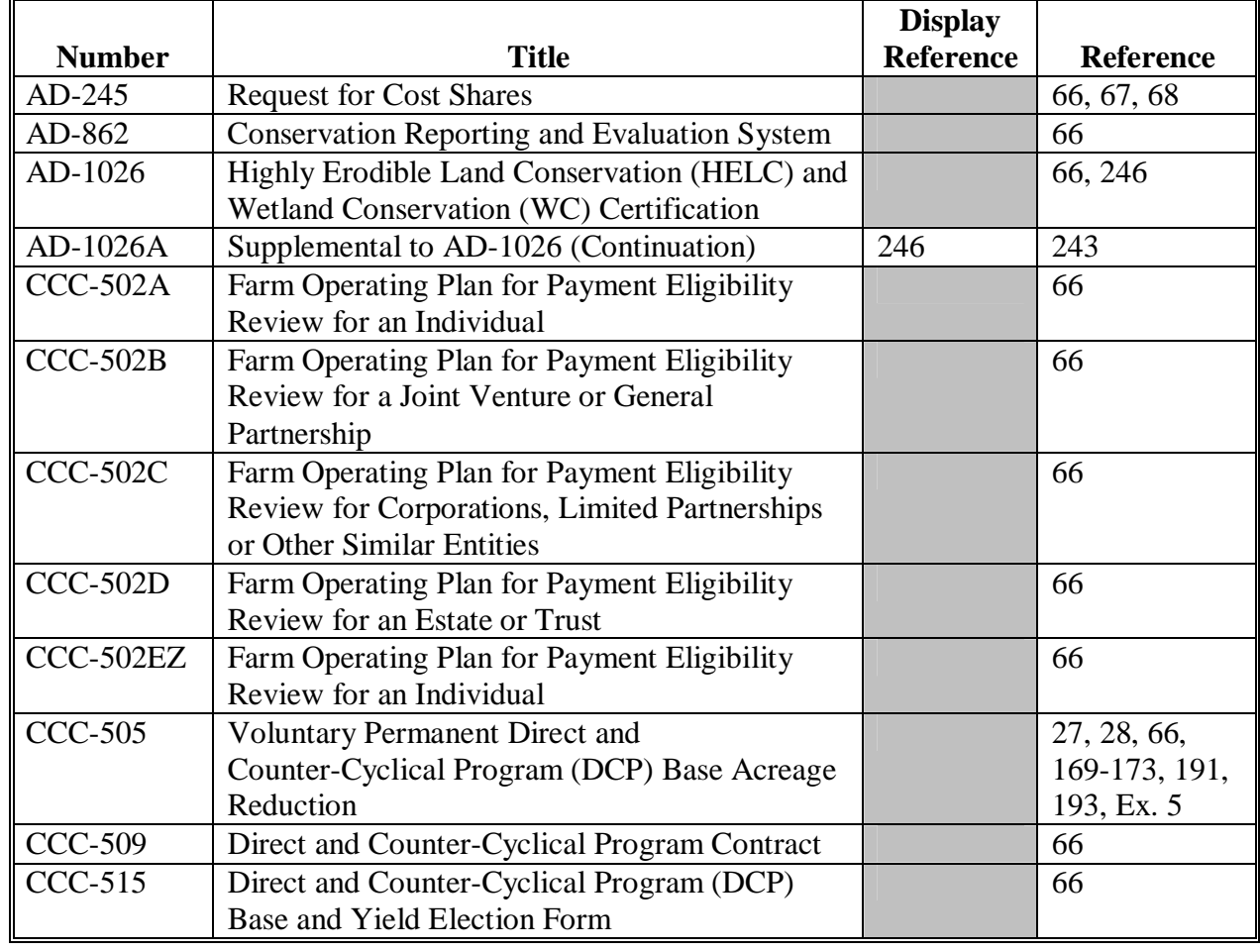

# **Reports, Forms, Abbreviations, and Redelegations of Authority (Continued)**

# **Forms (Continued)**

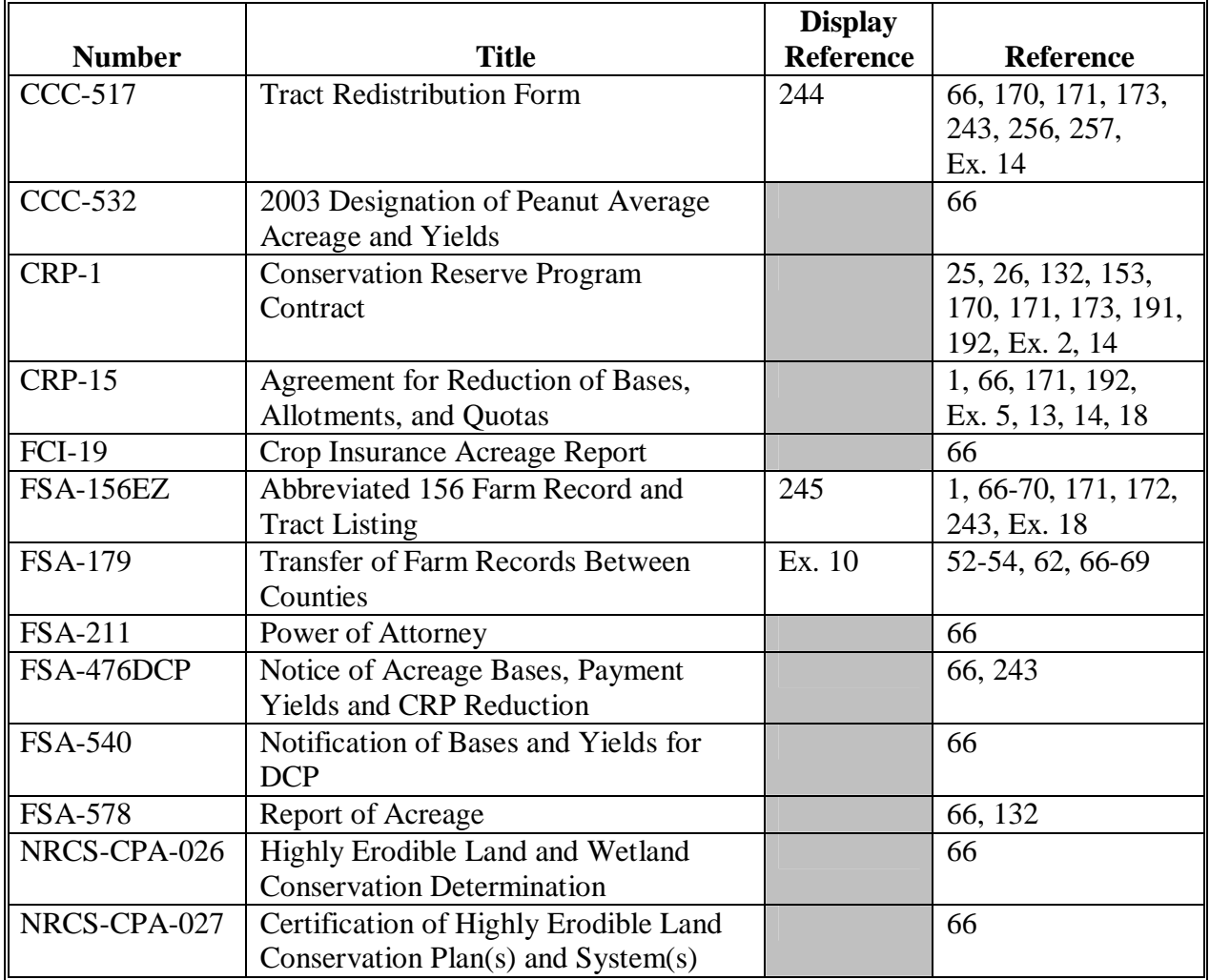

## **Reports, Forms, Abbreviations, and Redelegations of Authority (Continued)**

## **Abbreviations Not Listed in 1-CM**

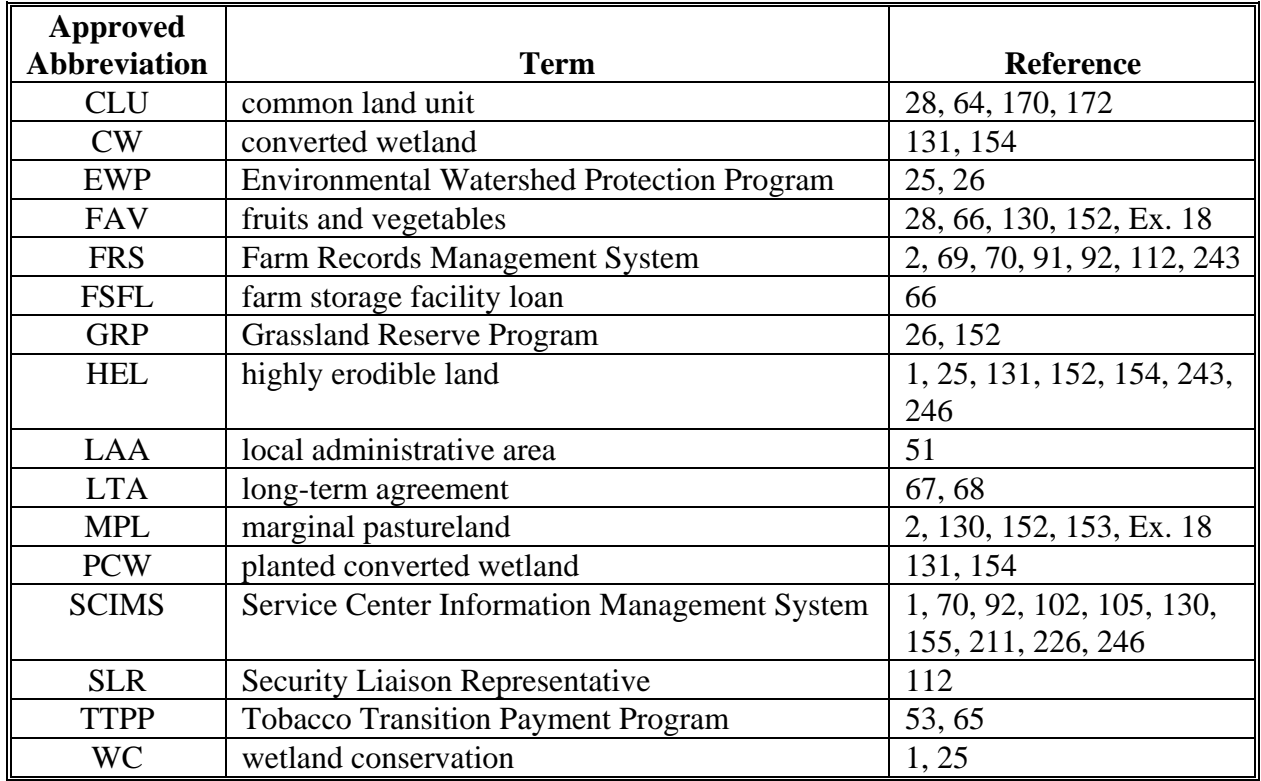

The following abbreviations are not listed in 1-CM.

#### **Redelegations of Authority**

This table lists the redelegations of authority for this handbook.

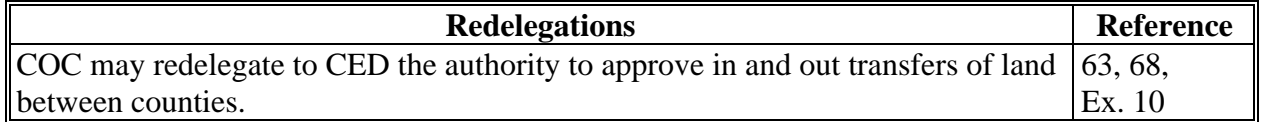

 $\mathcal{O}(\mathcal{O}(\log n))$ 

#### <span id="page-178-0"></span>**Definitions of Terms Used in This Handbook**

#### **Administrative County Office**

Administrative County Office is the County Office designated by FSA to:

- make determinations
- handle official records
- issue payments to producers.

#### **\*--Contiguous**

Contiguous is touching at a point or along a boundary.

#### **Contiguous County**

Contiguous county is a county that is touching at a point or along a boundary to another county.

#### **Contiguous County Office**

 Contiguous County Office is a county that is touching at a point or along a boundary to another county where an FSA County Office currently exists.**--\*** 

#### **Cropland**

Cropland is land that COC determines meets any of the following conditions:

- currently being tilled to produce a crop for harvest
- not currently tilled, but has been tilled in a prior year and is suitable to be tilled for crop production
- currently devoted to 1- or 2-row shelterbelt planting, orchard, vineyard, or other related crops
- in terraces that, according to FSA records, were cropped in the past even though they are no longer capable of being cropped
- in sod waterways or filter strips planted to perennial cover
- under CRP-1, including alternative perennials, until CRP-1 expires or is terminated

**Notes:** See 2-CRP, paragraph 327 for alternative perennials.

Violations of HELC or WC provisions do not affect cropland classification.

#### **Definitions of Terms Used in This Handbook (Continued)**

## **Cropland (Continued)**

- new land broken out if both of the following conditions are met:
	- land is planted to a crop to be carried through to harvest
	- tillage and cultural practices in planting and harvesting the crop must be consistent with normal practices in the area.

 Land classified as cropland shall be removed from this classification upon a determination by COC that the land is:

- no longer used for an agricultural use
- no longer suitable for producing a crop
- subject to a restrictive or permanent easement that prohibits the planting of an annual crop

 **Note:** This does not include land under CRP-1, WRP, or land that is hayed and/or grazed.

• converted to ponds, tanks, or trees.

 **Note:** This does not include trees planted under CRP-1 or currently devoted to 1- to 2-row shelterbelt planting, orchard, or vineyard.

#### **CRP Reduction Acreage**

 CRP reduction acreage is the amount of CAB's, quotas, and allotments reduced by the ratio of cropland designated for CRP to the total cropland on the farm.

#### **Current Year**

Current year is the present FY.

#### **DCP Cropland**

DCP cropland is land for which 1 or more of the following apply:

- the land currently meets the definition of cropland
- the land met the definition of cropland at the time it was enrolled in PFC and the land is currently being used for an agricultural or related activity
- the land met the definition of cropland on or after April 4, 1996, and the land continues to be devoted to an agricultural or related activity.
### **Definitions of Terms Used in This Handbook (Continued)**

## **Effective DCP Cropland**

Effective DCP cropland is the amount calculated by subtracting from DCP cropland, cropland acres of the following:

- CRP
- GRP
- WBP
- WRP/EWP
- State conservation
- other conservation.

# **Excess DCP Cropland**

Excess DCP cropland is the result of subtracting the tract's base acres, CRP-1 acres, and outstanding WBP, WRP, GRP, State conservation, and other conservation acres from the tract's DCP cropland acres.

## **\*--EWP Acreage**

EWP acreage is land enrolled in EWP administered by NRCS according to 7 CFR Part 624. This land **cannot** be DCP cropland.**--\*** 

### **Farm**

A farm is made up of tracts that have the same owner and the same operator.

Land with different owners may be combined if all the land is operated by 1 producer with all of the following elements in common and substantially separate from that of any other tracts:

- labor
- equipment
- accounting system
- management.

**Note:** Land on which other producers provide their own labor and equipment, but do not meet the definition of an operator, shall not be considered a separate farm.

## **Farmland**

Farmland is the sum of the following:

- DCP cropland
- forest
- NAP crop acreage as specified in 1-NAP not meeting the definition of cropland or DCP cropland
- other land on the farm.

### **Definitions of Terms Used in This Handbook (Continued)**

# **\*--GRP Acres**

GRP acres are DCP cropland acres enrolled in GRP according to 16 U.S.C. 3838.**--\*** 

## **NAP Crop Acreage**

NAP crop acreage is acreage specified in 1-NAP that does not meet the definition of cropland or DCP cropland.

# **Nonagricultural, Commercial, or Industrial Use Land**

Nonagricultural, commercial, or industrial use land is land that is no longer suitable for producing:

- annual or perennial crops, including conserving uses
- forestry products.

## **Operator**

An operator is an individual, entity, or joint operation who is determined by COC as being in general control of the farming operations on the farm for the current year.

## **Other Conservation Acres**

- **\*--**Other conservation acres are DCP cropland acres on the farm enrolled in another conservation**--\*** program for which payments are made in exchange for not producing an agricultural commodity on the acreage. Other conservation acres include, but are not limited to, the following:
	- corporation conservation programs
	- county conservation programs
	- municipality conservation programs.

**Example:** A corporation conservation program may prohibit the growth of certain crops under power lines.

## **Other Producers**

Other producers are producers who are:

- associated with a farm
- **not** owners or operators.

## **Out-of-Balance Tract**

An out-of-balance tract is a tract that has base acres in excess of the tract's effective DCP cropland acres plus average double-cropped acres.

2-19-08 3-CM (Rev. 4) Amend. 10 **Page 4** 

#### **Definitions of Terms Used in This Handbook (Continued)**

#### **Owner**

An owner is an individual or entity who has legal ownership of farmland, including individuals or entities that are any of the following:

- buying farmland under a contract for deed
- retaining a life estate in the property
- purchasing a farm in a foreclosure proceeding and both of the following apply:
	- the redemption period has not passed
	- the original owner has not redeemed the property
- a spouse in a community property State
- spouses owning property jointly.

#### **Reconstitution Application**

The reconstitution application is a set of programs that permit County Offices to combine and divide farms and tracts.

#### **State Conservation Acres**

 **\*--**State conservation acres are DCP cropland acres on the farm enrolled in a State conservation**--\*** program for which payments are made in exchange for not producing an agricultural commodity on the acreage.

#### **Tract**

A tract is a unit of contiguous land that is both of the following:

- under 1 ownership
- operated as a farm or a part of a farm.

#### **\*--WBP Acres**

WBP acres are DCP cropland acres enrolled in WBP according to 7 CFR Part 752.

#### **WRP Acres**

WRP acres are DCP cropland acres enrolled in WRP administered by NRCS according to**--\*** 16 U.S.C. 3837, et seq.

 $\mathcal{A}^{\mathcal{A}}$  and  $\mathcal{A}^{\mathcal{A}}$ 

# **Menu and Screen Index**

The following menus and screens are displayed in this handbook.

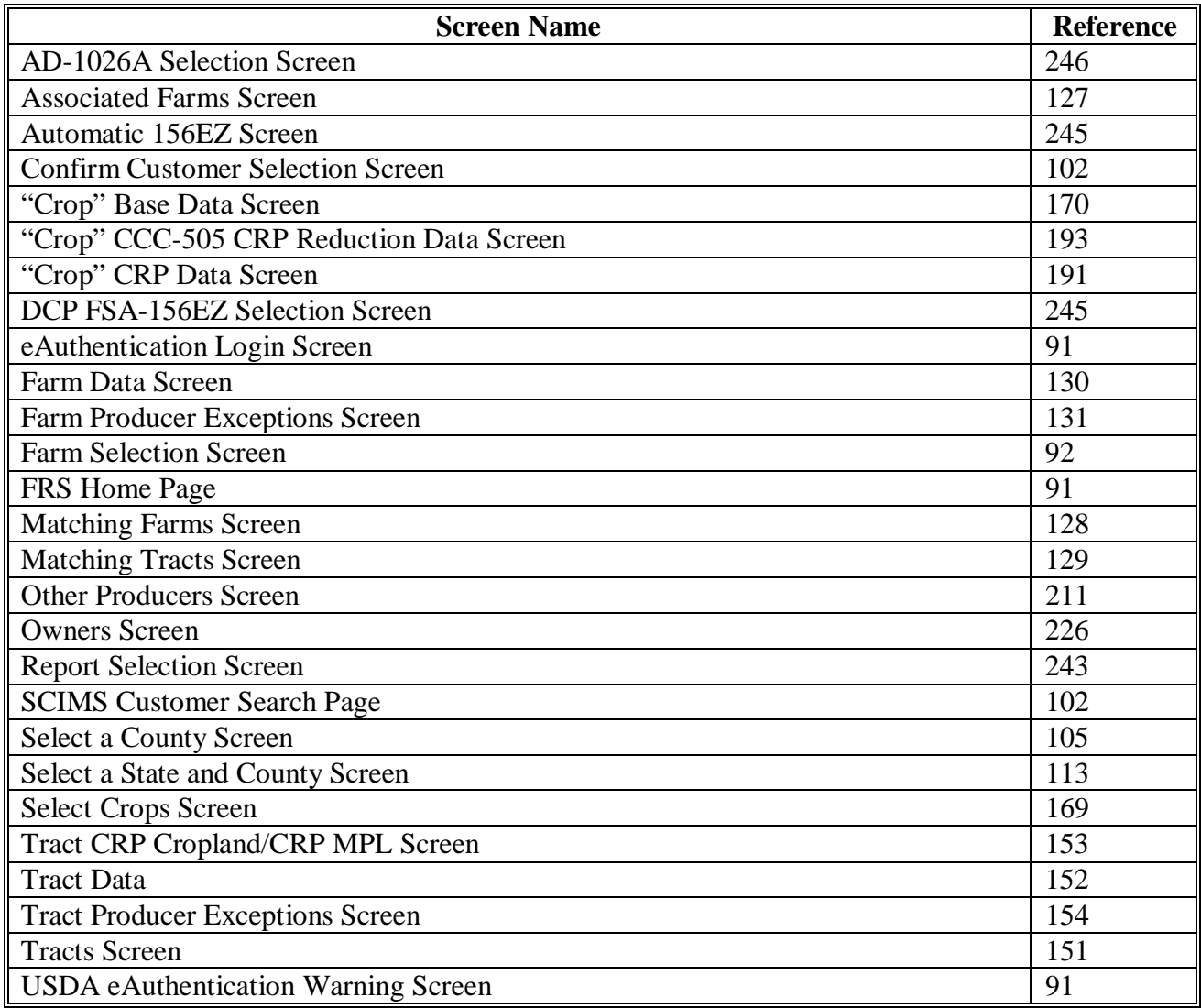

 $\mathcal{A}^{\mathcal{A}}$  and  $\mathcal{A}^{\mathcal{A}}$ 

# **Farm \* \* \* Operator Change Notification**

# **\*--A Example of Notification Letter About Farm Operator Change**

This is an example of the letter notifying owners when farm operator changes.

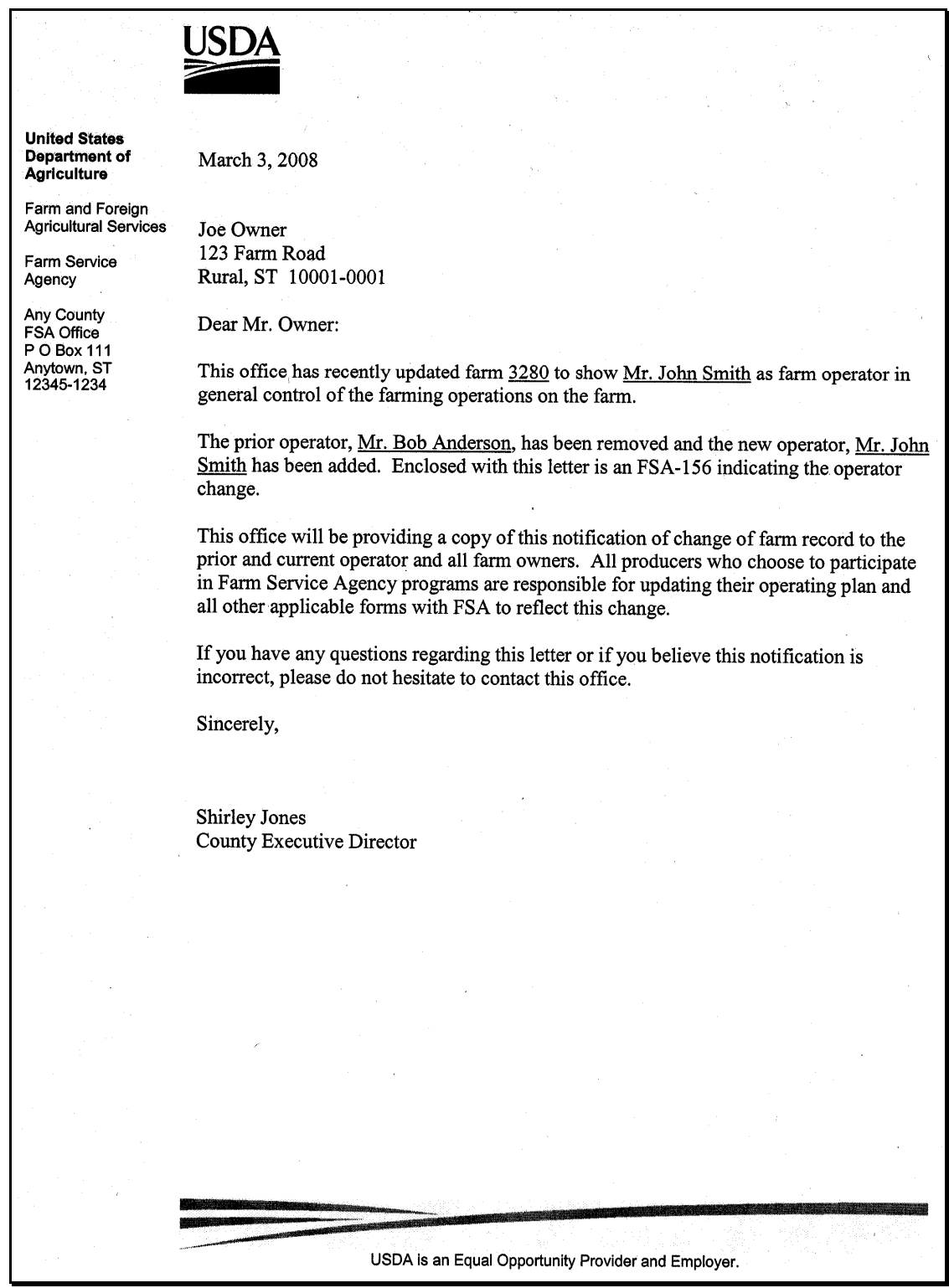

# **Farm \* \* \* Operator Change Notification (Continued)**

## **B Example of Notification Letter About Controlling Operator Change**

This is an example of the notification letter informing operators added as general control operators.<br>\*--

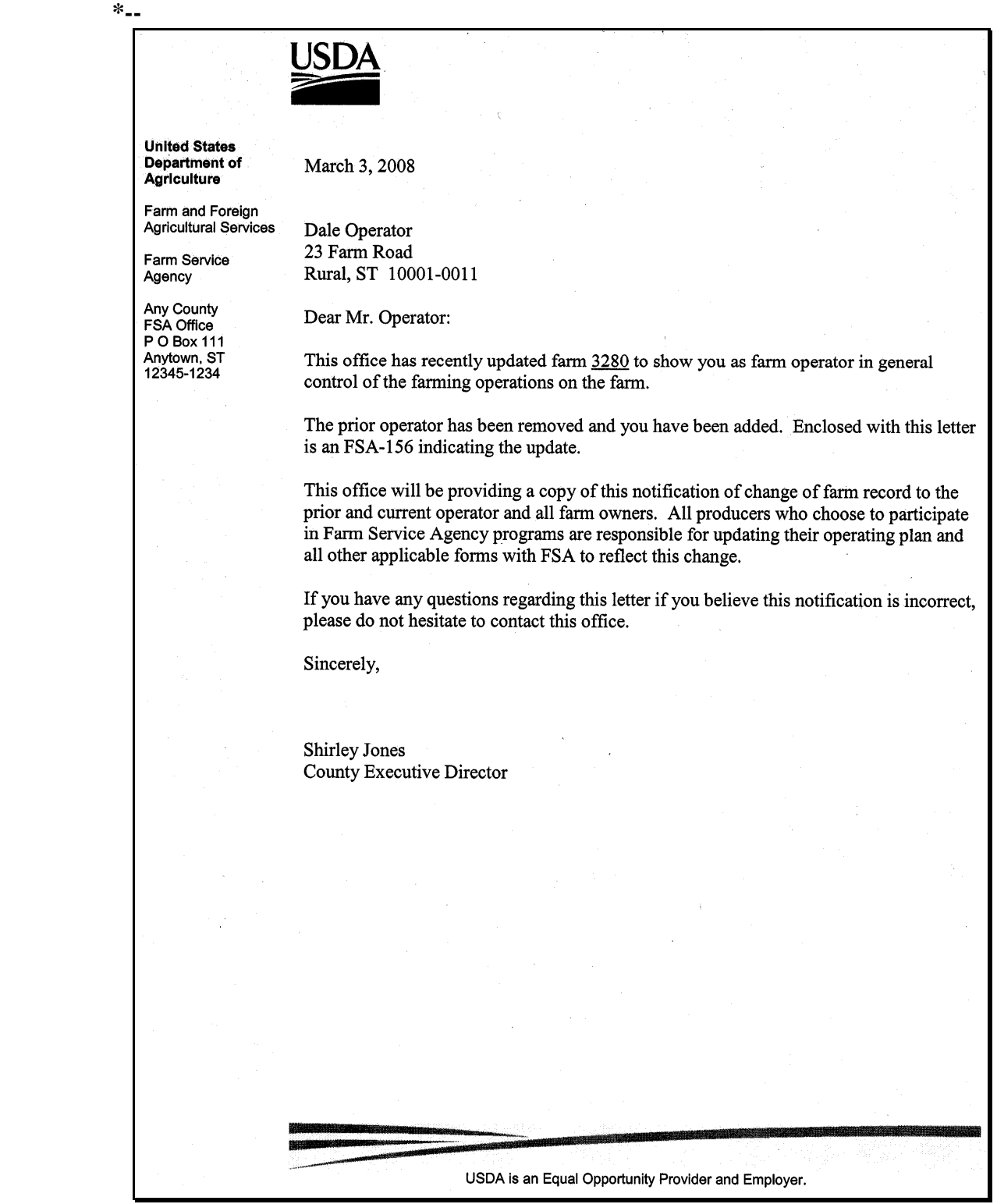

# **Farm \* \* \* Operator Change Notification (Continued)**

### **C Example of Notification Letter About the Removal of Prior Operator**

This is an example of the notification letter informing prior operators of their removal from the farming operation.

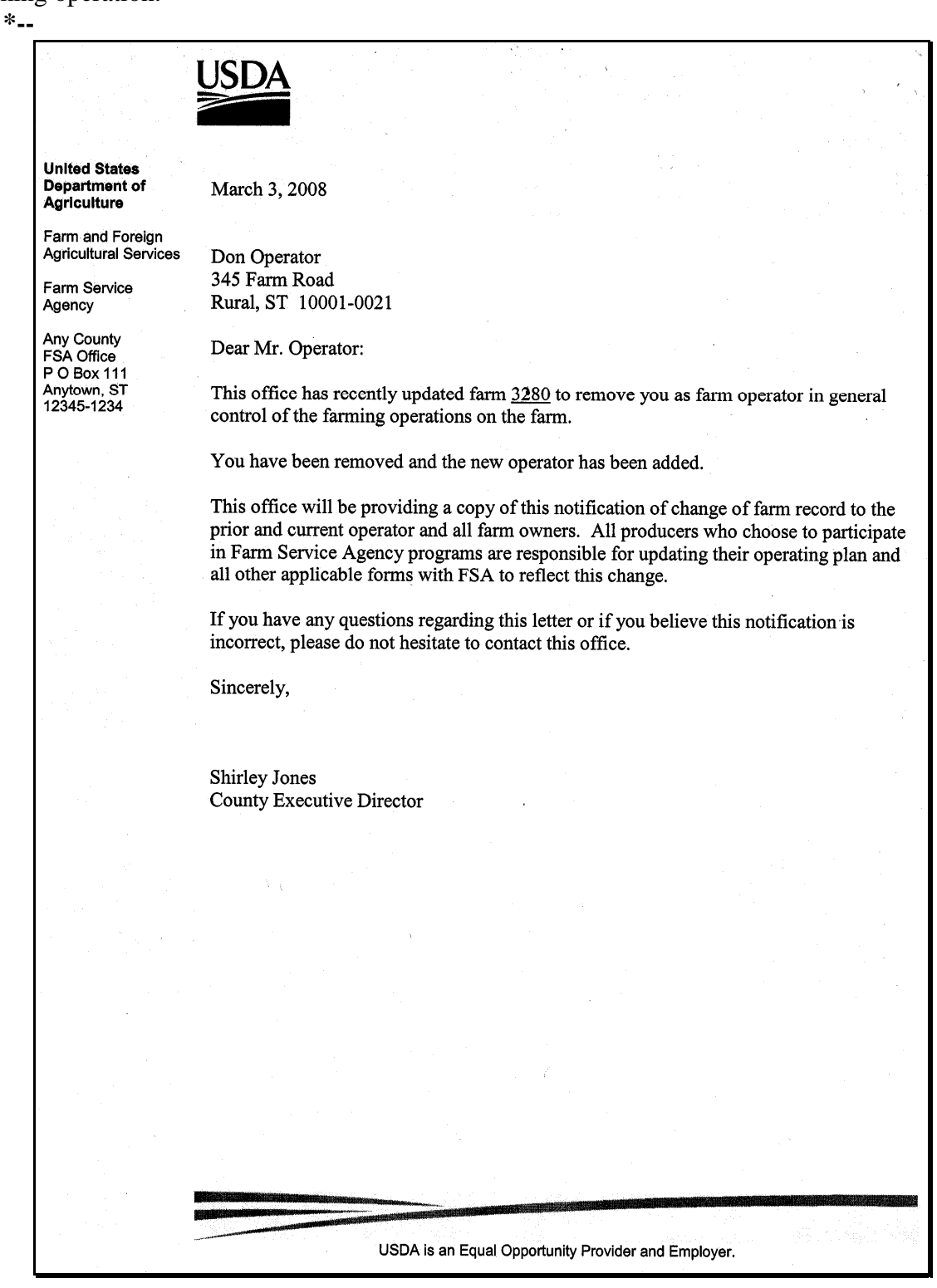

 $\mathcal{O}(\mathcal{O}(\log n))$ 

#### **Out-of-Balance Tract Redistribution Examples**

# **Example 1**

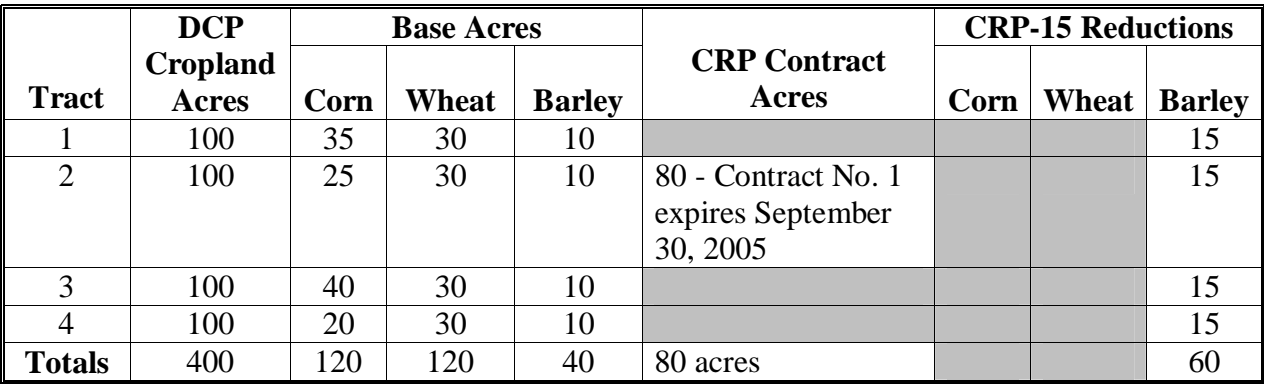

The following farm data table represents FSN 300 as of September 30, 2005.

The following CAB reductions are recorded on CRP-15 for Contract No. 1.

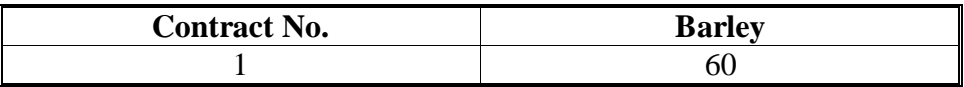

 On October 1, 2001, the producer re-enrolled the 80 acres in CRP. The 60 acres of barley reductions are released to the tracts. The entire 60 acres of barley cannot be enrolled on the farm since there is insufficient effective DCP cropland acreage.

### **Example 1 (Continued)**

 After releasing the CRP barley CAB reduction acres, the farm tract crop data reflects the following.

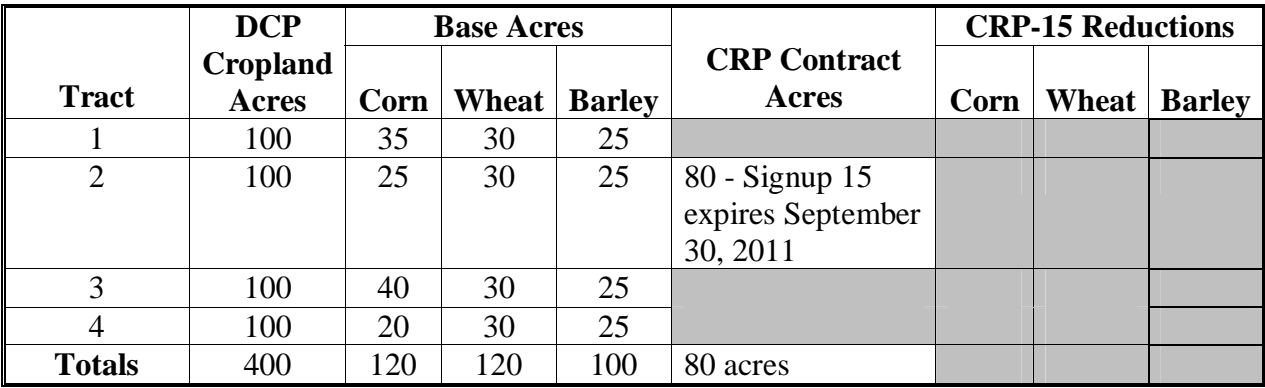

 The effective DCP cropland for the farm is 320 acres, which is 400 acres of DCP cropland minus 80 acres of CRP. Since the farm is deficient by 20 acres of DCP cropland, a permanent reduction of 20 base acres is required. CCC-505 must be completed designating the crop or crops that are to be permanently reduced. The permanent reduction can be made on either of the following:

- on Tract 2
- from the farm level, if all tract owners agree.

 The owner of Tract 2 permanently reduces 20 acres of barley from Tract 2. The 40 acres of barley CRP CAB reduction is enrolled in DCP. The tract data would reflect the following information.

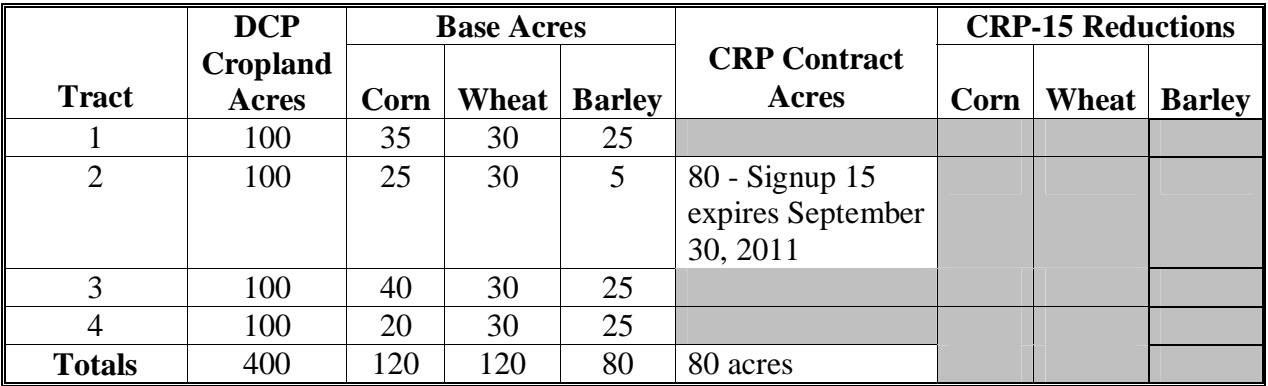

### **Example 1 (Continued)**

 Base acres for Tract 2 exceed the excess DCP cropland for the tract. The owner must request a redistribution of the excess base acreage on Tract 2 or the acreage will be permanently reduced. This owner requests redistribution. The excess base acres shall be distributed to the tracts that have excess DCP cropland based on each tract's excess DCP cropland factor. These factors are computed by dividing the excess DCP cropland for each tract by the total excess DCP cropland for all tracts on the farm. This table represents these factors and the excess base acres that need to be redistributed.

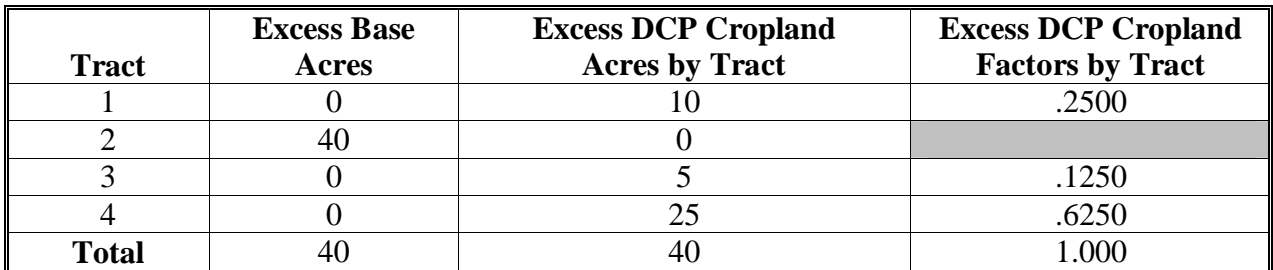

 The owner of Tract 2 must designate which crop's base acres are to be redistributed. The owner of Tract 2 requests to redistribute barley first, wheat second, and corn third.

Based on the owner's request, the following base acres must be redistributed from Tract 2.

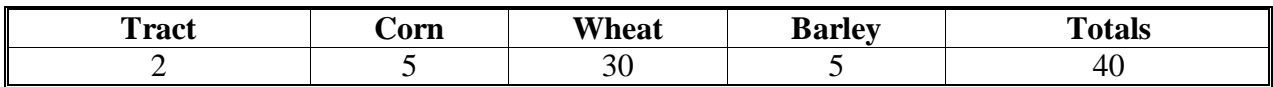

 Based on the excess DCP cropland factors, the redistribution to Tracts 1, 3, and 4 will occur according to the following table.

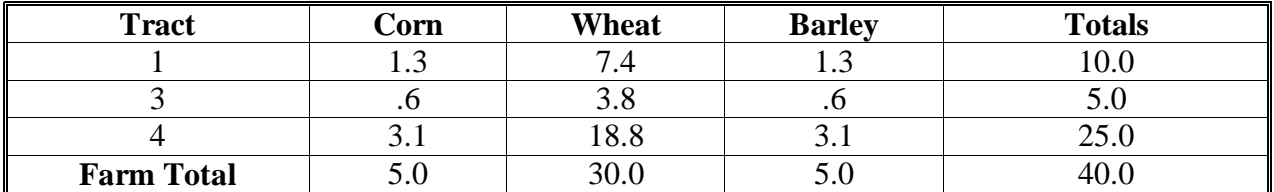

### **Example 1 (Continued)**

After redistribution of CAB's, the farm crop tract files will have the following DCP data.

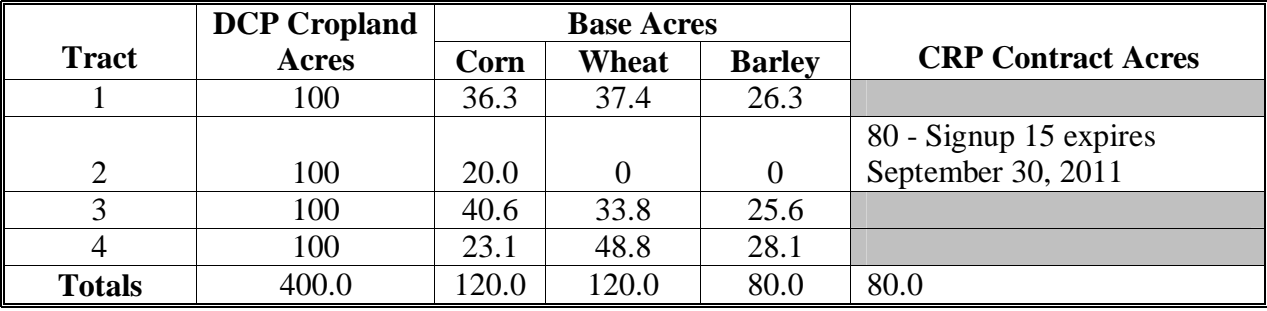

 The DCP cropland acres on each tract are now sufficient to support the base acres and the CRP acres.

### **Example 2**

The following farm data table represents FSN 400 as of September 30, 2005.

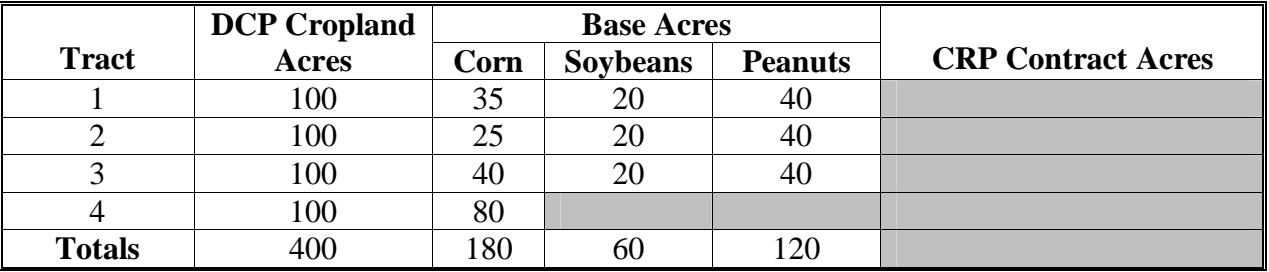

### **Example 2 (Continued)**

 On October 1, 2005, the entire cropland of 100 acres on Tract 4 is enrolled in CRP. The effective DCP cropland for the farm is 300 acres. The total base acreage on the farm is 360 acres. Since the base acres exceed the effective DCP cropland, a permanent reduction of 60 base acres is required. CCC-505 must be completed designating the crop or crops that are to be permanently reduced. The permanent reduction can be made on either of the following:

- on Tract 4
- from the farm level, if all tract owners agree.

 The tract owners agree to reduce 60 acres of soybeans from the farm level. The owners of Tract 1, Tract 2, and Tract 3 will reduce 20 acres of corn. The owner of Tract 4 will replace each tract's 20-acre soybean permanent reduction with 20 acres of corn.

 After the permanent reduction of 60 acres of soybeans and reallocation of 60 acres of corn, the farm crop tract data will appear according to the following table.

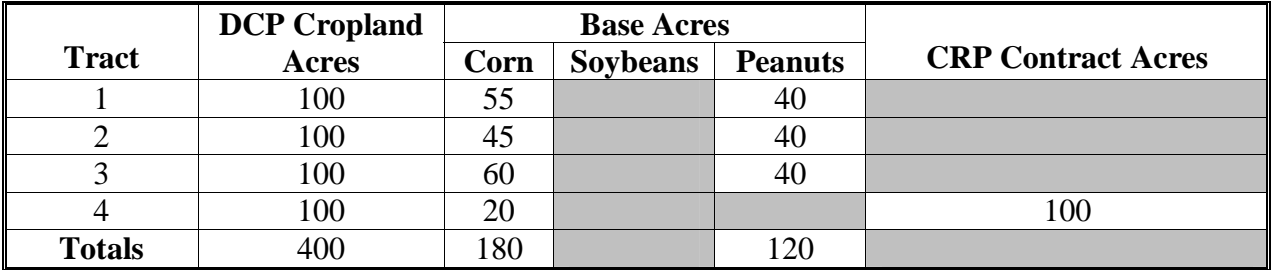

 The effective DCP cropland on the farm is now equal to the farm's base acreage. However, Tract 4 still has 20 base acres and no effective DCP cropland acres. The 20 acres of corn must be distributed to the remaining tracts on the farm or be reduced permanently. The owner of Tract 4 chooses to have the acreage redistributed.

### **Example 2 (Continued)**

 This table represents the DCP cropland factors and the excess base acres that need to be redistributed.

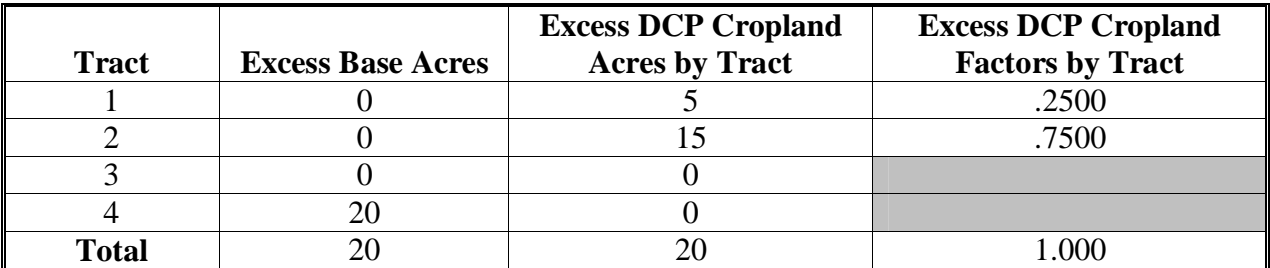

 Based on the excess DCP cropland factors, the redistribution to Tracts 1, 2, and 3 will occur according to the following table.

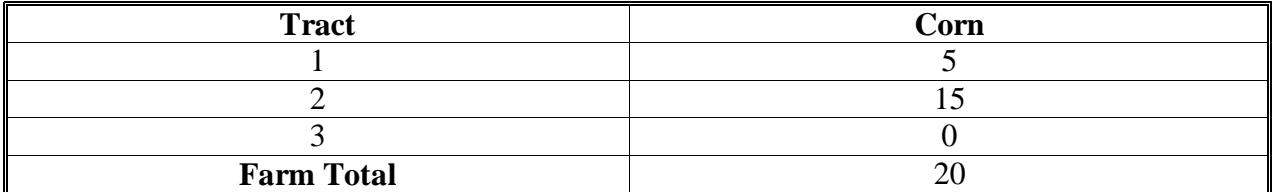

After redistribution, the farm tract crop data will appear.

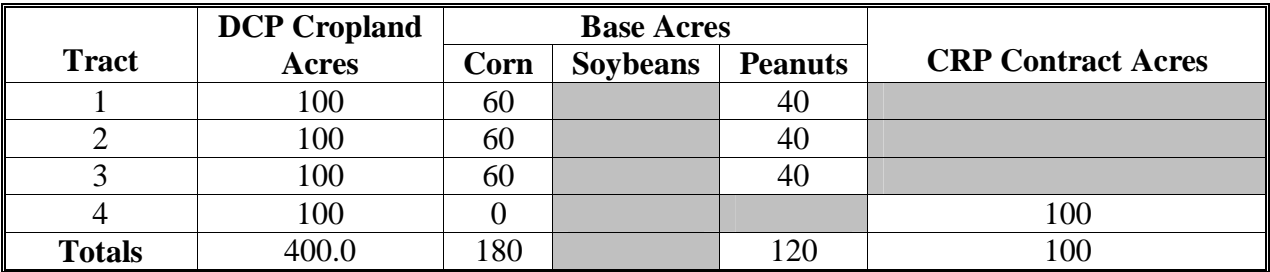

 The DCP cropland on each tract is now sufficient to support the base acreage attributed to each tract.

# **Example of Letter to Producers About Closed County Offices**

This is an example of the letter to producers about closed County Offices.

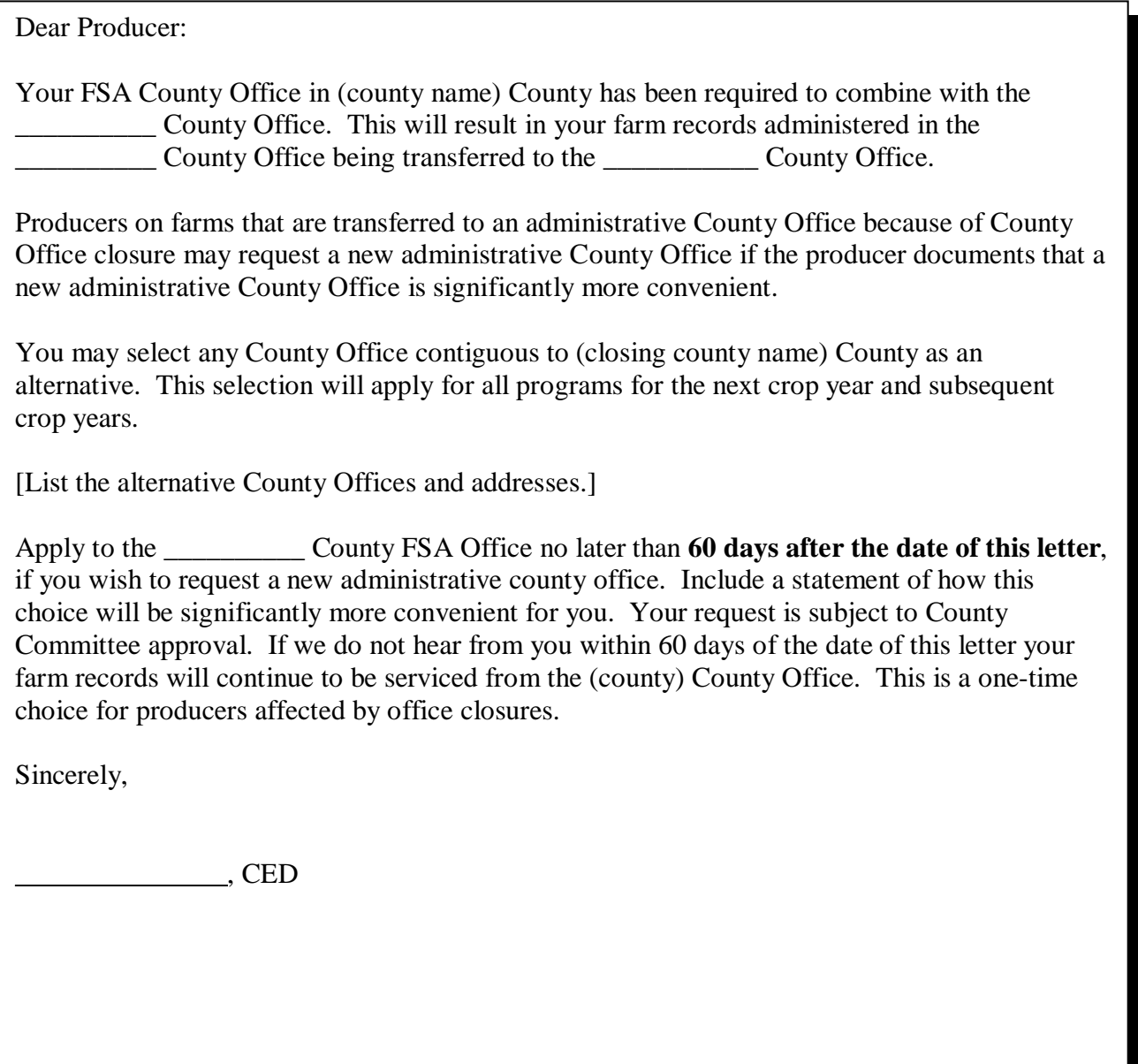

 $\mathcal{A}^{\mathcal{A}}$  and  $\mathcal{A}^{\mathcal{A}}$ 

# **FSA-179, Transfer of Farm Records Between Counties**

# **A Preparing FSA-179**

Prepare FSA-179 according to the following instructions.

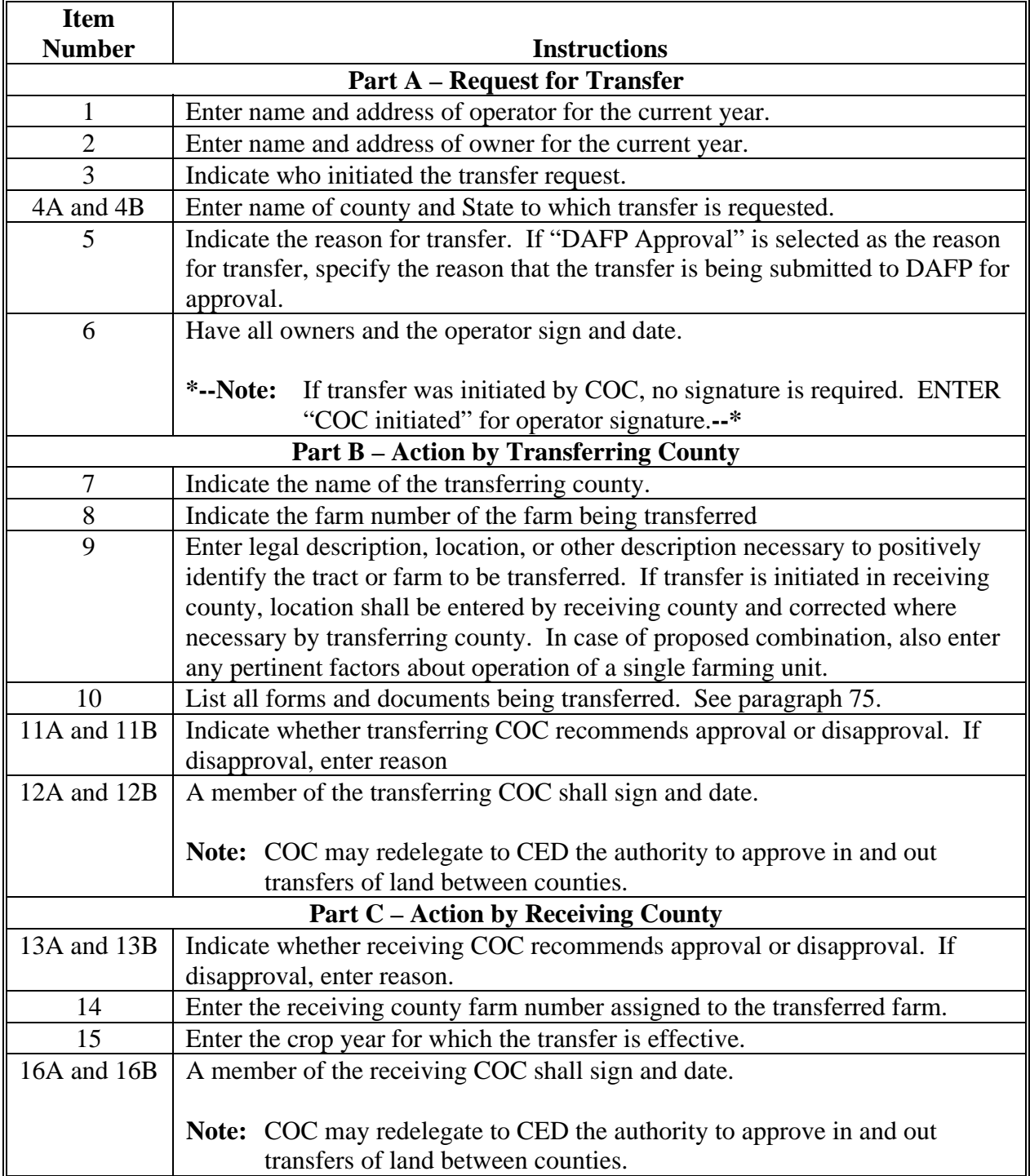

## **FSA-179, Transfer of Farm Records Between Counties (Continued)**

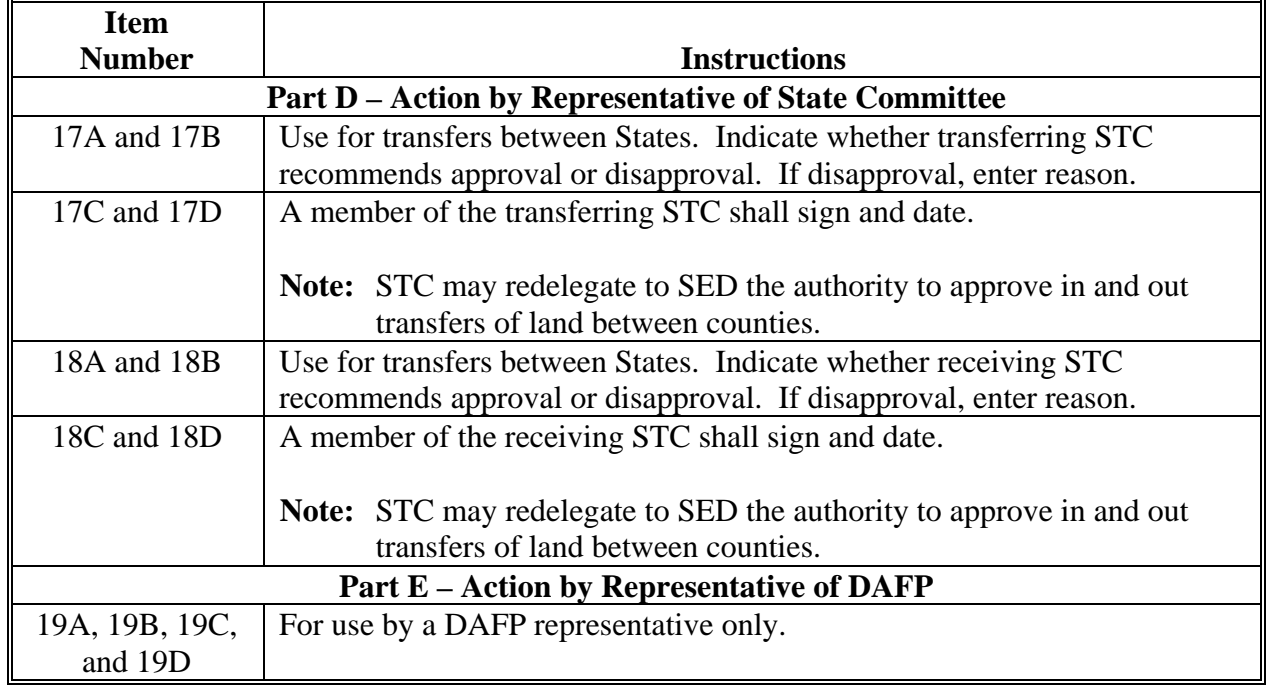

# **A Preparing FSA-179 (Continued)**

# **FSA-179, Transfer of Farm Records Between Counties (Continued)**

# **B Example of FSA-179**

Following is an example of FSA-179.

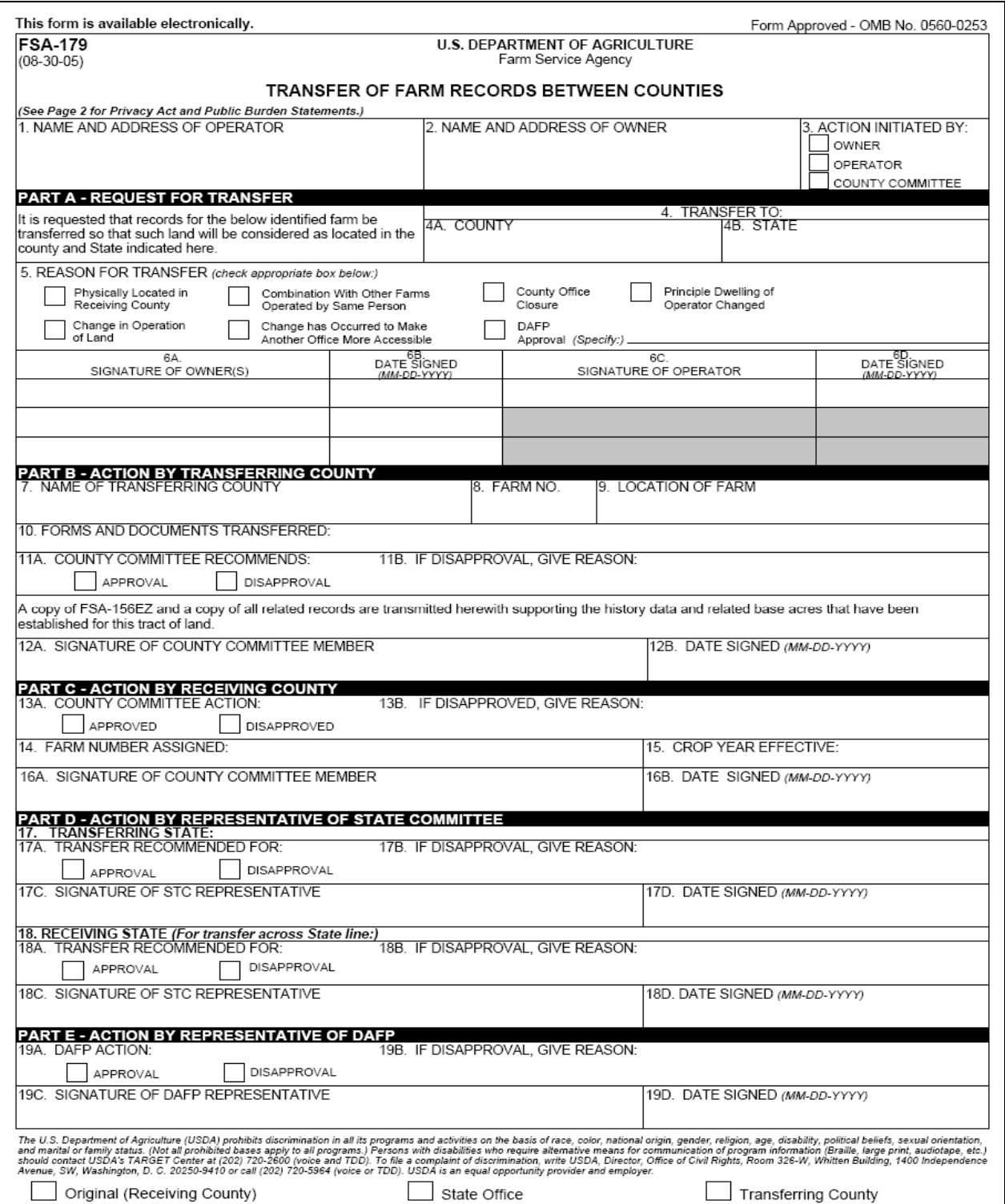

### **FSA-179, Transfer of Farm Records Between Counties (Continued)**

### **B Example of FSA-179 (Continued)**

FSA-179 (08-30-05) Page 2 NOTE: The following statement is made in accordance with Privacy Act of 1974 (5 USC 552a). The authority for requesting the following information is Farm Security and Rural<br>Investment Act of 2002 (Pub L. 107-171). The info Federal Law enforcement agencies, and in response to a court magistrate or administrative tribunal. The provisions of criminal and civil fraud statues, including 18 USC<br>286, 287, 371, 641, 651, 1001; 15 USC 714m; and 31 US According to the Paperwork Reduction Act of 1995, an agency may not conduct or sponsor, and a person is not required to respond to, a collection of information unless<br>it displays a valid OMB control number. The valid OMB c

# **Manual Redistribution Worksheet for Out-of-Balance Tracts**

 County Offices shall use these instructions for completing the redistribution worksheet for out-of-balance tracts.

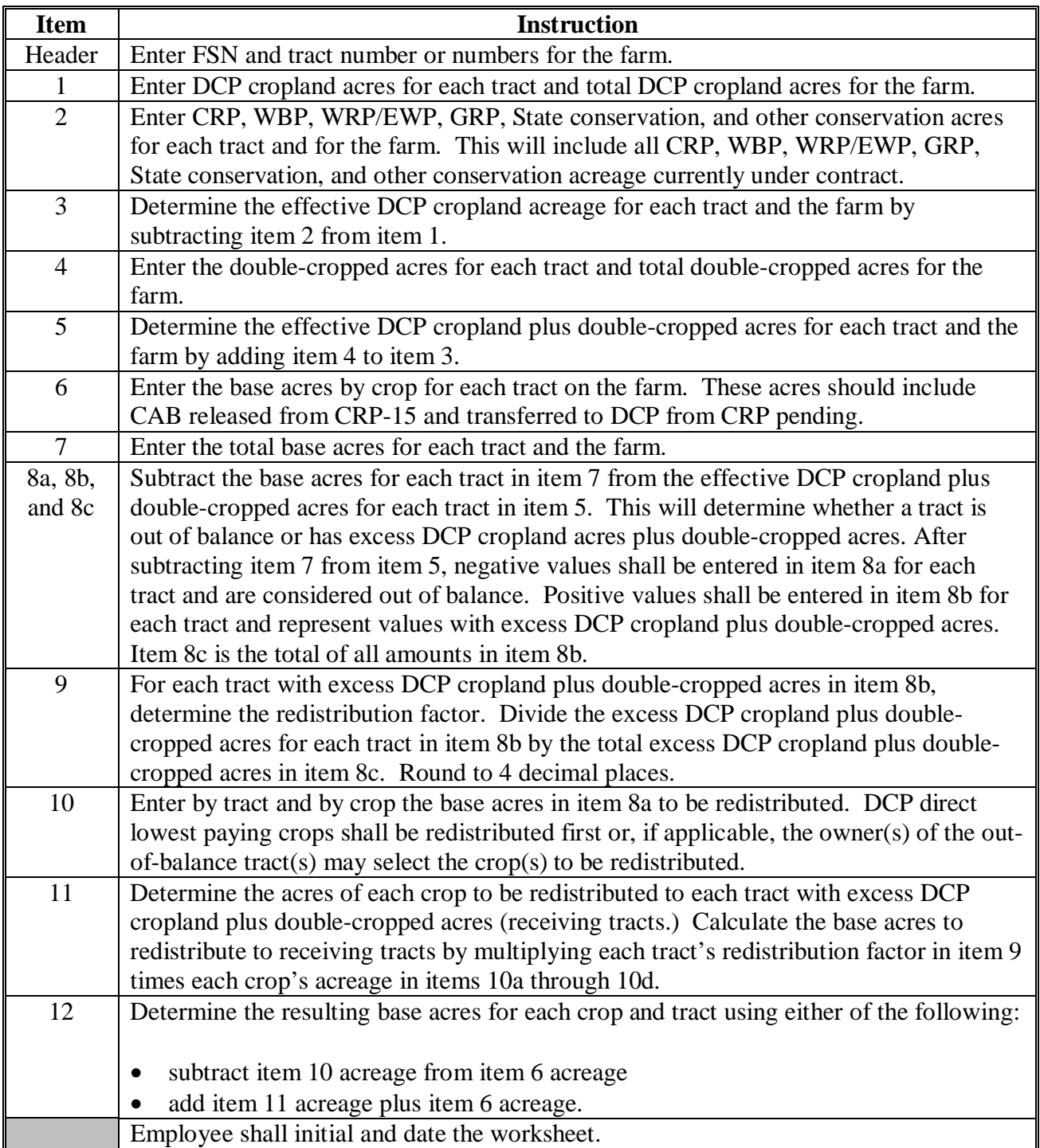

# **Manual Redistribution Worksheet for Out-of-Balance Tracts (Continued)**

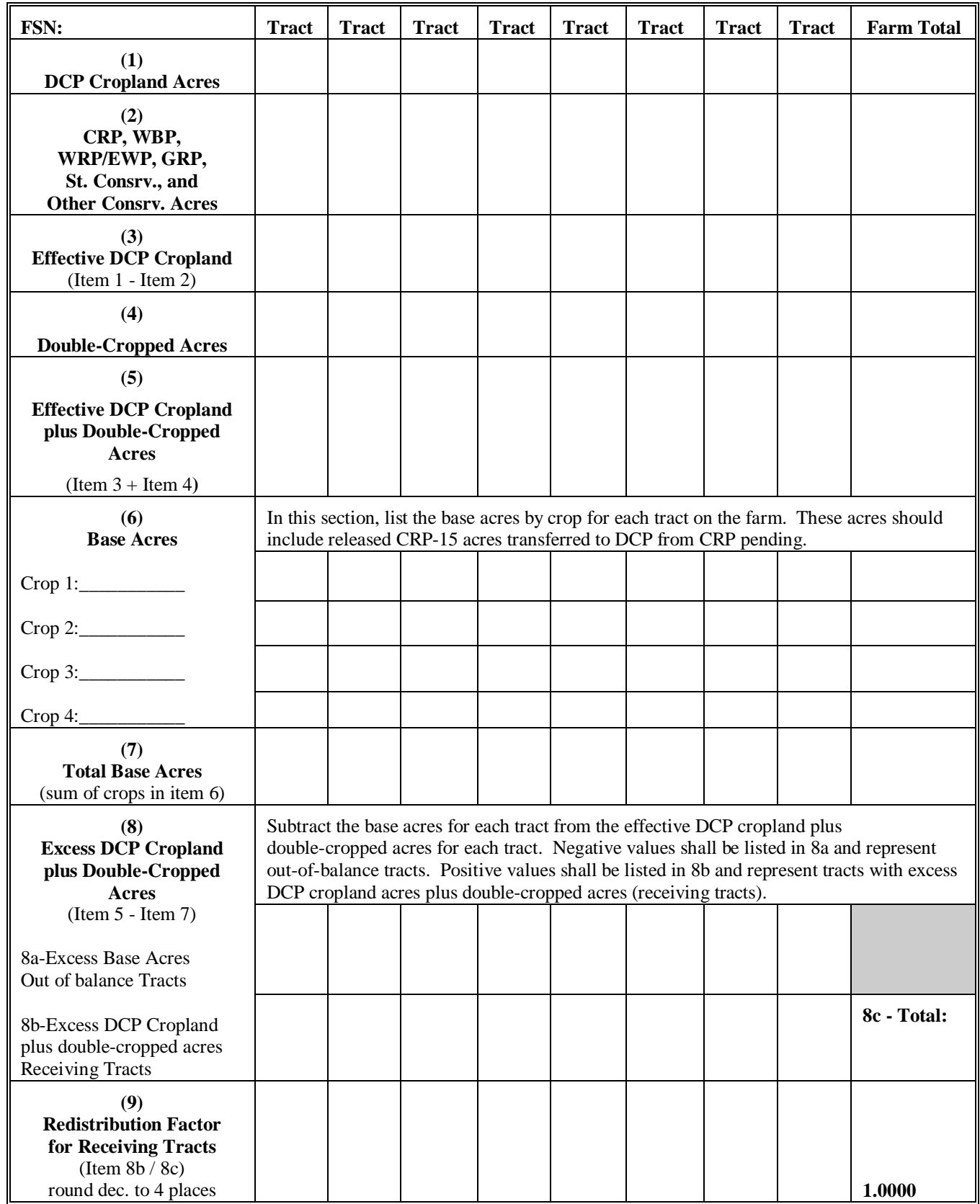

# **Manual Redistribution Worksheet for Out-of-Balance Tracts (Continued)**

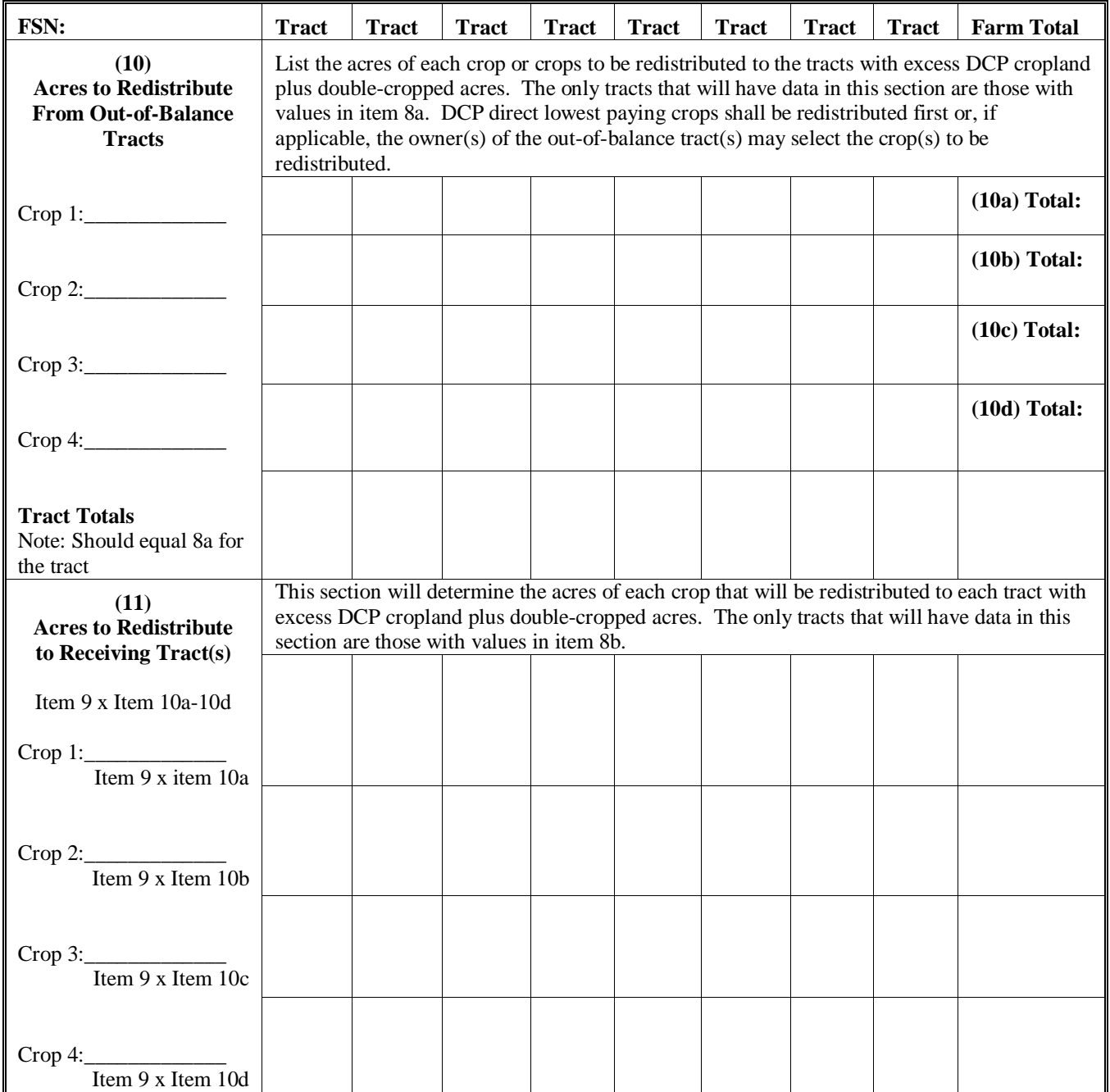

# **Manual Redistribution Worksheet for Out-of-Balance Tracts (Continued)**

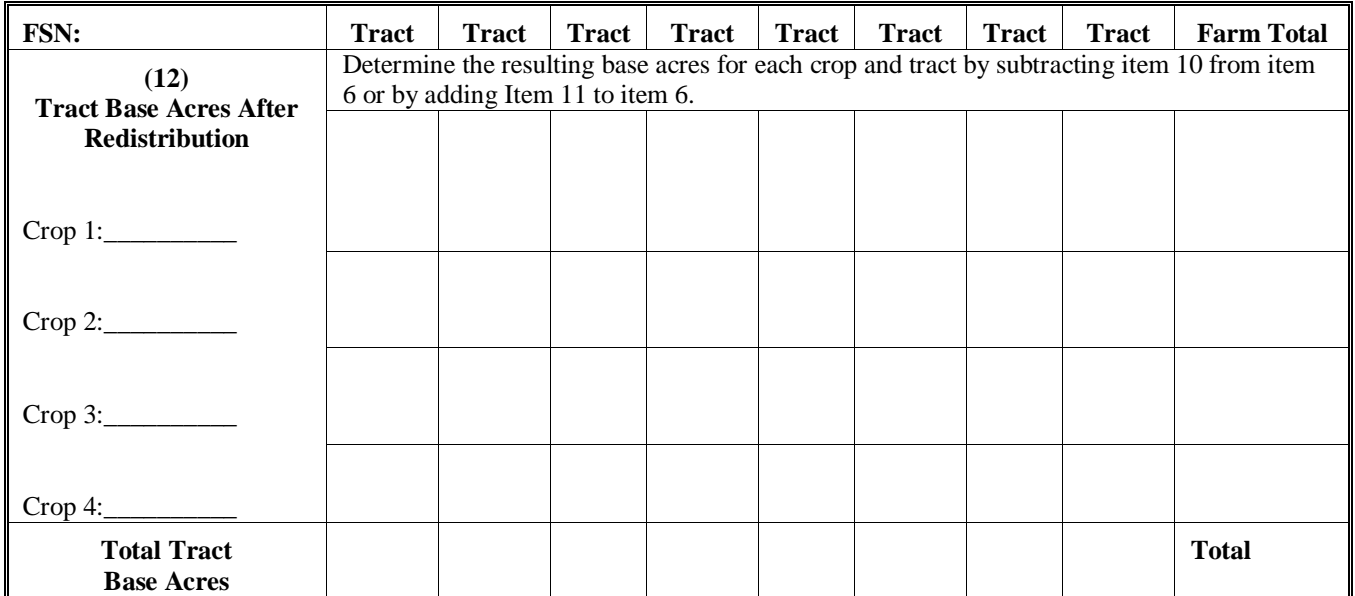

Employee initials \_\_\_\_\_\_\_\_\_\_ Date \_\_\_\_\_\_\_\_\_\_

#### **Semi-Automated Redistribution Spreadsheet for Out-of-Balance Tracts**

#### **A Introduction**

The spreadsheet shall **not** be completed for farms with any of the following conditions.

- CRP pending acres have **not** been moved to DCP pending. Se[e paragraph 192.](#page-141-0)
- Farm level CRP acres are **not** equal to tract level CRP acres. This situation will cause incorrect redistribution factors. Se[e paragraph 191.](#page-138-0)
- Base acres are in excess of the effective DCP cropland plus double-cropped acres on the farm. The base acres must be reduced to get the farm in-balance according to 1-DCP.
- CRP-15 reduction acres are present on any tract on the farm. These tracts shall **not** be adjusted until CRP-1 expires or the farm is reconstituted.
- Tracts with double-cropped acres exceeding the effective DCP cropland acres.

County Offices shall use the instructions in subparagraphs B and C to complete the semi-automated redistribution spreadsheet for out-of-balance tracts.

#### **B Instructions**

Following are instructions for completing the semi-automated redistribution spreadsheet.

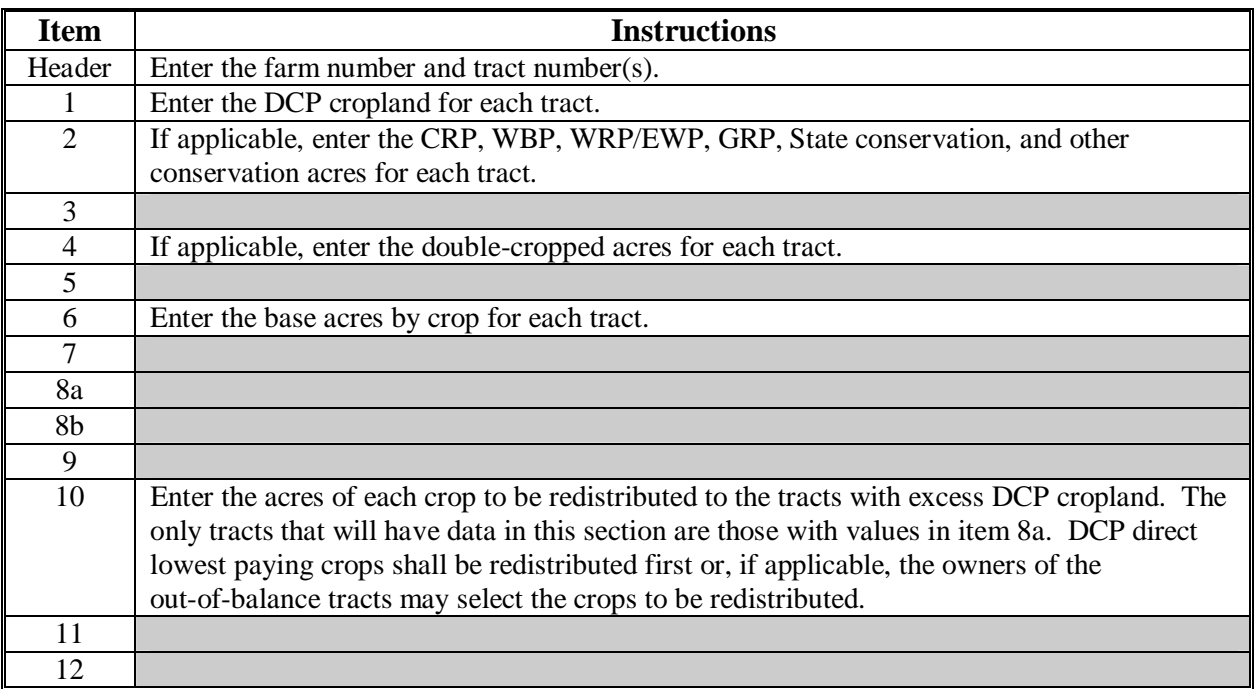

**Note:** This spreadsheet is only a tool. Some results may need to be adjusted because of rounding.

### **Semi-Automated Redistribution Spreadsheet for Out-of-Balance Tracts (Continued)**

### **C Final Action**

After completing subparagraph B, County Offices shall:

- print the semi-automated redistribution spreadsheet
- initial and date the spreadsheet
- ●**\*--**if applicable, have the owners complete CCC-517 according t[o paragraph 244 s](#page-159-0)howing**--\*** the new tract level base acres that were determined by the spreadsheet in item 12
	- **Note:** CCC-517 shall be completed only if the requirements i[n subparagraph 171](#page-121-0) C were met **and** the owners are requesting the redistribution.
- enter the new tract level base acres from item 12 on the spreadsheet into farm maintenance according t[o paragraph 170](#page-117-0)

**Note:** Some results may need to be adjusted because of rounding.

• file the spreadsheet in the farm folder.

# **Data Elements on FSA-156EZ**

# **A FSA-156EZ Data Elements**

This table lists the data elements on FSA-156EZ.

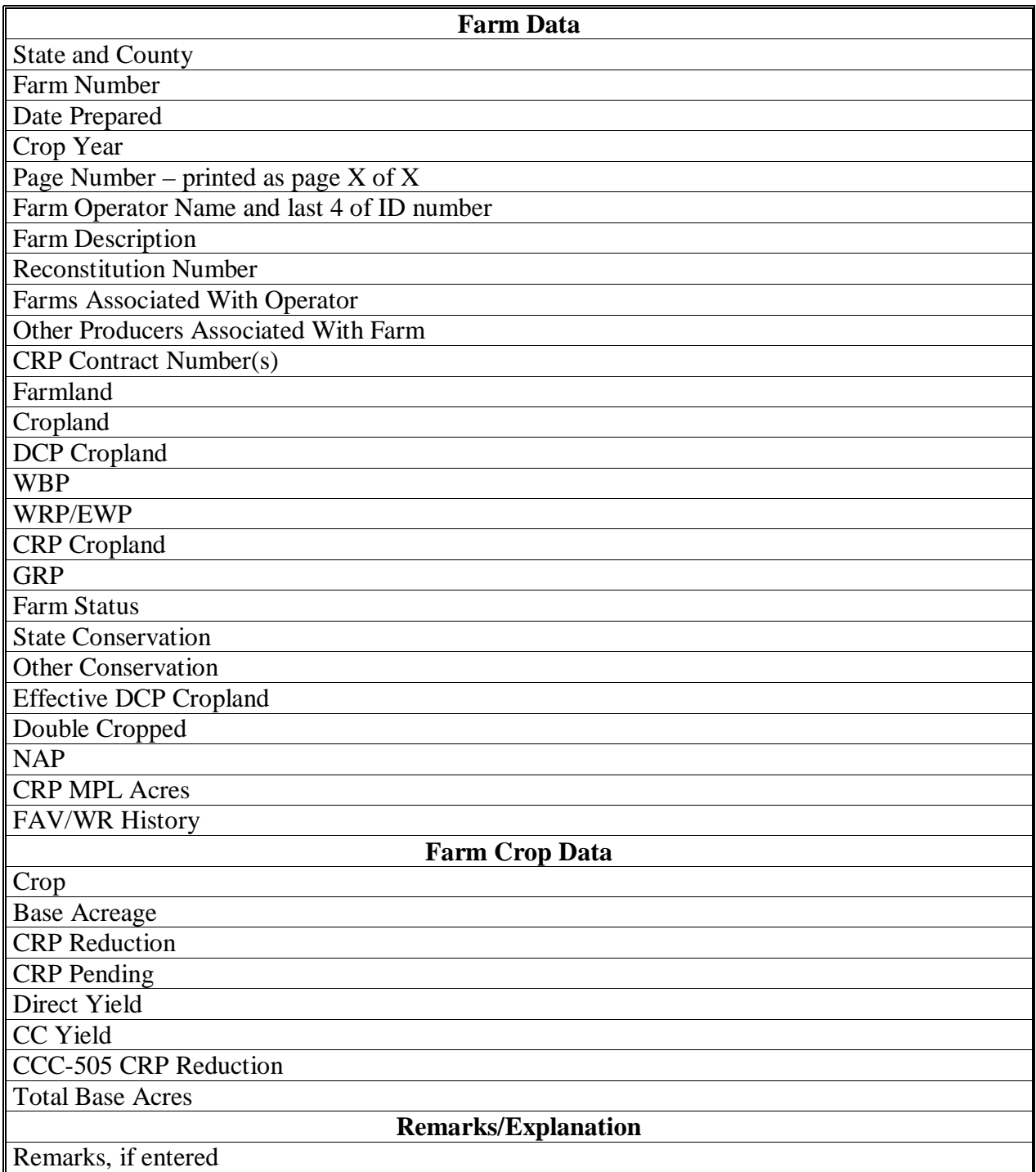

## **Data Elements on FSA-156EZ (Continued)**

# **A FSA-156EZ Data Elements (Continued)**

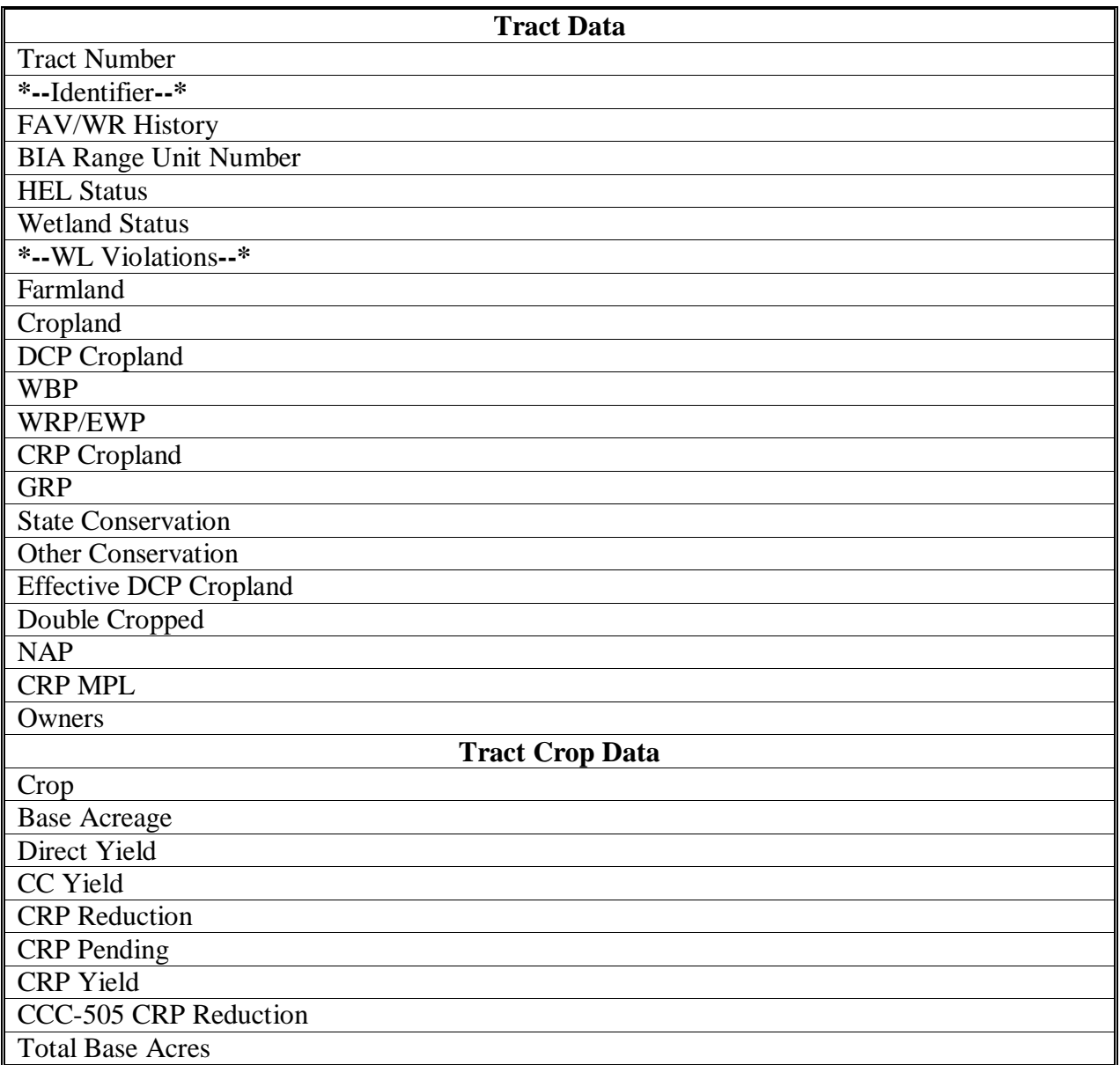

## **Data Elements on FSA-156EZ (Continued)**

# **B Wetland Violations**

 The following table provides a description of the wetland violation codes that will print on the FSA-156EZ.

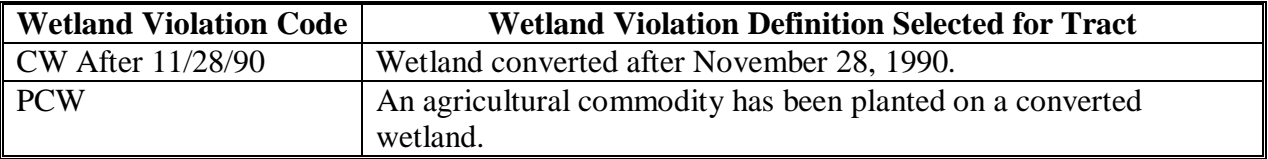

 $\ddotsc$